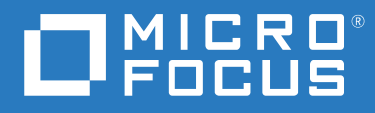

# Host Access for the Cloud Dokumentation

**December 2020**

© Copyright 2020 Micro Focus oder eines seiner verbundenen Unternehmen.

Für Produkte und Services von Micro Focus oder seinen verbundenen Unternehmen und Lizenznehmern ("Micro Focus") gelten nur die Gewährleistungen, die in den Gewährleistungserklärungen, die solchen Produkten beiliegen, ausdrücklich beschrieben sind. Aus den in dieser Publikation enthaltenen Informationen ergibt sich keine zusätzliche Gewährleistung. Micro Focus haftet nicht für technische oder redaktionelle Fehler oder Auslassungen in diesem Dokument. Die in diesem Dokument enthaltenen Informationen sind vorbehaltlich etwaiger Änderungen.

Enthält vertrauliche Informationen. Sofern nicht ausdrücklich anderweitig angegeben, ist für den Besitz, die Verwendung und das Kopieren eine gültige Lizenz erforderlich. Die kommerzielle Computersoftware, Dokumentation zu Computersoftware und technischen Daten für kommerzielle Objekte werden der US-Bundesregierung gemäß FAR 12.211 und 12.212 unter der gewöhnlichen kommerziellen Lizenz geliefert.

Informationen zu rechtlichen Hinweisen, Marken, Haftungsausschlüssen, Gewährleistungen, Ausfuhrbeschränkungen und sonstigen Nutzungseinschränkungen, Rechten der US-Regierung, Patentrichtlinien und Erfüllung von FIPS finden Sie unter <https://www.microfocus.com/about/legal/.>

# **Inhalt**

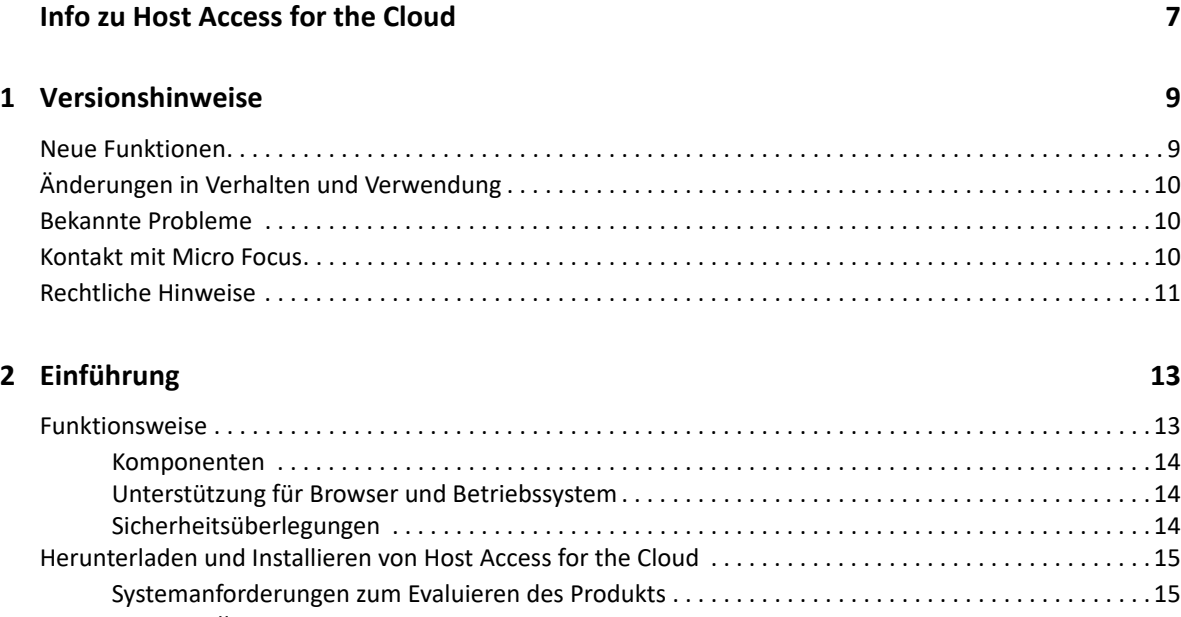

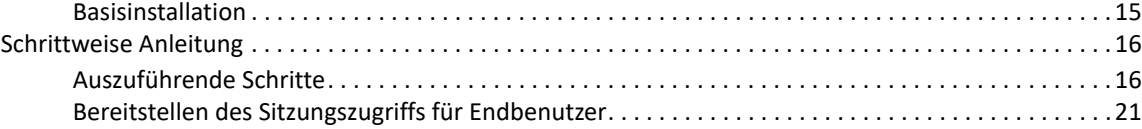

### **[3](#page-22-0) Bereitstellung 23**

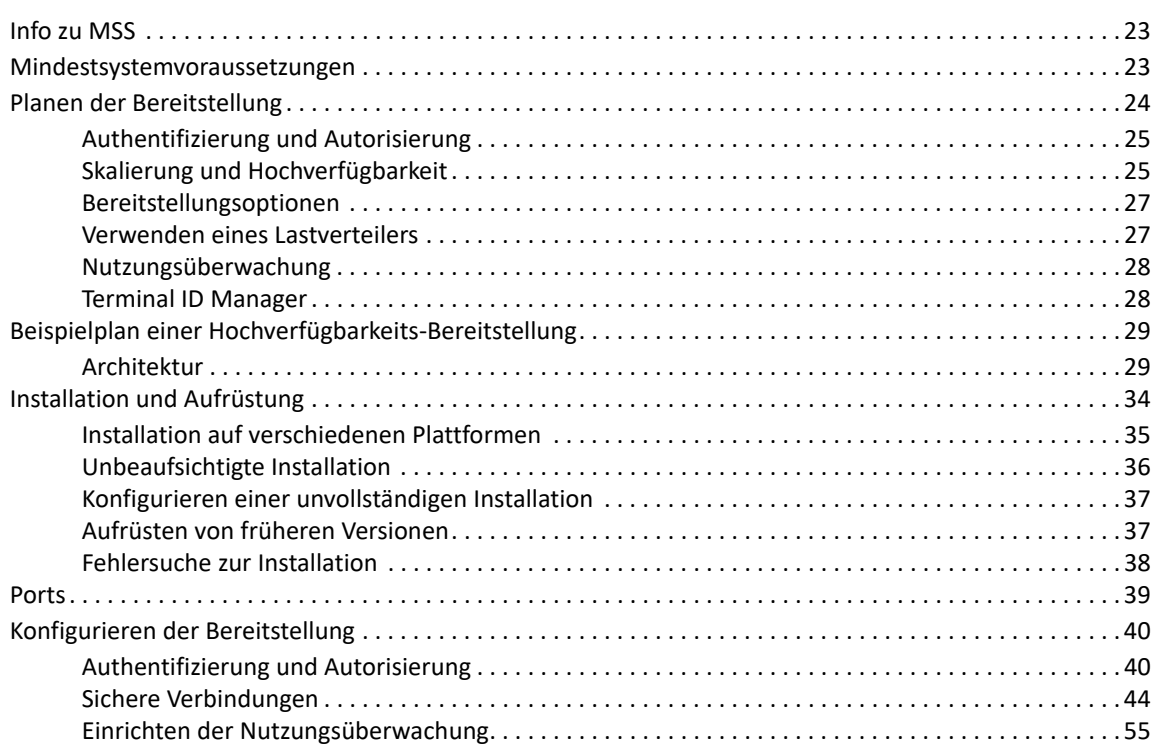

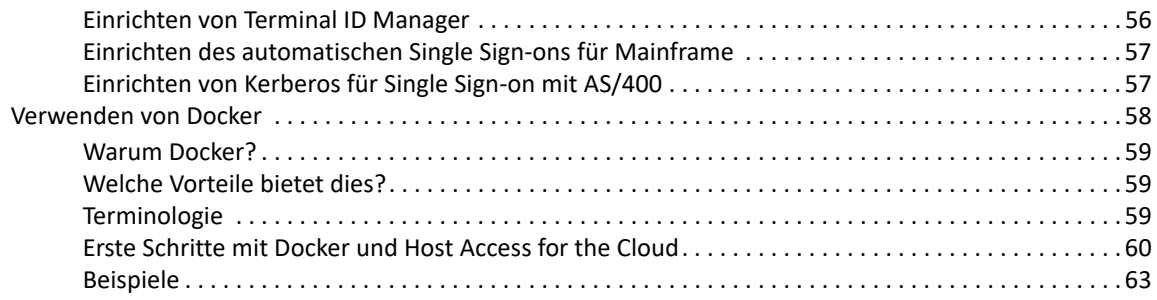

#### **[4](#page-66-0)** Verwalten

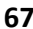

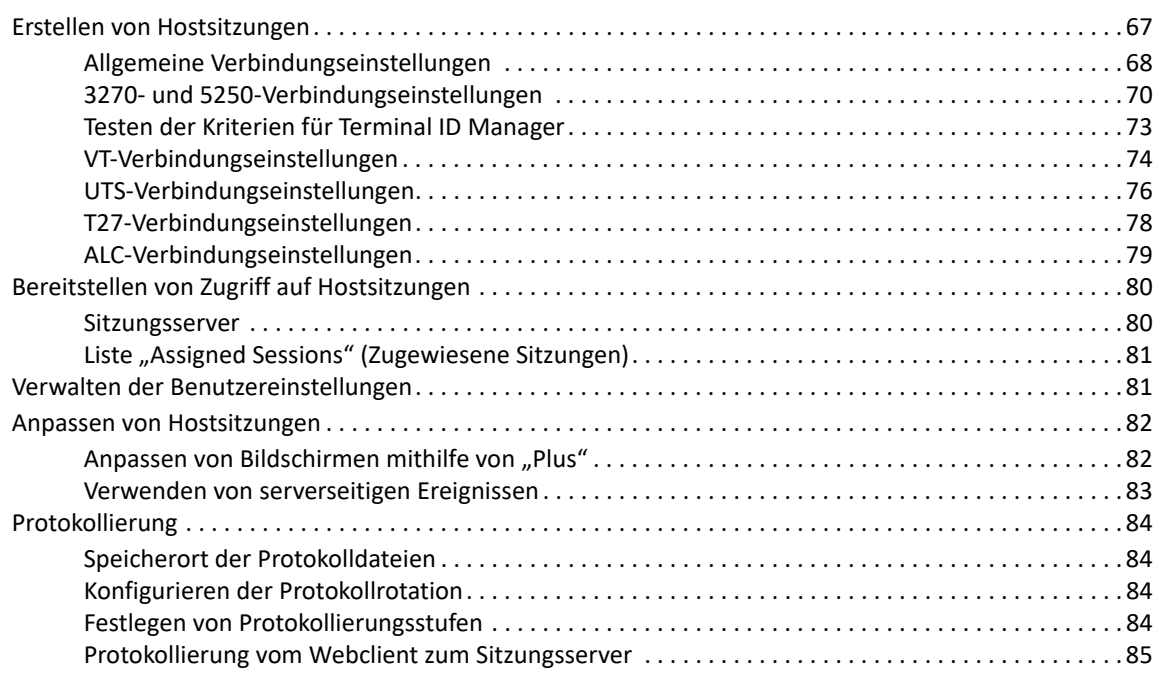

### **[5](#page-86-0) Arbeiten mit HACloud 87**

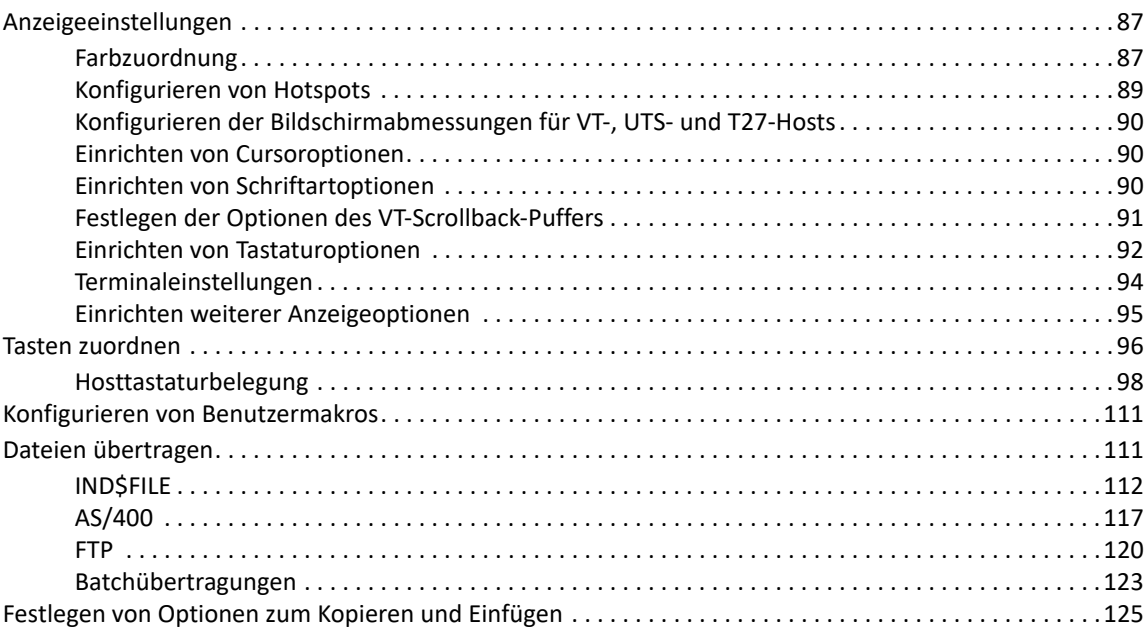

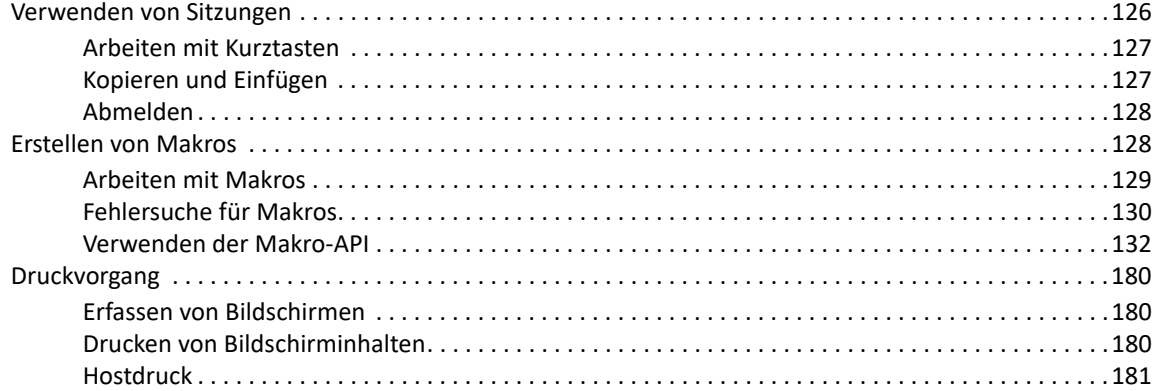

#### **[6](#page-186-0) Entwicklung 187**

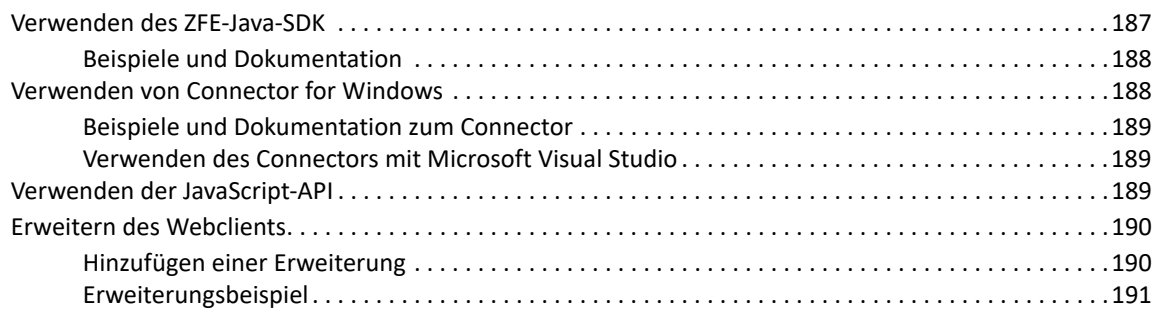

### **[7](#page-192-0) Technische Referenzen 193**

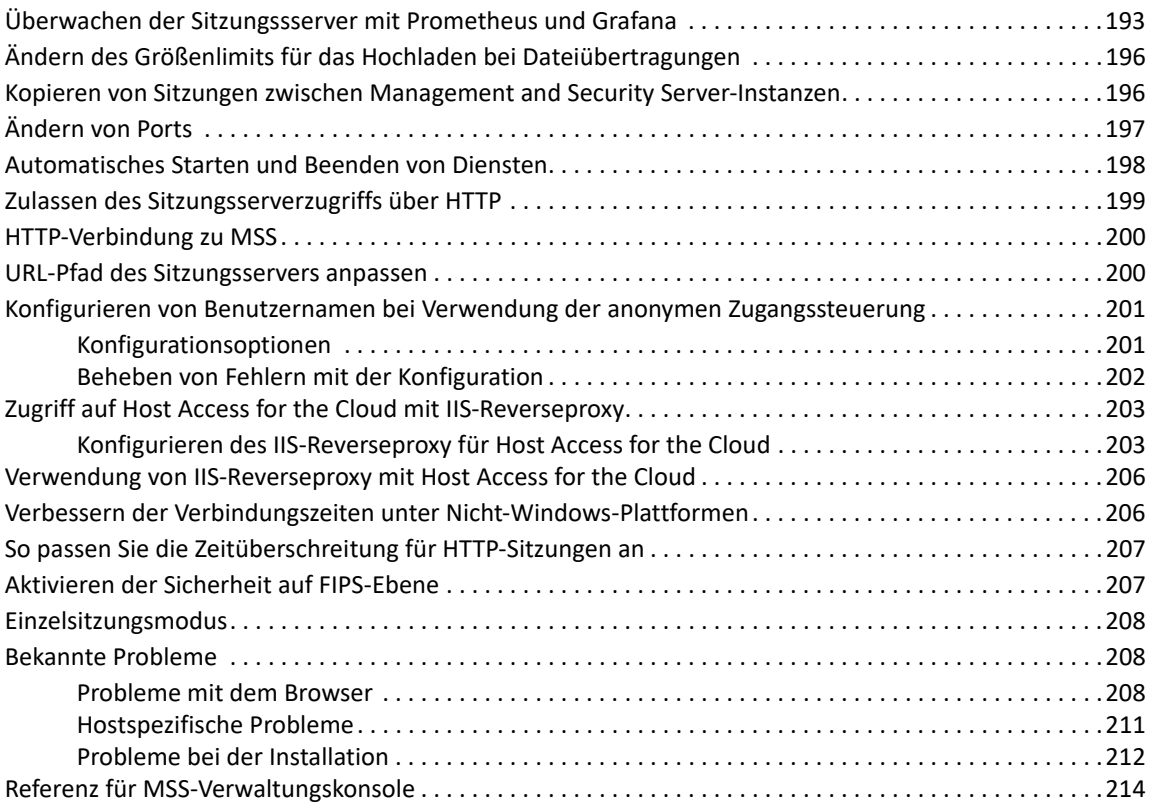

# <span id="page-6-0"></span>**Info zu Host Access for the Cloud**

Der Host Access for the Cloud-Webclient bietet einen browserbasierten HTML5-Zugriff auf 3270-, 5250-, VT-, UTS-, ALC- und T27-Hostanwendungen. Host Access for the Cloud erfordert keine Änderungen an Ihren Desktops: Sie müssen weder Software bereitstellen noch Patches anwenden oder Konfigurationen durchführen. Sie können Benutzern plattformunabhängigen Zugriff auf alle Hostanwendungen gewähren.

Der Webclient wird mit vollständiger Sitzungssicherung ausgeführt und verwendet SSL/TLS für die sichere Kommunikation mit Ihren Mainframe-Systemen.

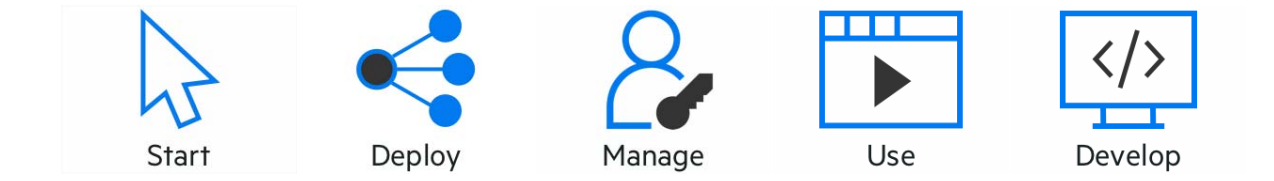

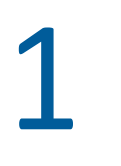

# <span id="page-8-0"></span><sup>1</sup>**Versionshinweise**

Host Access for the Cloud Version 2.6 wurde im Dezember 2020 veröffentlicht. Diese Versionshinweise enthalten eine Aufstellung der Funktionen und bekannten Probleme in dieser Version sowie Informationen zum Beziehen des Produkts. Host Access for the Cloud bietet eine Terminalemulation für 3270-, 5250-, VT-, ALC-, UTS- und T27-Hosttypen und benötigt dazu nur einen HTML5-fähigen Browser.

#### **Management and Security Server**

[Host Access for the Cloud 2.6 wurde mit Management and Security Server Version 12.7](#page-22-3)  [veröffentlicht.](#page-22-3)

**HINWEIS:** Die Endbenutzer-Lizenzvereinbarung (EULA) steht in Englisch, Spanisch, Französisch, Italienisch und Deutsch im Verzeichnis <Installationsverzeichnis>\licenses zur Verfügung.

## <span id="page-8-1"></span>**Neue Funktionen**

Alle Versionen sind kumulativ. Diese Version von Host Access for the Cloud enthält alle Elemente voriger Versionen von Host Access for the Cloud und Reflection ZFE.

Folgende Funktionen und Fehlerkorrekturen sind enthalten:

- Benutzer von Host Access for the Cloud, Reflection Desktop, Reflection for the Web und InfoConnect Desktop können nun alle ihre Sitzungen über ein neues konsolidiertes HTMLbasiertes Portal starten (kein Java erforderlich). Weitere Informationen zur Liste "Assigned Sessions" (Zugewiesene Sitzungen) finden Sie in den [MSS Release Notes](#page-22-3) (Versionshinweise für MSS). (In Version 2.5.1 eingeführt, in 2.6 verbessert.)
- Bei der Verwendung der AS/400-Dateiübertragung können die Spaltenüberschriften jetzt als Teil der Daten heruntergeladen werden. (2.6)
- Beim Herstellen einer Verbindung zu einem Host können die vom Benutzer eingegebenen Gerätenamen jetzt gespeichert werden, sodass sie beim erneuten Verbinden nicht erneut eingegeben werden müssen. Siehe neue Option *Gerätename* in den Verbindungseinstellungen. (2.6)
- Für den Zugriff auf die MSS-Verwaltungskonsole werden jetzt zusätzliche Authentifizierungsmodi unterstützt. Weitere Informationen hierzu finden Sie in [MSS Release](#page-22-3)  [Notes](#page-22-3) (Versionshinweise für MSS). (2.5.2)
- Mehrere Fehlerkorrekturen und Sicherheitsaktualisierungen

## <span id="page-9-0"></span>**Änderungen in Verhalten und Verwendung**

Diese Änderungen wirken sich unter Umständen auf Ihre vorhandene Installation von Host Access for the Cloud aus.

- \* Die Java-basierte Linkliste wurde entfernt und durch die neue HTML-basierte Liste "Assigned Sessions" (Zugewiesene Sitzungen) ersetzt. Weitere Informationen hierzu finden Sie in [MSS](#page-22-3)  [Release Notes](#page-22-3) (Versionshinweise für MSS).
- Das Format der SAML-Callback-URL wurde angepasst, um zukünftig die Kompatibilität mit SAML-Anbietern zu verbessern. Weitere Informationen finden Sie in [MSS Release Notes](#page-22-3) (Versionshinweise für MSS). (2.5.2)
- Ab Chrome Version 80 ist der Zugriff auf HACloud mit dem JavaScript-SDK auf HTTPS beschränkt. Der Grund hierfür sind neue Sicherheitsbeschränkungen in Bezug auf Cookies von Drittanbietern (SameSite), die vom Team des Chrome-Browsers eingeführt wurden. Ein weitere Folge hiervon ist, dass Chrome Version 80 oder höher nicht mehr für den Zugriff auf HACloud mit einem JavaScript-Connector bei Versionen vor Version 2.4.3 (über HTTPS oder HTTP) verwendet werden kann.

## <span id="page-9-1"></span>**Bekannte Probleme**

Der [technische Support von Micro Focus](https://www.microfocus.com/support-and-services/) steht Ihnen bei allen Problemen, die in Host Access for the Cloud auftreten können, immer zur Verfügung.

• NTLM – Kunden, die sich mit Single Sign-on über Windows bei Host Access Management and Security Server (MSS) authentifizieren, sind der Schwachstelle *Netlogon Elevation of Privilege Vulnerability (CVE 2020-1472)* (Schwachstelle durch Netlogon-Rechteerweiterung) ausgesetzt. Weitere Informationen finden Sie in [MSS Readme](https://www.microfocus.com/documentation/mss/12-7-0/release-notes/release-notes.html) (Readme-Datei für MSS).

Nicht behobene Probleme aus früheren Versionen sind im Kapitel [Technische Referenzen](#page-192-2) unter [Bekannte Probleme](#page-207-3) aufgeführt.

## <span id="page-9-2"></span>**Kontakt mit Micro Focus**

Bei spezifischen Produktproblemen wenden Sie sich an den [Micro Focus-Support](https://www.microfocus.com/support-and-services/) (https:// www.microfocus.com/support-and-services/).

Weitere technische Informationen oder Tipps erhalten Sie in verschiedenen Quellen:

- Produktdokumentationen, Knowledge Base-Artikel und Videos finden Sie unter [Support für](https://www.microfocus.com/support-and-services/)  [Host Access for the Cloud](https://www.microfocus.com/support-and-services/).
- Die Micro Focus Community-Seiten finden Sie unter [Micro Focus Communitys.](https://www.microfocus.com/communities)

## <span id="page-10-0"></span>**Rechtliche Hinweise**

Informationen zu rechtlichen Hinweisen, Marken, Haftungsausschlüssen, Gewährleistungen, Ausfuhrbeschränkungen und sonstigen Nutzungseinschränkungen, Rechten der US-Regierung, Patentrichtlinien und zur Erfüllung von FIPS finden Sie unter [https://www.microfocus.com/about/](https://www.microfocus.com/about/legal/) [legal/.](https://www.microfocus.com/about/legal/)

© Copyright 2020 Micro Focus oder eines seiner verbundenen Unternehmen.

Die einzigen Gewährleistungen für dieses Produkt und jedwede damit verbundenen Updates oder Dienste sind diejenigen, die unter Umständen in dem Produkt beigefügten ausdrücklichen Garantieerklärungen oder einem geltenden abgeschlossenen Lizenzvertrag beschrieben sind. Keine Inhalte in diesem Dokument dürfen dahingehend verstanden werden, dass sie eine Gewährleistung für ein Produkt, Updates oder Dienste darstellen. Die in diesem Dokument enthaltenen Informationen können ohne Vorankündigung geändert werden und werden ohne Mängelgewähr ohne jedwede ausdrücklichen oder stillschweigend eingeschlossenen Gewährleistungen oder Bedingungen bereitgestellt. Micro Focus haftet für keine technischen oder sonstigen Fehler oder Auslassungen in diesem Dokument. Einzelheiten in Bezug auf die Lizenzbedingungen, Gewährleistungen und Haftungsbeschränkungen finden Sie im geltenden Endbenutzer-Lizenzvertrag des Produkts.

Über alle Links zu Websites Dritter gelangen Sie außerhalb der Websites von Micro Focus. Micro Focus kontrolliert die Informationen auf Websites Dritter nicht und ist für diese Informationen nicht verantwortlich.

# <span id="page-12-0"></span>2 <sup>2</sup> **Einführung**

Host Access for the Cloud bietet eine Terminalemulation ohne Footprint (Zero-Footprint), die einen browserbasierten HTML5-Zugriff auf 3270-, 5250-, VT-, UTS-, ALC- und T27-Hostanwendungen bereitstellt, ohne dass dabei Desktopinstallationen geändert oder Java Runtime Environment-Instanzen installiert oder verwaltet werden müssen. Durch einen zentralen Verwaltungspunkt werden IT-Kosten und Zeiten für das Desktopmanagement verringert und gleichzeitig ein effizienter Hostzugriff für Endbenutzer bereitgestellt. Die Kommunikation ist durch die Verwendung von HTTPS- , SSL/TLS- und SSH-Sicherheitsmechanismen geschützt.

#### **Nächste Schritte**

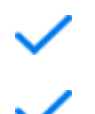

[Funktionsweise](#page-12-1)

[Herunterladen und Installieren von Host Access for the Cloud](#page-14-0)

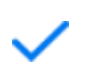

[Anleitung zur Verwendung von Host Access for the Cloud](#page-15-0)

## <span id="page-12-1"></span>**Funktionsweise**

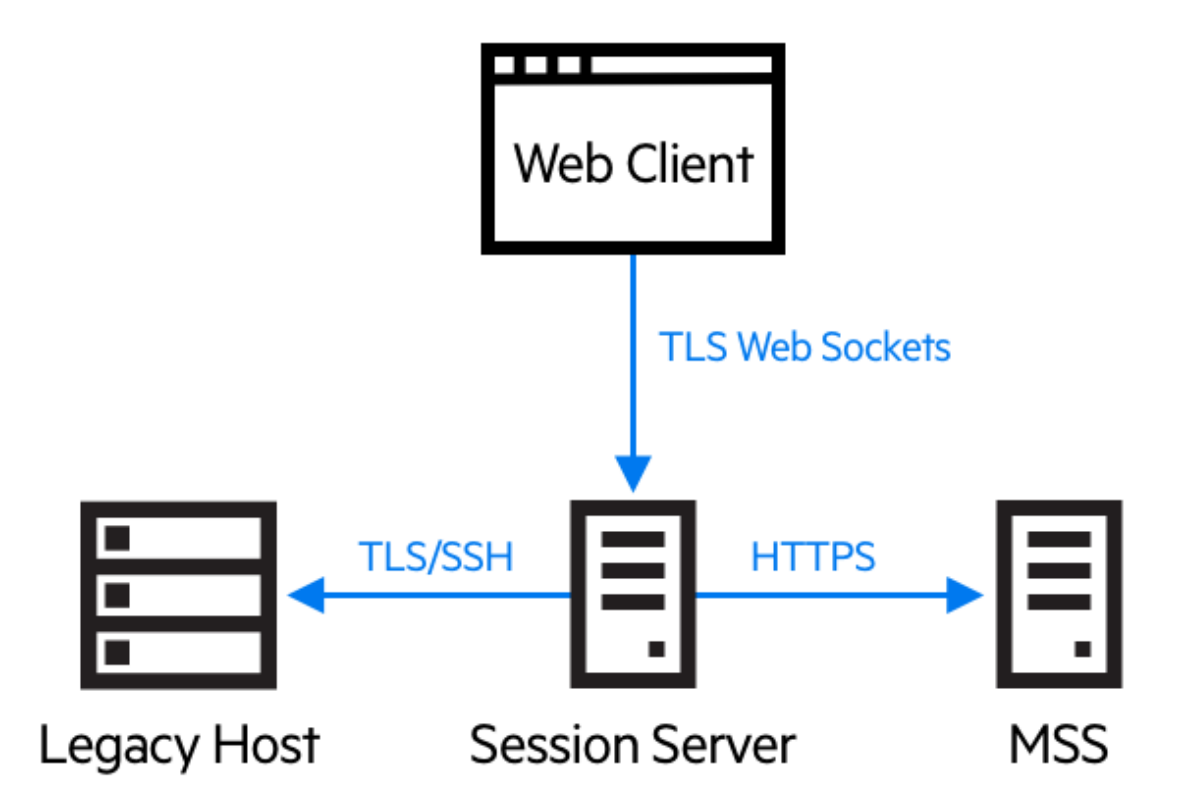

## <span id="page-13-0"></span>**Komponenten**

Machen Sie sich mit den drei Komponenten vertraut:

**Host Access Management and Security Server**

Host Access Management and Security Server (MSS) stellt eine Verwaltungskonsole bereit, bei der es sich um einen webbasierten zentralen Ausgangspunkt für das Hinzufügen, Bearbeiten und Löschen von Terminalsitzungen handelt. MSS ist Teil des umfassenderen Micro Focus-

Lösungsangebots und mit anderen Micro Focus-Produkten kompatibel. Dieses Symbol MSS weist in der Dokumentation auf zusätzliche erforderliche Konfigurationsschritte hin, die in der MSS- Verwaltungskonsole ausgeführt werden müssen.

**Sitzungsserver**

Der Sitzungsserver ist ein NT-Dienst oder UNIX-Daemon, der das Modul für die Ausführung von Hostsitzungen bereitstellt. Mehrere Sitzungsserver können Zehntausende von Sitzungen bedienen und effizienten und raschen Zugriff auf Ihre Hostdaten bereitstellen.

**Webclient**

Der Webclient ist ein webbasierter Terminalemulator, über den Benutzer von einer beliebigen Plattform und anderen Orten leicht auf autorisierte Sitzungen zugreifen können.

Im Webclient stehen Makrofunktionen, Tastaturbelegungen und Farbzuordnungen, eine Bildschirmtastatur, Funktionen zum Kopieren und Einfügen, hostgesteuerte Bildschirmaktualisierungen und Funktionen für die Dateiübertragung zur Verfügung.

### **Administrator- und Endbenutzerrollen**

In der Dokumentation und im Workflow werden sowohl die Administrator- als auch die Endbenutzerrolle dargestellt. Der Administrator erstellt Sitzungen, weist diesen Sitzungen Benutzer zu und legt Benutzereinstellungen fest. Endbenutzer greifen auf die ihnen zugewiesenen Sitzungen zu, interagieren mit dem Webclient, um eine Verbindung zum Host herzustellen, und führen Aufgaben aus.

## <span id="page-13-1"></span>**Unterstützung für Browser und Betriebssystem**

Host Access for the Cloud ist ein 64-Bit-Produkt, das die Browser Google Chrome, Mozilla Firefox, Microsoft Internet Explorer und Microsoft Edge unterstützt. Die Verwendung von Docker-Containern ermöglicht die vertikale und horizontale Skalierung und unterstützt Cloud-basierte Technologien. Eine vollständige Liste der unterstützten Plattformen und andere Installationsanforderungen finden Sie unter [Systemanforderungen zum Evaluieren des Produkts.](#page-14-1)

## <span id="page-13-2"></span>**Sicherheitsüberlegungen**

Wenn Sie Ihre Legacyhosts für Benutzer auf der anderen Seite der Unternehmens-Firewall öffnen, z. B. für Geschäftspartner, entfernte Benutzer, mobile Vertriebsteams u. a., müssen Sie die Informationen vor Sicherheitsrisiken schützen. Mit Host Access for the Cloud bieten Sie allen Ihren Benutzern einen sicheren Webzugriff auf Hosts, unabhängig davon, ob diese sich ganz in Ihrer Nähe oder auf einem anderen Kontinent befinden. Host Access for the Cloud bietet zusammen mit Management and Security Server (MMS) HTTPS-Verbindungen und eine Vielzahl an Autorisierungsund Authentifizierungsoptionen.

Host Access for the Cloud unterstützt die TLS- und SSH-Protokolle zum Schutz sensibler Daten. Um Ihre Passwörter und andere vertrauliche Daten zu schützen, verwenden Sie das HTTPS-Protokoll, welches TLS-Verschlüsselung bereitstellt.

Host Access for the Cloud kann auf sichere Weise mit dem Browser, dem Host und dem Verwaltungsserver verbunden werden. Informationen zum Sichern dieser Verbindungen finden Sie unter [Sichere Verbindungen.](#page-43-1)

## <span id="page-14-3"></span><span id="page-14-0"></span>**Herunterladen und Installieren von Host Access for the Cloud**

## <span id="page-14-1"></span>**Systemanforderungen zum Evaluieren des Produkts**

Systemanforderungen für die erfolgreiche Installation und Evaluierung von Host Access for the Cloud:

- 8 GB Arbeitsspeicher
- Unterstützter Browser und unterstütztes Betriebssystem

Eine umfassende Liste der unterstützten Umgebungen finden Sie unter [Mindestsystemvoraussetzungen.](#page-22-4)

#### **Herunterladen der Evaluierungssoftware**

Wenn Sie die Software noch nicht besitzen, besuchen Sie unsere Website und füllen Sie das Formular zum Anfordern der Evaluierungsversion aus. Sie erhalten anschließend eine Email-Nachricht mit Anweisungen zum Herunterladen und Installieren einer Evaluierungsversion von Host Access for the Cloud, die 120 Tage lang gültig ist. Mit dieser Auswertungsversion können Sie Hostsitzungen öffnen und schließen und jeweils 5 aktive Hostverbindungen gleichzeitig verwalten. Die Website für die Testversion umfasst alle erforderlichen Informationen für den nächsten Schritt.

Auf der Micro Focus-Website für Downloads sind die komprimierten Dateien verfügbar, die für die Installation aller unterstützten Plattformen erforderlich sind, einschließlich Windows-Connector. Verschiedene Aktivierungsdateien ermöglichen die Aktivierung verschiedener Ausgaben/ Plattformen von Host Access for the Cloud.

## <span id="page-14-2"></span>**Basisinstallation**

Die folgenden Anweisungen gelten für die grundlegende Standardinstallation, d. h. alle Komponenten werden lokal installiert und verwenden die Standardports. Nach Durchführung dieser Installation können Sie die [Anleitung](#page-15-0) befolgen und sich mit Host Access for the Cloud und MSS vertraut machen.

- 1. Laden Sie auf der Micro Focus-Website für Downloads das Installationspaket für Ihr Produkt herunter. Das Paket beinhaltet Unterstützung für alle unterstützten Plattformen.
- 2. Befolgen Sie die Aufforderungen im Installationsprogramm, um Host Access for the Cloud und Management and Security Server (MSS) zu installieren.

In MSS werden Aktivierungsdateien (activation.jaw) zum Aktivieren der Produktfunktionen verwendet. Das Installationsprogramm enthält die erforderliche Aktivierungsdatei. Die Aktivierung erfolgt im Rahmen des Installationsvorgangs.

**HINWEIS:** Während einer Basisinstallation wird ein eigensigniertes Zertifikat zum Gewährleisten sicherer Verbindungen verwendet. Beim Wechsel zu einer Produktionsumgebung können Sie Ihre eigenen Zertifikate angeben.

Fahren Sie nun mit dem nächsten Schritt fort und machen Sie sich mithilfe der Anleitung mit Host Access for the Cloud vertraut.

## <span id="page-15-0"></span>**Schrittweise Anleitung**

Die folgende Anleitung bezieht sich auf eine standardmäßige Basisinstallation, d. h. alle Komponenten werden lokal installiert und verwenden die Standardports. Nach Durchführung dieser Installation können Sie die Schritte befolgen und sich mit Host Access for the Cloud und MSS vertraut machen.

Informationen zur Installation in Produktionsumgebungen und verschiedenen Produktionsszenarien finden Sie im Abschnitt zur Bereitstellung.

## <span id="page-15-1"></span>**Auszuführende Schritte**

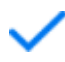

Öffnen Sie die MSS-Verwaltungskonsole.

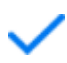

Erstellen und starten Sie eine neue Sitzung. Dabei wird ein neues Browserfenster geöffnet und der Bereich **Verbindung** des Webclients angezeigt.

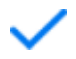

In diesem Fenster können Sie Einstellungen wie Tasten- und Farbzuordnungen konfigurieren sowie Hotspots und Makros sowie weitere Optionen für Verbindungen und Benutzereinstellungen aktivieren.

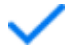

Weisen Sie den Sitzungen Benutzer zu.

Erteilen Sie Zugriff auf die Sitzungen.

### **Öffnen der Verwaltungskonsole**

- 1. Klicken Sie in einer Windows-Umgebung im Startmenü unter "Micro Focus Host Access for the Cloud" auf "Verwaltungskonsole" oder öffnen Sie die URL für die Anmeldeseite für Administratoren in Ihrem Webbrowser. Die URL hat das folgende Format: https:// meinserver.meinefirma.com:443/adminconsole.
- 2. Wenn Sie eine Verbindung über HTTPS herstellen und Ihr Server über ein selbstsigniertes Zertifikat verfügt, erhalten Sie eine Warnmeldung vom Browser über das von Ihnen erstellte Zertifikat. Hierbei handelt es sich um ein erwartetes Verhalten; Sie können das selbstsignierte Zertifikat akzeptieren oder fortfahren, um die Anmeldeseite für Administratoren zu öffnen.

Nach dem Erwerb eines von einer Zertifizierungsstelle signierten Zertifikats oder dem Import des selbstsignierten Zertifikats in den Zertifikatspeicher wird diese Warnmeldung nicht mehr angezeigt.

3. Dem Administratorkonto ist ein integriertes Passwort zugewiesen: *admin.* Melden Sie sich mit diesem Passwort oder mit dem Passwort, das Sie bei der Installation von MSS angegeben haben, als Administrator an.

### **Erstellen einer neuen Sitzung**

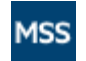

Ausführliche Anweisungen finden Sie im Abschnitt [Add a Session](https://www.microfocus.com/documentation/mss/12-7-0/admin-guide/config-hacloud.html) (Sitzung hinzufügen) im MSS Administrator Guide (MSS-Administratorhandbuch).

Sie können Sitzungseinstellungen über den Bereich "Manage Sessions" (Sitzungen verwalten) der Verwaltungskonsole hinzufügen und aktualisieren. Wenn Sie eine Sitzung hinzufügen, steht diese in der Liste der Sitzungen in diesem Bereich zur Verfügung.

1. Klicken Sie zum Erstellen einer neuen Sitzung im Bereich "Manage Sessions" (Sitzungen verwalten) auf **ADD** (HINZUFÜGEN).

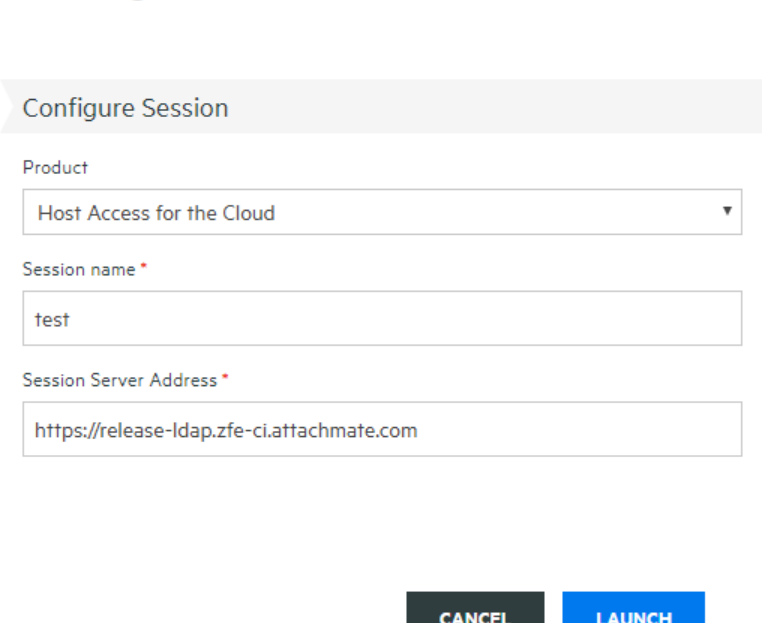

Manage Sessions - Add New Session

2. Sofern nicht bereits ausgewählt, wählen Sie Host Access for the Cloud als Sitzungstyp aus, geben Sie einen Sitzungsnamen ein und klicken Sie auf **Launch** (Starten), um ein neues Browserfenster zu öffnen, in dem Sie die Sitzung für den in der Sitzungsserveradresse aufgeführten Server konfigurieren können.

an sa Bara

 $\sim$ 

3. Wählen Sie im Dialogfeld "Neue Sitzung erstellen" den Hosttyp aus der Dropdown-Liste aus und klicken Sie auf "Weiter".

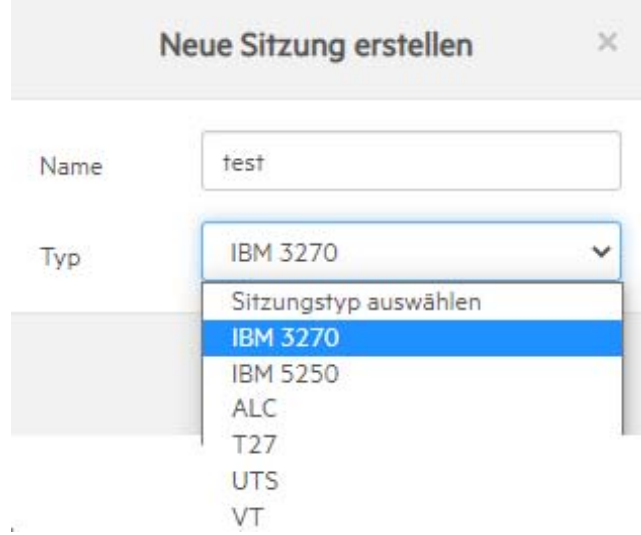

## **Konfigurieren der Einstellungen und Herstellen der Verbindung**

Im Browserfenster des Webclients können Sie verschiedene Einstellungen und Optionen für die Sitzung konfigurieren sowie eine Verbindung zum Host herstellen.

1. Geben Sie im Bereich **Verbindung** die erforderlichen Verbindungsinformationen für die Sitzung ein, die Sie erstellen.

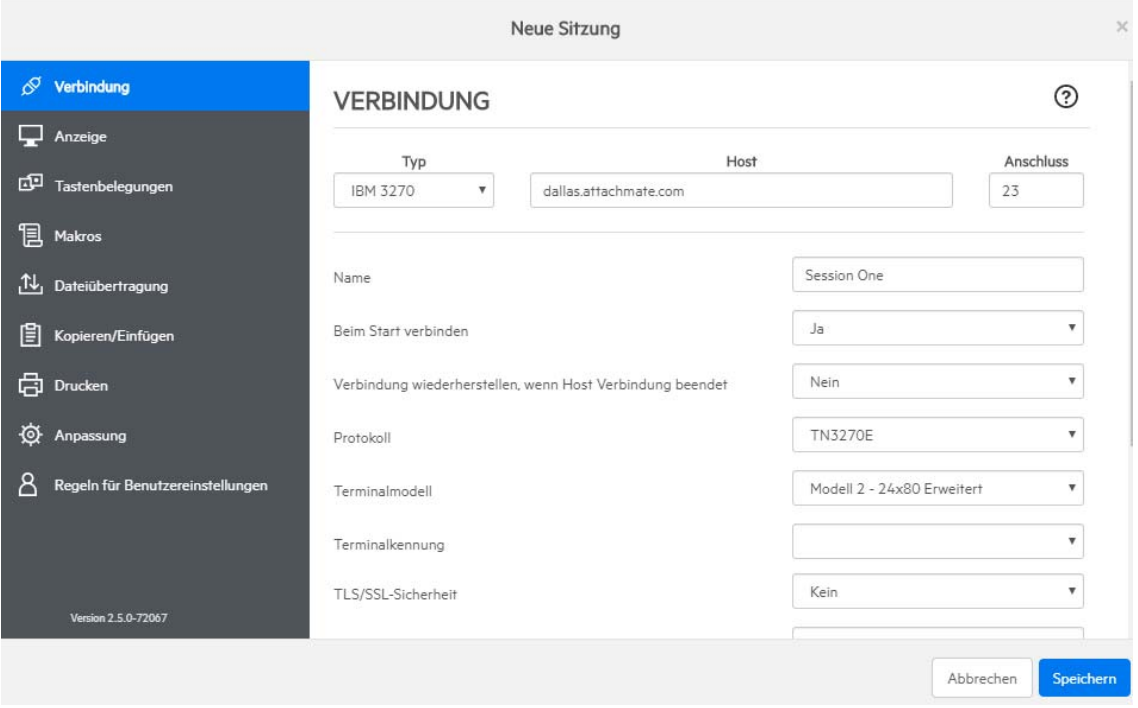

2. Je nach Typ der Hostverbindung können die Verbindungseinstellungen variieren. Eine genaue Beschreibung der Einstellungsoptionen für die einzelnen Hosttypen finden Sie in der Hilfe für den Webclient. Zu den Einstellungsoptionen zählt das Zuordnen von Tastenkombinationen zu bestimmten Tasten, das Zuordnen von Hostfarben entsprechend Ihren Anforderungen und das Aufzeichnen von Sitzungsmakros.

#### **Tasten zuordnen**

- 3. Um Tasten ausgewählten Tasten zuzuordnen, öffnen Sie **Tastenbelegungen**.
- 4. Drücken Sie die Taste oder Tastenkombination, die Sie zum Auslösen der ausgewählten Aktion verwenden möchten.

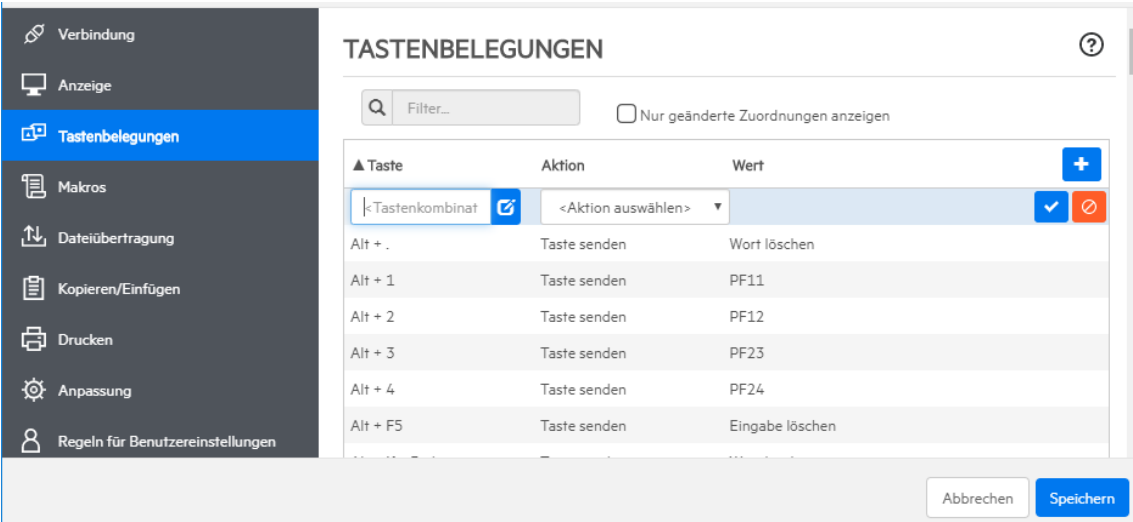

5. Wählen Sie in der Dropdownliste **Aktion** die Aktion aus, die der ausgewählten

Tastenkombination zugeordnet werden soll. Klicken Sie auf  $\blacktriangledown$ , um die Tastenbelegung zu beenden. Sie können noch weitere Tasten hinzufügen und zuordnen.

6. Klicken Sie auf **Speichern**, um den Vorgang abzuschließen.

#### **Farben für Hosts und andere Optionen ändern**

- 7. Im linken Navigationsbereich können Sie Hostfarben zuordnen, Schriftart- und Tastaturoptionen festlegen und Hotspots aktivieren, indem Sie den Bereich **Anzeige** öffnen. Die Wahl der Farben gilt jeweils spezifisch für jede Sitzung.
- 8. Öffnen Sie **Regeln für Benutzereinstellungen**, um festzulegen, welche Optionen die Endbenutzer konfigurieren dürfen.
- 9. Klicken Sie auf **Beenden**, um zum Browserfenster der Verwaltungskonsole zurückzukehren und dort die Benutzerauthentifizierung zu konfigurieren und den Sitzungen Benutzer zuzuweisen.

## **Konfigurieren der Authentifizierung und Zuweisen von Benutzern zu Sitzungen**

Nach dem Erstellen der Sitzungen müssen Sie nun Benutzern Zugriff auf diese Sitzungen erteilen. Benutzer werden über die MSS-Verwaltungskonsole authentifiziert und Sitzungen zugewiesen. Ein Benutzer kann mehreren Sitzungen zugewiesen werden.

- 1. Die Identität eines Benutzers und die Methode für die Zuordnung von Sitzungen zu einzelnen Benutzern oder Benutzergruppen werden anhand von Authentifizierungs- und Autorisierungsmechanismen validiert. Wählen Sie im linken Navigationsbereich die Option **Configure Authentication** (Authentifizierung konfigurieren) aus.
- 2. Wählen Sie eine Authentifizierungsmethode aus. Je nachdem, welche Auswahl Sie treffen, stehen Ihnen bestimmte Optionen zur Verfügung.

## Configure Settings - Authentication & Authorization

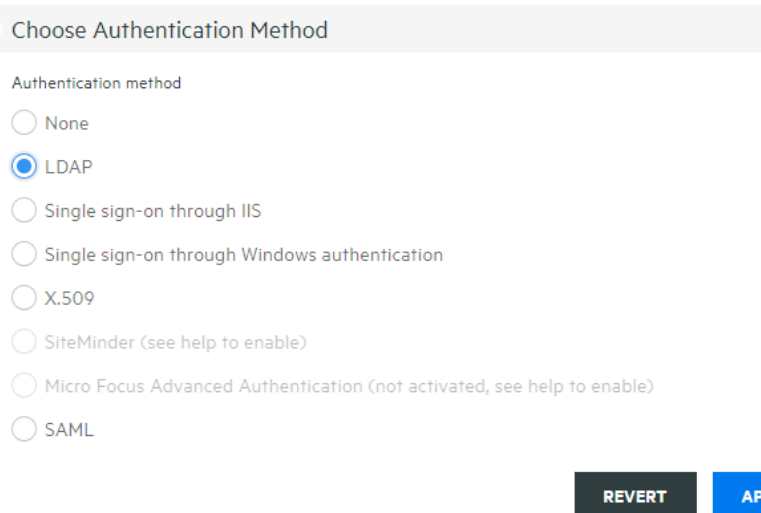

3. Die Beschreibung der verschiedenen Optionen finden Sie in der MSS-Dokumentation. Klicken Sie auf **?** 

**PLY** 

- 4. Klicken Sie auf **Anwenden**, um den Prozess abzuschließen.
- 5. Öffnen Sie **Assign Access** (Zugriff zuweisen), um Sitzungen einzelnen Benutzern oder Benutzergruppen zuzuweisen.

### Assign Access - Search & Assign

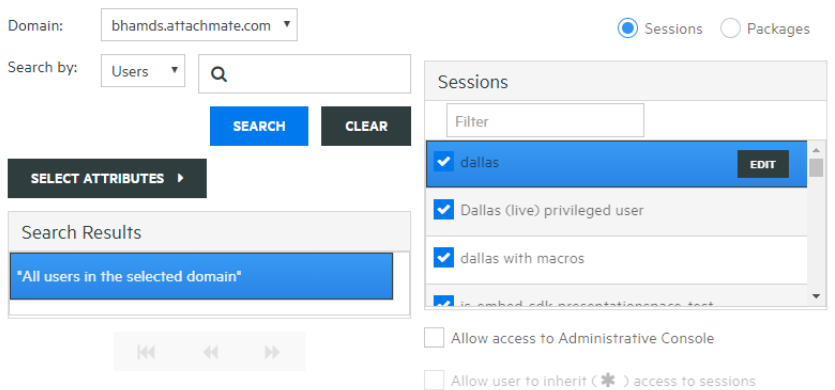

6. Ordnen Sie die Sitzungen den Benutzern zu, die Zugriff auf die Sitzungen haben sollen, und klicken Sie auf **Anwenden.** Sie können es Benutzern auch ermöglichen, Zugriff auf Sitzungen und auf die Verwaltungskonsole zu erben.

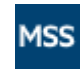

Weitere Informationen finden Sie unter [Select a method to authenticate users](https://www.microfocus.com/documentation/mss/12-7-0/admin-guide/authentication-method.html) (Methode für die Benutzerauthentifizierung auswählen) im MSS Administrator Guide (MSS-Administratorhandbuch).

## <span id="page-20-0"></span>**Bereitstellen des Sitzungszugriffs für Endbenutzer**

Im abschließenden Schritt geben Sie eine URL zum Sitzungsserver für die Benutzer frei. Die URL ähnelt üblicherweise dem folgenden Beispiel:

https://meinServer.meineFirma.com:port

Wenn die Benutzer auf den Sitzungsserver zugreifen, werden sie je nach Bedarf zum Anmelden aufgefordert und erhalten dann Zugriff auf die Sitzungen, die ihnen zugewiesen sind.

In komplexeren Bereitstellungen muss die URL zu einem Lastverteiler und nicht zum Sitzungsserver selbst leiten. Diese Links sind oft in Unternehmensportale oder andere proprietäre Websites eingebettet.

**Verwandte Themen**

[Bereitstellen von Zugriff auf Hostsitzungen](#page-79-2) [Bereitstellung](#page-22-5) [Verwalten](#page-66-2)

<span id="page-22-0"></span>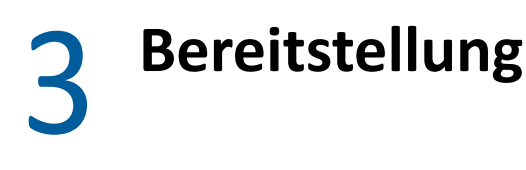

<span id="page-22-5"></span>Dieser Abschnitt beschreibt weiterführende Schritte, die nach der grundlegenden Einrichtung zu Evaluierungszwecken im Hinblick auf die Bereitstellung in einer Produktionsumgebung ausgeführt werden. Informationen zur Basisinstallation finden Sie unter [Herunterladen und Installieren von](#page-14-3)  [Host Access for the Cloud](#page-14-3).

#### **Inhalte dieses Abschnitts:**

- [Info zu MSS](#page-22-1)
- [Mindestsystemvoraussetzungen](#page-22-2)
- [Planen der Bereitstellung](#page-23-0)
- [Beispielplan einer Hochverfügbarkeits-Bereitstellung](#page-28-0)
- **[Installation und Aufrüstung](#page-33-0)**
- [Ports](#page-38-0)
- [Konfigurieren der Bereitstellung](#page-39-0)
- <span id="page-22-3"></span>[Verwenden von Docker](#page-57-0)

## <span id="page-22-1"></span>**Info zu MSS**

Host Access Management & Security Server (MSS) sichert, verwaltet und überwacht den Zugriff der Benutzer auf Hostverbindungen. Mit MSS können Sie Sitzungen erstellen, Zählungsfunktionen einrichten und Terminalkennungen konfigurieren.

Dokumentation zu MSS:

- [12.7 Release Notes](https://www.microfocus.com/documentation/mss/12-7-0/release-notes/release-notes.html) (Versionshinweise für Version 12.7)
- **+ [Installation Guide](https://www.microfocus.com/documentation/mss/12-7-0/install-guide/) (Installationshandbuch)**
- [Administrative Guide](https://www.microfocus.com/documentation/mss/12-7-0/admin-guide/bookinfo.html) (Verwaltungshandbuch)
- <span id="page-22-4"></span> [Automated Sign-On for Mainframe - Administrator Guide](https://www.microfocus.com/documentation/mss/common/asm-admin/) (Administratorhandbuch für Automated Sign-On for Mainframe)

## <span id="page-22-2"></span>**Mindestsystemvoraussetzungen**

Diese Plattformen *und höhere Versionen* werden von Host Access for the Cloud Version 2.5 und höher unterstützt. Die Anforderungen berücksichtigen keine anderen möglicherweise im System installierte Anwendungen oder Ressourcen.

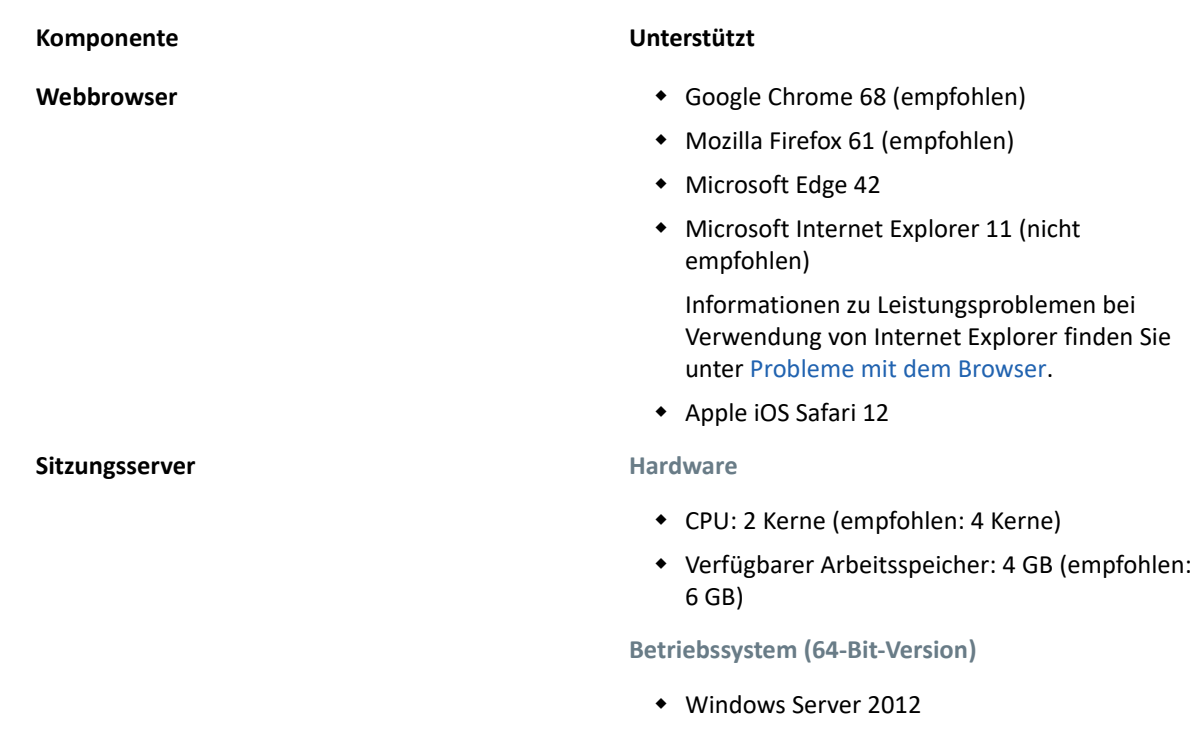

- SUSE Linux Enterprise Server (SLES) 11 SP4
- Red Hat Enterprise Linux 7.6
- Linux on z Systems
	- SUSE Linux Enterprise Server (SLES) 11 SP4
	- Red Hat Enterprise Linux 7.6

#### **Zusätzliche Anforderungen**

- Informationen zu den Systemanforderungen für MSS finden Sie im [MSS Installation Guide](#page-22-1) (MSS-Installationshandbuch).
- **Lastverteiler** für MSS und Host Access for the Cloud müssen dauerhafte Sitzungen (sogenannte "Sticky Sessions") und Websockets unterstützen.

## <span id="page-23-0"></span>**Planen der Bereitstellung**

Wie viele Sitzungsserver sollten Sie bereitstellen? Wie viele MSS-Server? Welche Authentifizierungsmethode setzen Sie ein? Welche anderen Erwägungen müssen berücksichtigt werden? Dieser Abschnitt erläutert, wie Sie die Bereitstellung der Sitzungsserver und MSS-Server optimieren.

#### **Inhalte dieses Abschnitts:**

- [Authentifizierung und Autorisierung](#page-24-0)
- [Skalierung und Hochverfügbarkeit](#page-24-1)
- [Bereitstellungsoptionen](#page-26-0)
- [Verwenden eines Lastverteilers](#page-26-1)
- [Nutzungsüberwachung](#page-27-0)
- [Terminal ID Manager](#page-27-1)

## <span id="page-24-0"></span>**Authentifizierung und Autorisierung**

Bevor Sie mit der Bereitstellung beginnen, sollten Sie festlegen, welche Authentifizierungsmethode Sie verwenden möchten. Bei der Authentifizierung wird die Identität des Benutzers basierend auf einem Berechtigungsnachweis überprüft, beispielsweise anhand einer Kombination aus Benutzername und Passwort oder anhand eines Clientzertifikats. Anschließend wird anhand der Autorisierung bestimmt, auf welche Sitzungen der Benutzer zugreifen kann.

Authentifizierung und Autorisierung werden in einer HACloud-Bereitstellung von MSS bereitgestellt. Weitere Informationen hierzu finden Sie in [Authentifizierung und Autorisierung.](#page-39-1)

## <span id="page-24-1"></span>**Skalierung und Hochverfügbarkeit**

Als ersten Schritt zur Planung der Bereitstellung müssen Sie ermitteln, wie viele Sitzungsserver und MSS-Server Sie zum Erfüllen Ihrer Anforderungen benötigen. Host Access for the Cloud kann je nach den spezifischen Anforderungen mit großer Kapazität und mit hoher Verfügbarkeit bereitgestellt werden.

Die optimale Lösung hängt von den jeweiligen Anforderungen ab. Der Abschnitt [Beispielplan einer](#page-28-0)  [Hochverfügbarkeits-Bereitstellung](#page-28-0) beschreibt ein Beispiel einer Bereitstellung, die sowohl Anforderungen in Bezug auf die Skalierbarkeit als auch auf die Hochverfügbarkeit erfüllt.

Stellen Sie sich die folgenden wesentlichen Fragen:

- Maximal wie viele Hostsitzungen werden gleichzeitig verwendet?
- Wie viele Benutzer werden das System verwenden?
- Welche Anforderungen an die Verfügbarkeit muss das System im Falle eines Fehlers in verschiedenen Systembereichen erfüllen?

### **Skalierung**

Die Skalierbarkeit bezeichnet die Fähigkeit des Systems, verschieden hohe Lasten zu bewältigen. Zum Erhöhen der Kapazität kann das System vertikal hochskaliert werden, indem es auf einem leistungsfähigeren Server ausgeführt wird, oder horizontal, indem zusätzliche Server oder Knoten hinzugefügt werden.

Beide Szenarien sind mit jeweils spezifischen Kompromissen verbunden:

- Das **vertikale Hochskalieren** bietet dank der geringeren Serveranzahl eine größere Einfachheit, erhöht jedoch auch die Gefahr einer schwerwiegenderen Störung, wenn ein Server ausfällt.
- Das **horizontale Hochskalieren** erfordert eine größere Anzahl Server, teilt jedoch die Risiken auf so viele Server aus, dass im Falle eines Serverausfalls weniger Benutzer betroffen sind.

Aufgrund der größeren Stabilität wird **das horizontale Hochskalieren empfohlen**, d. h. das Erhöhen der Kapazität durch Hinzufügen zusätzlicher Server oder Knoten.

### **Hochverfügbarkeit**

Hochverfügbarkeit bezeichnet die Fähigkeit eines Systems, selbst im Falle eines Fehlers im System weiterhin Services bereitzustellen. Hochverfügbarkeit wird erreicht, indem Schlüsselkomponenten des Systems redundant bereitgestellt werden.

**HINWEIS:** Dieses Handbuch beschreibt das Bereitstellen der Hochverfügbarkeit der Kernservices von Host Access for the Cloud. Echte Hochverfügbarkeit beruht jedoch auf der Redundanz vieler verschiedener Ebenen in allen Systembereichen, was den Rahmen dieses Dokuments überschreitet.

Hochverfügbarkeit wird in Host Access for the Cloud auf folgende Weise erreicht:

- Bereitstellen einer ausreichenden Anzahl an Sitzungsservern und MSS-Servern, um die erforderliche Kapazität abzudecken und einen Toleranzbereich (Freiraum) für Ausfälle zu bieten
- Bereitstellen eines ausreichend großen Toleranzbereichs, um sicherzustellen, dass die verbleibenden Server im Falle eines Serverausfalls die zusätzliche Last bewältigen können
- Verwenden eines Lastverteilers, der die Last verteilt und die Benutzer im Falle eines Ausfalls zu anderen Servern leitet
- Replizieren von Daten zwischen MSS-Servern mittels MSS-Clustering

Der Abschnitt [Beispielplan einer Hochverfügbarkeits-Bereitstellung](#page-28-0) stellt dar, wie diese Anforderungen erfüllt werden können.

### **Bestimmung der Anzahl der Sitzungsserver**

Die Anzahl der erforderlichen Sitzungsserver hängt von der **Anzahl der gleichzeitig ausgeführten Hostsitzungen** ab. Hostsitzungen erzeugen eine größere Last auf dem Sitzungsserver als Benutzer. Deshalb ist die Anzahl der erforderlichen Hostsitzungen von größerer Bedeutung als die Anzahl der Benutzer.

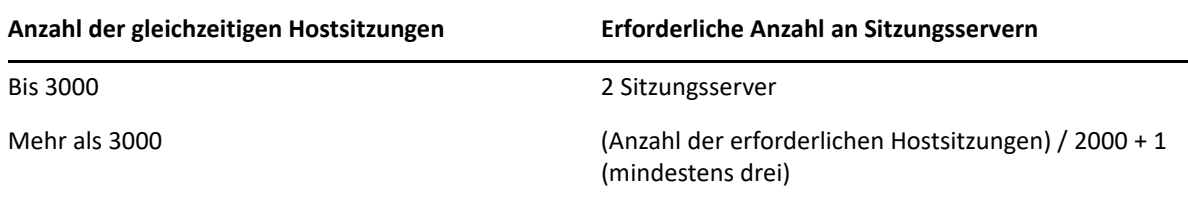

- Ein einzelner Sitzungsserver unterstützt 2000 gleichzeitig verwendete Hostsitzungen.
- Ein Sitzungsserver bietet im Falle eines Failover-Szenarios einen Toleranzbereich für 1000 zusätzliche Hostsitzungen.
- Für Hochverfügbarkeitsbereitstellungen sind mindestens zwei Sitzungsserver erforderlich.

### **Bestimmung der Anzahl der MSS-Server**

Die erforderliche Anzahl an MSS-Servern hängt von der Anzahl der **gleichzeitigen Benutzer** ab.

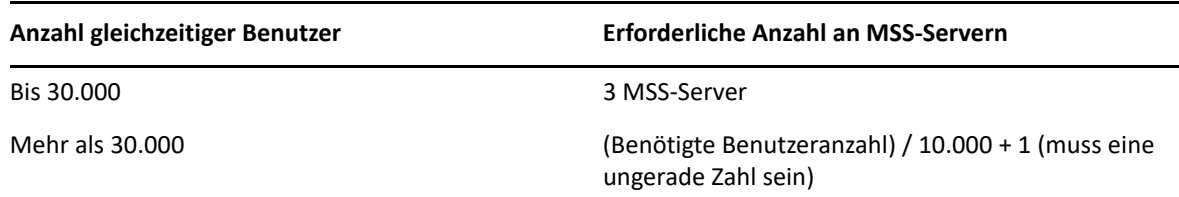

- Ein einzelner MSS-Server unterstützt 10.000 gleichzeitige Benutzer.
- Ein MSS-Server bietet im Falle eines Failover-Szenarios einen Toleranzbereich für zusätzliche 5000 Benutzer.
- Für Hochverfügbarkeitsbereitstellungen sind mindestens 3 MSS-Server erforderlich.
- Die Anzahl der MSS-Server in einer Hochverfügbarkeits-Bereitstellung muss ungerade sein, um die Anforderung eines Datenbankquorums zu erfüllen.

## <span id="page-26-0"></span>**Bereitstellungsoptionen**

Zum Bereitstellen der Sitzungsserver haben Sie die Wahl zwischen zwei verschiedenen Verfahren:

- 1. Herkömmliches Installieren jedes Sitzungsservers auf einem dedizierten Server
- 2. Verwenden von Docker und Ausführen jedes Sitzungsservers in einem Container. Docker bietet verschiedene Vorteile, zum Beispiel eine größere Flexibilität in Bezug auf die Anzahl der Sitzungsserver, die auf einem einzelnen Server ausgeführt werden können. Weitere Informationen hierzu finden Sie in [Verwenden von Docker.](#page-57-0)

### <span id="page-26-1"></span>**Verwenden eines Lastverteilers**

Sowohl für die Sitzungsserver als auch für MSS muss ein Lastverteiler bereitgestellt werden. Berücksichtigen Sie hierbei die folgenden allgemeinen Einstellungen:

- **Lastausgleichalgorithmus**: Der Algorithmus legt fest, zu welchem Server neuer Verkehr geleitet wird. Wir empfehlen eine Einstellung wie "Geringste Anzahl an Verbindungen". Zur Gewährleistung der allgemeinen Systemstabilität sollte unbedingt überprüft werden, ob die Einstellung die Last ordnungsgemäß verteilt. Wenn der Lastverteiler nicht richtig konfiguriert ist oder nicht effizient ist, besteht die Gefahr der Überlastung einzelner Server.
- **Sitzungsbeständigkeit (Affinität/dauerhafte Sitzungen)**: Diese Einstellung beschreibt die Möglichkeit, einen bestimmten Benutzer über mehrere Anforderungen hinweg an den gleichen Server zu leiten. Sowohl der Sitzungsserver als auch MSS sind Stateful-Anwendungen (statusbehaftete Anwendungen) und erfordern die Aktivierung dauerhafter Sitzungen für die Lastverteiler. Siehe unten.
- **Systemdiagnose-Endpunkt**: Dies bezeichnet die URL auf dem Zielservice, mit der ermittelt wird, ob die Instanz in gutem Zustand ist und weiterverwendet werden soll. Jeder Servertyp stellt eine eigene Systemdiagnose-URL bereit.

Der Abschnitt [Beispielplan einer Hochverfügbarkeits-Bereitstellung](#page-28-0) beschreibt die empfohlenen Einstellungswerte für jeden Lastverteiler.

## **TLS/SSL-Optionen**

Für die Handhabung von TLS/SSL in einem Lastverteiler gibt es drei übliche Optionen. Die Wahl der Option hängt von Ihren Anforderungen ab.

Für die ersten beiden Optionen muss das Zertifikat im Lastverteiler installiert sein. Bei der dritten Option, TLS-Passthrough, ist kein Zertifikat auf dem Lastverteiler erforderlich. Im Hochverfügbarkeits-Beispielplan wird TLS-Bridging verwendet, um durchgängiges TLS mit auf Cookies basierender Beständigkeit bereitzustellen. Folgende Optionen sind möglich:

- **TLS Termination/Offloading**: Bei dieser Option wird die HTTPS-Verbindung am Lastverteiler beendet und als HTTP-Verbindung zum Service fortgesetzt.
- **TLS-Bridging (Neuverschlüsselung)**: Bei dieser Option wird die HTTPS-Verbindung am Lastverteiler beendet und eine neue HTTPS-Verbindung zwischen Lastverteiler und Service wird hergestellt. Auf diese Weise wird durchgängiges TLS gewährleistet und der Lastverteiler kann dennoch einen Cookie für die Sitzungsbeständigkeit einfügen.
- **TLS-Passthrough (erforderlich für X.509)**: Der Lastverteiler agiert als Vertretung für die TLS-Verbindung, ohne sie zu entschlüsseln. Der Nachteil dieser Option besteht darin, dass kein Cookie eingefügt werden kann. Die Beständigkeit muss deshalb auf der Ursprungs-IP oder einem ähnlichen Parameter basieren.

### **TLS/SSL mit X.509-Single Sign-On**

Bei der X.509-Authentifizierung ist die Option des TLS-Passthrough auf dem Host Access for the Cloud- und MSS-Lastverteiler erforderlich, weil den Servern im Back-End die Clientzertifikate präsentiert werden müssen. Weil TLS-Passthrough erforderlich ist, benötigen Sie eine nicht auf Cookies beruhende Methode zum Gewährleisten der Sitzungsbeständigkeit, zum Beispiel die Verwendung der Ursprungs-IP, für den Sitzungsserver- und MSS-Lastverteiler. Dies ist erforderlich, weil der Lastverteiler mit TLS-Passthrough die Verbindung nicht entschlüsseln kann und auch keinen Cookie setzen oder anzeigen kann.

## <span id="page-27-0"></span>**Nutzungsüberwachung**

Auf jedem MSS-Server in einem Cluster wird ein Nutzungsüberwachungsservice ausgeführt. Zur Gewährleistung der Hochverfügbarkeit mit dem Nutzungsüberwachungsservice sind mindestens drei MSS-Server erforderlich. Auf diese Weise kann sichergestellt werden, dass die Emulationsclients weiterhin funktionieren, falls ein Server ausfällt. Weitere Informationen hierzu finden Sie in [Einrichten der Nutzungsüberwachung](#page-54-0).

## <span id="page-27-1"></span>**Terminal ID Manager**

Terminal ID Manager unterstützt zurzeit keine Hochverfügbarkeitsbereitstellungen. Sie können einen passiven Server einrichten, aber der Zustand der IDs wird nicht vom aktiven Server repliziert. Wenn der aktive Server nicht verfügbar ist, können Sie weiterhin auf den passiven Server zugreifen, die IDs behalten jedoch nicht ihren aktuellen Zustand bei. Weitere Informationen hierzu finden Sie in [Einrichten von Terminal ID Manager.](#page-55-0)

## <span id="page-28-0"></span>**Beispielplan einer Hochverfügbarkeits-Bereitstellung**

Nachfolgend wird an einem Beispiel die skalierbare und auf sichere Weise ausgeführte Hochverfügbarkeits-Bereitstellung von Host Access for the Cloud beschrieben. Während die Details jeder Bereitstellung variieren (Sie können beispielsweise drei oder mehr Sitzungsserver bereitstellen), ist das Ziel hier, einen bekannt guten Ausgangspunkt zu beschreiben und allgemeine Fragen zur Bereitstellung zu beantworten.

## <span id="page-28-1"></span>**Architektur**

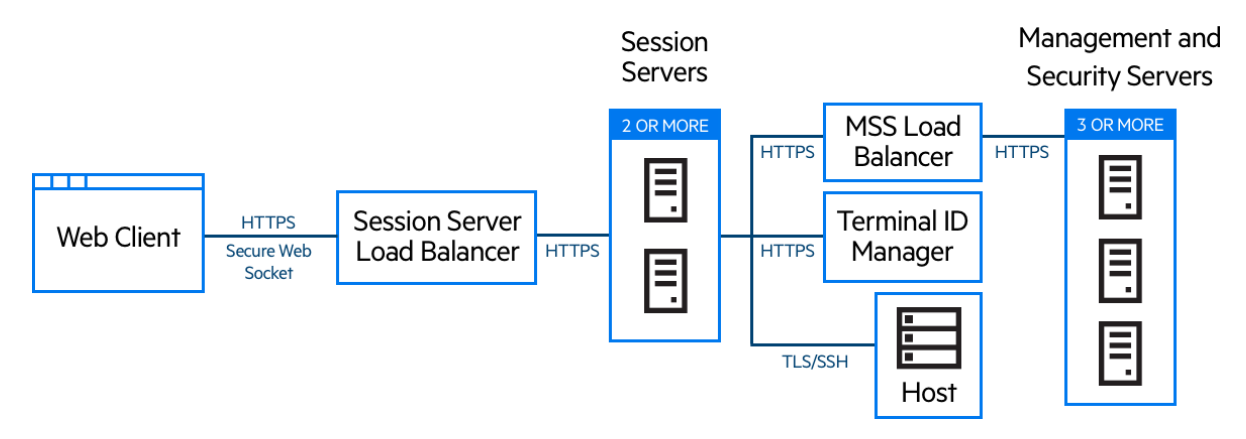

Die Bereitstellung besteht aus folgenden Komponenten:

- Sitzungsserver-Lastverteiler
- Zwei oder mehr Sitzungsserver
- MSS-Lastverteiler
- Drei oder mehr MSS-Server
- Terminal ID Manager
- LDAP- oder Identitätsmanagement-Server
- Host/Mainframe

### **Vorteile der Bereitstellung**

An diesem Beispiel werden die folgenden Merkmale illustriert:

- Kapazität für bis zu dreitausend Hostsitzungen und Möglichkeit zur Skalierung nach Bedarf
- Hochverfügbarkeit der wesentlichen Services; Minimierung einzelner Ausfallpunkte und Verteilen der Last mittels Lastverteilern
- Fähigkeit zur Bewältigung des gleichzeitigen Ausfalls eines Sitzungsservers und eines MSS ohne wesentliche Minderung der Leistung am Webclient, dank integriertem Toleranzbereich
- Authentifizierungs- und Autorisierungsoptionen für MSS
- Sichere Kommunikation über HTTPS

### **Bereitstellungsschritte**

Wir empfehlen, zum Bereitstellen die folgenden Schritte zu befolgen:

- 1. Grundlegendes Wissen zur Bereitstellung aneignen
- 2. Ressourcen basierend auf den Systemanforderungen und den Leitlinien zur Ermittlung der Systemgröße bereitstellen
- 3. MSS installieren und ein Cluster erstellen
- 4. MSS-Lastverteiler konfigurieren
- 5. Sitzungsserver installieren
- 6. Sitzungsserver-Lastverteiler konfigurieren
- 7. Bereitstellung überprüfen
- 8. Single Sign-On konfigurieren (optional)
- 9. Terminal ID Manager konfigurieren (optional)

Informationen zu den Grundlagen der Bereitstellung, zu den Systemanforderungen und zur Ermittlung der Systemgröße haben Sie bereits in den vorigen Abschnitten erhalten.

### **Installieren von MSS**

Installieren Sie drei MSS-Server und konfigurieren Sie jeden zum Clustering. Die Dokumentation führt Sie durch den Prozess:

- 1. Öffnen Sie die Ports in der Firewall. Die von MSS und Host Access for the Cloud verwendeten Ports sind [hier](#page-38-0) aufgelistet..
- 2. Installieren Sie MSS und dann die Host Access for the Cloud-Komponenten für MSS, indem Sie das Host Access for the Cloud-Installationsprogramm auf jedem MSS-Server ausführen.
- 3. Fügen Sie jeden Server zu einem Cluster hinzu.
- 4. Konfigurieren Sie auf jedem MSS-Server die allgemeinen Einstellungen, die Sicherheitseinstellungen und je nach Bedarf andere Einstellungen.

#### **Weitere Ressourcen:**

- [Ports](#page-38-0)
- **[Installation Guide](https://www.microfocus.com/documentation/mss/12-7-0/install-guide/) (Installationshandbuch)**
- [MSS Clustering](https://www.microfocus.com/documentation/mss/12-7-0/admin-guide/clustering.html) (MSS-Clustering)

### **Konfigurieren eines MSS-Lastverteilers**

Verwenden Sie wie im Abschnitt [Verwenden eines Lastverteilers](#page-26-1) dieses Handbuchs beschrieben die folgenden Werte zum Konfigurieren des MSS-Lastverteilers für die Hochverfügbarkeit:

**Lastausgleichalgorithmus:** geringste Anzahl an Verbindungen (oder ähnliche Einstellung)

- **Sitzungsbeständigkeit:** aktiviert, vorhandenen JSESSIONID-Cookie verwenden
	- Weil Cookies auf dem Sitzungsserver nicht gespeichert werden, wenn dieser als Client für MSS fungiert, muss der MSS-Lastverteiler entweder den vorhandenen JSESSIONID-Cookie oder die Ursprungs-IP (bzw. einen ähnlichen Wert) zur Gewährleistung der Beständigkeit verwenden.
	- Falls Sie die Liste "Assigned Sessions" (Zugewiesene Sitzungen) verwenden, beachten Sie die weiteren Informationen in Konfigurieren der Liste "Assigned Sessions" (Zugewiesene [Sitzungen\) \(optional\).](#page-33-1)
- **Systemdiagnose-Endpunkt:** https://<MSS-Server/mss/
- **TLS:** Konfigurieren Sie TLS und installieren Sie je nach Bedarf Zertifikate.

### **Installieren der Sitzungsserver**

Installieren Sie zwei oder mehr Sitzungsserver.

Führen Sie für jeden Sitzungsserver die folgenden Schritte aus:

- 1. Öffnen Sie die Ports in der Firewall. Die von MSS und Host Access for the Cloud verwendeten Ports sind [hier](#page-38-0) aufgelistet.
- 2. Installieren Sie den Sitzungsserver. Wählen Sie während der Installation die Verwendung eines MSS-Remoteservers und geben Sie die Adresse und den Port des MSS-Lastverteilers ein.
- 3. Importieren Sie das Sitzungserverzertifikat in den Truststore jedes vertrauenswürdigen MSS-Teilsystems: system-trustcerts.bcfks.

**TIPP:** Auf dem MSS-Server, der während der Installation vom Lastverteiler gewählt wurde, erfolgt dies automatisch. Auf den anderen Servern muss dies jedoch manuell ausgeführt werden. Es empfiehlt sich, auf jedem MSS-Server das Zertifikat zu importieren oder das Vorhandensein des Zertifikats zu überprüfen.

4. Installieren Sie jedes MSS-Zertifikat im Truststore des Sitzungsservers: trustcerts.bcfks.

#### **Weitere Ressourcen:**

- [Ports](#page-38-0)
- **[Installation und Aufrüstung](#page-33-0)**

### **Konfigurieren des Sitzungsserver-Lastverteilers**

Verwenden Sie beim Konfigurieren des Lastverteilers die folgenden Einstellungen:

- **Lastausgleichalgorithmus:** geringste Anzahl an Verbindungen (oder ähnliche Einstellung)
- **Sitzungsbeständigkeit:** aktiviert, JSESSIONID oder einen neuen Cookie verwenden Im Gegensatz zum MSS-Lastverteiler ist es hier nicht erforderlich, den vorhandenen JSESSIONID-Cookie zu verwenden.
- **Systemdiagnose-Endpunkt:** https://<Sitzungsserver>/actuator/health

Gehen Sie insbesondere für den Sitzungsserver mit Bedacht vor, während Sie konfigurieren, wie ein Knotenausfall ermittelt wird und was bei einem Ausfall geschehen soll. Wenn noch Benutzer mit der Instanz verbunden sind, verlieren diese Benutzer unter Umständen ihre

Hostverbindungen. Um zu verhindern, dass eine Instanz vorzeitig als ausgefallen betrachtet wird, erwägen Sie höhere Werte für Zeitüberschreitungen und Wiederholungen. Einige Lastverteiler bieten einen Ausgleichmodus ("drain mode"), bei dem vorhandene Benutzer verbunden bleiben können, neue Benutzer hingegen an andere Instanzen geleitet werden.

**TLS:** Konfigurieren Sie TLS und installieren Sie je nach Bedarf Zertifikate.

### **Konfigurieren der MSS-Callback-Adresse**

MSS stellt dem Sitzungsserver bei jedem Erstellen oder Bearbeiten einer Sitzung eine Callback-Adresse bereit. Standardmäßig wird die in management.server.url angegebene Adresse verwendet.

Wenn sich der MSS-Server hinter einem Proxy befindet und der Sitzungsserver die Adresse nicht erreichen kann:

 Legen Sie die Eigenschaft management.server.callback.address in jeder MSS-Datei container.properties auf eine Adresse fest, die der Sitzungsserver für eine bestimmte MSS-Instanz erreichen kann.

**HINWEIS:** Wenn der Sitzungsserver mit HTTP eine Verbindung zur MSS-Callback-Adresse herstellt, legen Sie in der Datei container.properties jedes Sitzungsservers die Eigenschaft management.server.callback.address.http auf *True* (wahr) fest.

Starten Sie den Server neu, um die neuen Eigenschaftswerte zu übernehmen.

## **Überprüfen der Installation**

Führen Sie die folgenden Schritte aus, nachdem Sie alle Komponenten installiert und konfiguriert haben:

- Melden Sie sich (über den MSS-Lastverteiler) bei der MSS-Verwaltungskonsole an.
- \* Wechseln Sie zu "Manage Sessions > Add a New Session" (Sitzungen verwalten > Neue Sitzung hinzufügen) und erstellen Sie eine Testsitzung.
- Weisen Sie die Testsitzung einem Benutzer zu.
- Melden Sie sich als Testbenutzer über den Sitzungsserver-Lastverteiler beim Sitzungsserver an.
- Überprüfen Sie, ob die zugewiesene Sitzung verfügbar ist, geöffnet werden kann und eine Verbindung herstellen kann.

### **Konfigurieren von Single Sign-On (optional)**

Im Folgenden werden einige zusätzliche Überlegungen erläutert, die beim Konfigurieren von Single Sign-On für eine Hochverfügbarkeits-Bereitstellung von Bedeutung sind.

### **SAML (Security Assertion Markup Language)**

- 1. Importieren Sie das MSS-Lastverteilerzertifikat als verbürgtes Zertifikat in jeden MSS-Keystore servletcontainer.bcfks.
- 2. Aktualisieren Sie management.server.url in jeder MSS-Datei container.properties auf die MSS-Lastverteileradresse.
- 3. Legen Sie die Eigenschaft management.server.callback.address in jeder MSS-Datei container.properties auf eine Adresse fest, die der Sitzungsserver für eine bestimmte MSS-Instanz erreichen kann.
- 4. Starten Sie die MSS-Server neu.
- 5. Melden Sie sich bei der Verwaltungskonsole des aktiven MSS-Servers an, um die [SAML-](https://www.microfocus.com/documentation/mss/12-7-0/admin-guide/saml-authentication.html)[Authentifizierung](https://www.microfocus.com/documentation/mss/12-7-0/admin-guide/saml-authentication.html) zu konfigurieren.

Überprüfen Sie, ob das MSS-Lastverteiler-DNS im Feld **Assertion consumer service prefix URL** (Assertionsverbraucherdienst-Präfix-URL) verwendet wird, und fügen Sie den MSS- und Host Access for the Cloud-Lastverteiler-DNS zur SAML-Positivliste hinzu.

6. Laden Sie die Metadaten des Service-Anbieters herunter und bearbeiten Sie sie, um jede MSS-Serveradresse als **AssertionConsumerService** einzufügen. Importieren Sie die aktualisierten Metadaten in den SAML-Identitätsanbieter.

Beispiel:

```
<md:AssertionConsumerService 
Binding="urn:oasis:names:tc:SAML:2.0:bindings:HTTP-POST" 
Location="https://mss-loadbalancer:8443/mss/callback/SAML2Client" 
index="0"/>
      <md:AssertionConsumerService 
Binding="urn:oasis:names:tc:SAML:2.0:bindings:HTTP-POST" 
Location="https://mss-server-1:8443/mss/callback/SAML2Client" 
index="1"/>
      <md:AssertionConsumerService 
Binding="urn:oasis:names:tc:SAML:2.0:bindings:HTTP-POST" 
Location="https://mss-server-2:8443/mss/callback/SAML2Client" 
index="2"/>
      <md:AssertionConsumerService 
Binding="urn:oasis:names:tc:SAML:2.0:bindings:HTTP-POST" 
Location="https://mss-server-3:8443/mss/callback/SAML2Client" 
index="3"/
```
### **X.509**

In jedem Fall muss das verwendete Zertifikat über einen alternativen Antragstellernamen (SAN, Subject Alternative Name) verfügen, der alle DNS-Namen der MSS-Server und den DNS-Namen des Lastverteilers enthält.

- 1. Überprüfen Sie, ob die Firewall auf dem MSS-Server HTTP-Verkehr über den Port für beiderseitige Authentifizierung zulässt. Standardmäßig ist dies Port 8003.
- 2. Führen Sie auf jedem MSS die folgenden Schritte aus:
	- Ersetzen Sie das Zertifikat des Servlet-Engine-Eintrags in den servletcontainer.bcfks-Dateien.
	- Ersetzen Sie das Zertifikat des Systemeintrags in den system-keystore.bcfks-Dateien.
- 3. Importieren Sie das Zertifikat als verbürgtes Zertifikat:
	- in die Datei trustcerts.bcfks jedes Sitzungsservers.
- 4. Starten Sie MSS und die Sitzungsserver neu.
- 5. Konfigurieren Sie den MSS- und den HACloud-Lastverteiler zur Verwendung von TLS-Passthrough.
- 6. Konfigurieren Sie die X.509-Authentifizierung wie unter [Konfigurieren der X.509-](#page-40-0) [Authentifizierung](#page-40-0) dokumentiert.

## <span id="page-33-1"></span>Konfigurieren der Liste "Assigned Sessions" (Zugewiesene Sitzungen) **(optional)**

Um die Liste "Assigned Sessions" (Zugewiesene Sitzungen) zum Starten neuer Sitzungen zu verwenden, ist eine zusätzliche Konfiguration erforderlich:

- Konfigurieren Sie den MSS-Lastverteiler so, dass zuerst SESSIONID und dann die JSESSIONID-Cookies angehängt werden. Die Stickiness muss in dieser spezifischen Reihenfolge konfiguriert werden.
- Der Zugriff auf die Liste "Assigned Sessions" (Zugewiesene Sitzungen) muss über den gleichen MSS-Lastverteiler erfolgen, über den auch der HACloud-Sitzungsserver eine Verbindung zu MSS herstellt.

Weitere Informationen hierzu finden Sie unter:

[Bereitstellen von Zugriff auf Hostsitzungen](#page-79-2) [Verwenden eines Lastverteilers](#page-26-1)

## <span id="page-33-0"></span>**Installation und Aufrüstung**

- [Installation auf verschiedenen Plattformen](#page-34-0)
- [Unbeaufsichtigte Installation](#page-35-0)
- [Konfigurieren einer unvollständigen Installation](#page-36-0)
- [Aufrüsten von früheren Versionen](#page-36-1)
- [Fehlersuche zur Installation](#page-37-0)

Berücksichtigen Sie bei der Installation die unten aufgeführten Punkte.

**Aktivierungsdateien**

Der Abschnitt [Product Activation](https://www.microfocus.com/documentation/mss/12-7-0/admin-guide/activateproducts.html) (Produktaktivierung) in der Hilfe der MSS-Verwaltungskonsole enthält Informationen zur Produktaktivierung.

Aktivierungsdateien (activation.jaw) werden zum Aktivieren der Produktfunktionen verwendet. Das Installationspaket enthält zum Beispiel die Aktivierungsdatei, die zum Aktivieren der Kommunikation zwischen Host Access for the Cloud und MSS erforderlich ist. Die Aktivierung erfolgt üblicherweise im Rahmen des Installationsvorgangs. Aktivierungsdateien werden von der Micro Focus-Website für Downloads heruntergeladen und sind jeweils für die verschiedenen von Host Access for the Cloud unterstützten Editionen und Plattformen spezifisch. Zur Verwendung des Produkts in einer Produktionsumgebung muss es aktiviert werden.

**MSS** 

Falls die Aktivierung nicht Bestandteil der Installation war, müssen Sie die Verwaltungskonsole öffnen und den Aktivierungsvorgang abschließen ("Configure Settings > Product Activation" (Einstellungen konfigurieren > Produktaktivierung)). Informationen über das Handhaben von Aktivierungsdateien beim Aufrüsten finden Sie im Abschnitt zur Aufrüstung von früheren Versionen.

**IIS-Reverseproxy mit Host Access for the Cloud**

Wenn Sie den IIS-Reverseproxy verwenden möchten, beachten Sie die in [Zugriff auf Host Access](#page-202-2)  [for the Cloud mit IIS-Reverseproxy](#page-202-2) beschriebenen Anforderungen und Konfigurationsanweisungen.

**+ Sicherheit** 

Host Access for the Cloud unterstützt die TLS- und SSH-Protokolle zum Schutz sensibler Daten. Zum Sichern Ihrer Passwörter und von anderen vertraulichen Daten sollte in Browsern das HTTPS-Protokoll verwendet werden.

## <span id="page-34-0"></span>**Installation auf verschiedenen Plattformen**

### **Host Access for the Cloud und Java**

Der Sitzungsserver erfordert Java JDK Version 8 oder höher und MSS erfordert Java JRE Version 8 oder höher. Diese Java-Anforderung wird während der Installation erfüllt, außer für Systeme, die ein IBM-JDK erfordern (z. B. Linux auf System Z). Informationen zur Verwendung der Option *nojdk* finden Sie unter [Installing on z/Linux](#page-35-1) (Installation unter z/Linux).

Sowohl Host Access for the Cloud als auch MSS erfordern, dass die Java-Installation eine Verschlüsselung mit unbegrenzter Stärke unterstützt. Weitere Informationen finden Sie auf der Java-Website.

Gegebenenfalls können Sie mit den in der *nojdk*-Option angegebenen Umgebungsvariablen und INSTALL4J\_JAVA\_HOME\_OVERRIDE eine bestimmte Java-Installation angeben.

### **Windows**

Eine Basisinstallation unter Windows wird in [Herunterladen und Installieren von Host Access for the](#page-14-3)  [Cloud](#page-14-3) beschrieben.

### **UNIX**

- \* Sie müssen die Installation entweder als "Root"-Benutzer durchführen oder ein Benutzerkonto mit Root-Rechten verwenden. Nachdem die Installation erfolgreich durchgeführt wurde, kann die installierte Anwendung vom "Root"-Benutzer oder einem Benutzer, der als "Root" ausgeführt wird, gestartet und verwaltet werden.
- Wenn Sie auf Linux-Plattformen arbeiten, [führen Sie die nachstehenden Schritte aus,](#page-197-1) um den Sitzungsserver so einzurichten, dass er beim Systemstart automatisch gestartet wird.
- \* Zum Öffnen von Anwendungsports unter 1024 sind erweiterte Zugriffsrechte erforderlich. Host Access for the Cloud wird mit Verwendung einer niedrigeren Portnummer nur gestartet, wenn Sie über Systemrechte zum Öffnen von Ports mit niedrigeren Nummern verfügen.
- Mit dem Befehl chmod können Sie anderen Benutzern als dem root-Benutzer Anwendungsrechte zuweisen.
- Wenn Sie die Installation unter einem Linux-System ohne Monitor durchführen und im System keine Schriftarten installiert sind, wird möglicherweise der folgende schriftartbezogene Fehler angezeigt: java.lang.Error: Probable fatal error: No fonts found (java.lang.Error: Wahrscheinlicher schwerwiegender Fehler: Keine Schriftarten gefunden). Stellen Sie sicher, dass fontconfig oder mindestens eine Schriftart auf dem System installiert ist, um mit der Installation fortfahren zu können.

### <span id="page-35-1"></span>**z/Linux (SUSE E11.x und RHEL 6.x)**

Für Systeme, z. B. Linux auf System Z, die ein IBM JDK erfordern, können Sie das *nojdk*-Installationsmedium verwenden, das kein gebündeltes JDK umfasst.

- In der Installation muss eine ausführbare Java-Datei zum Starten gefunden werden können. Wenn vom Installationsprogramm keine ausführbare Java-Datei gefunden werden kann, können Sie die Umgebungsvariable INSTALL4J\_JAVA\_HOME so festlegen, dass sie auf das Verzeichnis bin einer Java-Installation verweist.
- Beim Start sucht das Installationsprogramm automatisch nach mit der Version kompatiblen JDKs im System. Wenn mehrere JDKs gefunden werden, wird eine Liste angezeigt, in der Sie ein JDK auswählen können. Wenn nur eine JRE im System gefunden wird, können Sie die Installation fortsetzen. Der Host Access for the Cloud-Server wird jedoch nur korrekt ausgeführt, nachdem Sie die Eigenschaft wrapper.java.command in sessionserver/conf/ container.conf so aktualisiert haben, dass sie auf eine JDK-Installation verweist.

Gegebenenfalls können Sie mit den oben benannten Umgebungsvariablen und INSTALL4J\_JAVA\_HOME\_OVERRIDE eine bestimmte Java-Installation angeben.

## <span id="page-35-0"></span>**Unbeaufsichtigte Installation**

Die Host Access for the Cloud-Installation basiert auf der install4j-Technologie, die unbeaufsichtigte Installationen unterstützt. Bei einer unbeaufsichtigten Installation können Sie das Produkt auf gleiche Weise auf mehreren Computern installieren.

So nutzen Sie die unbeaufsichtigte Installation:

1. Installieren Sie den Sitzungsserver mit dem automatischen Installationsprogramm auf einem Computer. Die Installation können Sie über die grafische Benutzeroberfläche oder im Konsolenmodus (-c) durchführen.

Bei der Installation wird eine Textdatei mit dem Namen response.varfile erstellt, die die ausgewählten Installationsoptionen enthält. Die Datei befindet sich im Verzeichnis [Sitzungsserver-Installationsverzeichnis]\.install4j\response.varfile.

- 2. Kopieren Sie die Datei response. varfile auf einen anderen Computer, auf dem Sie den Sitzungsserver installieren möchten.
- 3. Suchen Sie die entsprechende ausführbare Datei zum Installieren des Produkts. Starten Sie das Installationsprogramm mit dem Argument  $-q$  und einem  $-varfile-Argument$ , das den Speicherort der Datei response.varfile angibt.
Verwenden Sie beispielsweise zum Installieren des Sitzungsservers auf einer 64-Bit-Linux-Plattform mit der im gleichen Verzeichnis gespeicherten Datei response.varfile den folgenden Befehl, wobei <2.5.nnn> für die Produktversion und Buildnummer steht:

hacloud-<2.5.x.nnnnn>-linuxx64.sh –q –varfile response.varfile

Sie können auch die Option –c hinzufügen, um die Installation im Konsolenmodus durchzuführen, sodass Rückmeldungen wie "Dateien werden extrahiert" und "Fertigstellen der Installation" angezeigt werden.

## **Konfigurieren einer unvollständigen Installation**

Wenn der Sitzungsserver entweder kein Zertifikat von MSS abrufen kann oder den Registrierungsprozess nicht abschließen kann, kann es zu einer unvollständigen Installation kommen. Befolgen Sie die Schritte zum [Hinzufügen weiterer Sitzungsserver,](#page-53-0) um die Installation abzuschließen.

Falls Sie mit HTTP eine Verbindung zu einer MSS-Remoteinstanz herstellen, führen Sie die folgenden zusätzlichen Schritte aus:

- 1. Öffnen Sie die Datei container.properties des Sitzungsservers und aktualisieren Sie die Adresse in den folgenden Eigenschaften, indem Sie localhost:80 durch eine auflösbare Adresse zum MSS-Server ersetzen:
	- management.server.url
	- metering.server.url
	- id.manager.server.url
- 2. Legen Sie die Eigenschaft management.server.callback.address.http in der Datei container.properties des Sitzungsservers auf *True* (wahr) fest.

## **Aufrüsten von früheren Versionen**

**WARNUNG:** Bei einer Aufrüstung ist es wichtig, dass Sie alle Aktivierungsdateien aus MSS entfernen, die früheren Versionen von Host Access for the Cloud zugeordnet sind. Wenn veraltete Aktivierungsdateien beibehalten werden, kann dies zu einem beschränkten Zugriff auf Sitzungen führen.

- 1. Sichern Sie vor dem Fortfahren alle Änderungen, die Sie an hacloud\sessionserver\conf\container.properties oder hacloud\sessionserver\conf\container.conf vorgenommen haben.
- 2. Installieren Sie Host Access for the Cloud.
- 3. Stellen Sie die in Schritt 1 gesicherten Dateien wieder her und starten Sie den Sitzungsserver neu.
- 4. Wenn dies nicht während des Installationsvorgangs erfolgt ist, installieren Sie die neuen Aktivierungsdateien über die Verwaltungskonsole unter "Configure Settings" (Einstellungen konfigurieren) > "Product Activation" (Produktaktivierung) in MSS.

## **Zusätzliche Konfiguration**

Um serverseitige Ereignisse weiterzuverwenden, die in Reflection ZFE Version 2.3.2 oder früher erstellt wurden, kopieren Sie die serverseitigen JAR-Ereignisdateien aus /webapps/zfe/WEB-INF/ lib zu /microservices/sessionserver/extensions/server und aktivieren Sie dann erneut die Erweiterungen.

## **Fehlersuche zur Installation**

Stellen Sie zum erfolgreichen Abschließen einer Installation sicher, dass Sie folgende häufige Probleme berücksichtigt haben:

#### *Sind die Aktivierungsdateien installiert und in der Verwaltungskonsole aktiviert?*

In MSS werden Aktivierungsdateien zum Aktivieren der Produktfunktionen verwendet. Mit der Installation haben Sie eine Aktivierungsdatei erhalten, die dem Hosttyp für Ihre Verbindung zugeordnet ist. Wenn Sie beispielsweise über eine Lizenz für die Unisys Edition verfügen und dies nicht beim Installationsvorgang erfolgt ist, öffnen Sie die Verwaltungskonsole, navigieren Sie zu "Configure Settings" (Einstellungen konfigurieren) > "Product Activation" (Produktaktivierung) und überprüfen Sie, ob die Unisys-Aktivierungsdatei für Host Access for the Cloud vorhanden ist.

#### *Ist MSS für HTTPS konfiguriert?*

Stellen Sie eine Verbindung mit dem System her, auf dem der Verwaltungsserver installiert ist, und melden Sie sich am Verwaltungsserver an. Öffnen Sie in der Verwaltungskonsole den Bereich "Einrichtung für Sicherheit", und prüfen Sie die Protokollauswahl.

#### *Überprüfen Sie, dass MSS und Host Access for the Cloud verbürgte Zertifikate verwenden.*

MSS importiert Zertifikate und private Schlüssel in C:\ProgramData\Micro Focus\MSS\MSSData\certificates (siehe [Sichere Verbindungen\)](#page-43-0).

Wenn Sie keine verbürgten Zertifikate verwenden: Haben Sie Host Access for the Cloud zur Ausführung mit HTTP konfiguriert?

#### *Sind die Verbindungseigenschaften richtig konfiguriert?*

Falls Sie die Verbindungsinformationen überprüfen müssen, können Sie die Datei container.properties der Verwaltungskomponente und des Sitzungsservers nutzen. Sie enthält die Verbindungseigenschaften, die für die Verbindung zwischen Sitzungsserver und MSS sowie zwischen Browser und Sitzungsserver erforderlich sind.

Die Datei befindet sich in der Host Access for the Cloud-Installation unter <Installationsverzeichnis>/sessionserver/conf/container.properties.

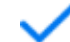

*Installation wird unter UNIX- oder Linux-Plattformen nicht abgeschlossen*

Das Installationsprogramm kann sich unter UNIX- oder Linux-Systemen, insbesondere unter Systemen ohne Monitor, möglicherweise aufhängen. Dies wird durch unzureichende Entropie im System verursacht, normalerweise aufgrund fehlender Interaktion mit der Benutzeroberfläche des Betriebssystems (oder aufgrund nicht vorhandener Benutzeroberfläche).

**So beheben Sie das Problem:**

- 1. Beenden Sie den Installationsvorgang.
- 2. Stellen Sie in der Befehlszeile des Installationsprogramms der Java-Systemeigenschaft das Argument  $-J''$  voran: ./hacloud-xxxx-linux-x64.sh -J-Djava.security.egd=file:///dev/urandom
- 3. Führen Sie das Installationsprogramm mit dem hinzugefügten Argument aus.

*Wird auf dem Server, auf dem Sie die Installation ausführen, aus Sicherheitsgründen der Zugriff auf das temporäre Verzeichnis verhindert?*

Weitere Informationen zu diesem Problem finden Sie unter [Fehler bei der Installation, weil der Server](#page-211-0)  [den Zugriff auf das temporäre Verzeichnis verhindert](#page-211-0) in "Bekannte Probleme".

**TIPP:** Informationen zu weiteren bekannten Problemen und zur Fehlersuche finden Sie in [Technische](#page-192-0)  [Referenzen.](#page-192-0)

# **Ports**

Konfigurieren Sie die Firewall so, dass Verbindungen auf den folgenden TCP-Überwachungsports zulässig sind:

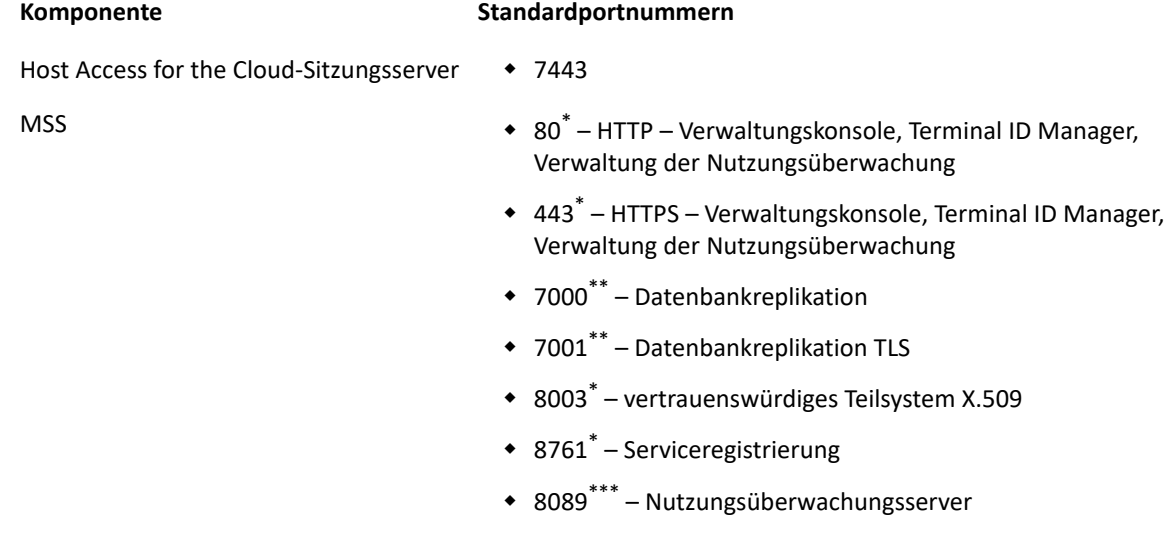

\* Der Host Access for the Cloud-Sitzungsserver und MSS stellen Anforderungen über diesen Port.

<sup>\*\*</sup> MSS stellt Anforderungen über diesen Port.

<sup>\*\*\*</sup> Der Host Access for the Cloud-Sitzungsserver stellt Anforderungen über diesen Port.

Die Ports des Host Access for the Cloud- und des MSS-Verwaltungsservers können entsprechend Ihren Netzwerkanforderungen angepasst werden. Informationen zum Ändern der Ports des Sitzungsservers finden Sie unter [Ändern von Ports.](#page-196-0)

# **Konfigurieren der Bereitstellung**

Bei der Konfiguration der Bereitstellung von Host Access for the Cloud sind einige nach der Installation festzulegende Optionen und Sicherheitsüberlegungen zu berücksichtigen.

- [Authentifizierung und Autorisierung](#page-39-0)
- [Sichere Verbindungen](#page-43-0)
- [Einrichten der Nutzungsüberwachung](#page-54-0)
- [Einrichten von Terminal ID Manager](#page-55-0)
- [Einrichten des automatischen Single Sign-ons für Mainframe](#page-56-0)
- [Einrichten von Kerberos für Single Sign-on mit AS/400](#page-56-1)

## <span id="page-39-0"></span>**Authentifizierung und Autorisierung**

#### **Inhalte dieses Abschnitts:**

- [Überblick](#page-39-1)
- **[Konfigurieren von Single Sign-on über IIS](#page-40-0)**
- [Konfigurieren der X.509-Authentifizierung](#page-40-1)

### <span id="page-39-1"></span>**Überblick**

#### **Authentifizierung und Autorisierung**

Authentifizierung und Autorisierung werden in HACloud über Host Access Management and Security Server (MSS) bereitgestellt und in der Verwaltungskonsole konfiguriert.

Bei der Authentifizierung wird die Identität des Benutzers basierend auf einem Berechtigungsnachweis überprüft, beispielsweise anhand einer Kombination aus Benutzername und Passwort oder anhand eines Clientzertifikats. Anschließend wird anhand der Autorisierung bestimmt, auf welche Sitzungen der Benutzer zugreifen kann.

HACloud unterstützt die folgenden Authentifizierungsmethoden: Keine, LDAP, Single Sign-on über IIS, Single Sign-on über Windows-Authentifizierung (NTLMv2), X.509-Clientzertifikdate, SiteMinder und SAML.

Allgemeine Informationen zur Auswahl und zur Konfiguration der Authentifizierungs- und Autorisierungsmethoden finden Sie unter [Authentication and Authorization](https://www.microfocus.com/documentation/mss/12-7-0/admin-guide/accesscontrol.html) (Authentifizierung und Autorisierung) in der MSS-Dokumentation.

Die folgenden Authentifizierungsmethoden erfordern eine besondere Konfiguration in HACloud: [Single Sign-on über IIS](#page-40-0) und [X.509](#page-40-1).

Das Dokument [Beispielplan einer Hochverfügbarkeits-Bereitstellung](#page-28-0) enthält zusätzliche wichtige Details zu bestimmten Authentifizierungsmethoden bei einer Bereitstellung in einer Hochverfügbarkeitsumgebung.

**HINWEIS:** Wenn Sie **Keine** als Option für die Authentifizierungsmethode auswählen, beachten Sie, dass dies Einschränkungen in Bezug auf die [Benutzereinstellungen](#page-80-0) mit sich bringt.

## <span id="page-40-0"></span>**Konfigurieren von Single Sign-on über IIS**

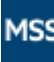

Weitere Informationen finden Sie bei Bedarf in [Single Sign-on through IIS](https://www.microfocus.com/documentation/mss/12-7-0/admin-guide/sso-iis.html) (Single Sign-On über IIS) in der Dokumentation der MSS-Verwaltungskonsole.

Diese Option verwendet den Microsoft IIS-Webserver.

Um Host Access for the Cloud für die Verwendung dieser Authentifizierungsmethode zu aktivieren, fügen Sie die folgende Eigenschaft in die Datei <Installationsverzeichnis>/ sessionserver/conf/container.properties ein:

management.server.iis.url= <url>

Der Wert dieser Eigenschaft besteht aus der Adresse und dem Port des IIS-Webservers sowie dem MSS-Pfad. Beispiel: http://server/mss. Wenn bei der Authentifizierung Fehler auftreten, müssen Sie möglicherweise den Domänennamen entfernen, damit die Domänenanmeldeinformationen an IIS: http://server/mss übergeben werden.

## <span id="page-40-1"></span>**Konfigurieren der X.509-Authentifizierung**

Mit der X.509-Clientauthentifizierung können sich Clients über Zertifikate anstatt mit einem Benutzernamen und Passwort bei Servern authentifizieren. Hierzu wird der Standard X.509 PKI (Public Key Infrastructure; Infrastruktur für öffentliche Schlüssel) verwendet.

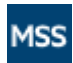

Weitere Informationen hierzu finden Sie im MSS Administrator Guide (MSS-Administratorhandbuch) unter [X.509 Configuration](https://www.microfocus.com/documentation/mss/12-7-0/admin-guide/x509failover.html) (X.509-Konfiguration).

Bei aktivierter X.509-Clientauthentifizierung:

- Wenn der Benutzer mit TLS auf den Webclient zugreift, sendet der Browser ein Zertifikat an den Sitzungsserver, das den Endbenutzer identifiziert und den TLS-Handshake abschließt.
- Der Sitzungsserver überprüft das Clientzertifikat und dessen Verbürgung über den Truststore.
- Nach Abschluss der TLS-Verhandlung (wenn der Sitzungsserver den Endbenutzer verbürgt hat) sendet der Sitzungsserver das öffentliche Zertifikat des Endbenutzers zur weiteren Überprüfung an MSS.
- MSS überprüft ebenfalls über den eigenen Truststore, ob das Zertifikat des Endbenutzers verbürgt werden kann.
- Nach Abschluss der Überprüfung durch MSS ist der Benutzer erfolgreich authentifiziert.

Die gesamte Zertifikatskette des Client muss im Sitzungsserver-Truststore und im MSS-Truststore vorhanden sein oder von einer Zertifizierungsstelle signiert sein, die in beiden Truststores enthalten ist.

Wie der Browser das zu sendende Clientzertifikat ermittelt, hängt von der Browser- oder Smartcardspezifischen Konfiguration ab.

#### **Grundlegende Schritte:**

- 1. Verbürgen Sie die Zertifikate auf dem Sitzungsserver und in MSS, sofern sie noch nicht verbürgt sind.
- 2. Starten Sie die Server neu.
- 3. Konfigurieren Sie X.509 in der MSS-Verwaltungskonsole.

#### **Schritt 1. Zertifikat in MSS und auf dem Sitzungsserver verbürgen**

**Zertifikat in MSS verbürgen**

Ihr Zertifikat der Zertifizierungsstelle kann bereits im vertrauenswürdigen Speicher von MSS enthalten sein. Dies kommt häufig bei bekannten Zertifizierungsstellen vor. In dem Fall können Sie diesen Schritt überspringen.

#### Überprüfung:

Öffnen Sie die Verwaltungskonsole, klicken Sie auf "Configure Settings" (Einstellungen konfigurieren), und öffnen Sie die Registerkarte "Trusted Certificates" (Verbürgte Zertifikate). Öffnen Sie **Trusted Root Certificate Authorities** (Verbürgte Stammzertifizierungsstellen), um eine Liste der verfügbaren Zertifikate anzuzeigen.

Wenn Ihr Zertifikat nicht aufgeführt ist, müssen Sie entsprechend den Eingabeaufforderungen und der Dokumentation in der Verwaltungskonsole die signierende Stammzertifizierungsstelle in MSS installieren.

**Zertifikat auf dem Sitzungsserver verbürgen**

So installieren Sie das Zertifikat auf dem Sitzungsserver:

```
Importieren Sie das Zertifikat in <Installationsverzeichnis>\sessionserver\etc:
keytool -importcert -file <cert-file> -alias <alias-to-store-cert-
under> -keystore trustcerts.bcfks -storetype bcfks -providername BCFIPS 
-providerclass 
org.bouncycastle.jcajce.provider.BouncyCastleFipsProvider -providerpath 
../lib/bc-fips-*.jar -storepass changeit
```
### **2. Schritt. Neustarten aller Server**

Starten Sie alle Server neu, damit die Konfiguration wirksam wird.

#### **3. Schritt. Konfigurieren von X.509 mit LDAP-Failover in der Verwaltungskonsole von MSS**

Nachdem die Zertifikate eingerichtet sind, können Sie X.509 mit der Option zum Fallback auf die LDAP-Authentifizierung in **Management and Security Server Administrative Console | Configure Settings | Authentication & Authorization** (Management and Security Server-Verwaltungskonsole | Einstellungen konfigurieren | Authentifizierung und Autorisierung) konfigurieren. Beschreibungen der Konfigurationsoptionen finden Sie in der Onlinehilfe der Verwaltungskonsole.

### **Verwenden der X.509-Authentifizierung über einen Lastausgleicher, der zum Beenden der TLS-Verbindung konfiguriert ist**

In dieser Konfiguration authentifiziert der Lastausgleicher die Endbenutzer durch Bestätigung des Clientzertifikats. Das Clientzertifikat muss jedoch weiterhin an alle anderen MSS-Systeme gesendet werden, um den eingehenden Benutzer zu identifizieren.

Wenn der Lastausgleicher zum Beenden der TLS-Verbindung konfiguriert ist, kann das Zertifikat des Benutzers zu einem HTTP-Header hinzugefügt, vom Sitzungsserver extrahiert und dann zur Autorisierung an MSS weitergeleitet werden. Um das Zertifikat in einen Header zu übertragen, legen Sie zuerst in der Datei "container.properties" des HACloud-Sitzungsservers den Headernamen fest:

#### **So übertragen Sie das Zertifikat an einen Header:**

1. Legen Sie den Headernamen in der Datei container.properties des HACloud-Sitzungsservers fest:

x509.header.client.cert=X-SSL-Client-Cert

2. Legen Sie den Headerwert auf das Benutzerzertifikat in der Lastausgleicherkonfiguration fest. Beispiel mit Verwendung einer BIG-IP-iRule:

HTTP::header insert X-SSL-Client-Cert [URI::encode \$client\_cert]

Dies setzt voraus, dass \$client\_cert auf das Benutzerzertifikat im PEM-Format festgelegt wurde. Wenn das Benutzerzertifikat im DER-Format vorliegt, verwenden Sie die Base64- Kodierung:

HTTP::header insert X-SSL-Client-Cert [b64encode \$client\_cert]

Durch das Kodieren des Zertifikats wird gewährleistet, dass der Headerwert eine Zeile ASCII-Text darstellt. Dies ist erforderlich, damit der HACloud-Sitzungsserver den Wert lesen kann.

**HINWEIS:** Die Authentifizierung mit dem Clientzertifikat muss weiterhin zwischen dem Lastausgleicher und dem Sitzungsserver stattfinden. Der Lastausgleicher muss so konfiguriert sein, dass er sein Zertifikat an den Sitzungsserver sendet, und die Zertifizierungsstelle des Lastausgleichers muss im Truststore des Sitzungsservers vorhanden sein.

3. Nachdem Sie den Lastausgleicher zum Senden des Zertifikats an den HACloud-Sitzungsserver konfiguriert haben und das Hinzufügen des Benutzerzertifikats zum Header konfiguriert haben, starten Sie den Sitzungsserver neu.

Bei der Verbindung mit einem Zertifikat oder einer Smartcard über den Lastausgleicher wird der vom Zertifikat dargestellte Benutzer erfolgreich authentifiziert und autorisiert. Um den Vorgang zu überprüfen, legen Sie den Protokollierumfang des Sitzungsservers auf "DEBUG" (Fehlersuche) fest und untersuchen Sie die Datei "sessionserver.log" auf Einträge der folgenden Art:

```
Attempting to extract certificate from X-SSL-Client-Cert header. User <DN-
Wert> has been preauthenticated from <IP-Adresse>
    (Es wird versucht, das Zertifikat vom X-SSL-Client-Cert-Header
```

```
abzurufen. Der Benutzer <DN-Wert> wurde von <IP-Adresse> 
vorauthentifiziert.)
```
#### **Zusätzliche Konfiguration**

Standardmäßig enthält der Truststore des HACloud-Sitzungsservers die Java-ZS-Zertifikate. Deshalb akzeptiert der HACloud-Sitzungsserver jedes Clientzertifikat, das von einer bekannten Zertifizierungsstelle signiert ist. Um sicherzustellen, dass nur die gewünschten Lastausgleicher eine Verbindung zum Sitzungsserver herstellen können, müssen Sie die Java-ZS-Zertifikate aus dem Truststore entfernen und sicherstellen, dass nur die erforderlichen Zertifikate im Truststore installiert sind.

Um die zulässigen Clientzertifikate nach Aussteller-DN zu filtern, legen Sie in der Datei container.properties des HACloud-Sitzungsservers die folgenden Eigenschaften fest:

```
X509.client.cert.issuer=<DN-Wert>
   X509.client.cert.subject=<Subject-DN-Wert>
   X509.client.cert.serial=<Seriennummer>
   X509.client.cert.sha1=<SHA1-Fingerabdruck>
   X509.client.cert.sha256=<SHA256-Fingerabdruck>
```
Die DN-Werte müssen genau mit dem Lastausgleich-Zertifikataussteller bzw. Subject-DN übereinstimmen. Die Seriennummer muss einen Dezimalwert (Zehnersystem) annehmen. Die Werte für den SHA1- und den SHA256-Fingerabdruck müssen im Hexadezimalformat eingegeben werden. Wenn beliebige dieser Attribute festgelegt sind, wird überprüft, ob die Attribute des eingehenden Zertifikats mit den angegebenen Eigenschaftenwerten übereinstimmen. Wenn beliebige Werte nicht übereinstimmen, erfolgt keine Autorisierung.

# <span id="page-43-2"></span><span id="page-43-0"></span>**Sichere Verbindungen**

Host Access for the Cloud verwendet Transport Layer Security (TLS) für die verschlüsselte, sichere Kommunikation zwischen Client-Webbrowsern, Sitzungsservern, MSS und Back-End-Hosts.

#### **Inhalte dieses Abschnitts:**

- [Überblick](#page-43-1)
- [Standardmäßige sichere Installation](#page-44-0)
- [Werkzeuge](#page-45-0)
- [Vorgehensweisen für verschiedene Aufgaben](#page-45-1)
- [Konfigurieren der X.509-Clientauthentifizierung vom Browser des Endbenutzers zum](#page-52-0)  [Sitzungsserver](#page-52-0)
- [Serverseitige Ereignissen zum Ausführen von ausgehenden TLS-Aufrufen vom Sitzungsserver](#page-52-1)  [einrichten](#page-52-1)
- [Weitere MSS-Server zur Installation hinzufügen](#page-53-1)
- [Zusätzliche Sitzungsserver zu einer Installation mit mehreren MSS-Servern hinzufügen](#page-53-0)
- [Zertifikat in den Truststore des Sitzungsservers importieren](#page-54-1)

## <span id="page-43-1"></span>**Überblick**

#### **PKI (Public Key Infrastructure; Infrastruktur für öffentliche Schlüssel)**

TLS verwendet PKI (Public Key Infrastructure; Infrastruktur für öffentliche Schlüssel) zur Implementierung der Sicherheit. PKI verwendet öffentliche und private Schlüssel, um die Client- und Serverkommunikation zu sichern. Öffentliche und private Schlüssel sind aus mathematischer Sicht ähnlich, weisen jedoch einige Unterschiede auf. Eine mit einem öffentlichen Schlüssel verschlüsselte Nachricht kann nur mit dem privaten Schlüssel entschlüsselt werden. Zusammen werden diese Schlüssel als Schlüsselpaar bezeichnet.

#### **Zertifikate**

Digitale Zertifikate sind Berechtigungsnachweise, die zur Überprüfung von Personen, Computern und Netzwerken verwendet werden. Sie stellen die Verknüpfung zwischen einem öffentlichen Schlüssel und einer Organisation dar, die von einem verbürgten Dritten, einer sogenannten Zertifizierungsstelle, überprüft (signiert) wurde. Mithilfe digitaler Zertifikate lassen sich öffentliche Verschlüsselungsschlüssel bequem verteilen.

#### **Keystores**

Zertifikate und private Schlüssel werden in Java-Keystores gespeichert. Keystore-Eintrage werden mit einer eindeutigen Kennung, dem sogenannten **Alias**, identifiziert. Oft werden private Schlüssel und Zertifikate mit ihrem entsprechenden öffentlichen Schlüssel separat von den Zertifikaten gespeichert, die von den zu Verbürgungszwecken eingesetzten Dritten empfangen werden. Dieser separate Keystore wird als **Truststore** bezeichnet. Ein Truststore enthält Zertifikate von möglichen Kommunikationspartnern oder von Zertifizierungsstellen, die zur Identifizierung von Dritten eingesetzt werden.

### <span id="page-44-0"></span>**Standardmäßige sichere Installation**

Während der Installation von Host Access for the Cloud und MSS werden eigensignierte Zertifikate generiert, ausgetauscht und dann zum Sichern der gesamten Kommunikation zwischen Sitzungsserver, Webbrowsern und MSS verwendet. Eigensignierte Zertifikate sind Identitätszertifikate, die von der Entität signiert sind, deren Identität sie zertifizieren.

Sowohl Sitzungsserver als auch MSS-Server verwenden ihre generierten eigensignierten Zertifikate, um sich bei Remoteclients wie Webbrowsern und anderen Sitzungsservern oder MSS-Servern zu identifizieren. Diese eigensignierten Zertifikate und die zugehörigen privaten Schlüssel werden in den entsprechenden Keystores gespeichert.

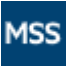

Die Hilfe der MSS-Verwaltungskonsole enthält im Abschnitt [General Security and Certificates](https://www.microfocus.com/documentation/mss/12-7-0/admin-guide/secscertificates.html) (Allgemeine Sicherheit und Zertifikate) ausführliche Informationen zur allgemeinen Sicherheit und zu Zertifikaten.

Um die sichere Kommunikation zwischen den Clients (Webbrowser, Sitzungsserver und MSS-Server) abzuschließen, müssen die Clients das generierte eigensignierte Zertifikat verbürgen. Der Sitzungsserver verbürgt das MSS-Zertifikat während der Installation und speichert es im eigenen Truststore. Auf die gleiche Weise ruft MSS während der Installation das Zertifikat des Sitzungsservers ab und speichert es im eigenen Truststore.

#### **Standardwerte:**

- Passwort: **changeit**
- Keystore-Typ: **bcfks (Bouncy Castle FIPS-Keystore)**
- Speicherort des eigensignierten MSS-Zertifikats: MSS/server/etc/<Computername>.cer
- Speicherort des eigensignierten Host Access for the Cloud-Sitzungsserverzertifikats: HACloud/ sessionserver/etc/keystore.cer

### <span id="page-45-0"></span>**Werkzeuge**

- **KeyStore Explorer** Mit dem KeyStore Explorer-Dienstprogramm können Sie eine einfache Benutzeroberfläche zum Erstellen von Zertifizierungsanträgen (certificate signing requests, CSR) und Importieren von ZS-signierten Zertifikaten in Host Access for the Cloud bereitstellen.
	- Um KeyStore Explorer unter Windows zu starten, führen Sie \HACloud\utilities\keystore-explorer.bat als Administrator oder mit Verwaltungsrechten aus.
	- Um KeyStore Explorer unter UNIX zu starten, führen Sie hacloud\utilities\keystore-explorer.sh als Administrator oder mit Verwaltungsrechten aus.

Das Dienstprogramm verfügt über ein Onlinehilfesystem, in dem Sie Anleitungen zur Benutzeroberfläche erhalten.

- **Java Keytool**: Das Java Key and Certificate Management Tool verwaltet einen Keystore von Kryptografieschlüsseln, X.509-Zertifikatketten und vertrauenswürdigen Zertifikaten. Es verwendet eine Befehlszeilenschnittstelle. Die Dokumentation zum Java Key and Certificate Management Tool ist für Unix- und Windows-Plattformen verfügbar:
	- [Unix](http://docs.oracle.com/javase/8/docs/technotes/tools/unix/keytool.html) (http://docs.oracle.com/javase/8/docs/technotes/tools/unix/keytool.html)
	- [Windows](http://docs.oracle.com/javase/8/docs/technotes/tools/windows/keytool.html) (http://docs.oracle.com/javase/8/docs/technotes/tools/windows/keytool.html)
- **Entropie und Verschlüsselung** Entropie bezeichnet die Menge an Zufallsdaten, die in einem Betriebssystem zur Verwendung bei der Verschlüsselung gesammelt wird. Diese Zufallsdaten werden oft aus Hardwarequellen gesammelt, zum Beispiel Mausbewegungen. Mangelnde Entropie kann die Leistung und Sicherheit beeinträchtigen und ist in Installationen mit monitorlosen Servern auffälliger.

Lösungen zur Verbesserung der Entropiegenerierung:

- Keytool-Parameter Um die Art der Entropiegenerierung zu ändern, fügen Sie einen zusätzlichen Parameter zur Linux-Keytool-Befehlszeile hinzu. -J-Djava.security.egd=file:/dev/urandom
- *Haveged*-Werkzeug Dieses Werkzeug unterstützt beim Bewältigen von Problemen mit geringer Entropie im Linux-Zufallszahlengenerator, die bei bestimmten Arbeitslasten und insbesondere auf monitorlosen Servern auftreten können. Weitere Informationen zu diesem Werkzeug finden Sie auf [https://wiki.archlinux.org/index.php/Haveged.](https://wiki.archlinux.org/index.php/Haveged)

### <span id="page-45-1"></span>**Vorgehensweisen für verschiedene Aufgaben**

- [Digitales Identitätszertifikat \(Zertifizierungsantrag\) beantragen](#page-46-0)
- [Sitzungsserverzertifikat ersetzen](#page-47-0)
- [Ersetzen des eigensignierten Zertifikats mit der Zertifikatantwort der Zertifizierungsstelle \(ZS\)](#page-47-1)
- [Ersetzen des Zertifikats mit nicht standardmäßigem Keystore](#page-49-0)
- [MSS-Zertifikat ersetzen](#page-50-0)
- [Sichere Emulationsverbindung zu einem verbürgten Host herstellen](#page-50-1)

### <span id="page-46-0"></span>**Digitales Identitätszertifikat (Zertifizierungsantrag) beantragen**

#### **Verwendete Begriffe:**

- Privater Schlüssel: Ein geheimer, nur dem Eigentümer bekannter Schlüssel, der zusammen mit einem Algorithmus der Ver- und Entschlüsselung von Daten dient
- Schlüsselpaar: der private Schlüssel und die zugehörige Zertifikatskette
- Eindeutiger Name: Die kenntlich machende Information in einem Zertifikat. Ein Zertifikat enthält den eindeutigen Namen zur Identifikation des Eigentümers/Requesters des Zertifikats und den eindeutigen Namen zur Identifikation des Zertifikatsausstellers.
- X.509-Zertifikat: ein digitales Zertifikat gemäß dem weithin akzeptierten internationalen X.509- Standard für PKI (Public Key Infrastructure; Infrastruktur für öffentliche Schlüssel), das dazu dient, die Eigentümerschaft des Benutzers am öffentlichen Schlüssel zu bestätigen

Vor dem Erstellen des Zertifizierungsantrags generiert der Antragsteller zuerst ein Schlüsselpaar und behält dabei den privaten Schlüssel geheim. Der Zertifizierungsantrag enthält Informationen, die den Antragsteller identifizieren (beispielsweise bei einem X.509-Zertifikat den *eindeutigen Namen*) und mit dem privaten Schlüssel des Antragstellers signiert werden müssen. Der Zertifizierungsantrag enthält außerdem den vom Antragsteller gewählten öffentlichen Schlüssel.

#### **Erstellen einer Zertifikatsignieranforderung mit KeyStore Explorer**

Zum Erstellen einer Zertifikatsignieranforderung erstellen Sie ein Schlüsselpaar und generieren dann eine Zertifikatanforderung. Wenn Sie die Zertifikatinformationen nicht aktualisieren möchten, können Sie den Schritt zum Erstellen des Schlüsselpaars überspringen und mit dem Generieren der Zertifikatanforderung fortfahren.

- Neues Schlüsselpaar erstellen
	- Wählen Sie im Menü "Tools" die Option "Generate Key Pair" (Schlüsselpaar generieren) aus.
	- $-$  Geben Sie im Dialogfeld "Generate Key Pair" (Schlüsselpaar generieren) die Algorithmusinformationen und Zertifikatdetails ein. Klicken Sie auf "OK".
	- Geben Sie das entsprechende Alias (Servlet-Engine) und das standardmäßige Passwort (changeit) an.
- Zertifizierungsantrag generieren
	- Wählen Sie das soeben erstellte Schlüsselpaar aus.
	- Wählen Sie im Kontextmenü die Option "Generate CSR" (Zertifizierungsantrag generieren) aus.
	- Navigieren Sie zu dem Dateispeicherort, an dem Sie die Zertifikatsignieranforderung generieren möchten, und geben Sie den Dateinamen ein. Klicken Sie auf "OK".

#### **Erstellen eines Zertifizierungsantrags mit Java Keytool**

**Schlüsselpaar erstellen** (Parameter dname mit Eigenem ersetzen) im Ordner sessionserver/etc:

```
..\..\java\bin\keytool.exe -genkeypair -dname "CN=hacloud-
1.microfocus.com, O=Micro Focus, C=US" -alias servlet-engine -keyalg RSA -
keysize 2048 -keystore keystore.bcfks -validity 1095 -storetype bcfks -
storepass changeit -keypass changeit -providername BCFIPS -providerpath ../
lib/bc-fips-*.jar -providerclass 
org.bouncycastle.jcajce.provider.BouncyCastleFipsProvider
```
**Generieren der Zertifikatanforderung:**

```
..\..\java/bin\keytool -certreq -alias servlet-engine -keystore 
keystore.bcfks -file cert_request.csr -ext ExtendedkeyUsage=serverAuth -
storetype bcfks -storepass changeit -providername BCFIPS -providerpath ../
lib/bc-fips-*.jar -providerclass 
org.bouncycastle.jcajce.provider.BouncyCastleFipsProvider
```
Nachdem Sie das Zertifikat von der Zertifizierungsstelle empfangen haben, importieren Sie es in Host Access for the Cloud.

#### <span id="page-47-0"></span>**Sitzungsserverzertifikat ersetzen**

Die Installation wird mit eigensignierten Zertifikaten gesichert. Eigensignierte Zertifikate sind genauso sicher wie kommerzielle Zertifikate, werden aber nicht automatisch verbürgt. Deshalb ist ihre Verwaltung schwieriger. Kommerzielle Zertifikate sind erforderlich, wenn Sie eine breite Unterstützung für das Zertifikat benötigen. Die meisten Webbrowser und Betriebssysteme unterstützen bereits viele kommerzielle Zertifizierungsstellen.

#### **Wichtige Informationen:**

- **Keystore-Speicherort**: /etc/keystore.bcfks
- **Keystore-Format**: bcfks (Bouncy Castle FIPS)
- **Standardmäßiges Passwort**: changeit
- **Schlüsselpaaralias**: servlet-engine

Wie das eigensignierte Zertifikat ersetzt wird, hängt davon ab, ob Sie es im standardmäßigen Keystore durch ein Zertifikat ersetzen, das über einen Zertifizierungsantrag erhalten wurde, oder durch einen eigenen, nicht standardmäßigen Keystore mit Zertifikat.

### <span id="page-47-1"></span>**Ersetzen des eigensignierten Zertifikats mit der Zertifikatantwort der Zertifizierungsstelle (ZS)**

- **1** Erstellen Sie einen [Zertifizierungsantrag](#page-46-0) für den Sitzungsserver und senden Sie ihn an die ZS Ihrer Wahl. Nach dem Empfang des signierten Zertifikats von der Zertifizierungsstelle gehen Sie wie folgt vor:
- **2** Importieren Sie das ZS-signierte Zertifkat bzw. die Zertifikatskette in den Keystore des Sitzungsservers.

Sie können diese Aufgabe mit KeyStore Explorer oder mit den Java Keytool-Befehlszeilenanweisungen ausführen. Wenn die Antwort der Zertifizierungsstelle separate Dateien für das Stammzertifikat und das Zwischenzertifikat enthält, importieren Sie unabhängig vom verwendeten Werkzeug zunächst das Stammzertifikat und anschließend das Zwischenzertifikat in den Keystore.

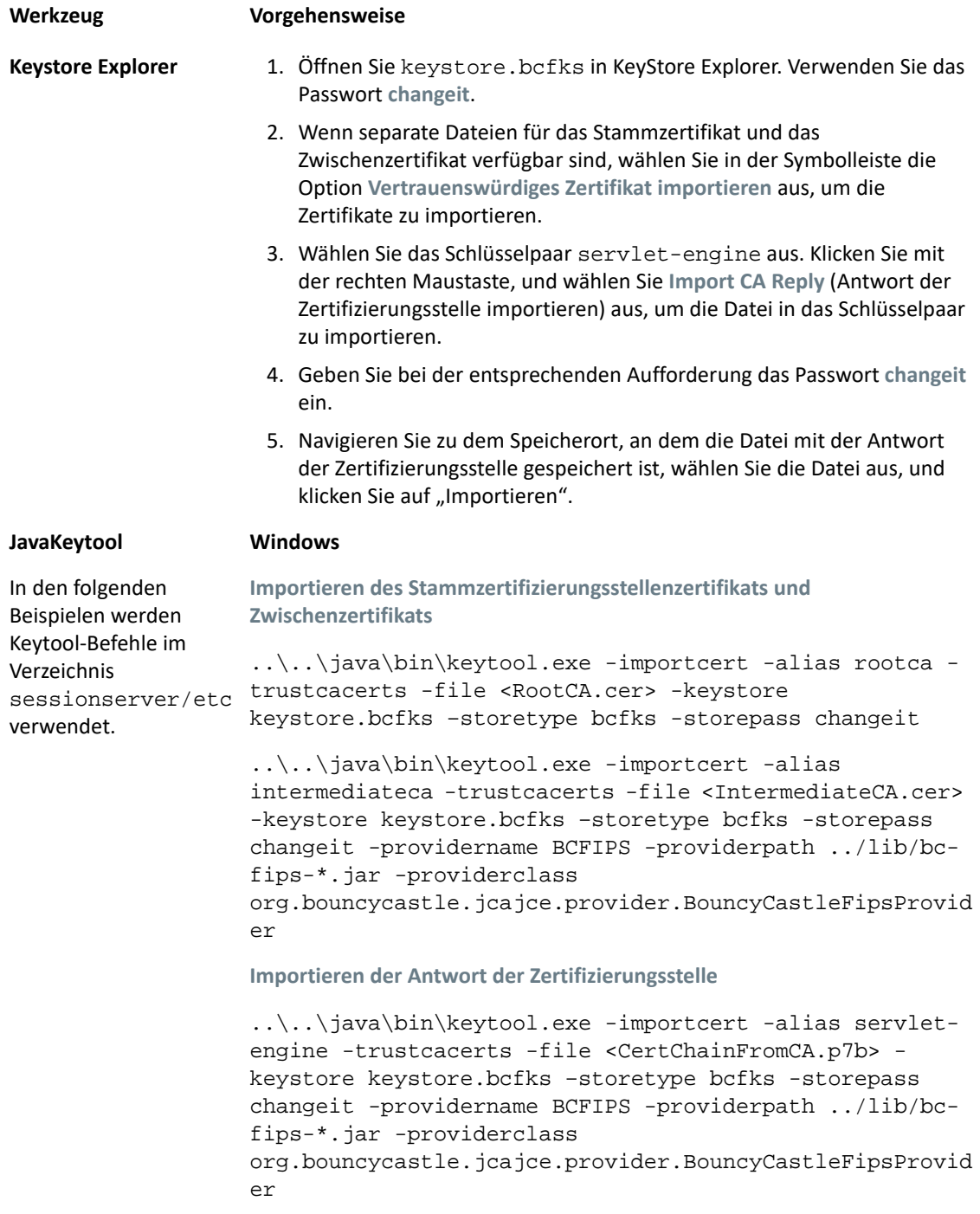

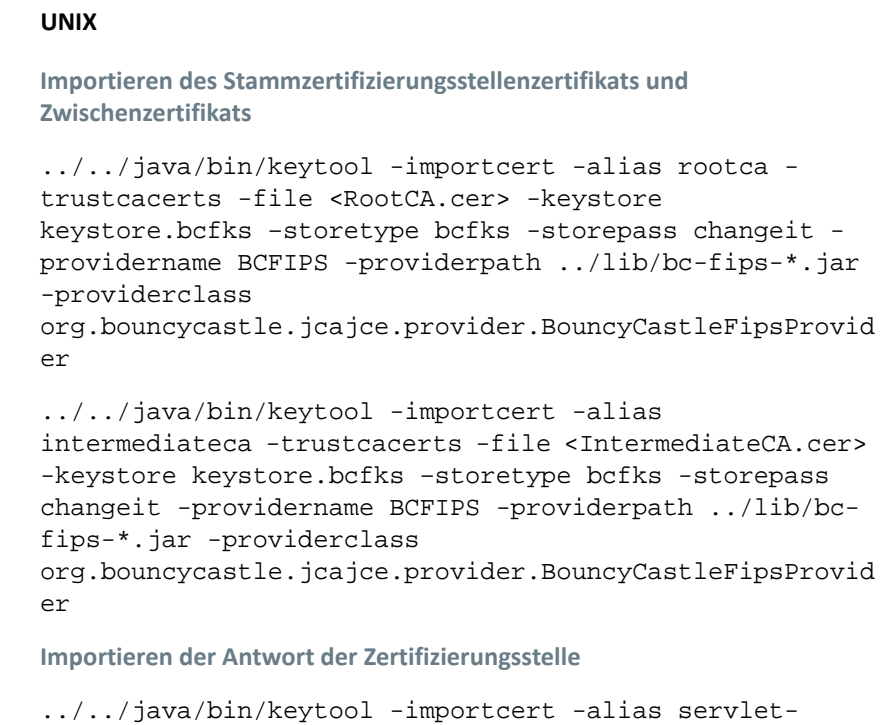

engine -trustcacerts -file <CertChainFromCA.p7b> keystore keystore.bcfks –storetype bcfks -storepass changeit -providername BCFIPS -providerpath ../lib/bcfips-\*.jar -providerclass org.bouncycastle.jcajce.provider.BouncyCastleFipsProvid er

**3** Verbürgen Sie das neue Zertifikat in MSS.

**JavaKeytool** 

- Melden Sie sich als Administrator bei MSS an.
- Klicken Sie im linken Bereich auf **Configure Settings > Trusted Certificates** (Einstellungen konfigurieren > Verbürgte Zertifikate).
- Wählen Sie **Trusted Sub-System** (Vertrauenswürdiges Teilsystem) aus. Die Liste enthält die von MSS verbürgten Zertifikate.
- Klicken Sie auf **IMPORT** (Importieren), um das Sitzungsserverzertifikat zur Liste hinzuzufügen.
- Es ist nicht erforderlich, die Prozedur für jede MSS-Instanz zu wiederholen. Die Änderungen werden automatisch auf den anderen MSS-Instanzen im Cluster repliziert.

Ausführliche Informationen hierzu sind in der Hilfe der Verwaltungskonsole unter [General](https://www.microfocus.com/documentation/mss/12-7-0/admin-guide/secscertificates.html)  [Security and Certificates](https://www.microfocus.com/documentation/mss/12-7-0/admin-guide/secscertificates.html) (Allgemeine Sicherheit und Zertifikate) verfügbar.

### <span id="page-49-0"></span>**Ersetzen des Zertifikats mit nicht standardmäßigem Keystore**

Sie können einen anderen als den standardmäßigen Keystore (sessionserver/etc/ keystore.bcfks) verwenden, um die ZS-signierten Zertifikate zu speichern.

Legen Sie in der Datei sessionserver/conf/container.properties die folgenden Eigenschaften fest:

```
server.ssl.key-store
    server.ssl.key-store-password
```
Dabei wird der Keystore-Pfad auf den Dateinamen des nicht standardmäßigen Keystore gesetzt und das Keystore-Passwort auf den verschleierten Wert, der mit dem folgenden Befehl im Verzeichnis sessionserver generiert wird:

```
../java/jre/bin/java -cp ./lib/jetty-util-<Version>.jar 
org.eclipse.jetty.util.security.Password passwordToObfuscate
```
Beispiel:

```
server.ssl.key-store=${server.home}/etc/custom.bcfks
    server.ssl.key-store-password=OBF:1vn21ugu1saj1v9i1v941sar1ugw1vo0
```
Löschen Sie den standardmäßigen Keystore, um Verwechslungen zu vermeiden.

Um zu verhindern, dass beim Starten des Servers der standardmäßige Keystore generiert wird, öffnen Sie /conf/product-core-ctx.xml in einem Texteditor und entfernen Sie den Abschnitt servletEngineKeystoreGenerator oder kommentieren Sie ihn aus. Starten Sie den Sitzungsserver neu.

### <span id="page-50-0"></span>**MSS-Zertifikat ersetzen**

**MSS** 

Lesen Sie die Informationen zum Ersetzen des MSS-Zertifikats im Abschnitt [General Security and](https://www.microfocus.com/documentation/mss/12-7-0/admin-guide/secscertificates.html)  [Certificates](https://www.microfocus.com/documentation/mss/12-7-0/admin-guide/secscertificates.html) (Allgemeine Sicherheit und Zertifikate).

Während der Installation hat der Sitzungsserver zum Herstellen einer sicheren Kommunikation das vorhandene MSS-Zertifikat verbürgt. Wenn das MSS-Zertifikat aktualisiert wird, muss es von allen HACloud-Sitzungsservern neu verbürgt werden.

#### **So ersetzen Sie das MSS-Zertifikat:**

- Um das neue MSS-Zertifikat zu verbürgen, importieren Sie es mit dem Alias **mss** in den Truststore des Sitzungsservers. Weitere Informationen hierzu finden Sie in [Zertifikat in den](#page-54-1)  [Truststore des Sitzungsservers importieren.](#page-54-1)
- Importieren Sie das neue MSS-Zertifikat in jeden Sitzungsserver.

### <span id="page-50-1"></span>**Sichere Emulationsverbindung zu einem verbürgten Host herstellen**

Führen Sie die nachstehenden Schritte zum Konfigurieren einer TLS-Verbindung zwischen dem Host Access for the Cloud-Sitzungsserver und einem Host aus, der TLS unterstützt:

- 1. Konfigurieren Sie den vertrauenswürdigen Keystore in MSS.
- 2. Konfigurieren Sie die Terminalsitzung.

#### **So konfigurieren Sie den Keystore in MSS:**

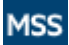

Öffnen Sie die MSS-Verwaltungskonsole > "Configure Settings" (Einstellungen konfigurieren) > "Vertrauenswürdige Zertifikate", und wählen Sie **Terminal Emulator Clients** (Terminalemulatorclients) aus. Sie können auf die Dokumentation für die Verwaltungskonsole zugreifen, indem Sie oben rechts auf der Seite auf das Hilfesymbol klicken.

Damit eine Sitzung den TLS-Host bei einem Verbindungsaufbau verbürgt, muss das öffentliche Zertifikat des Hosts mithilfe von Management and Security Server (MSS) zu einem verbürgten Keystore hinzugefügt werden. Die Host Access for the Cloud-Sitzung ruft dieses Zertifikat bei der ersten Verbindung einer Sitzung ab.

Wenn das Zertifikat zum verbürgten Keystore des MSS-Servers hinzugefügt wurde, kehren Sie zur Liste der Zertifikate zurück und sehen den neuen Host.

#### **So konfigurieren Sie eine HACloud-Terminalsitzung**

Abhängig vom Hosttyp können Sie eine Terminalsitzung mit unterschiedlichen Sicherheitsprotokollen konfigurieren.

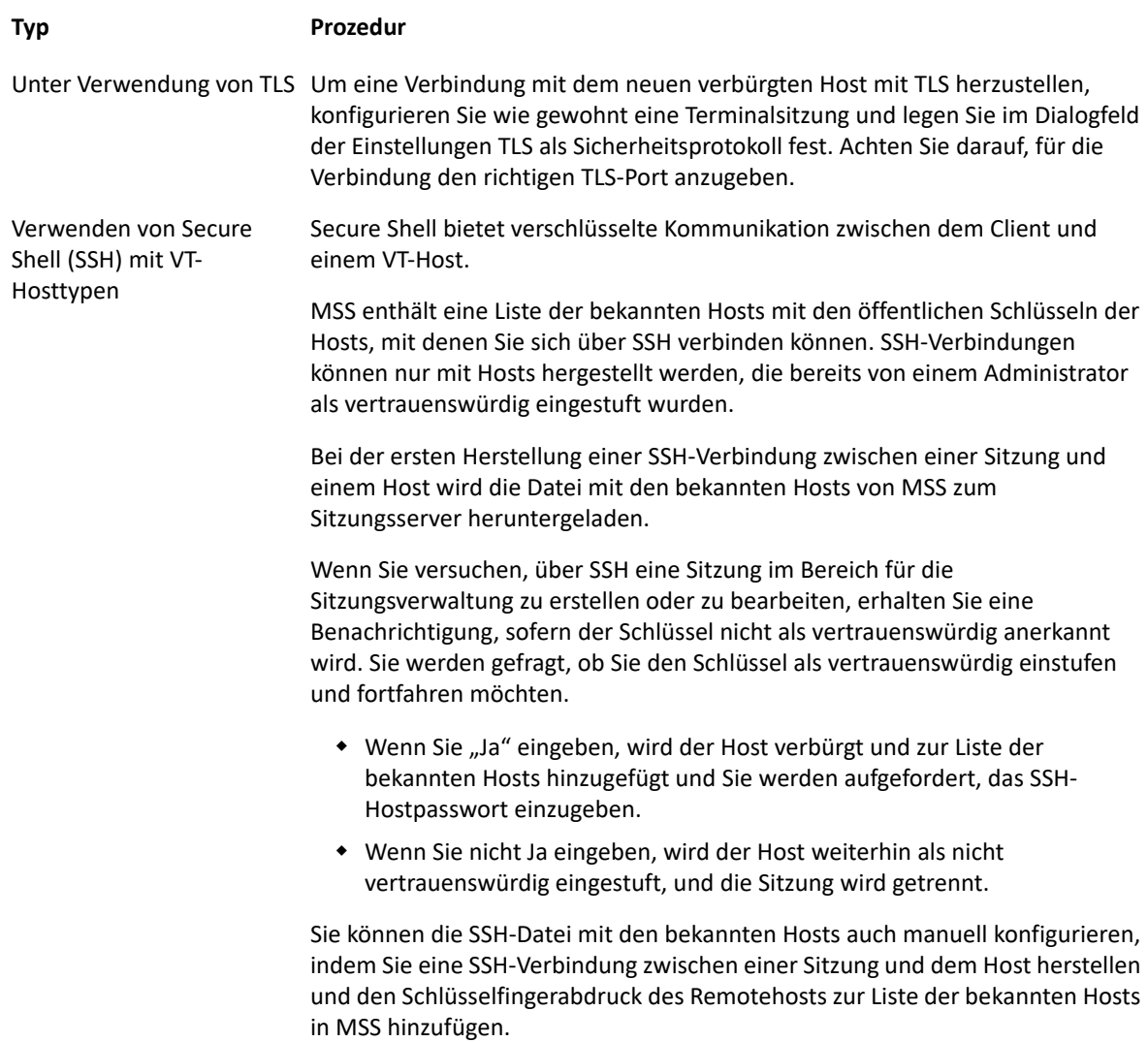

#### **Typ** Prozedur

Konfigurieren der Datei der bekannten Hosts für SSH-Verbindungen in MSS

- 1. Stellen Sie eine Verbindung zu dem System her, auf dem MSS installiert ist, und navigieren Sie zum Zertifikatordner des Servers: C:\ProgramData\Micro Focus\Mss\MssData\certificates (Windows) oder /var/opt/microfocus/mss/Mssdata/ certificates (UNIX).
- 2. Kopieren Sie die Datei mit den öffentlichen Zertifikaten des neuen SSH-Hosts in den oben angegebenen Ordner MssData/certificates (Windows) oder /etc/ssh/ssh\_host\_rsa\_key.pub (UNIX). Die einzigen gültigen Arten öffentlicher Schlüssel für MSS known\_hosts-Einträge sind ssh-rsa und ssh-dss.

Mögliche Formate für öffentliche Schlüssel des Hosts sind OpenSSH, Base64-encode, DER oder PFX. Die Datei muss diesem Format entsprechen: Hostname, IP-Adresse, Schlüsselart, Schlüssel. Der öffentliche Schlüssel kann beispielsweise so aussehen: alpsuse132, 10.117.16.232 ssh-rsa AAAAB3NzaC1yc2EAAAADAQABA...........

- 3. Melden Sie sich bei MSS an (z. B. über http://mycompany.com/ adminconsole).
- 4. Öffnen Sie die **Verwaltungskonsole**.
- 5. Klicken Sie auf "Configure Settings" (Einstellungen konfigurieren) > "Secure Shell".

Nachdem der öffentliche Schlüssel in die Datei der bekannten Hosts importiert wurde, kehren Sie zur Seite "Secure Shell Known Hosts" (Bekannte Secure Shell-Hosts) zurück und der neue Host wird in der Liste angezeigt.

6. Befolgen Sie die Anweisungen in MSS zum Importieren eines bekannten Hosts. Nachdem der öffentliche Schlüssel in die Datei der bekannten Hosts importiert wurde, kehren Sie zur Seite "Secure Shell Known Hosts" (Bekannte Secure Shell-Hosts) zurück und der neue Host wird in der Liste angezeigt.

## <span id="page-52-0"></span>**Konfigurieren der X.509-Clientauthentifizierung vom Browser des Endbenutzers zum Sitzungsserver**

Eine ausführliche Anleitung finden Sie in [Konfigurieren der X.509-Authentifizierung.](#page-40-1)

## <span id="page-52-1"></span>**Serverseitige Ereignissen zum Ausführen von ausgehenden TLS-Aufrufen vom Sitzungsserver einrichten**

Beim Verfassen von Java-Code, der in den serverseitigen Ereignissen ausgeführt wird, möchten Sie möglicherweise ausgehende Aufrufe an Remoteserver mit TLS ausführen. Wenn der Remoteserver bekannt ist, ist er möglicherweise bereits vom Sitzungsserver verbürgt und es ist keine weitere Einrichtung erforderlich. Oft ist der Remoteserver jedoch nicht bekannt und muss durch Importieren des Zertifikats in den Truststore des Sitzungsservers verbürgt werden.

#### **So verbürgen Sie den Remoteserver:**

Importieren Sie das öffentliche Zertifikat des Remoteservers in den Truststore des Sitzungsservers. Befolgen Sie dazu die Anweisungen unter [Zertifikat in den Truststore des Sitzungsservers](#page-54-1)  [importieren](#page-54-1).

### <span id="page-53-1"></span>**Weitere MSS-Server zur Installation hinzufügen**

Während der Installation haben die MSS- und HACloud-Server ihre Zertifikate ausgetauscht und verbürgt. Wenn Sie weitere MSS-Server hinzufügen, müssen deren Zertifikate ebenfalls verbürgt werden.

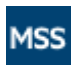

Eine Konfiguration ist in der MSS-Verwaltungskonsole unter "Configure Settings > Trusted Certificates > Trusted Sub-System" (Einstellungen konfigurieren > Verbürgte Zertifikate > Verbürgtes Subsystem) erforderlich.

#### **So richten Sie die Verbürgung zwischen MSS und den Sitzungsservern ein**

- Verbürgen Sie den neuen MSS-Server, indem Sie das MSS-Zertifikat in den Truststore des Sitzungsservers importieren (siehe [Zertifikat in den Truststore des Sitzungsservers](#page-54-1)  [importieren](#page-54-1))..
- Der neue MSS-Server muss jeden Sitzungsserver verbürgen.
	- Melden Sie sich als Administrator bei MSS an.
	- Klicken Sie im linken Bereich auf **Configure Settings > Trusted Certificates** (Einstellungen konfigurieren > Verbürgte Zertifikate).
	- Wählen Sie **Trusted Sub-System** (Vertrauenswürdiges Teilsystem) aus. Die Liste enthält die von MSS verbürgten Zertifikate.
	- Klicken Sie auf **IMPORT** (Importieren), um das Sitzungsserverzertifikat zur Liste hinzuzufügen.
	- Wiederholen Sie diesen Vorgang für jeden Sitzungsserver.

## <span id="page-53-0"></span>**Zusätzliche Sitzungsserver zu einer Installation mit mehreren MSS-Servern hinzufügen**

Während der Installation haben der Sitzungsserver und MSS bereits ihre Zertifikate ausgetauscht und verbürgt. Alle MSS-Server verbürgen bereits alle vorhandenen Sitzungsserver. Wenn Sie jedoch weitere Sitzungsserver hinzufügen, muss zwischen dem neuen Sitzungsserver und den vorhandenen MSS-Servern eine Verbürgungsbeziehung hergestellt werden.

#### **So fügen Sie weitere Sitzungsserver hinzu:**

- 1. Importieren Sie das MSS-Serverzertifikat in den Sitzungsserver-Truststore (siehe "Zertifikat in [den Truststore des Sitzungsservers importieren"\).](#page-54-1)
- 2. Importieren Sie das Sitzungsserverzertifikat in den Truststore des MSS-Servers (siehe [Trusted](https://www.attachmate.com/documentation/mss-12-6-2/mss-admin-guide/data/secstrustedcertificates.html)  [Certificates](https://www.attachmate.com/documentation/mss-12-6-2/mss-admin-guide/data/secstrustedcertificates.html) (Verbürgte Zertifikate) in der MSS-Dokumentation).
- 3. Rufen Sie service.registry.password aus der Datei container.properties vom MSS-Server ab.
- 4. Legen Sie service.registry.password in der Datei container.properties auf dem Sitzungsserver fest.

### <span id="page-54-1"></span>**Zertifikat in den Truststore des Sitzungsservers importieren**

Wenn der Sitzungsserver versucht, ausgehende sichere Verbindungen zu Remoteservern herzustellen, überprüft er die Identität des Remoteservers mithilfe der Zertifikate in seinem Truststore. Jedes in den Truststore importierte Zertifikat wird verbürgt.

#### **Wichtige Informationen:**

- **Keystore-Speicherort**: /etc/trustcerts.bcfks
- **Keystore-Format**: bcfks (Bouncy Castle FIPS)
- **Standardmäßiges Passwort**: changeit

**Verwenden von KeyStore Explorer**

- 1. Öffnen Sie trustcerts.bcfks mithilfe des Passworts **changeit**.
- 2. Wählen Sie in der Symbolleiste die Option **Vertrauenswürdiges Zertifikat importieren** aus.

**Verwenden von Java Keytool**

Über das Verzeichnis sessionserver/etc:

../../java/bin/keytool -importcert -alias <import-cert> -trustcacerts file <import-cert.cer> -keystore trustcerts.bcfks –storetype bcfks storepass changeit -providername BCFIPS -providerpath ../lib/bc-fips-\*.jar -providerclass org.bouncycastle.jcajce.provider.BouncyCastleFipsProvider

## <span id="page-54-0"></span>**Einrichten der Nutzungsüberwachung**

MSS bietet Nutzungsüberwachungsfunktionen zum Überwachen von Hostsitzungen. Weitere **MSS** Informationen finden Sie unter [Metering](https://www.microfocus.com/documentation/mss/12-7-0/admin-guide/metering.html) (Nutzungsüberwachung).

Management and Security Server stellt Nutzungsüberwachungsfunktionen für Hostsitzungen bereit.

Überprüfen Sie vor der Konfiguration der Nutzungsüberwachung für Host Access for the Cloud, ob die Nutzungsüberwachungsfunktion für MSS aktiviert ist. Ausführliche Anweisungen zu diesem Thema finden Sie im [Installationshandbuch für](https://www.microfocus.com/documentation/mss/12-7-0/install-guide/) .

Die Nutzungsüberwachung ist in Host Access for the Cloud global für alle Emulationssitzungen festgelegt, die vom Sitzungsserver erstellt werden. Die Einstellungen werden in der Datei sessionserver/conf/container.properties konfiguriert.

*Tabelle 3-1 Optionen für die Nutzungsüberwachung*

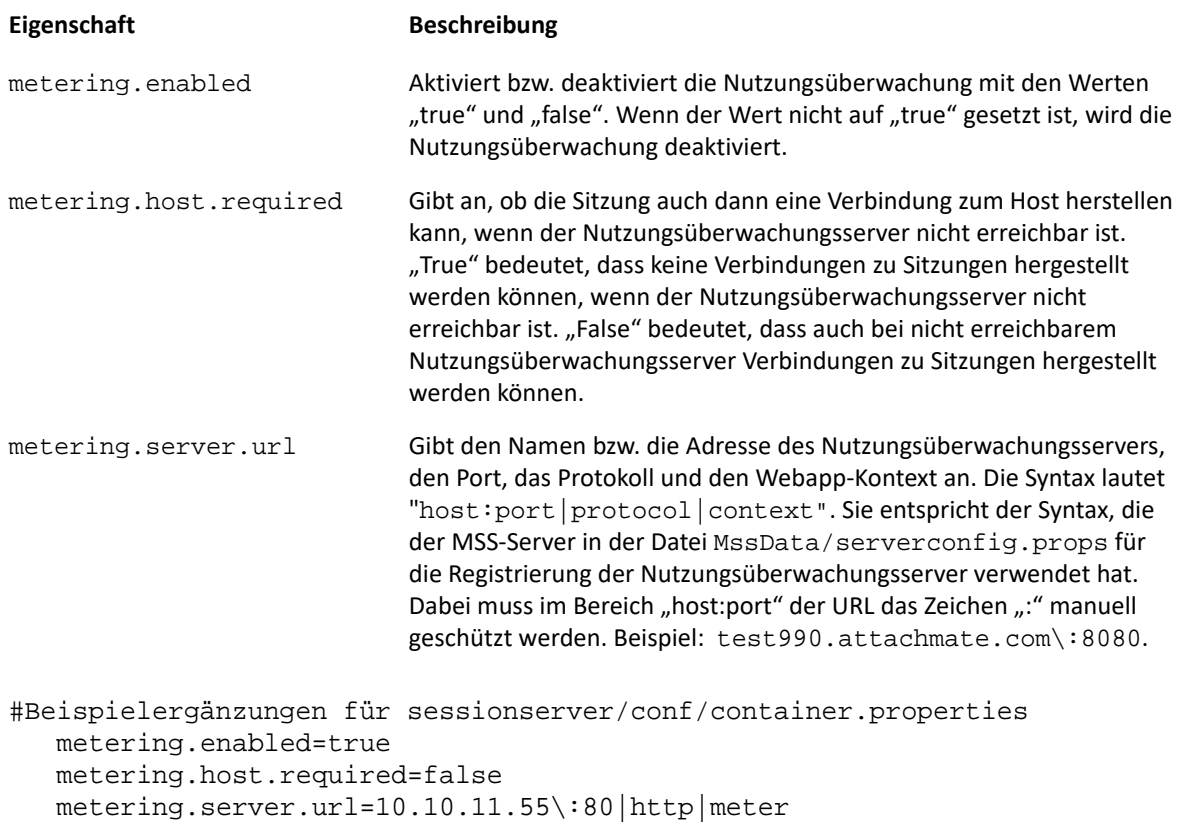

**HINWEIS:** Wenn Sie versuchen, eine Verbindung herzustellen, während alle Lizenzen in Verwendung sind, wird die Sitzung getrennt. Anhand der Informationen in der Datei <Installationsverzeichnis>/sessionserver/logs/sessionserver.log können Sie ermitteln, ob der Host die Verbindung getrennt hat oder ob der Nutzungsüberwachungsservice die Verbindung gestoppt hat.

## <span id="page-55-0"></span>**Einrichten von Terminal ID Manager**

<span id="page-55-1"></span>Zum [Einrichten von Terminal ID Manager](https://www.microfocus.com/documentation/mss/12-7-0/admin-guide/tidm.html) muss diese Funktion in MSS aktiviert sein.

Management and Security Server stellt das Terminal ID Management-Add-On zum Zusammenfassen von Terminalkennungen in Pools, zum Verfolgen der Kennungsnutzung und zum Verwalten der Wartezeiten bei Inaktivität für bestimmte Benutzer bereit, wodurch die Terminalkennungsressourcen effizienter genutzt und die Betriebskosten erheblich gesenkt werden können.

Für das Terminal ID Management-Add-On ist eine separate Lizenz erforderlich.

Bevor Sie mit der Konfiguration von Terminal ID Manager für Host Access for the Cloud beginnen, überprüfen Sie, ob diese Option für MSS aktiviert ist. Ausführliche Anweisungen zu diesem Thema finden Sie im Installationshandbuch für MSS.

**MSS** 

**TIPP:** Wenn MSS und Host Access for the Cloud auf demselben Computer installiert sind und beide den Port 80 verwenden, ist keine weitere Konfiguration erforderlich.

#### **Konfigurieren von Terminal ID Manager für Host Access for the Cloud**

Stellen Sie die richtige Adresse für Terminal ID Manager bereit, um Terminal ID Manager für Host Access for the Cloud zu konfigurieren.

- 1. Öffnen Sie die Datei sessionserver/conf/container.properties.
- 2. Aktualisieren Sie id.manager.server.url=http://localhost:80/tidm gemäß der in Management and Security Server konfigurierten Adresse für Terminal ID Management.
- 3. Starten Sie den Sitzungsserver neu.

**MSS** 

## <span id="page-56-0"></span>**Einrichten des automatischen Single Sign-ons für Mainframe**

[Automated Sign-On for Mainframe – Administrator Guide](https://www.microfocus.com/documentation/mss/common/asm-admin/) (Automatisiertes Single Sign-on für Mainframe – Administratorhandbuch) enthält weitere Informationen zur Konfiguration dieser Option.

Automated Sign-On for Mainframe ist ein Add-On-Produkt für Management and Security Server, mit dem sich Endbenutzer bei einem Terminalemulationsclient authentifizieren können und automatisch bei einer Hostanwendung im z/OS-Mainframe angemeldet werden.

- **1** Installieren und konfigurieren Sie das Add-On Automated Sign-On for Mainframe für Management and Security Server. [Hier](https://www.attachmate.com/documentation/mss-12-5/mss-installguide/data/b1kxfulc.html) finden Sie ausführliche Anweisungen.
- **2** Nachdem Sie Management and Security Server eingerichtet haben, öffnen Sie die Verwaltungskonsole, um Sitzungen hinzuzufügen und diesen Sitzungen Benutzer zuzuweisen. Während dieses Vorgangs können Sie die zusätzlichen Konfigurationsschritte abschließen, die für die Implementierung von Automated Sign-On erforderlich sind.
- **3** Ein Host Access for the Cloud-Makro sendet den Mainframe-Benutzernamen des Benutzers und das Weiterleitungsticket an die Hostanwendung. Der Benutzer wird dann automatisch angemeldet. Unterstützung bei der Erstellung des Makros:
	- Die Makro-API enthält das [AutoSignon-](#page-153-0)Objekt, das die Methoden bereitstellt, die für die Erstellung einer Host Access for the Cloud-Anmeldung zur Verwendung mit der Automated Sign-On for Mainframe-Funktion erforderlich sind.
	- Sie können auch das [Makro für die automatische Anmeldung für Mainframes](#page-175-0)-Beispielmakro referenzieren. Dieses Makro verwendet das AutoSignon-Objekt für die Erstellung eines Makros, das mithilfe der Anmeldeinformationen eines Benutzers ein Weiterleitungsticket vom Digital Certificate Access Server (DCAS) abruft.

## <span id="page-56-2"></span><span id="page-56-1"></span>**Einrichten von Kerberos für Single Sign-on mit AS/400**

Kerberos ist ein Authentifizierungsprotokoll, das Verschlüsselungstickets verwendet, um das Übertragen von Klartextpasswörtern zu vermeiden. Clientservices erhalten Ticket-Granting-Tickets von Kerberos Key Distribution Center (KDC) und legen diese Tickets als Netzwerkberechtigung vor, um Zugriff auf Dienste zu erhalten.

**HINWEIS:** Hinweis: Die Kerberos-Unterstützung in HACloud wird für Single Sign-on mit AS/400 verwendet. HACloud bietet noch keine Unterstützung für die Endbenutzerauthentifizierung über Kerberos am Sitzungsserver. MSS muss mit einer Authentifizierungsmethode konfiguriert werden, die ein Benutzerprinzipal generiert, das in der Active Directory-Domäne von Kerberos aufgelöst werden kann, zum Beispiel LDAP, SAML oder SiteMinder. Die Kerberos-Unterstützung auf AS/400 funktioniert nur mit Windows Active Directory Server.

Mit der Verwendung von Kerberos müssen die Benutzer nach einer anfänglichen einmaligen Anmeldung bei der Domäne nicht erneut ihren Berechtigungsnachweis eingeben, um auf die AS/ 400-Sitzungen in Host Access for the Cloud zuzugreifen.

Einen Überblick über die Aktivierung und Verwendung dieser Funktion finden Sie in der Dokumentation im Bereich **MSS-Verwaltungskonsole > Host Access for the Cloud**.

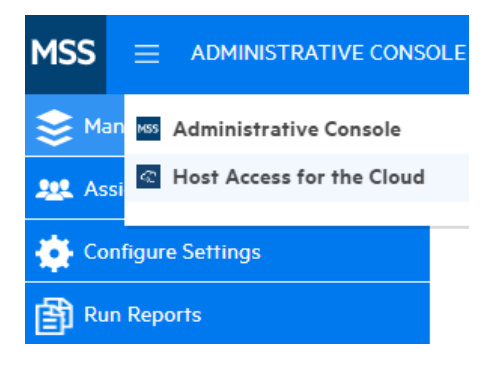

Wählen Sie "Host Access for the Cloud" in der Dropdown-Liste, wählen Sie dann "Kerberos Settings" (Kerberos-Einstellungen) aus und klicken Sie auf die Hilfe-Schaltfläche:

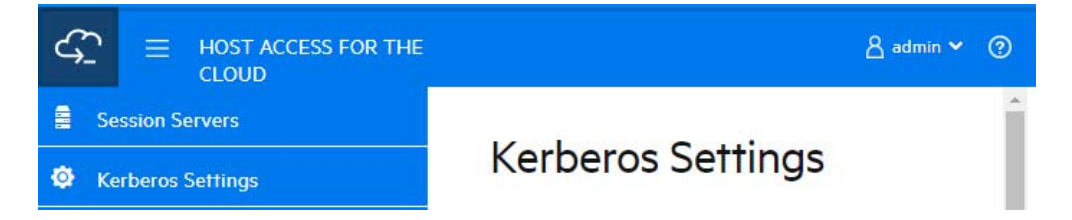

# **Verwenden von Docker**

Für die offene Docker-Plattform steht eine [hervorragende Dokumentation](https://docs.docker.com/engine/docker-overview/) zur Verfügung, die Sie lesen und beachten sollten.

- [Warum Docker?](#page-58-0)
- [Welche Vorteile bietet dies?](#page-58-1)
- **+** [Terminologie](#page-58-2)
- [Erste Schritte mit Docker und Host Access for the Cloud](#page-59-0)
- [Beispiele](#page-62-0)

## <span id="page-58-0"></span>**Warum Docker?**

Docker ist eine eigenständige Plattform, mit der Sie Anwendungen in einem Container entwickeln, bereitstellen und ausführen können. Ihre Anwendung, alle von der Anwendung benötigten Abhängigkeiten, wie Binärdateien und Bibliotheken, und die Konfigurationsinformationen sind im Container enthalten. Sie können mehrere Container bereitstellen, die alle in Docker und über dem Betriebssystem ausgeführt werden.

Mithilfe von Docker können Sie Ihre Anwendungen vertikal skalieren, d. h. mehrere Instanzen des Sitzungsservers können auf einem Server vorhanden sein und jede Instanz liefert die gleiche Leistung, die sie beim Erstellen und Testen bot.

## <span id="page-58-1"></span>**Welche Vorteile bietet dies?**

Die Verwendung von Containern bietet mehrere Vorteile:

**Leistung**

Virtuelle Maschinen sind eine Alternative zu Containern. Container enthalten jedoch (im Gegensatz zu virtuellen Maschinen) kein Betriebssystem. Das bedeutet, dass Container schneller erstellt und gestartet werden können und einen kleineren Fußabdruck hinterlassen.

**Agilität**

Weil Container portabler sind und eine bessere Leistung bieten, können Sie agilere und dynamische Entwicklungsmethoden nutzen.

**Isolation**

Docker-Container sind unabhängig voneinander. Dies bietet den Vorteil, dass ein Docker-Container, der eine Anwendung und die erforderlichen Versionen der unterstützenden Software enthält, nicht mit einem anderen Container mit der gleichen Anwendung, aber anderer unterstützender Software, in Konflikt geraten kann. So können Sie sicher sein, dass sich das Image, das Sie erstellen, in jeder Entwicklungs- und Bereitstellungsphase genau wie erwartet verhält.

**Skalierbarkeit**

Neue Container lassen sich einfach und schnell erstellen. Die [Docker-Dokumentation](https://docs.docker.com/engine/reference/commandline/service_scale/) enthält Informationen zum Verwalten mehrerer Container.

## <span id="page-58-2"></span>**Terminologie**

Zum Arbeiten mit Docker sollten Sie mit einigen Grundbegriffen vertraut sein. Weitere Information finden Sie auf der Website zur [Docker-Dokumentation](https://docs.docker.com/).

#### **Container**

Eine Laufzeitinstanz eines Image. Ein Container ist üblicherweise vollständig von der Hostumgebung isoliert und kann nur auf Hostdateien und -ports zugreifen, wenn er entsprechend konfiguriert wurde. Um ein Image in einem Container auszuführen, verwenden Sie den Docker-Befehl "run". **Docker Hub**

Eine Cloud-basierte Community-Ressource für das Arbeiten mit Docker. Docker Hub dient üblicherweise dem Hosten von Images, kann aber auch für die Benutzerauthentifizierung und Automatisierung der Image-Erstellung verwendet werden. Jeder kann Images in Docker Hub veröffentlichen.

#### **Docker Compose**

: Compose ist ein Werkzeug, das mithilfe von YAML-Dateien Ihre Anwendungsservices konfiguriert und dann Docker-Anwendungen mit mehreren Containern definiert und ausführt. Weitere Informationen zu Compose finden Sie in der [Docker Compose-Dokumentation.](https://docs.docker.com/compose)

#### **Dockerfile**

Ein Textdokument, das die Befehle zum Erstellen eines Docker-Image enthält. Sie können komplexe Befehle (zum Beispiel zum Festlegen eines vorhandenen Image als Basis) oder einfache Befehle (zum Beispiel zum Kopieren von Dateien zwischen Verzeichnissen) angeben. Um ein Image von einer Dockerfile-Datei zu erstellen, verwenden Sie den Docker-Befehl "build".

#### **Image**

Ein eigenständiges, ausführbares Paket, das in einem Container ausgeführt wird. Ein Docker-Image ist eine Binärdatei, die alle erforderlichen Elemente zum Ausführen eines einzelnen Docker-Containers einschließlich Metadaten enthält. Sie können eigene Images (mit einer Dockerfile-Datei) erstellen oder Images verwenden, die von anderen Personen erstellt und in einer Registrierung (wie Docker Hub) verfügbar gemacht wurden. Um ein Image von einer Dockerfile-Datei zu erstellen, verwenden Sie den Docker-Befehl "build". Um ein Image in einem Container auszuführen, verwenden Sie den Docker-Befehl "run".

## <span id="page-59-0"></span>**Erste Schritte mit Docker und Host Access for the Cloud**

Wenn Sie sich bei der Installation von HACloud für die Verwendung von Docker entscheiden, enthält das Installationspaket eine anfängliche Dockerfile und eine zugehörige JAR-Anwendungsdatei für die ersten Schritte bei der Verwendung des Sitzungsservers in Containern. Diese Dateien sind vor der Installation verfügbar.

Der Ordner docker/samples enthält Beispiele. Eine Anleitung dazu finden Sie unter [Beispiele](#page-62-0).

Das Erstellen des Basisimage erfolgt in vier Schritten:

- 1. Docker installieren. Befolgen Sie die Anweisungen auf der Docker-Website.
	- [Docker installieren](https://docs.docker.com/install)
- 2. Extrahieren Sie die Downloadpaketdatei und suchen Sie die Dateien Dockerfile, entrypoint.sh und sessionserver.jar im Ordner Docker.
- 3. Erstellen Sie das Docker-Image.
- 4. Führen Sie das Docker-Image aus.

#### <span id="page-59-1"></span>**Docker-Image für den Sitzungsserver erstellen**

Nachdem Sie den ersten und zweiten Schritt ausgeführt haben, d. h. Docker installiert und die Dockerfile und die sessionserver.jar-Datei extrahiert und gefunden haben, besteht der nächste Schritt im Erstellen des Docker-Basisimage des Sitzungsservers.

1. Führen Sie im Ordner, der die Dockerfile enthält, den folgenden Befehl aus:

docker build -t hacloud/sessionserver:<Version> .

Ersetzen Sie <version> mit der Version des Sitzungsservers. Wenn eine Version nicht verfügbar ist, ist das standardmäßige Tag (-t) latest (neueste Version).

2. Überprüfen Sie, ob das Image erfolgreich erstellt wurde. Führen Sie den folgenden Befehl aus:

docker images

Die Ausgabe sollte Informationen zum soeben erstellten Image enthalten.

### **Image ausführen**

Bevor Sie das Image des Sitzungsservers in einem Docker-Container ausführen können, müssen Sie diese Schritte ausführen:

- [Adresse des MSS-Servers angeben](#page-60-0)
- [Passwort für Serviceregistrierung angeben](#page-60-1)
- [MSS anweisen, dem Identitätszertifikat des Sitzungsservers zu vertrauen](#page-60-2)
- **[Keystore mit dem Identitätszertifikat des Sitzungsservers angeben](#page-60-3)**
- [Truststore mit MSS-Zertifikat angeben](#page-61-0)
- [Keystore und Truststore zu denen im Container zuordnen](#page-61-1)
- [Docker-Hostname und -Port angeben](#page-62-1)

### <span id="page-60-0"></span>**Adresse des MSS-Servers angeben**

Um den Ort des MSS-Servers anzugeben, übergeben Sie eine Umgebungsvariable über Docker an den Sitzungsserver. Beispiel: --env MSS\_SERVER=mss.server.com

### <span id="page-60-1"></span>**Passwort für Serviceregistrierung angeben**

Um das Passwort für die Serviceregistrierung anzugeben, übergeben Sie eine Umgebungsvariable über Docker an den Sitzungsserver. Beispiel: --env SERVICE REGISTRY PASSWORD=<Ihr Passwort>.

Das Passwort ist in der Eigenschaft service.registry.password unter ./mss/server/conf/ container.properties auf dem MSS-Server abrufbar. Verwenden Sie die gesamte Eigenschaft service.registry.password.

### <span id="page-60-2"></span>**MSS anweisen, dem Identitätszertifikat des Sitzungsservers zu vertrauen**

Führen Sie diesen Schritt in der Verwaltungskonsole unter "Einstellungen konfigurieren > Verbürgte Zertifikate" aus. Mehr dazu erfahren Sie in der Dokumentation zur MSS-Verwaltungskonsole, im Abschnitt [To add a server certificate to the MSS trust store](https://www.attachmate.com/documentation/mss-12-6-2/mss-admin-guide/data/secstrustedcertificates.html) (Hinzufügen eines Serverzertifikats zum Truststore). Das Zertifikat des Sitzungsservers ist im Verzeichnis sessionserver/etc verfügbar.

### <span id="page-60-3"></span>**Keystore mit dem Identitätszertifikat des Sitzungsservers angeben**

Der Sitzungsserver weist sich mithilfe eines Zertifikats aus. Dieses Zertifikat sollte im Java-Keystore / sessionserver/etc/keystore.bcfks im Container hinterlegt sein.

#### <span id="page-61-0"></span>**Truststore mit MSS-Zertifikat angeben**

Wenn der Sitzungsserver ausgehende TLS-Verbindungen aufbaut, prüft er die Vertrauenswürdigkeit der Remoteserver (z. B. MSS) anhand der Zertifikate in seinem Truststore. Zertifikaten, die sich im Java-Keystore /sessionserver/etc/trustcerts.bcfks des Containers befinden, wird vertraut.

#### <span id="page-61-1"></span>**Keystore und Truststore zu denen im Container zuordnen**

Sie können dem Container die Keystores auf zwei Wegen präsentieren:

- [Per Volume-Mount](#page-61-2)
- [Vorhandenes Docker-Image erweitern](#page-61-3)

#### <span id="page-61-2"></span>*Per Volume-Mount*

Mit einem Volume-Mount wird eine Datei oder ein Verzeichnis auf dem Hostcomputer im Container eingehängt. Die Datei bzw. das Verzeichnis wird mit dem vollständigen oder relativen Pfad auf dem Hostcomputer referenziert.

Mit dem Volume-Mount werden die Keystore- und Truststore-Dateien auf dem Host im Docker-Container eingehängt.

```
docker run --env MSS_SERVER=localhost \
     --env SERVICE_REGISTRY_PASSWORD=<Passwort hier eingeben> \
    --volume ~/demo_keystore.bcfks:/sessionserver/etc/keystore.bcfks \
    --volume ~/demo_truststore.bcfks:/sessionserver/etc/trustcerts.bcfks \
     --publish 7443:7443 \
     sessionserver
```
Nachteil von Volume-Mounts: Da sich Keystores auf jedem Docker-Host befinden müssen, auf dem ein Container ausgeführt wird, ist der Docker-Container nicht besonders portabel.

#### <span id="page-61-3"></span>*Vorhandenes Docker-Image erweitern*

Mit dieser Methode erstellen Sie eine neue Dockerfile-Datei, um die erforderlichen Dateien in das Docker-Image zu kopieren. Auf diese Weise lässt sich das Docker-Image besser verschieben.

Erstellen Sie zuerst eine Dockerfile, die aus dem Docker-Image "hacloud/sessionserver" erweitert wird.

```
FROM hacloud/sessionserver:<Beispiel: hacloud/sessionserver:latest oder 
hacloud/sessionserver:version>
```
COPY <Ihr Pfad>/keystore.bcfks //sessionserver/etc/keystore.bcfks COPY <Ihr Pfad>/truststore.bcfks //sessionserver/etc/trustcerts.bcfks

Erstellen Sie dann das erweiterte Docker-Image und nennen Sie es **demo**.

docker build -t demo .

Führen Sie dann das Image demo aus.

```
docker run --env MSS_SERVER=localhost \
    --env SERVICE_REGISTRY_PASSWORD=<Passwort eingeben> \
     --publish 7443:7443 \
     demo
```
### <span id="page-62-1"></span>**Docker-Hostname und -Port angeben**

Damit MSS den Sitzungsserver findet, muss dieser seinen Hostnamen versenden. Da Docker einen zufälligen einmaligen Namen generiert, der von außerhalb des Containers nicht erreichbar ist, müssen Sie den Docker-Hostnamen für MSS angeben. Teilen Sie dem Sitzungsserver außerdem mit, welchen Port Sie auf Ihrem Docker-Host veröffentlichen. Clients, die auf den Sitzungsserver zugreifen, werden hier herauskommen:

```
<Docker_Hostname>:<Docker_veröffentlichter_Port>.
```

```
--env HOST_NAME=docker_host_name
   --env SERVER_PORT=docker_published_port
```
## <span id="page-62-0"></span>**Beispiele**

Die Beispiele im Ordner docker/samples illustrieren vier Szenarien mit Docker Compose. Compose ist ein Werkzeug, das eine YAML-Datei verwendet, um die Anwendungen mit einem einzigen Befehl zu konfigurieren und auszuführen.

#### **Voraussetzungen**

So führen Sie die Beispiele aus:

- Docker Compose installieren. Machen Sie sich vor dem Fortfahren mit der [Docker-](https://docs.docker.com/compose/overview)[Dokumentation](https://docs.docker.com/compose/overview) zu Docker Compose vertraut.
- Ein MSS-Server, der ausgeführt wird
- [Eine Keystore-Datei zum Sichern der TLS-Verbindungen zum Sitzungsserver](#page-59-1), der MSS vertraut.
- [Eine Truststore-Datei mit eingerichtetem MSS-Serverzertifikat](#page-59-1)
- Die Schritte unter [Docker-Image für den Sitzungsserver erstellen](#page-59-1) müssen abgeschlossen sein

Folgende Beispiele sind verfügbar:

- [Einfaches Beispiel](#page-63-0) Ein einfaches Beispiel mit einer Demo-Keystore-Datei und Truststore-Dateien, in die Sie ein MSS-Serverzertifikat importieren können
- [Beispiel eines Hybridszenarios](#page-63-1) Ein Beispiel eines Hybridszenarios mit einer lokalen Host Access for the Cloud-Installation, in dem auf einem Datenträger vorhandene Keystore- und Truststore-Dateien im Docker-Container eingehängt werden
- [Beispiel für ein Erweiterungsszenario](#page-63-2) Ein Beispiel mit einer Erweiterung, das darstellt, wie der Webclient aktualisiert, modifiziert und angepasst werden kann
- [Lastausgleich](#page-64-0) Ein Beispiel mit Lastverteiler, das den Lastausgleich zwischen verknüpften Containern beschreibt

## <span id="page-63-0"></span>**Einfaches Beispiel**

Dieses einfache Beispiel zeigt, wie das Docker-Image des Sitzungsservers in Docker Compose ausgeführt wird. Für dieses Beispiel müssen Sie das Zertifikat des MSS-Servers in das bereitgestellte Beispiel ./certs/demo\_truststore.bcfks importieren. Verwenden Sie dazu beispielsweise KeyStore Explorer. Standardmäßig befindet sich Ihr MSS-Zertifikat unter /mss/server/etc/ <Computername>.cer. (siehe [Zertifikat in den Truststore des Sitzungsservers importieren\)](#page-54-1).

Bevor Sie das Beispiel ausführen, aktualisieren Sie die Werte MSS\_SERVER, HOST\_NAME und SERVICE\_REGISTRY\_PASSWORD in docker-compose.yml.

\* So starten Sie den Sitzungsserverservice:

docker-compose up

• So führen Sie den Service in einem Daemon aus (getrennter Modus):

docker-compose up -d

• So zeigen Sie ausgeführte Container an:

docker ps

### <span id="page-63-1"></span>**Beispiel eines Hybridszenarios**

In diesem Beispiel ist eine lokale Installation von Host Access for the Cloud mit Keystore- und Truststore-Dateien auf einem Datenträger vorhanden. Diese Dateien müssen im Docker-Container eingehängt (dorthin kopiert) werden.

Bevor Sie das Beispiel ausführen, aktualisieren Sie die Werte MSS\_SERVER, HOST\_NAME, SERVER\_PORT und SERVICE\_REGISTRY\_PASSWORD in der Datei .env.

So starten Sie den Sitzungsserverservice:

- Kopieren Sie .env und docker-compose.yml zu sessionserver/microservices/ sessionserver/.
- Führen Sie aus diesem Verzeichnis Folgendes aus: docker-compose up -d

### <span id="page-63-2"></span>**Beispiel für ein Erweiterungsszenario**

Mithilfe von Erweiterungen und eigenem HTML-, CSS- oder JavaScript-Code können Sie die Darstellung des Webclients über den Browser aktualisieren, ändern und anpassen. Weitere Informationen hierzu finden Sie in [Erweitern des Webclients.](#page-189-0)

In diesem Beispiel wird SPRING\_PROFILES\_ACTIVE auf **extensions-enabled** festgelegt und der Speicherort der Erweiterungen in docker-compose.yml zugeordnet.

Bevor Sie das Beispiel ausführen, aktualisieren Sie die Werte MSS\_SERVER, HOST\_NAME, SERVER\_PORT und SERVICE\_REGISTRY\_PASSWORD in der Datei .env.

So starten Sie den Sitzungsserverservice:

docker-compose up -d

Sie könnten außerdem das Docker-Basisimage hacloud/sessionserver erweitern und die Erweiterungsdateien in den Docker-Container kopieren:

1. Erstellen Sie die Dockerfile, die aus dem Docker-Image "hacloud/sessionserver" erweitert wird.

FROM hacloud/sessionserver

```
 COPY ./certs/keystore.bcfks //sessionserver/etc/keystore.bcfks
 COPY ./certs/trustcerts.bcfks //sessionserver/etc/trustcerts.bcfks
 COPY ./extensions /sessionserver/extensions/
```
2. Erstellen Sie das erweiterte Docker-Image und nennen Sie es **extensions**.

docker build -t extensions

3. Aktualisieren Sie docker-compose.yml zur Verwendung des neuen Erweiterungs-Image.

```
version: '3'
services:
   sessionserver:
     image: extensions
     environment:
      - LOGGING FILE=./logs/sessionserver.log
      - LOGGING FILE MAXSIZE=10MB
      - LOGGING_FILE MAXHISTORY=10
      - MSS SERVER=${MSS SERVER}
      - SERVICE REGISTRY PASSWORD=${SERVICE REGISTRY PASSWORD}
      - SPRING PROFILES ACTIVE=extensions-enabled
     ports:
       - ${SERVER_PORT}:7443
```
### <span id="page-64-0"></span>**Lastausgleich**

HAProxy ist ein Lastverteiler. Weitere Informationen zu [HAProxy](http://www.haproxy.org/) erhalten Sie auf der zugehörigen Website.

In diesem Beispiel wird ein **haproxy**-Service in die Datei docker-compose.yml eingeschlossen. Das Beispiel verwendet ein haproxy-Image zum Ausgleich zwischen verknüpften Containern. Dieses Beispiel verwendet SLL-Bridging zum Verknüpfen der Container.

Um eine sichere Kommunikation zwischen den Clients und dem Lastverteiler zu gewährleisten, aktualisieren Sie die Eigenschaft LOAD\_BALANCER\_CERT in der .env-Datei mit dem Speicherort des Lastverteilerzertifikats.

Zum Testen können Sie ein eigensigniertes Zertifikat generieren:

1. Generieren Sie einen eindeutigen privaten Schlüssel (KEY):

sudo openssl genrsa -out mydomain.key 2048

2. Generieren Sie einen Zertifizierungsantrag (CSR):

sudo openssl req -new -key mydomain.key -out mydomain.csr

3. Erstellen Sie ein eigensigniertes Zertifikat (CRT):

```
sudo openssl x509 -req -days 365 -in mydomain.csr -signkey mydomain.key 
-out mydomain.crt
```
#### 4. Fügen Sie KEY und CERT an loadbalancer-pem an:

sudo cat mydomain.key mydomain.crt > ./etc/loadbalancer.pem

**So starten Sie die Sitzungsserver- und haproxy-Services:**

docker-compose up -d

#### Alternativ:

docker-compose up --scale sessionserver=n -d

*n* stellt die Anzahl der Sitzungsserverinstanzen dar.

Sie können die Anzahl der Sitzungsserverinstanzen nach dem Starten des Services ändern:

docker-compose scale sessionserver=n

**So greifen Sie auf den Sitzungsserver und die HAProxy-Statistikseite zu:**

- https://server:7443
- http://server:1936/haproxy?stats

Verwenden Sie:

- Benutzer: **admin**
- Passwort: **password**

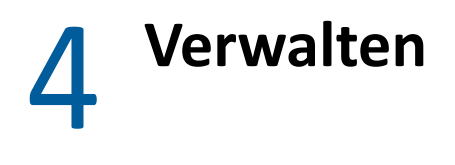

Durch das Erstellen und Konfigurieren von Sitzungen und Sicherstellen des störungsfreien und sicheren Betriebs schaffen Sie optimale Bedingungen für Ihre Benutzer. Mit den folgenden Vorgängen können Sie Ihre Host Access for the Cloud-Sitzungen und -Hostverbindungen organisieren und verwalten.

- [Erstellen von Hostsitzungen](#page-66-0)
- [Bereitstellen von Zugriff auf Hostsitzungen](#page-79-0)
- [Verwalten der Benutzereinstellungen](#page-80-1)
- [Anpassen von Hostsitzungen](#page-81-0)
- [Protokollierung](#page-83-0)

# <span id="page-66-0"></span>**Erstellen von Hostsitzungen**

Host Access for the Cloud unterstützt IBM 3270-, 5250- und VT-Hosts und die Hosttypen UTS, T27 und ALC.

Ihre Benutzer können über von Ihnen erstellte und konfigurierte Sitzungen auf den Host zugreifen. Sitzungen werden von einem Administrator in der MSS-Verwaltungskonsole erstellt. Wenn Sie über die Verwaltungskonsole eine Sitzung starten, wird in einem separaten Browserfenster der Bereich "Verbindung" des Webclients geöffnet. In diesem Bereich konfigurieren Sie die Verbindungsoptionen. Die Optionen können abhängig vom Hosttyp voneinander abweichen.

#### **So erstellen Sie eine Sitzung:**

- **1** Sie erstellen Sitzungen in der MSS-Verwaltungskonsole. Weitere Informationen finden Sie unter [Add a Session](https://www.microfocus.com/documentation/mss/12-7-0/admin-guide/config-hacloud.html) (Sitzung hinzufügen) in der MSS-Dokumentation.
- **2** Wählen Sie im HACloud-Webclient im Dialogfeld **Neue Sitzung erstellen** in der Dropdown-Liste die Art des Hosts aus, zu dem Sie eine Verbindung herstellen.
- **3** Geben Sie im Bereich "Verbindung" den Namen des Hosts ein, zu dem die Verbindung hergestellt werden soll. Sie können den vollständigen Hostnamen oder seine vollständige IP-Adresse angeben.
- **4** Geben Sie die Nummer des Ports ein, den Sie verwenden möchten.
- **5** Geben Sie die für die Hostverbindung benötigten Informationen ein.
- **6** Speichern Sie die Verbindungseinstellungen.
- **7** Klicken Sie nach dem Konfigurieren und Testen der Sitzung auf "Beenden", um zur MSS-Verwaltungskonsole zurückzukehren.
- **8** Weisen Sie den Benutzern über die Ansicht [Assign Access](https://www.microfocus.com/documentation/mss/12-7-0/admin-guide/accessmapper.html) (Zugriff zuweisen) in der MSS-Verwaltungskonsole die Sitzung zu.
- [Allgemeine Verbindungseinstellungen](#page-67-0)
- [3270- und 5250-Verbindungseinstellungen](#page-68-0)
- [Testen der Kriterien für Terminal ID Manager](#page-72-0)
- [VT-Verbindungseinstellungen](#page-73-0)
- [UTS-Verbindungseinstellungen](#page-75-0)
- [T27-Verbindungseinstellungen](#page-77-0)
- [ALC-Verbindungseinstellungen](#page-78-0)

## <span id="page-67-0"></span>**Allgemeine Verbindungseinstellungen**

Diese Optionen gelten für alle unterstützten Hosttypen.

**+** Beim Start verbinden

Sitzungen sind standardmäßig so konfiguriert, dass sie beim Erstellen oder Öffnen einer Sitzung automatisch eine Verbindung zum Host herstellen. Sie können jedoch auch eine Sitzung einrichten, die nicht automatisch eine Verbindung zum Host aufbaut. Wählen Sie **NEIN**, um eine manuelle Verbindung zum Host herzustellen.

**Erneut verbinden, wenn der Host die Verbindung beendet**

Wenn diese Option aktiviert ist, versucht Host Access for the Cloud eine neue Verbindung herzustellen, sobald die Hostverbindung beendet wird.

**Protokoll**

Wählen Sie aus der Dropdownliste das Protokoll aus, das für die Kommunikation mit dem Host verwendet werden soll. Um eine Hostverbindung herzustellen, müssen der Webclient und der Hostcomputer dasselbe Netzwerkprotokoll verwenden. Die verfügbaren Werte hängen von dem Host ab, mit dem Sie eine Verbindung herstellen. Dazu gehören:

#### *Tabelle 4-1 Protokollbeschreibungen*

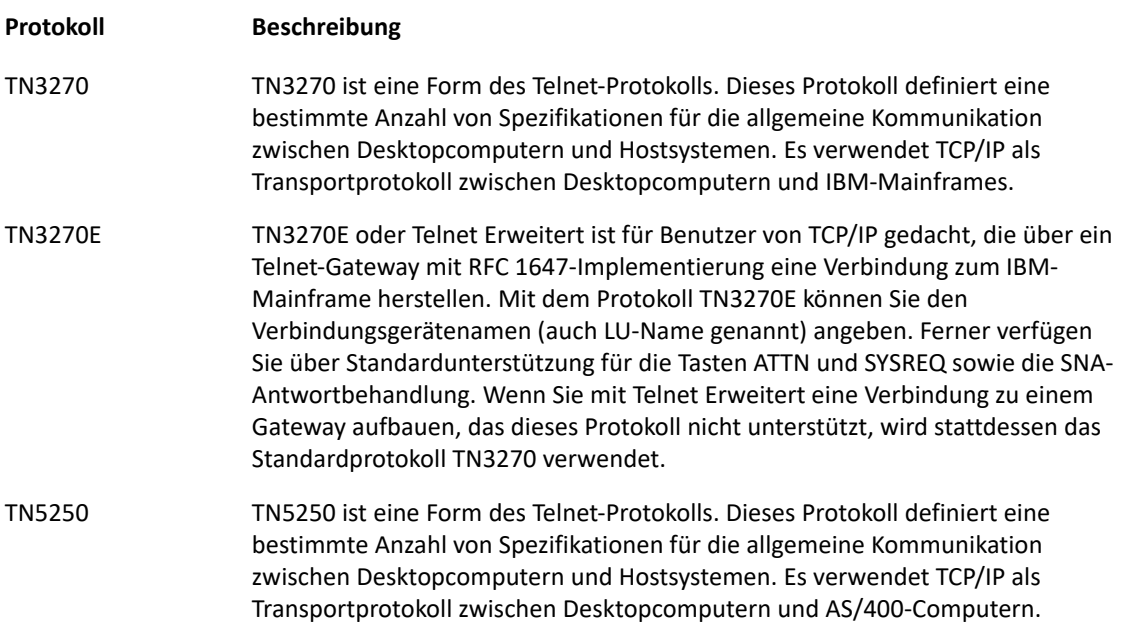

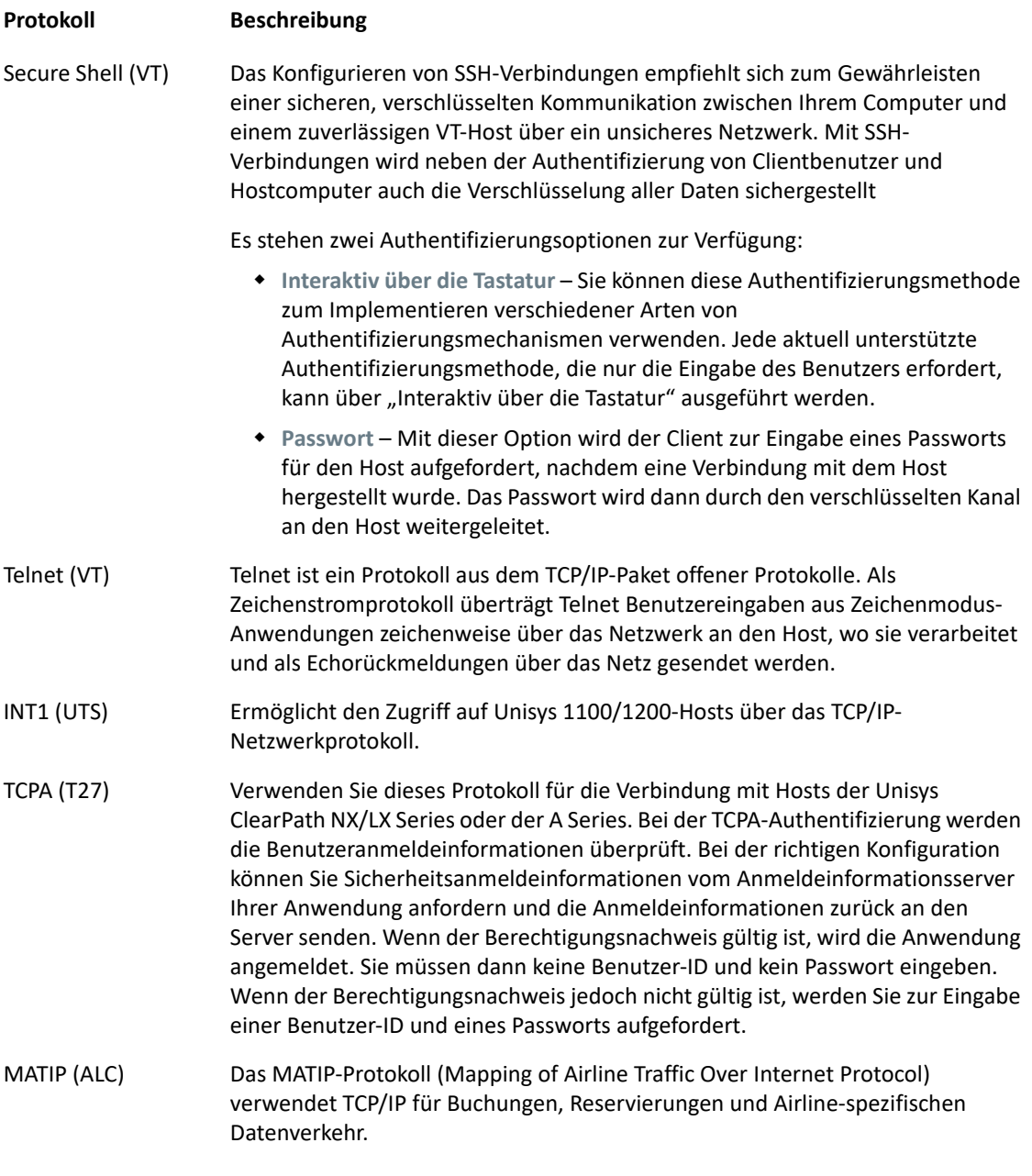

**Emulationsverfolgung aktivieren**

Sie können festlegen, dass Hostprotokolle für eine Sitzung generiert werden. Die Standardeinstellung ist **Nein**. Wählen Sie **Ja** aus, damit bei jedem Start der Sitzung ein neues Emulationshostprotokoll erstellt wird. Die Trace-Datei wird unter <Installationsverzeichnis>/sessionserver/logs/hosttraces/<Datum (jjjjmmtt>/<Trace-Datei> gespeichert.

## <span id="page-68-0"></span>**3270- und 5250-Verbindungseinstellungen**

3270- und 5250-Hosttypen erfordern neben den allgemeinen Konfigurationseinstellungen die nachstehenden spezifischen Einstellungen.

**Terminalmodell**

Geben Sie das Terminalmodell (die Anzeigestation) an, das von Host Access for the Cloud emuliert werden soll. Je nach Hosttyp sind unterschiedliche Terminalmodelle verfügbar.

Wenn Sie **Benutzerdefiniertes Modell** auswählen, können Sie die Anzahl der Spalten und Zeilen zum Anpassen des Terminalmodells festlegen.

- **Automatische Kerberos-Anmeldung verwenden (nur 5250)** Wenn diese Option auf **JA** festgelegt ist, muss der Benutzer keine Anmeldeberechtigung eingeben. Die automatische Kerberos-Anmeldung wird unter "MSS-Verwaltungskonsole > Host Access for the Cloud" konfiguriert. In Bezug auf die Konfiguration von HACloud zur Verwendung des Kerberos-Authentifizierungsprotokolls sollten Sie mit bestimmten Begriffen vertraut sein und die zu erfüllenden Voraussetzungen kennen, bevor Sie diese Option konfigurieren. Diese Optionen sind ausführlich in der Dokumentation im Bereich "Host Access for the Cloud" der MSS-Verwaltungskonsole beschrieben, die über die Hilfe-Schaltfläche verfügbar ist. Weitere Informationen hierzu finden Sie im [Einrichten von Kerberos für Single Sign-on mit AS/400](#page-56-2).
- **Terminalkennung** (nur 3270)

Wenn Host Access for the Cloud eine Verbindung zu einem Telnet-Host herstellt, handeln das Telnet-Protokoll und der Host eine Terminalkennung aus, die während der anfänglichen Telnet-Verbindung verwendet wird. In der Regel einigen sich beide Seiten bei der Aushandlung auf die richtige Terminalkennung, sodass Sie dieses Feld leer lassen können.

**TLS/SSL-Sicherheit**

Mit SSL- und TLS-Protokollen können ein Server und ein Client eine sichere, verschlüsselte Verbindung über ein öffentliches Netzwerk aufbauen. Wenn Sie mithilfe von SSL/TLS Verbindungen herstellen, authentifiziert Host Access for the Cloud den Server, bevor eine Sitzung geöffnet wird. Alle Daten, die zwischen Host Access for the Cloud und dem Host übertragen werden, werden mit der ausgewählten Verschlüsselungsstufe verschlüsselt. Folgende Optionen stehen zur Auswahl:

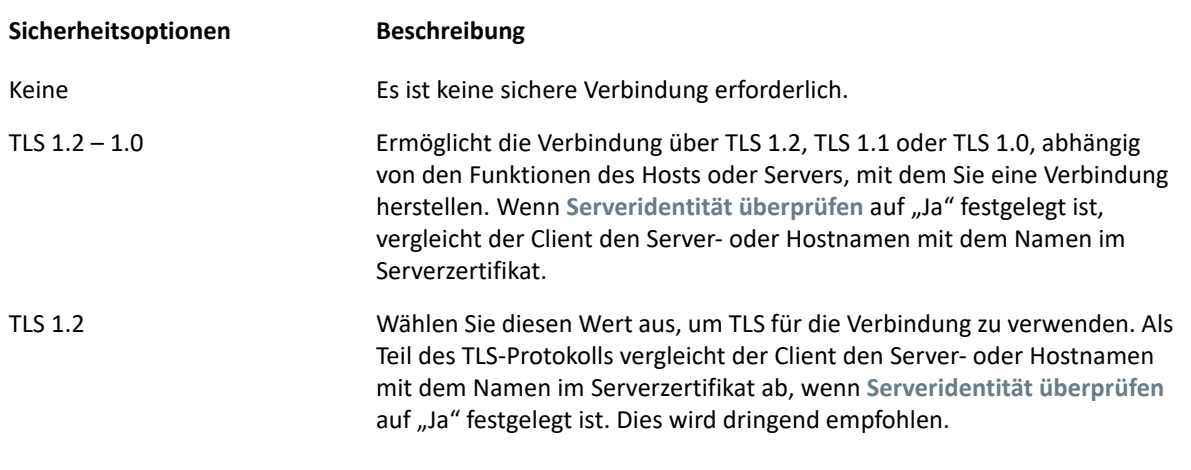

*Tabelle 4-2 TLS/SSL-Beschreibungen*

**HINWEIS:** Informationen zum Hinzufügen vertrauenswürdiger Zertifikate, zu Schlüsselspeichern, zur Verwendung von SSK sowie weitere ausführliche Sicherheitsinformationen finden Sie im Abschnitt zum [Sichere Verbindungen.](#page-43-2)

**Serveridentität überprüfen**

Wenn "TLS/SSL-Sicherheit" auf "TLS 1.2" oder "TLS 1.2 - TLS 1.0" festgelegt ist, steht die Option zur Verfügung, den Hostnamen mit dem Namen im Serverzertifikat zu vergleichen. Es wird dringend empfohlen, dass Sie die Überprüfung des Hostnamens für alle Sitzungen aktivieren.

**Gerätename**

Wenn Sie als Protokoll TN3270, TN3270E oder TN5250 ausgewählt haben, geben Sie den Gerätenamen an, der bei der Verbindung der Sitzung zum Host verwendet werden soll. Der Gerätename ist auch unter der Bezeichnung Host-LU oder Pool bekannt. Zudem können Sie folgende Optionen auswählen:

- **Eindeutigen Gerätenamen generieren**: Ein eindeutiger Gerätename wird automatisch generiert.
- **Terminal ID Manager verwenden**: Hier werden zusätzliche Einstellungen angezeigt, die Sie festlegen müssen.
- **Benutzer immer zur Eingabe der ID auffordern**: Wenn Sie diese Option auswählen, wird der Endbenutzer bei jedem Verbindungsversuch zur Eingabe der Geräte-ID aufgefordert.
- **Benutzer zur Eingabe auffordern, falls ID nicht angegeben**: Der Endbenutzer wird beim ersten Verbindungsversuch zur Eingabe aufgefordert und der eingegebene Wert wird gespeichert. Der gespeicherte Wert wird dann ohne weitere Aufforderungen verwendet.

Wenn Sie für die Sitzung keinen Gerätenamen angeben, weist der Host der Sitzung dynamisch einen Namen zu. Wenn ein Gerätename in einem Makro festgelegt ist, wird diese Einstellung überschrieben.

**MSS** Um Terminal ID Manager verwenden zu können, muss ein Terminal ID Manager-Server konfiguriert sein. Weitere Informationen hierzu finden Sie in [Einrichten von Terminal ID](#page-55-1)  [Manager](#page-55-1).

Wenn Sie **Terminal ID Management** ausgewählt haben, können Sie mit dieser Anwendung zur Laufzeit Kennungen zu Clientanwendungen zuordnen. Mit Terminal ID Management verwalten Sie in Pools zusammengefasste Kennungen für verschiedene Hosttypen. Eine Kennung besteht aus Verbindungsdaten, die für eine einzelne Hostsitzung eindeutig sind.

Wenn Sie Terminal ID Management verwenden möchten und den Terminal ID Management-Server konfiguriert haben, können Sie anhand der nachstehenden Optionen die Kriterien zum Abrufen einer Kennung konfigurieren. Eine Kennung wird nur dann zurückgegeben, wenn alle angegebenen Kriterien erfüllt sind.

**HINWEIS:** Beachten Sie, dass Sie durch Angabe eines Kriteriums festlegen, dass die Kennung nur zugewiesen werden soll, wenn eine Kennung mit dem angegebenen Wert gefunden wurde. Die Kennungsanforderung ist nur erfolgreich, wenn die hier ausgewählte Gruppe von Kriterien genau mit einer Kriteriengruppe übereinstimmt, die für mindestens einen Kennungspool in Terminal ID Management festgelegt wurde.

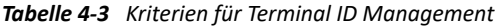

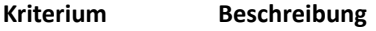

Poolname Definieren Sie dieses Attribut, und geben Sie den Namen des Pools ein, um die Kennungssuche auf einen Pool einzugrenzen.

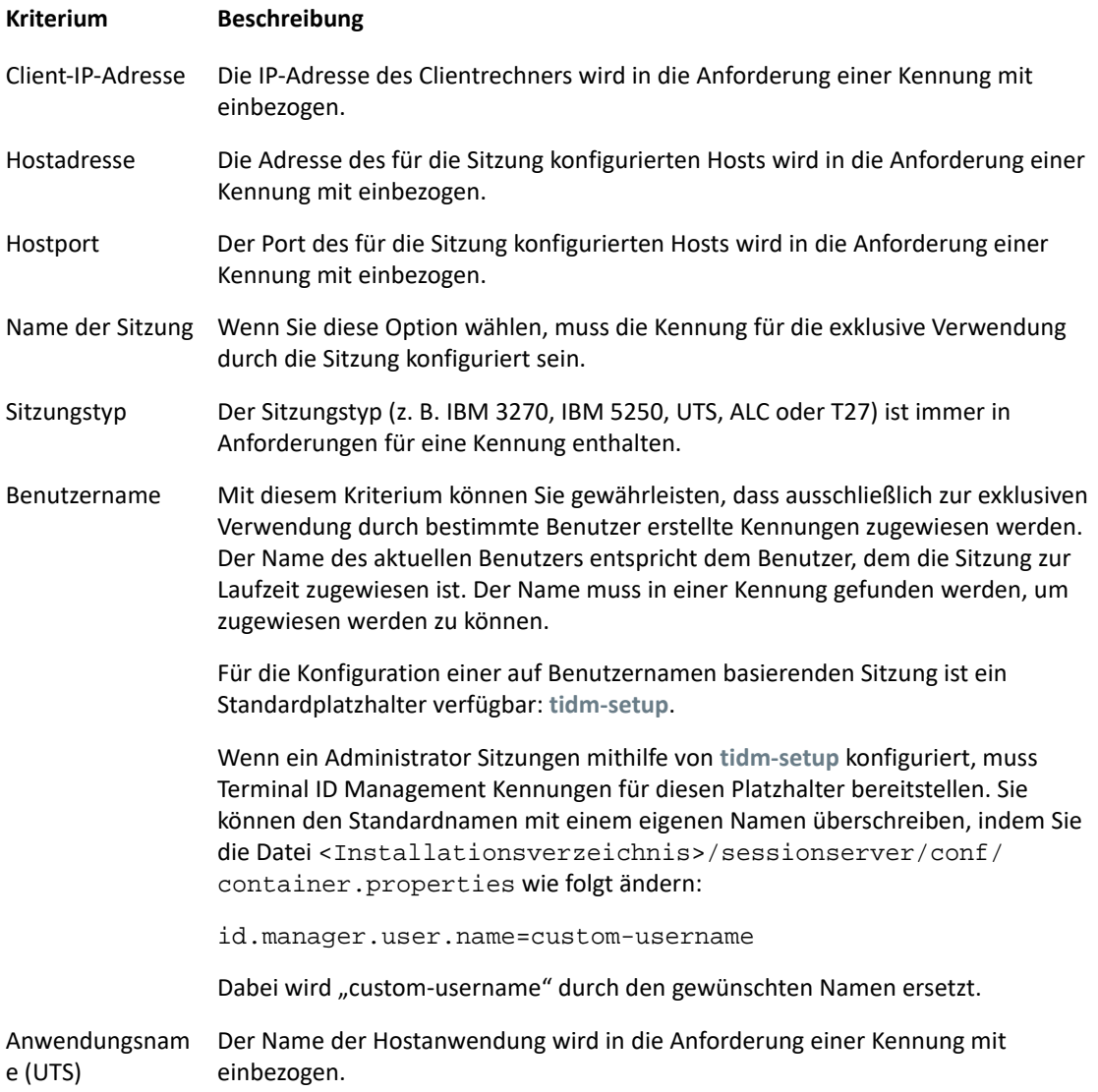

Um das Verhalten bei der Verbindungsherstellung festzulegen, wenn Terminal ID Management für die betreffende Sitzung keine Kennung zuordnen kann, verwenden Sie **Bei nicht zugeordneter Kennung**:

- **Verbindungsversuch fehlschlagen lassen** Wenn diese Option aktiviert ist, versucht die Sitzung nicht, eine Verbindung herzustellen, wenn eine Kennung nicht zugeordnet ist.
- **Verbindungsversuch zulassen** Wenn diese Option aktiviert ist, versucht die Sitzung, eine Verbindung herzustellen, wenn eine Kennung nicht zugeordnet ist. Der Versuch kann jedoch vom Host abgelehnt werden. Bei einigen Hosttypen können Benutzer ohne Kennung eine Verbindung herstellen.

Klicken Sie auf [Test](#page-72-0), um zu bestätigen, dass Terminal ID Management mithilfe der ausgewählten Kriterien und Werte eine Kennung bereitstellen kann.

 **Pakete zum Aktivhalten senden** – Verwenden Sie diese Einstellung, um die Verbindung zwischen Ihrer Sitzung und dem Host kontinuierlich zu überprüfen, sodass eventuelle Verbindungsprobleme zeitnah erkannt werden. Es stehen folgende Typen von Keep-Alive-Paketen zur Auswahl:
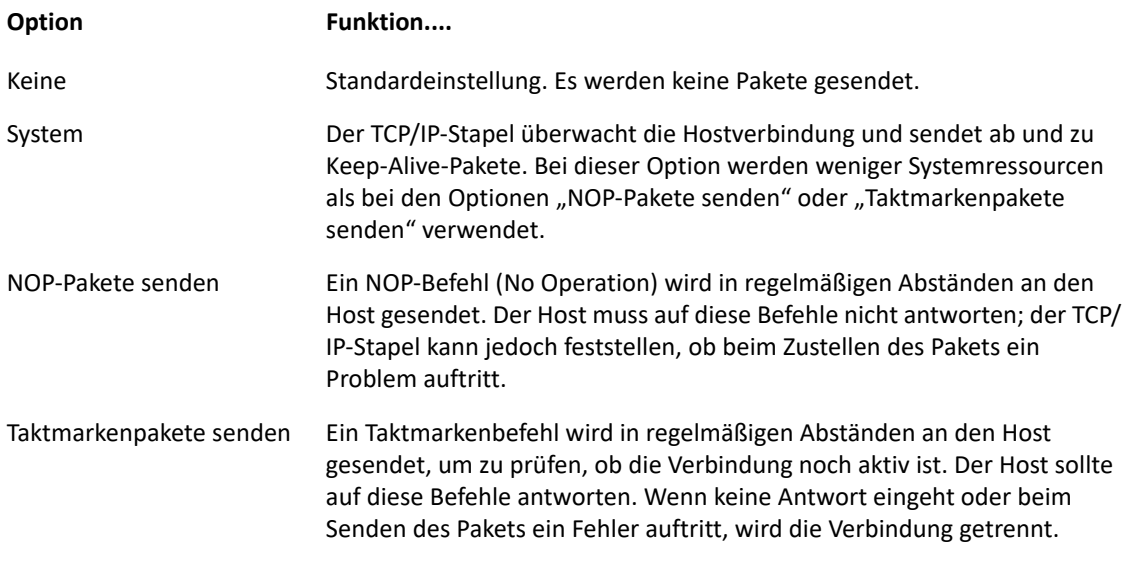

**Zeitlimit zum Aktivhalten (Sekunden)** – Wenn Sie die Option "NOP-Pakete senden" oder "Taktmarkenpakete senden" auswählen, wählen Sie das Intervall zwischen den Sendeanforderungen zum Aktivhalten aus. Die Werte liegen zwischen 1 und 36000 Sekunden (eine Stunde); der Standardwert ist 600 Sekunden.

## **Testen der Kriterien für Terminal ID Manager**

Terminal ID Management gibt zur Laufzeit Kennungen an Clientanwendungen aus. Verwenden Sie diese Testoption, um zu bestätigen, dass Terminal ID Management mithilfe der ausgewählten Kriterien und Werte eine Kennung bereitstellen kann.

Die Kriterien für die aktuelle Sitzung werden im Bereich "Verbindung" angegeben, nachdem Sie entweder über den Gerätenamen (3270- und 5250-Hosttypen), das Feld "Terminalkennung (UTS)" oder das Feld "Stationskennung" (T27) die Option **Terminal ID Management verwenden** ausgewählt haben. Standardmäßig werden die ausgewählten Kriterien für die aktuelle Sitzung angezeigt.

Klicken Sie auf **Testen**, um zu überprüfen, ob Terminal ID Management eine Kennung bereitstellen kann, die mit den konfigurierten und ausgewählten Kriterien und Werten übereinstimmt. Der Test gibt den Namen einer verfügbaren Kennung zurück, die die ausgewählten Attributkriterien erfüllt.

**Testen weiterer Kriterien und Werte**

In diesem Bereich können Sie Kriterien testen, die sich von denen für die aktuelle Sitzung unterscheiden.

- 1. Wählen Sie beliebige Einträge aus der Liste "Sitzungstyp" aus, und geben Sie die zu testenden Kriterien an. Sie können alternative Werte testen, die Sie in einer Terminal ID Management-Beispielanfrage verwenden möchten.
- 2. Klicken Sie auf **Testen**, um zu überprüfen, ob Terminal ID Management eine Kennung bereitstellen kann, die mit den ausgewählten Kriterien und Werten übereinstimmt. Der Test gibt den Namen einer verfügbaren Kennung zurück, die die ausgewählten Werte erfüllt.

## **VT-Verbindungseinstellungen**

VT-Hosts erfordern neben den [Allgemeine Verbindungseinstellungen](#page-67-0) zusätzliche Einstellungen. Diese Einstellungen sind je nach dem verwendeten Protokoll (Telnet oder SSH) unterschiedlich. Die Einstellungen gelten für beide Protokolle, sofern nicht anders vermerkt.

*Tabelle 4-4 Konfigurationsoptionen für VT-Sitzungen*

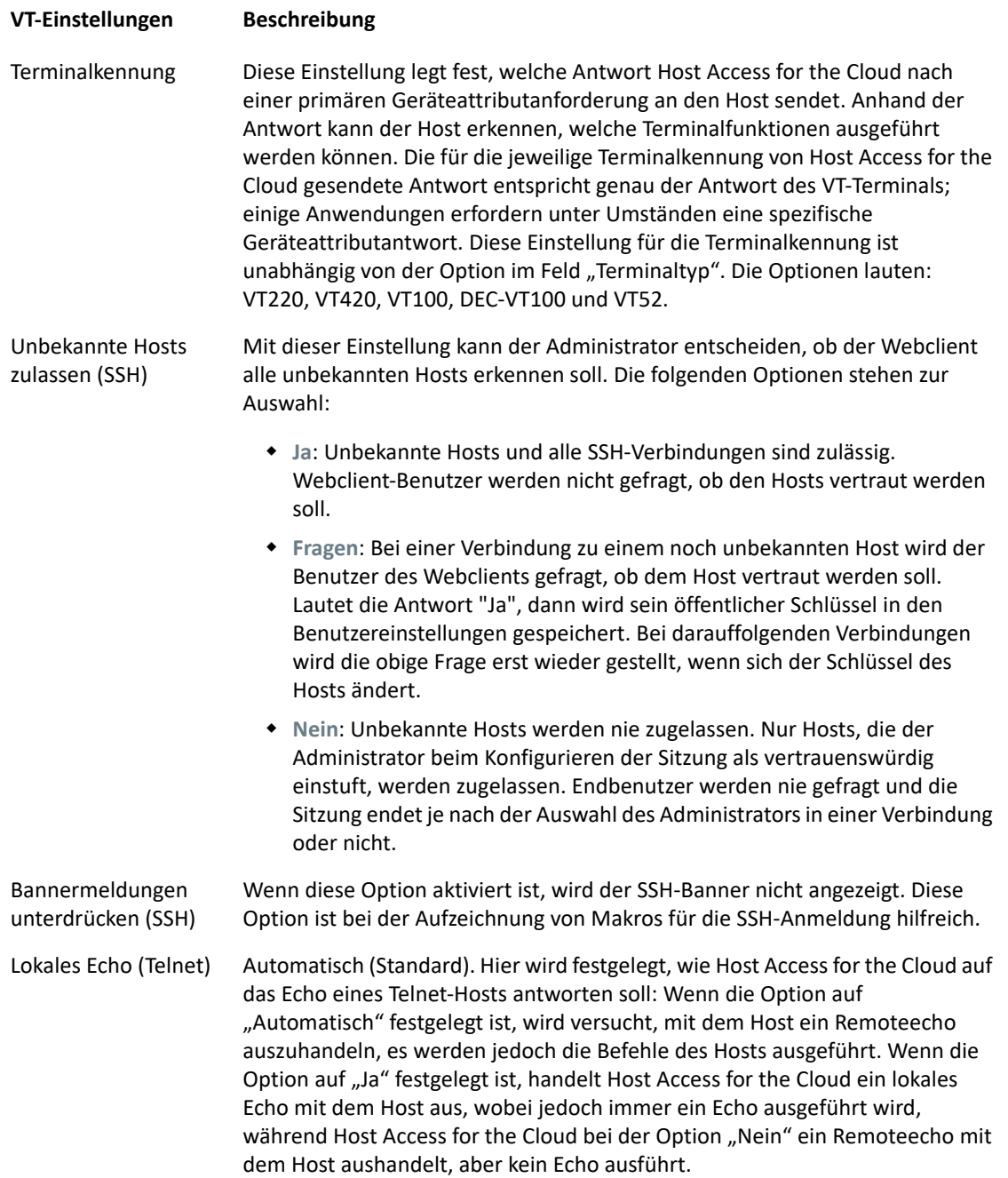

### **VT-Einstellungen Beschreibung**

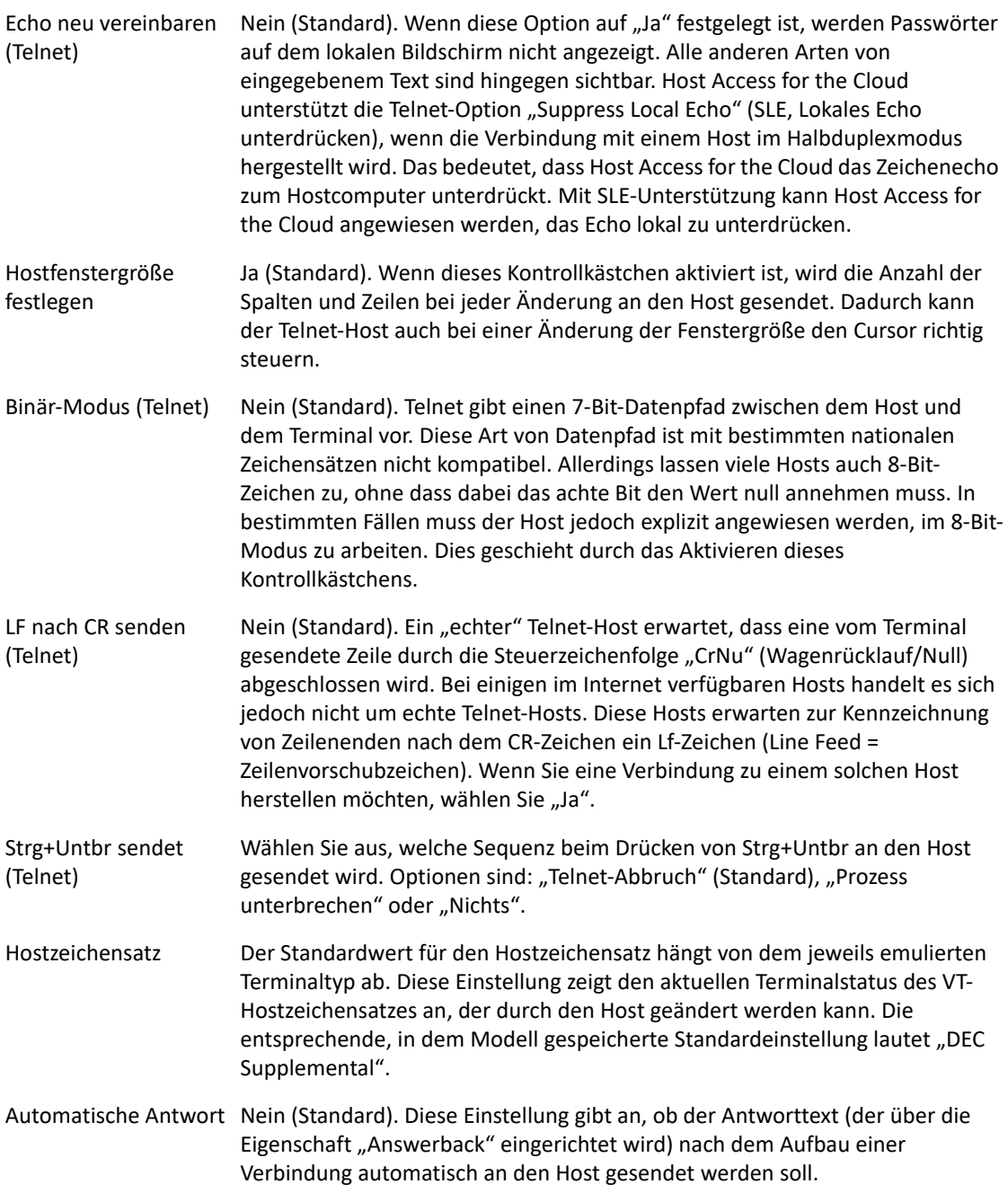

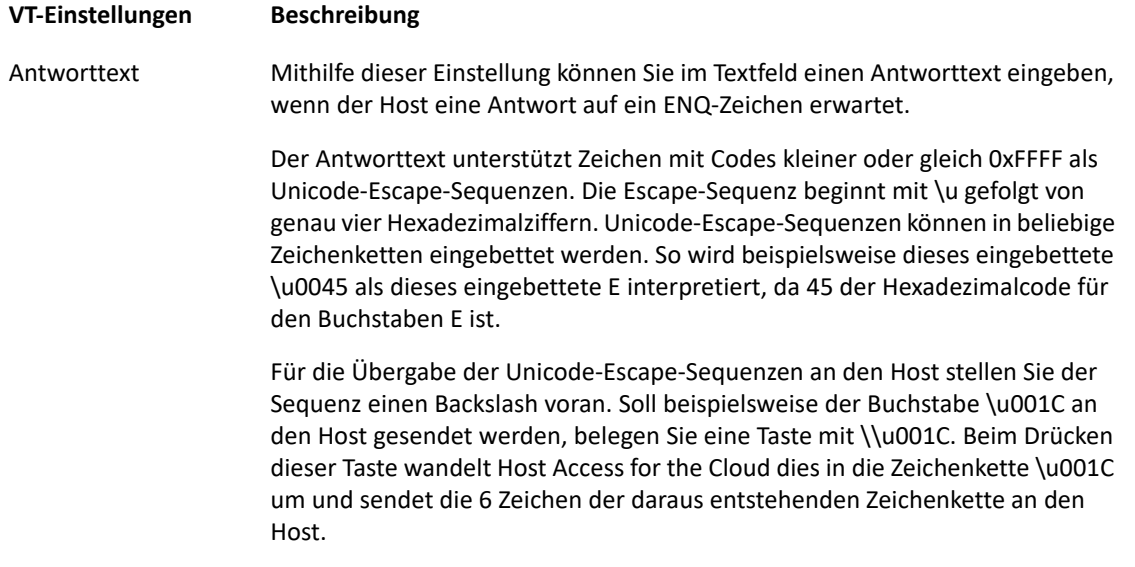

## **UTS-Verbindungseinstellungen**

UTS-Hosts erfordern neben den allgemeinen Verbindungseinstellungen die folgenden zusätzlichen Einstellungen:

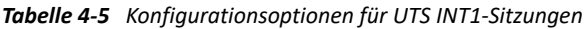

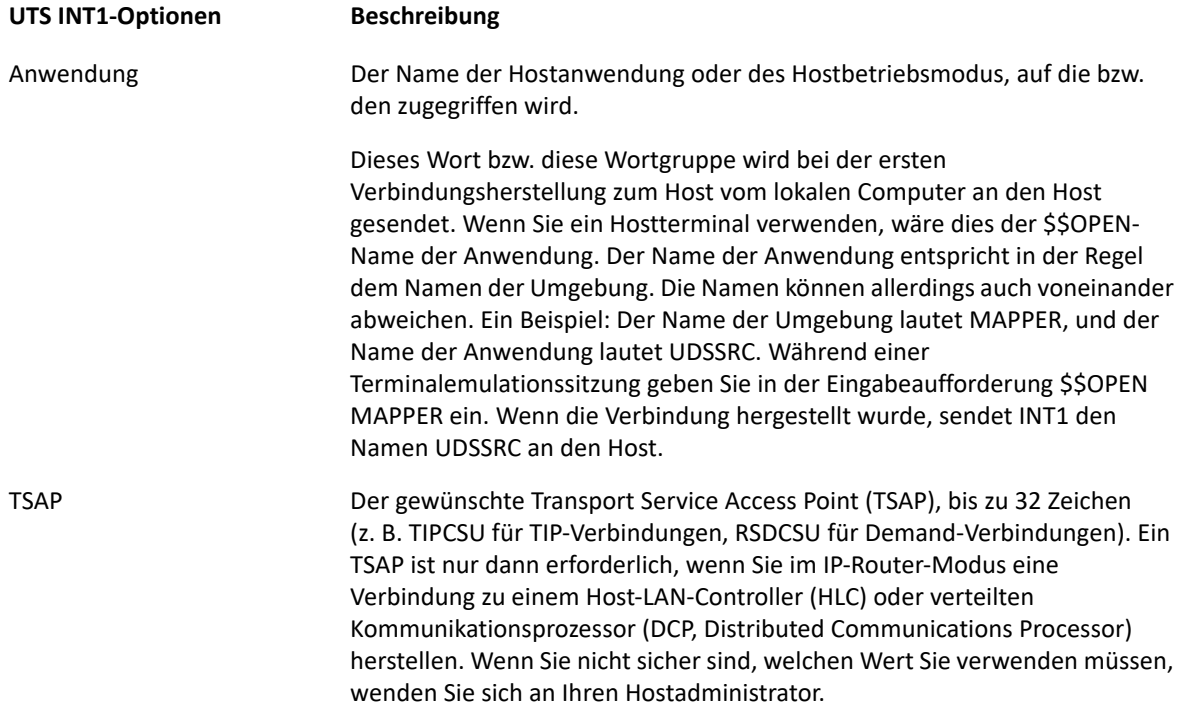

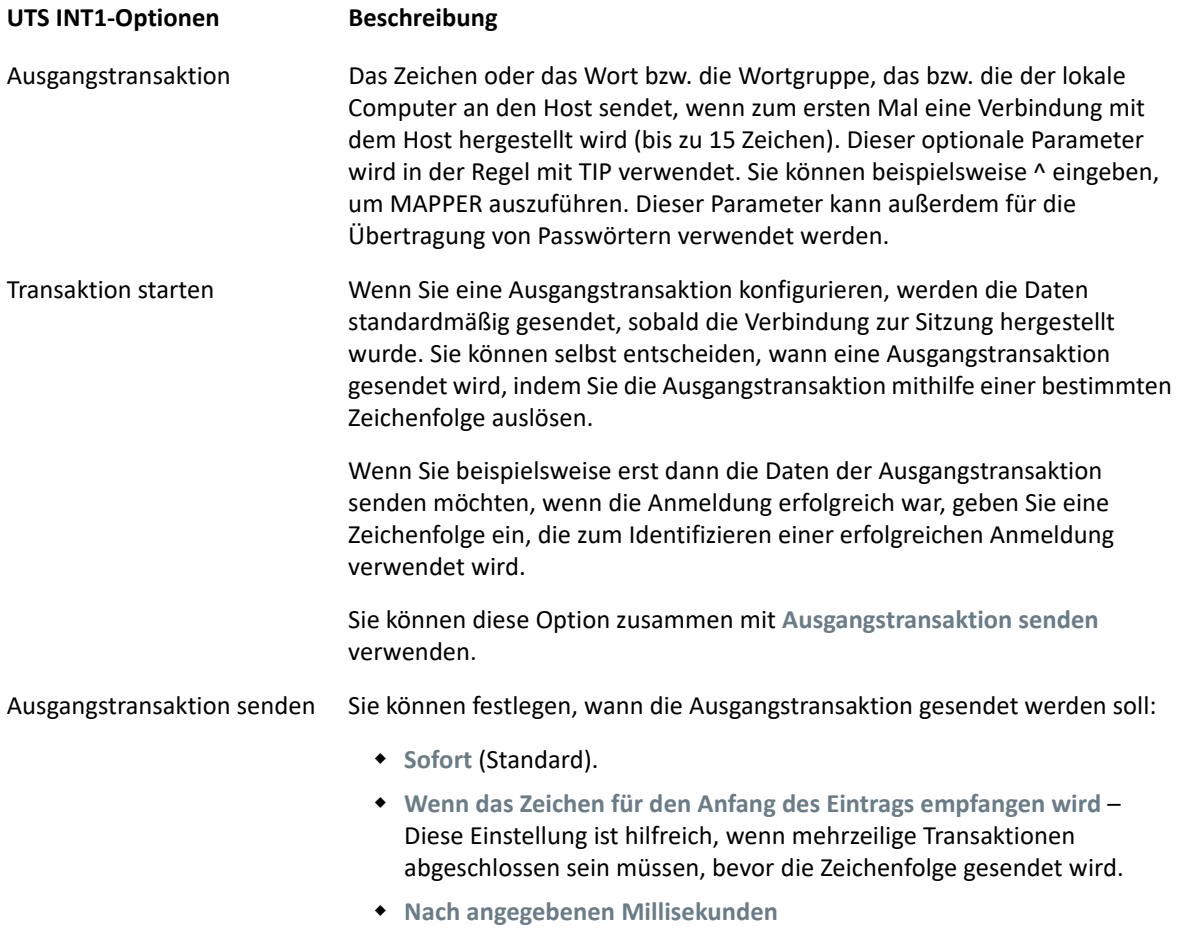

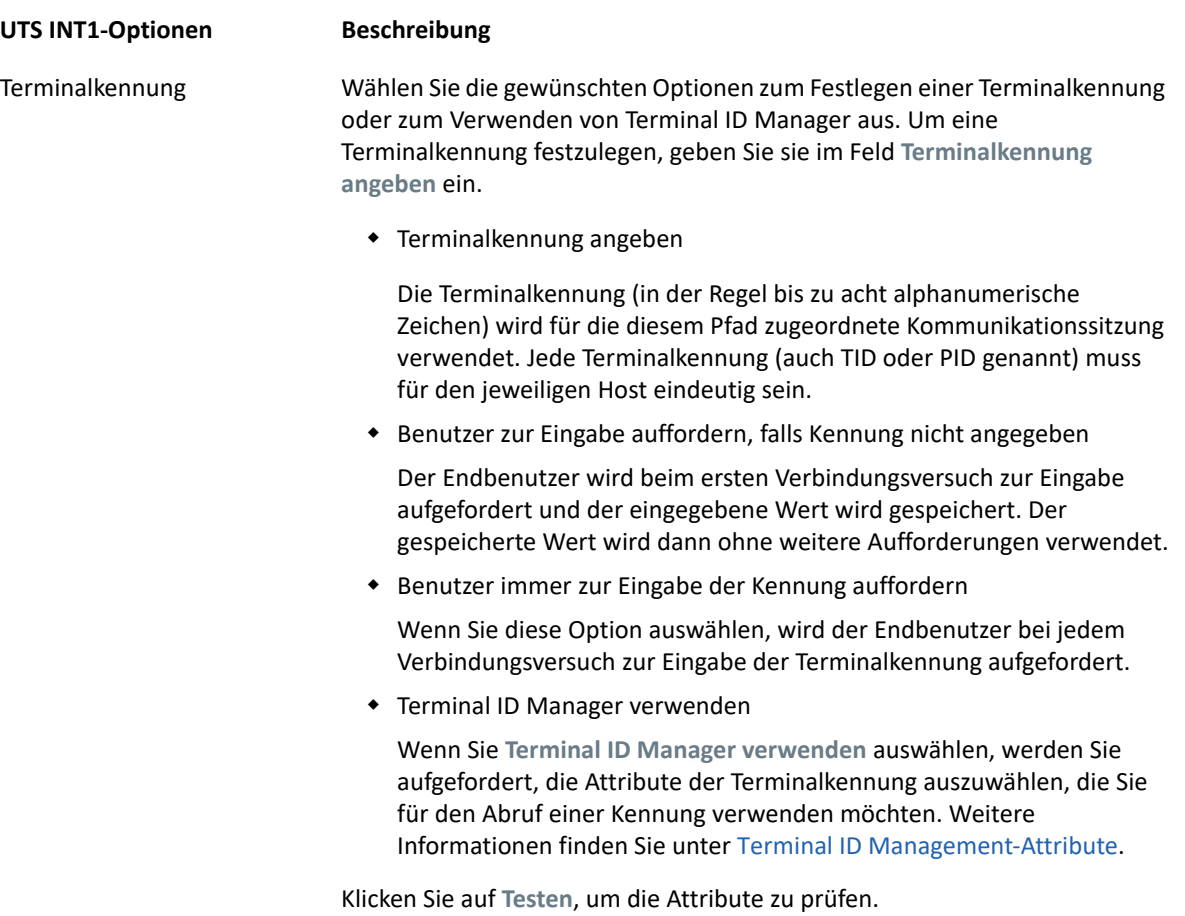

## **T27-Verbindungseinstellungen**

Neben den allgemeinen Verbindungseinstellungen können Sie die folgenden zusätzlichen T27- Verbindungsoptionen konfigurieren:

| T27-Optionen | <b>Beschreibung</b>                                                                                                    |
|--------------|----------------------------------------------------------------------------------------------------|
| Terminaltyp  | Wählen Sie den Terminaltyp aus, der während der Sitzung emuliert wird. Bei<br>der T27-Emulation werden Unisys TD830, TD830 ASCII, TD830 INTL und<br>TD830 NDL als Terminaltypen unterstützt.                                                                                                    |
| Binär-Modus  | Sie müssen die Option "Binär-Modus" aktivieren, wenn Passthrough-Drucken<br>erforderlich ist. Der Standardwert ist "Nein".                                                                                                    |
|              | TCPA gibt einen 7-Bit-Datenpfad zwischen dem Host und dem Terminal vor.<br>Diese Art von Datenpfad ist mit bestimmten nationalen Zeichensätzen nicht<br>kompatibel. Allerdings lassen viele Hosts auch 8-Bit-Zeichen zu, ohne dass<br>dabei das achte Bit den Wert Null annehmen muss. Es kann jedoch<br>erforderlich sein, den Host zur Verwendung eines 8-Bit-Datenpfads zu<br>zwingen. Dazu können Sie diese Option auswählen. |

*Tabelle 4-6 T27-Verbindungseinstellungen*

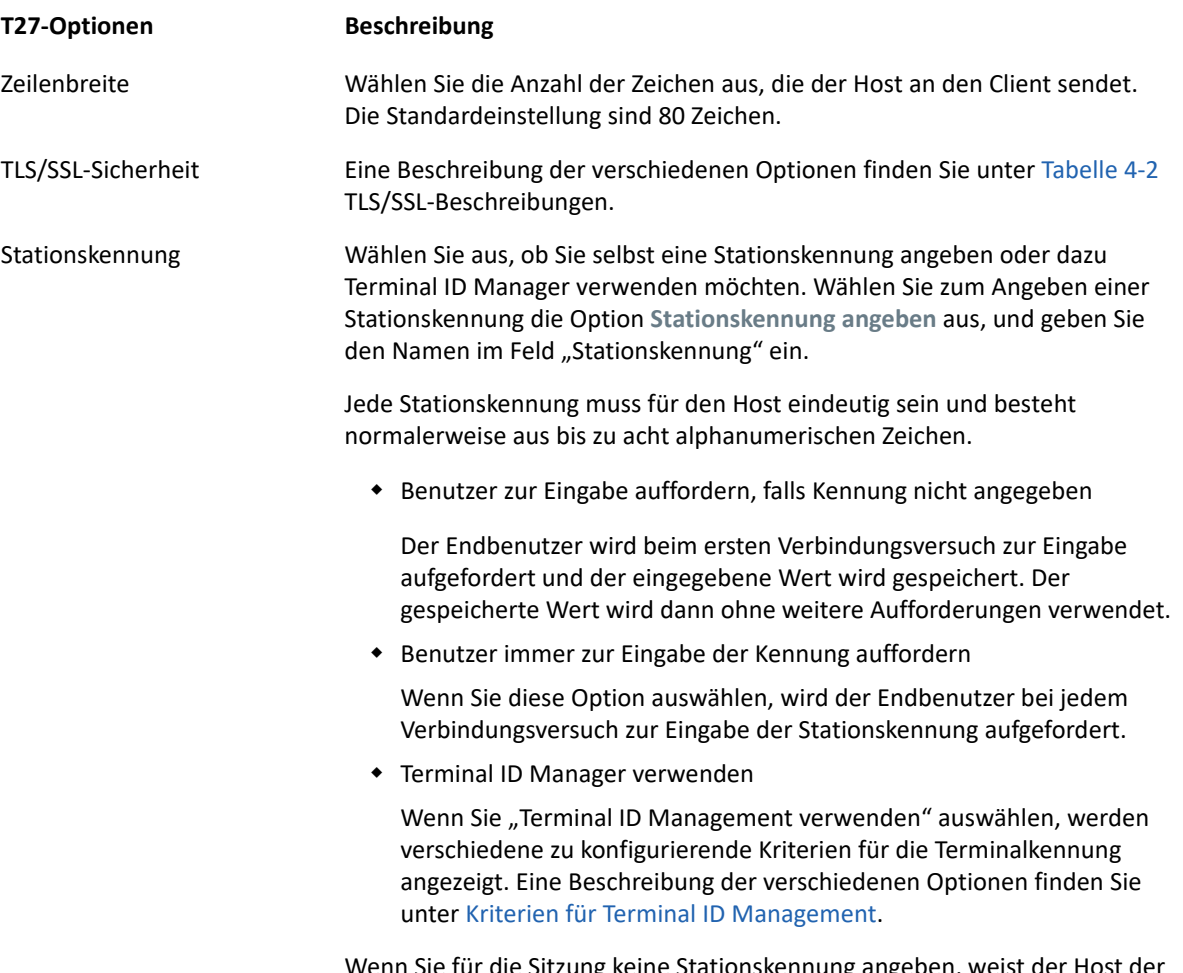

Wenn Sie für die Sitzung keine Stationskennung angeben, weist der Host der Sitzung dynamisch eine Kennung zu.

## **ALC-Verbindungseinstellungen**

ALC-Hosts erfordern neben den allgemeinen Verbindungseinstellungen die folgenden zusätzlichen Einstellungen:

*Tabelle 4-7 ALC-Verbindungseinstellungen*

| <b>ALC-Optionen</b> | <b>Beschreibung</b>                                                                                                    |
|---------------------|----------------------------------------------------------------------------------------------------|
| TLS/SSL-Sicherheit  | Eine Beschreibung der verschiedenen Optionen finden Sie unter Tabelle 4-2<br>TLS/SSL-Beschreibungen.                                           |
| Zeichencodierung    | Wählen Sie ASCII, EBCDIC oder IPARS (Standard) als Codesatz aus.                                                                               |
| Konfigurationsdatei | Geben Sie die Konfigurationsdatei (CNF-Datei) ein, mit der<br>Konfigurationsinformationen für einen spezifischen Hosttyp zugeordnet<br>werden. |

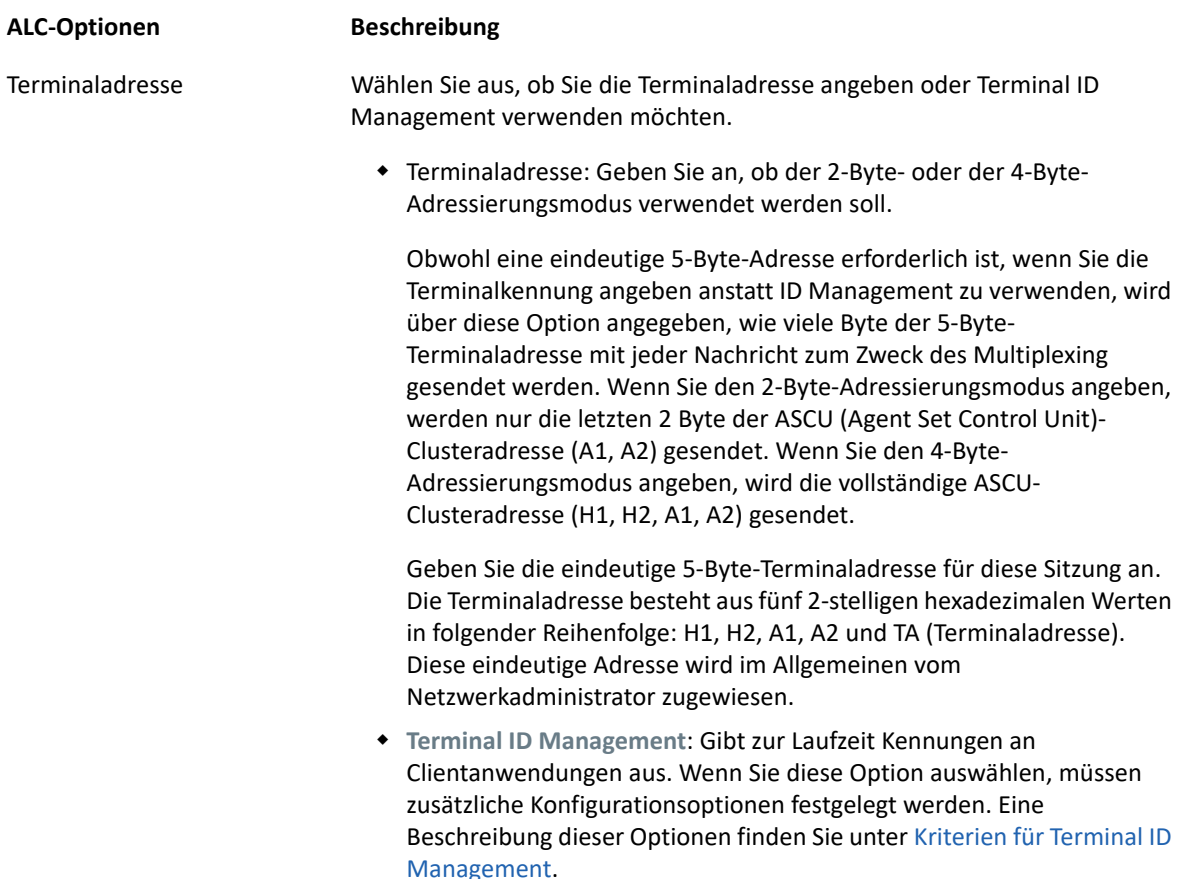

## **Bereitstellen von Zugriff auf Hostsitzungen**

Die Endbenutzer greifen entweder über einen Sitzungsserver oder über die Liste "Assigned Sessions" (Zugewiesene Sitzungen) auf Sitzungen zu. Bei beiden Optionen wird den Benutzern nach der Authentifizierung eine Liste der Sitzungen angezeigt, auf die sie zugreifen und die sie starten können.

**TIPP:** Die Verwendung eines Lastverteilers zur Gewährleistung der Hochverfügbarkeit und Skalierbarkeit wird dringend empfohlen. Weitere Informationen hierzu finden Sie im [Planen der](#page-23-0)  [Bereitstellung.](#page-23-0)

### **Sitzungsserver**

Üblicherweise greifen die Benutzer über die Sitzungsserver, typischerweise über einen Lastverteiler, auf die Sitzungen zu.

Der Endbenutzerzugriff auf dem Sitzungsserver erfolgt über https:// <Sitzungsserver>:7443/.

## **Liste "Assigned Sessions" (Zugewiesene Sitzungen)**

Mithilfe der Liste "Assigned Sessions" (Zugewiesene Sitzungen) können die Benutzer von einem konsolidierten, HTML-basierten Portal auf alle ihre Sitzungen zugreifen. Nach der Authentifizierung wird dem Benutzer die Liste der zugewiesenen Sitzungen angezeigt.

Die Liste "Assigned Sessions" (Zugewiesene Sitzungen) ist unter https://<MSS-Server>/ sessions/ verfügbar.

Informationen zum Konfigurieren der Liste "Assigned Sessions" (Zugewiesene Sitzungen) finden Sie in [Konfigurieren der Liste "Assigned Sessions" \(Zugewiesene Sitzungen\) \(optional\).](#page-33-0)

## **Verwalten der Benutzereinstellungen**

Als Administrator können Sie auswählen, welche Optionen Benutzer für ihre Sitzungen konfigurieren dürfen. Die Optionen werden für die jeweilige Sitzung festgelegt. So können alle Benutzer, die Zugriff auf eine bestimmte Sitzung haben, ihre eigene Sitzungsinstanz konfigurieren.

- **1** Wählen Sie im linken Navigationsbereich die Option **Regeln für Benutzereinstellungen** aus.
- **2** Wählen Sie aus, welche Optionen die Benutzer konfigurieren können.
- **3** Klicken Sie auf Speichern.

Die einzelnen Konfigurationen gelten speziell für die Instanz der jeweiligen Sitzung und stehen nicht in Konflikt mit den Einstellungen der anderen Benutzer.

In den verschiedenen Einstellungs- und Anzeigebereichen ist eine Option **Standardeinstellungen wiederherstellen** verfügbar. Wenn von einem Administrator ausgeführt, stellt diese Option den Webclient auf die standardmäßigen Einstellungen zurück. Für Endbenutzer stellt diese Option die vom Administrator beim Erstellen der Sitzung festgelegten Werte wieder her.

**WARNUNG:** Beachten Sie, dass alle Benutzer die gleichen Einstellungen teilen, wenn die Authentifizierungsmethode auf "Keine" festgelegt ist. In diesem Fall empfiehlt es sich, in der Sitzungskonfiguration den Benutzern das Ändern der Sitzungseinstellungen zu verbieten (Regeln für Benutzereinstellungen), um zu verhindern, dass die Benutzer sich gegenseitig die Einstellungen überschreiben. Um dieses Problem zu umgehen, besteht die Möglichkeit, [Benutzeridentitäten auf](#page-200-0)  [andere Weisen bereitzustellen](#page-200-0).

#### **Verwandte Themen**

[AnzeigeeinstellungenAnzeigeeinstellungen](#page-86-0) [Festlegen von Optionen zum Kopieren und Einfügen](#page-124-0) [Dateien übertragen](#page-110-0) [Konfigurieren von Benutzermakros](#page-110-1)

## <span id="page-81-1"></span>**Anpassen von Hostsitzungen**

Zur Anpassung von Sitzungen von Endbenutzern stehen folgende Funktionen zur Verfügung:

 **Plus** – Aktiviert benutzerdefinierte Steuerelemente, um effizientere Abläufe und eine moderne und benutzerfreundliche Oberfläche zu bieten. Siehe "Anpassen von Bildschirmen mithilfe von 'Plus'".

Mit dieser Option können Sie QuickInfos in Felder einfügen und nummerierte Listen durch modernere Dropdownlisten ersetzen. Weiterhin können Sie Schaltflächen zur Hostoberfläche hinzufügen und zum Starten von Makros oder zum Durchführen anderer Aktionen programmieren und die manuelle Datumseingabe durch einen Kalender ersetzen, aus dem Daten ausgewählt werden können.

 **Serverseitige Ereignisse** – Stellt prozedualen Java-Code bereit, mit dem die Darstellung von Hostdaten erweitert und verbessert wird.

Mit serverseitigen Ereignissen können sie spezifische Ereignisse definieren und die Hostanwendung anhalten, ersetzen oder mit für die Sitzung bereitgestelltem Code unterbrechen. Außerdem können Sie die Optionen für die Fehlerbehandlung erweitern. Beispielsweise können Sie ein Ereignis hinzufügen, das Fehler erkennt und Code implementiert, um den Fehler abzufangen, zu kontrollieren und zu beheben. Siehe "Verwenden von serverseitigen Ereignissen".

 **Erweitert** – Verwenden Sie diese Option nur nach Anweisung durch den technischen Support von Micro Focus.

Diese Optionen werden im Bereich "Anpassung" konfiguriert.

- **1** Klicken Sie in der Symbolleiste auf Einstellungen, um den linken Navigationsbereich zu öffnen.
- **2** Klicken Sie auf Anpassung.

**Verwandte Themen**

[Anpassen von Bildschirmen mithilfe von "Plus"](#page-81-0) [Verwenden von serverseitigen Ereignissen](#page-82-0)

## <span id="page-81-0"></span>**Anpassen von Bildschirmen mithilfe von "Plus"**

HINWEIS: Für die Funktion "Plus" sind Archivdateien (.rdar) erforderlich, die vom Micro Focus-Bildschirmeditor ab Version 9.5 generiert werden. Der Bildschirmeditor ist in Micro Focus Rumba Desktop 9.5 verfügbar. Reflection Desktop 16.1 umfasst eine eingeschränkte Version des Bildschirmeditors. Um auf weitere Steuerelemente zugreifen und alle Funktionen von Plus und des Bildschirmeditors nutzen zu können, können Sie das Micro Focus Reflection Desktop Plus-Add-On erwerben und installieren.

- **1** Klicken Sie im Bereich **Anpassung** auf **Plus aktivieren**.
- **2** Wählen Sie in der Dropdownliste die gewünschte Plus-Archivdatei aus, oder laden Sie eine Datei aus einem anderen Speicherort. Plus-Archivdateien sind an der Dateinamenerweiterung rdar zu erkennen.

Archivdateien sind die Ausgabe eines Screen Designer-Projekts und werden zum Bereitstellen der benutzerdefinierten Steuerkriterien verwendet.

Wenn Sie die Plus-Archivdatei (.rdar) aktualisieren, die der Sitzung mit Plus-Aktivierung zugeordnet ist, müssen Sie zunächst den Ordner mit der alten RDAR-Datei auf dem Sitzungsserver löschen. Nach dem Löschen des Ordners können Sie die Sitzung mit Plus-Aktivierung öffnen, und die neue RDAR-Datei wird auf den Sitzungsserver heruntergeladen.

- **3** Überprüfen Sie, ob die Einstellung der Anzahl an Millisekunden für die Hostaufbauverzögerung korrekt ist. Dies ist die Zeit, die der Server auf die Herstellung einer synchronen Verbindung wartet, bevor er davon ausgeht, dass der Host die Datenübertragung abgeschlossen hat.
- **4** Wenn Sie zu der Sitzung zurückkehren, ist Plus verfügbar. Klicken Sie auf der Symbolleiste auf

, um die benutzerdefinierten Steuerelemente zu deaktivieren.

Wenn Sie Plus für eine Sitzung aktivieren, sehen alle Endbenutzer dieser Sitzung auf der Symbolleiste das Plus-Symbol und alle Steuerelemente, die über die Transformationsdatei des Bildschirmeditors zur Verfügung gestellt werden.

**Verwandte Themen**

[Anpassen von Hostsitzungen](#page-81-1)

### <span id="page-82-0"></span>**Verwenden von serverseitigen Ereignissen**

Über serverseitige Ereignisse können Sie prozedualen Java-Code bereitstellen, mit dem die Darstellung von Hostdaten erweitert und verbessert wird.

Im Bereich **Anpassung** wird für den Webclient angegeben, wo sich das Ereignis nach seiner Konfiguration befindet. Anweisungen zur Verwendung des SDK und den verfügbaren Beispielen finden Sie unter [Verwenden des ZFE-Java-SDK](#page-186-0).

- **1** Öffnen Sie den Bereich **Anpassung**.
- **2** Geben Sie unter **Serverseitige Ereignisse** den vollständigen Klassennamen für das Ereignis ein.
- **3** Starten Sie die Sitzung, und testen Sie das Ereignis.

[Zugreifen auf die API-Dokumentation und Ereignisbeispiele](#page-186-0)

**Verwandte Themen**

[Anpassen von Hostsitzungen](#page-81-1) [Verwenden des ZFE-Java-SDK](#page-186-0) [Entwicklung](#page-186-1)

## **Protokollierung**

## **Speicherort der Protokolldateien**

Zwei Protokolldateien stehen zur Verfügung:

- <Installationsverzeichnis>/sessionserver/sessionserver.log: Protokolldatei für die Sitzungsserveranwendung.
- <Installationsverzeichnis>/sessionserver/container.log: Protokolldatei für den Container, der als Host für die Host Access for the Cloud-Anwendung dient.

### **Konfigurieren der Protokollrotation**

Sie können die Protokollrotation durch Bearbeiten der Werte in <Installationsverzeichnis>\sessionserver\microservices\sessionserver\servi ce.yml konfigurieren:

```
logging.file.max-size
    logging.file.max-history
```
## **Festlegen von Protokollierungsstufen**

Es gibt verschiedene Typen von Protokollierungsstufen, mit denen unterschiedliche Arten von Informationen generiert werden können. Sie können den Protokollierumfang in <Installationsverzeichnis>\sessionserver\microservices\sessionserver\servi ce.yml konfigurieren.

**HINWEIS:** Zeilen in service.yml müssen mit Leerzeichen eingerückt werden.

Verwenden Sie zum Festlegen von Protokollierungsstufen das folgende Format:

```
- name: logging.level.<Protokollierung>
   value: "<Protokollierungsstufe>"
```
Dabei steht <Protokollierung> für den Namen der anzupassenden Protokollierung, und <Protokollierungsstufe> gibt eine der folgenden Stufen an:

- $\bullet$  Trace Gibt detailliertere informative Ereignisse an als "Debug".
- Debug Gibt informative Ereignisse auf Detailebene an, die sich besonders für die Fehlersuche bei einer Anwendung eignen.
- Info Gibt Informationsmeldungen an, die den Fortschritt der Anwendung auf allgemeiner Ebene hervorheben.
- Warn Gibt potenziell gefährliche Situationen an.
- Error Gibt Fehlerereignisse an, bei denen die Anwendung trotzdem weiterhin ausgeführt werden könnte.
- Fatal Gibt sehr schwerwiegende Fehlerereignisse an, die sehr wahrscheinlich zu einer Beendigung der Anwendung führen.

**HINWEIS:** Nachdem Sie Änderungen an service.yml vorgenommen haben, müssen Sie den Sitzungsserver neu starten.

## **Protokollierung vom Webclient zum Sitzungsserver**

Der Browser bietet einen einfachen Mechanismus zur Protokollierung in seiner JavaScript-Konsole. Der Webclient erweitert diese Fähigkeit, sodass Sie mit einer entsprechenden Konfiguration Ereignisse auf dem Sitzungsserver protokollieren können, wo sie der Administrator anzeigen kann.

Standardmäßig erfolgt keine Protokollierung auf dem Sitzungsserver. Zum Aktivieren dieser Funktion müssen Sie den Protokollierumfang durch Befolgen der unten aufgeführten Anweisungen festlegen.

Die verfügbaren Einstellungen für den Protokollumfang sind: "debug" (Fehlersuche), "info" (Information), "warn" (Warnung) und "off" (keine Protokollierung). Standardmäßige ist der Protokollierumfang auf "off" eingestellt, d. h. deaktiviert.

### **Protokollierumfang für alle Webclient-Benutzer anpassen**

Um den Protokollierumfang für alle Webclients anzupassen, fügen Sie den folgenden Eintrag zur Datei

<Installationsverzeichnis>\sessionserver\microservices\sessionserver\servi ce.yml hinzu:

```
- name: <Protokollierer>
  value: "<Protokollierumfang>"
```
<Protokollier> ist:

```
logging.level.com.microfocus.zfe.webclient.core.handler.ClientLoggingHandl
er-webclient
```
**HINWEIS:** Gehen Sie mit Bedacht vor, wenn Sie den Protokollierumfang für alle Webclient-Benutzer in einer Produktionsumgebung erhöhen, weil dies den Netzwerkverkehr erhöhen kann.

### **Protokollierumfang für einen einzelnen Benutzer anpassen**

Es gibt zwei Optionen zum Anpassen des Protokollierumfangs für einzelne Benutzer:

Um vorübergehend den Protokollierumfang für die Webclient-Instanz eines bestimmten Benutzers anzupassen, ohne den Sitzungsserver neu zu starten, weisen Sie den Benutzer an, beim Laden des Webclients im Browser den folgenden URL-Parameter hinzuzufügen:

https://meinsessionserver.com:7443/**?log=<Protokollierumfang>**

Um den Protokollierumfang für einen einzelnen Benutzer anzupassen, ohne dass der Benutzer dazu Änderungen vornehmen muss, fügen Sie den folgenden Eintrag zur Datei service.yml hinzu:

```
- name: <Protokollierer>
  value: "<Protokollierumfang>"
```

```
<Protokollier> ist:
```
logging.level.com.microfocus.zfe.webclient.core.handler.ClientLoggingHandl er-webclient-<Benutzername>

<Benutzername> ist der Benutzername der Person, für die Sie den Protokollierumfang anpassen möchten.

**HINWEIS:** Zur Protokollierung auf Basis eines Benutzernamens ist ein Authentifizierungsmodus erforderlich, der Benutzernamen verwendet.

# <sup>5</sup>**Arbeiten mit HACloud**

Es stehen verschiedene Sitzungs- und Anzeigeoptionen zur Verfügung, sodass Sie Ihre Sitzung personalisieren und eine effiziente Arbeitsweise sicherstellen können.

- [Anzeigeeinstellungen](#page-86-1)
- [Tasten zuordnen](#page-95-0)
- [Konfigurieren von Benutzermakros](#page-110-2)
- [Dateien übertragen](#page-110-3)
- [Festlegen von Optionen zum Kopieren und Einfügen](#page-124-1)
- [Verwenden von Sitzungen](#page-125-0)
- [Erstellen von Makros](#page-127-0)
- <span id="page-86-0"></span>• [Druckvorgang](#page-179-0)

## <span id="page-86-1"></span>**Anzeigeeinstellungen**

Die Anzeigeeinstellungen sind je nach Hosttyp unterschiedlich und jeweils für die konfigurierte Sitzung spezifisch.

- [Farbzuordnung](#page-86-2)
- **[Konfigurieren von Hotspots](#page-88-0)**
- [Konfigurieren der Bildschirmabmessungen für VT-, UTS- und T27-Hosts](#page-89-0)
- [Einrichten von Cursoroptionen](#page-89-1)
- [Einrichten von Schriftartoptionen](#page-89-2)
- [Festlegen der Optionen des VT-Scrollback-Puffers](#page-90-0)
- [Einrichten von Tastaturoptionen](#page-91-0)
- [Terminaleinstellungen](#page-93-0)
- [Einrichten weiterer Anzeigeoptionen](#page-94-0)

## <span id="page-86-2"></span>**Farbzuordnung**

Sie können die Farbe Ihres Bildschirms und das Aussehen der verschiedenen Hostattribute im Terminalfenster anpassen. Sie können für jedes Element die Vorder- und Hintergrundfarben für alle unterstützten Hostverbindungen auswählen. Farben werden mithilfe der Farbpalette oder durch Eingabe des Hex-Code-Formats angegeben.

Die verfügbaren Hex-Farben werden auf zahlreichen Websites angeboten. Ein Beispiel dazu finden Sie unter [w3schools.com HTML Color Picker](http://www.w3schools.com/colors/colors_picker.asp)

Abhängig vom Typ der Hostverbindung können Sie verschiedene Optionen sehen.

#### **Spezifische Optionen für UTS-Hosts:**

- **Farbinformationen vom Host verwenden** –Deaktivieren Sie diese Option, um anstelle der durch den Host angegebenen Farben die hier angegebenen Farben zu verwenden.
- **Blinken Ein** Wenn Sie das Blinken ausschalten möchten, deaktivieren Sie diese Option.
- **Attribut zur Bearbeitung auswählen** In UTS-Emulationen werden Farben direkt vom Host eingestellt. Sie können für Text mit spezifischen Bildschirmanzeigeoptionen unterschiedliche Farben angeben. Dazu sind die folgenden Kombinationen verfügbar:

Einfach, Unterstrichen (UND), Durchgestrichen (STK), Linkes Spaltentrennzeichen (LCS), Steuerungsseite und Statuszeile (OIA).

 **Videointensität** - Die Videointensitäten Blinken, Schwach, Geschützt und Invertiert werden für die Erstellung zusätzlicher Kombinationen mit den Attributen kombiniert. Sie können beispielsweise alle Vordergrund- und Hintergrundfarben mit Schwach + Blinken + Unterstrichen oder Invertiert + Geschützt + Durchgestrichen + Unterstrichen verknüpfen.

Wenn Sie eine Videointensität (oder eine Kombination verschiedener Intensitäten) auswählen, werden diese Intensitäten mit dem Wert aus der Dropdownliste "Attribut" kombiniert und bilden so eine einzelne Farbzuordnung.

#### **Spezifische Optionen für VT- und T27-Hosts:**

- **Blinken Ein** Wenn Sie das Blinken ausschalten möchten, deaktivieren Sie diese Option.
- **Fettschrift Ein** Zeigt Textabschnitte mit Fettattributen im Terminalfenster als fett formatierten Text an. Wenn fett formatierte Zeichen als Normaltext angezeigt werden sollen, deaktivieren Sie diese Option.
- **Unterstreichen ein** Zeigt Text mit Unterstrich an.
- **Invertierte Darstellung** (nur VT) Mit dieser Option werden die Vordergrund- und Hintergrundfarben umgekehrt, wenn der VT-Host eine invertierte Video-Escape-Sequenz sendet. Wenn diese Option deaktiviert ist, werden die vom Host gesendeten invertierten Videosequenzen ignoriert.

#### **So passen Sie für alle Hosttypen die Farben an:**

- **1** Klicken Sie im linken Navigationsbereich auf **Anzeige**.
- 2 Klicken Sie unter Farbzuordnung auf das Feld "Hintergrundfarbe", um die Farbpalette zu öffnen. Wählen Sie aus der Farbpalette die gewünschte Hintergrundfarbe für den Host aus. Alternativ dazu geben Sie die Nummer der gewünschten Hex-Farbe ein.
- **3** Wählen Sie aus der Dropdownliste die Standard-Hostfarbe aus, die Sie ändern möchten. Wenn Sie zum Beispiel **Host Rosa** aus der Dropdown-Liste auswählen und dann die Vordergrundfarbe in Rot ändern, wird rosa Text immer rot dargestellt.
- **4** Öffnen Sie die Farbpalette für den **Vordergrund**, um eine Farbe auszuwählen, die dem Text zugewiesen werden soll. Sie können den gewünschten Hex-Code auch manuell eingeben. Wählen Sie Hintergrund aus, um die neue Farbe dem Feld "Hintergrund" zuzuweisen.
- **5** Klicken Sie auf Speichern, um die Registerkarte "Anzeige" zu schließen und mit der Konfiguration der Hostverbindung fortzufahren.

Über **Standardwerte wiederherstellen** löschen Sie alle vorgenommenen Änderungen und setzen die Werte für die Farben auf die standardmäßigen Hosteinstellungen zurück.

## <span id="page-88-0"></span>**Konfigurieren von Hotspots**

Hotspots sind Schaltflächen, die in Terminalsitzungen über häufig verwendeten Hostbefehlen eingeblendet werden. Wenn Sie Hotspots verwenden, können Sie die Terminalsitzung statt mit der Tastatur per Maus oder Fingerdruck steuern. Der Hotspot überträgt eine Terminaltaste oder einen Befehl zum Host. Hotspots sind standardmäßig für die Verwendung von 3270-, 5250- und VT-Befehlen konfiguriert.

Sie sind standardmäßig aktiviert und werden angezeigt, können jedoch für bestimmte Sitzungen deaktiviert oder ausgeblendet werden.

**Hotspots aktivieren**

Wählen Sie **Nein** aus, um Hotspots in einer Sitzung zu deaktivieren.

**Hotspots anzeigen**

Wählen Sie **Nein** aus, um Hotspots auf dem Bildschirm auszublenden. Die Hotspots sind weiterhin funktionsfähig.

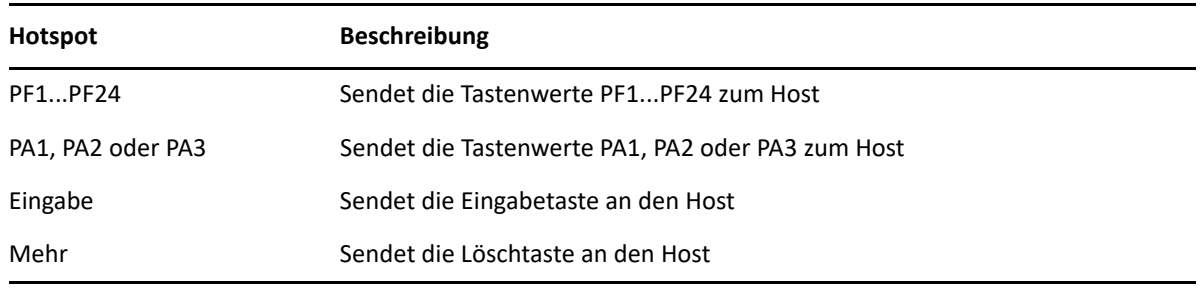

#### *Tabelle 5-1 Hotspots für 3270-Hosts*

#### *Tabelle 5-2 Hotspots für 5250-Hosts*

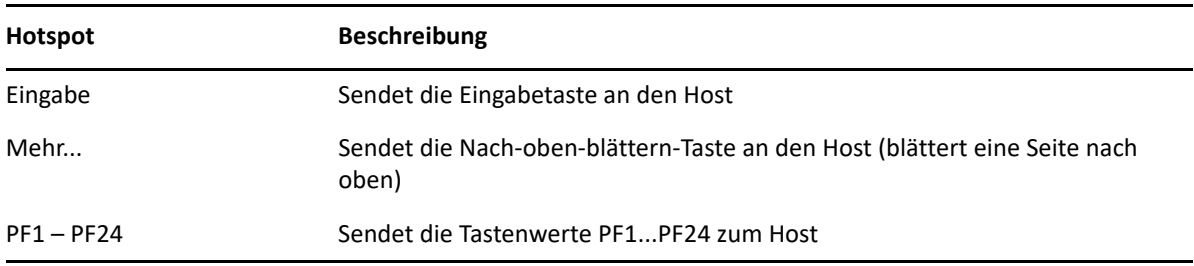

#### *Tabelle 5-3 Hotspots für 3270-Hosts*

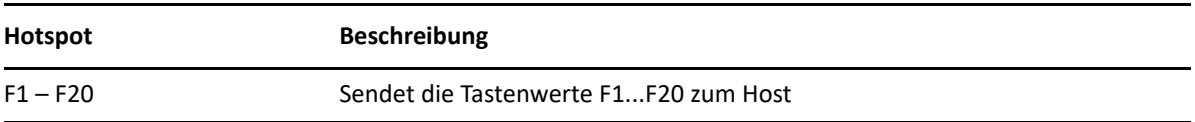

## <span id="page-89-0"></span>**Konfigurieren der Bildschirmabmessungen für VT-, UTS- und T27- Hosts**

Als Administrator können Sie die Anzahl der Spalten und Zeilen für VT-, UTS- und T27-Sitzungen auswählen.

- 1 Öffnen Sie die Registerkarte "Anzeige".
- **2** Geben Sie unter **Abmessungen** die Anzahl der Spalten und Zeilen an, die in den Bildschirmen enthalten sein sollen. Der Standardwert ist 80 Spalten mal 24 Zeilen.

Es stehen einige hostspezifische Einstellungen zur Verfügung:

- **Seiten** Wenn Sie eine Verbindung mit einem T27-Hostbildschirm herstellen, können Sie die Anzahl der anzuzeigenden Seiten festlegen. Der Standardwert ist 2.
- **Bei Hoständerung löschen** Wenn Sie eine Verbindung mit einem VT-Hostbildschirm herstellen, wählen Sie diese Option aus, um das Terminalfenster zu löschen und die Inhalte in den Scrollback-Puffer zu verschieben, wenn sich die Spaltengröße ändert.
- **3** Klicken Sie auf **Speichern**.

## <span id="page-89-1"></span>**Einrichten von Cursoroptionen**

Mit den Optionen unter "Cursor" konfigurieren Sie die Darstellung und das Verhalten von Cursor und Lineal.

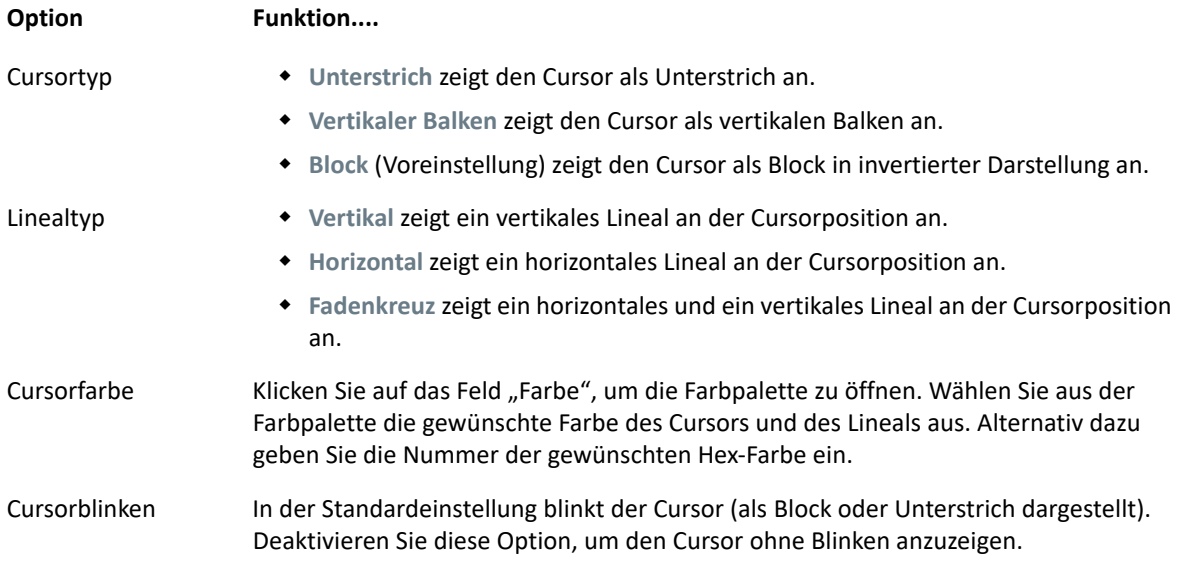

## <span id="page-89-2"></span>**Einrichten von Schriftartoptionen**

Verwenden Sie die folgenden Schriftartoptionen, um sicherzustellen, dass die Terminalzeichen in der gewünschten Schriftgröße und mit dem gewünschten Schriftschnitt angezeigt werden.

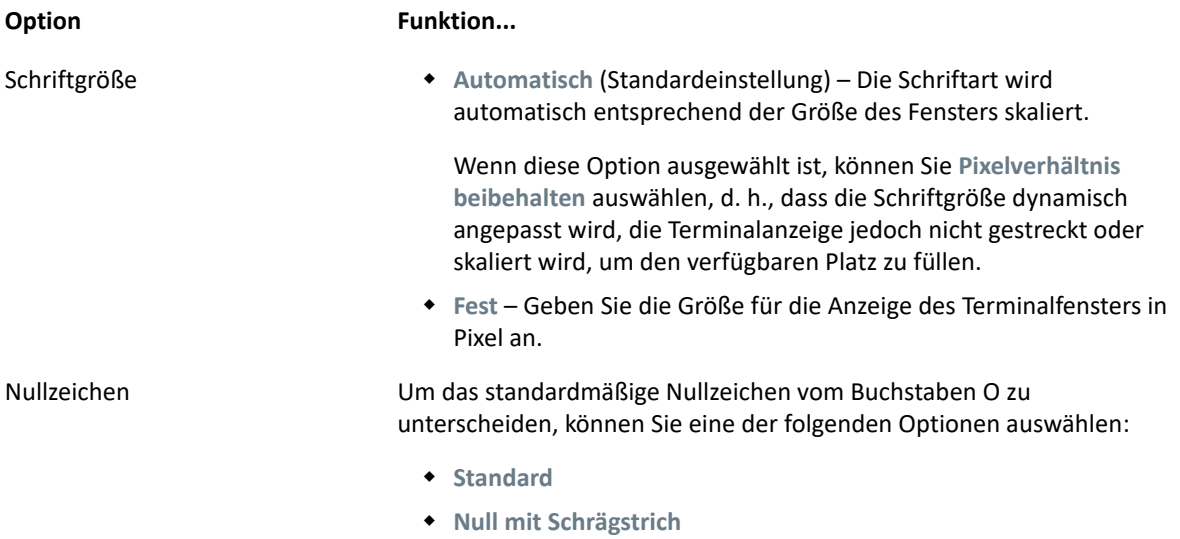

**+** Null mit Punkt

## <span id="page-90-0"></span>**Festlegen der Optionen des VT-Scrollback-Puffers**

Der VT-Scrollback-Puffer enthält die per Bildlauf aus der Anzeige bewegten Daten, auf die der Hostcomputer nicht mehr zugreifen kann. Wenn ein Scrollback-Puffer vorhanden ist, können Sie sie mit der vertikalen Bildlaufleiste anzeigen.

Der Scrollback-Puffer ist standardmäßig aktiviert. Wenn der Scrollback-Puffer aktiviert ist, werden die Zeilen, die beim Blättern auf dem Terminalbildschirm nicht mehr zu sehen sind, in einen Puffer geschrieben. Diese Option ist für alle Benutzer verfügbar, wenn der Administrator ihnen die Berechtigung zum Ändern der **Einstellungen für die Terminalanzeige** zugewiesen hat.

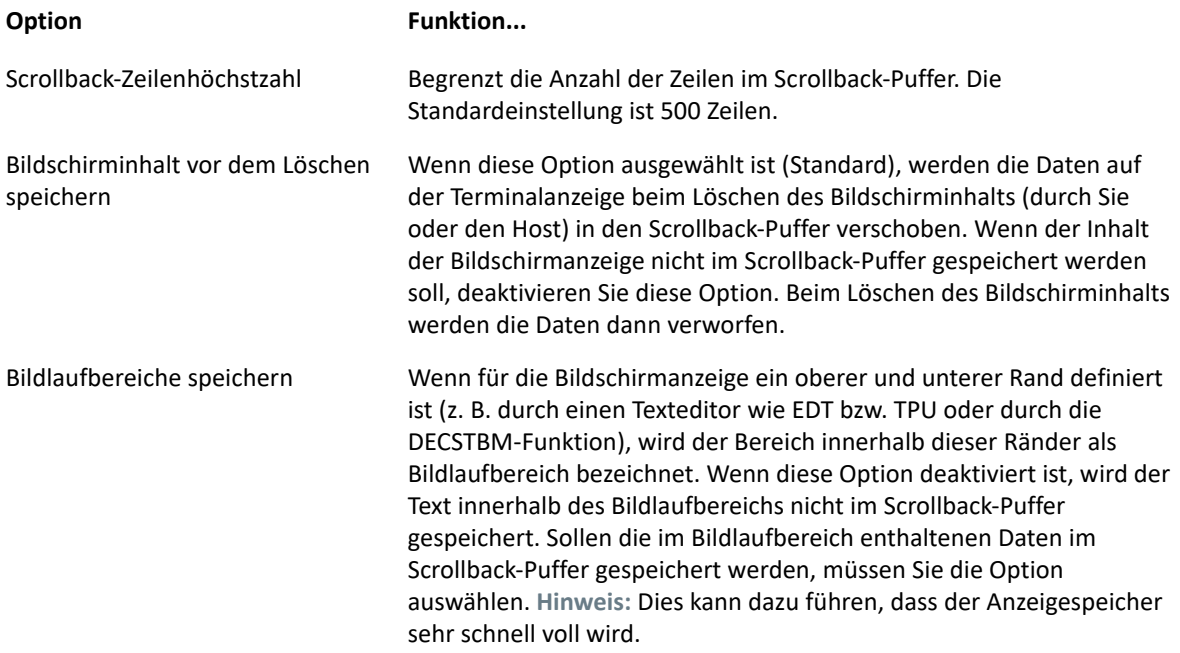

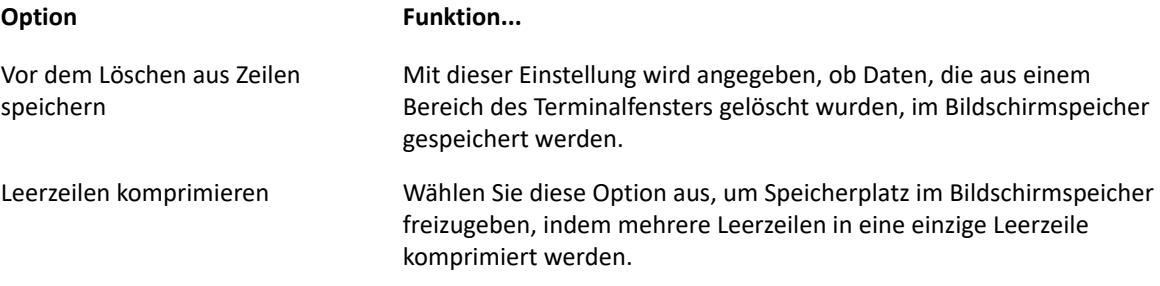

## <span id="page-91-0"></span>**Einrichten von Tastaturoptionen**

Sie können die folgenden Tastaturoptionen festlegen:

### **3270-Tastaturoptionen**

**Eingabepuffer**

Wenn diese Option aktiviert ist, speichert Host Access for the Cloud die in das Terminalfenster eingegebenen Zeichen in einem Pufferspeicher. Mithilfe des Eingabepuffers können Sie Ihre Eingabe auch noch fortsetzen, nachdem Sie bereits Daten an den Host gesendet haben. Ohne Eingabepuffer werden die eingegebenen Zeichen ignoriert, bis der Host weitere Daten empfangen kann.

**Textumbruch**

Wenn diese Option ausgewählt ist, wird die Funktion für den Textumbruch innerhalb eines mehrzeiligen ungeschützten Felds aktiviert. Im Modus für den Textumbruch werden einige der freien Stellen zwischen Wörtern durch Zeilenumbrüche ersetzt, sodass jede Zeile im Terminalfenster sichtbar ist und ohne horizontalen Bildlauf gelesen werden kann.

**Attention-Taste sendet**

Gibt an, was beim Drücken der ATTN-Taste gesendet wird. Die Optionen sind: Telnet-Abbruch, Ausgabeabbruch und Prozessunterbrechung.

### **5250-Tastaturoptionen**

**Eingabepuffer**

Wenn diese Option aktiviert ist, speichert Host Access for the Cloud die in das Terminalfenster eingegebenen Zeichen in einem Pufferspeicher. Mithilfe des Eingabepuffers können Sie Ihre Eingabe auch noch fortsetzen, nachdem Sie bereits Daten an den Host gesendet haben. Ohne Eingabepuffer werden die eingegebenen Zeichen ignoriert, bis der Host weitere Daten empfangen kann.

**Automatische Zurücksetzung bei Fehler**

Wenn diese Option ausgewählt ist, wird nach einem Tastaturfehler durch Drücken einer weiteren Taste der aufgetretene Fehler gelöscht. Anschließend werden die vorherigen Fehlerzeilendaten wiederhergestellt, und es wird versucht, die Tastatureingabe wie folgt auszuführen:

- Wenn der Cursor in einem gültigen Eingabefeld steht und es sich bei der Eingabe um eine Dateneingabe handelt, werden die Daten dort eingetragen, sofern sie für dieses Feld als gültige Daten betrachtet werden (z. B. kann ein numerisches Eingabefeld nur Zahlenwerte akzeptieren).
- Wenn der Cursor in einem gültigen Eingabefeld steht und die Eingabe über eine Funktionstaste erfolgt, wird die Tastenoperation ausgeführt.
- Wenn die aktuelle Cursorposition kein gültiges Eingabefeld ist und es sich bei der Eingabe um eine Dateneingabe handelt, wird der Cursor zum nächsten gültigen Eingabefeld bewegt. Dort werden die Daten eingetragen, sofern sie für dieses Feld als gültige Daten betrachtet werden.
- Wenn die aktuelle Cursorposition kein gültiges Eingabefeld ist und die Eingabe über eine Funktionstaste erfolgt, wird der Cursor zum nächsten gültigen Eingabefeld bewegt, und die Funktionstaste wird ignoriert.
- Wenn der aktuelle Bildschirm keine gültigen Eingabefelder aufweist, wird bei jeder Tastatureingabe eine Fehlermeldung angezeigt und keine Tastatureingabe ausgeführt.

Wenn die Option deaktiviert ist, müssen Sie die Taste zum Zurücksetzen drücken, um die Fehlermeldung aus der Fehlerzeile zu löschen. Erst dann können Sie die Dateneingabe fortsetzen.

Diese Option ist standardmäßig nicht aktiviert.

**Feldprüfungen für PF-Taste übergehen**

Wählen Sie diese Option aus, um zuzulassen, dass PF-Tasten von eingeschränkten Feldern an den Host gesendet werden können. Diese Option ist standardmäßig deaktiviert.

### **VT-Tastaturoptionen**

**Rücktaste sendet**

Konfiguriert die Funktion, die die Rücktaste sendet. Auf der Tastatur des VT-Terminals kann die Taste (<x) so konfiguriert werden, dass entweder ein Löschzeichen (ASCII 127) oder ein Backspace-Zeichen (ASCII 8) gesendet wird.

**Lokales Echo** (VT)

Wenn diese Option ausgewählt ist, werden über die Tastatur eingegebene Zeichen auf dem Bildschirm angezeigt. Diese Option ist standardmäßig ausgewählt, da die meisten Hosts für empfangene Zeichen ein Echosignal aussenden.

**Cursortasten**

Hier wird festgelegt, welche Zeichen durch die vier Pfeiltasten (sowohl im Bearbeitungs- als auch im numerischen Tastenfeld) übertragen werden. Diese Einstellung wird normalerweise vom Host festgelegt. Im allgemeinen sollte die Option **Normal** eingestellt bleiben.

Wenn die Pfeiltasten nicht korrekt funktionieren, wurde möglicherweise ein Hostprogramm nicht ordnungsgemäß beendet, sodass immer noch das Optionsfeld **Anwendung** ausgewählt ist. Wenn Sie die Option auf **Normal** zurücksetzen, müssten die Pfeiltasten wieder korrekt funktionieren.

#### **Numerisches Tastenfeld**

Hier wird festgelegt, welche Zeichen durch die Tasten des numerischen Tastenfelds übertragen werden. Diese Einstellung wird normalerweise vom Host festgelegt. Es wird empfohlen, die Einstellung **Numerisch** beizubehalten.

Wenn die Nummern- oder PF-Tasten nicht korrekt funktionieren, kann dies bedeuten, dass diese Option nach der vorzeitigen Beendigung eines Hostprogramms fälschlicherweise weiterhin auf **Anwendung** eingestellt ist. Wenn Sie die Option auf **Numerisch** zurücksetzen, müsste das numerische Tastenfeld wieder korrekt funktionieren.

### **T27-Tastaturoptionen**

**Kleinschreibung aktivieren** (T27)

Aktiviert die Anzeige von Kleinbuchstaben und Großbuchstaben auf dem Bildschirm. Standardeinstellung. Wenn diese Option deaktiviert ist, werden nur Großbuchstaben angezeigt.

### <span id="page-93-0"></span>**Terminaleinstellungen**

Je nach Hosttyp können die Terminaleinstellungen variieren.

### **3270- und 5250-Terminaleinstellungen**

**Hostzeichensatz**

Wählen Sie den 3270- oder 5250-Hostzeichensatz aus, der verwendet werden soll. Bei dieser Einstellung wird für die Konvertierung von Hostzeichen (EBCDIC) in PC-Zeichen (ANSI) eine Konvertierungstabelle ausgewählt. Diese Einstellung sollte mit dem nationalen Zeichensatz übereinstimmen, der von Ihrem Hostsystem verwendet wird. Falls sie nicht übereinstimmt, könnten einige Zeichen, z. B. Modifikationszeichen (Betonungszeichen), falsch angezeigt werden. Schlagen Sie in Ihrer Hostdokumentation die Definitionen der in den betreffenden Zeichensätzen enthaltenen Zeichen nach. Der Standardwert ist Englisch (US) (037).

**Erweiterter nationaler Grafikzeichensatz** (nur 3270)

Wenn diese Option ausgewählt ist (Standardeinstellung), stehen im konfigurierten nationalen Zeichensatz Zusatzzeichen zur Verfügung. Weitere Informationen finden Sie in der Dokumentation zum Hostsystem.

### **VT-Terminaleinstellungen**

**Terminaltyp** (VT)

Gibt an, welches Terminal emuliert werden soll. Diese Auswahl hat Auswirkungen auf die mit dem numerischen Tastenfeld erzeugten Codes, die Interpretation der Steuerfunktionen und die Reaktion auf Terminalkennungsanforderungen.

**Terminalkennung** (VT)

Diese Einstellung legt fest, welche Antwort Host Access for the Cloud nach einer primären Geräteattributanforderung an den Host sendet. Anhand der Antwort kann der Host erkennen, welche Terminalfunktionen ausgeführt werden können. Diese Einstellung ist unabhängig von der Einstellung für den Terminaltyp. Wenn sie auf den Standardwert von Reflection festgelegt

ist, werden auf eine Anforderung der primären Geräteattribute die von Host Access for the Cloud unterstützten Funktionen gemeldet. Wenn Ihr Host eine spezifische Terminalkennung erfordert, wählen Sie in der Liste einen anderen Wert aus.

**Neue Zeile** (VT)

Wählen Sie diese Option aus, damit beim Drücken der Eingabetaste ein Wagenrücklauf- sowie ein Zeilenvorschubzeichen gesendet werden. Wenn Host Access for the Cloud ein Zeilenvorschub-, Seitenvorschub- oder Vertikaltabulatorzeichen empfängt, wird der Cursor in die erste Spalte der nächsten Zeile gesetzt. Wenn diese Option deaktiviert ist (Standardeinstellung), sendet die Eingabetaste nur eine Zeilenschaltung. Wird ein Zeilenvorschub-, Seitenvorschub- oder Vertikaltabulatorzeichen empfangen, wird der Cursor in der Spalte, in der er sich befindet, um eine Zeile nach unten geführt. Wenn Anzeigezeilen überschrieben werden sollen, müssen Sie diese Option auswählen (der Host sendet dann mit der Zeilenschaltung keinen Zeilenvorschub). Wenn die Option Neue Zeile ausgewählt ist, aber der Host nicht bei jeder Zeilenschaltung einen Zeilenvorschub erwartet, werden die Zeilen auf der Anzeige mit zweizeiligem Abstand angezeigt.

### **T27-Terminaleinstellungen**

**Hostzeichensatz** (T27)

Durch Verwenden dieser Option können Sie die Umwandlung der Zeichen vom Host auf dem Bildschirm angeben. Wählen Sie die Sprache aus, die zum Umwandeln der vom Host empfangenen Zeichen verwendet wird, bevor diese auf dem lokalen Computer angezeigt werden. Die Standardeinstellung ist "Keine Umwandlung".

### <span id="page-94-0"></span>**Einrichten weiterer Anzeigeoptionen**

Einige Anzeigeoptionen sind hostspezifisch, wie unten aufgeführt. Wenn der Hosttyp nicht angegeben ist, gelten die Optionen für alle unterstützten Hosttypen.

#### **Option Funktion....**

Spaltentrennzeichen-Mit dieser Option legen Sie fest, welche Zeichen (sofern vorhanden) zum Darstellen Stil (5250) von Spaltentrennzeichen in 5250-Terminalsitzungen verwendet werden sollen. Die Optionen sind:

- **Punkte** Spalten werden durch Punkte getrennt. Die Standardeinstellung.
- **Vertikale Striche** Spalten werden durch vertikale Linien getrennt.
- **Keine** Zum Trennen von Spalten werden keine Zeichen verwendet.

Unterstreichung von Sie können festlegen, wie die Unterstreichung von Hosteingabefeldern erfolgt:

#### Eingabefeldern (3270, 5250)

- **Host steuert Unterstreichung** (Standard)
- **Eingabefelder immer unterstreichen**
- **Eingabefelder nie unterstreichen**

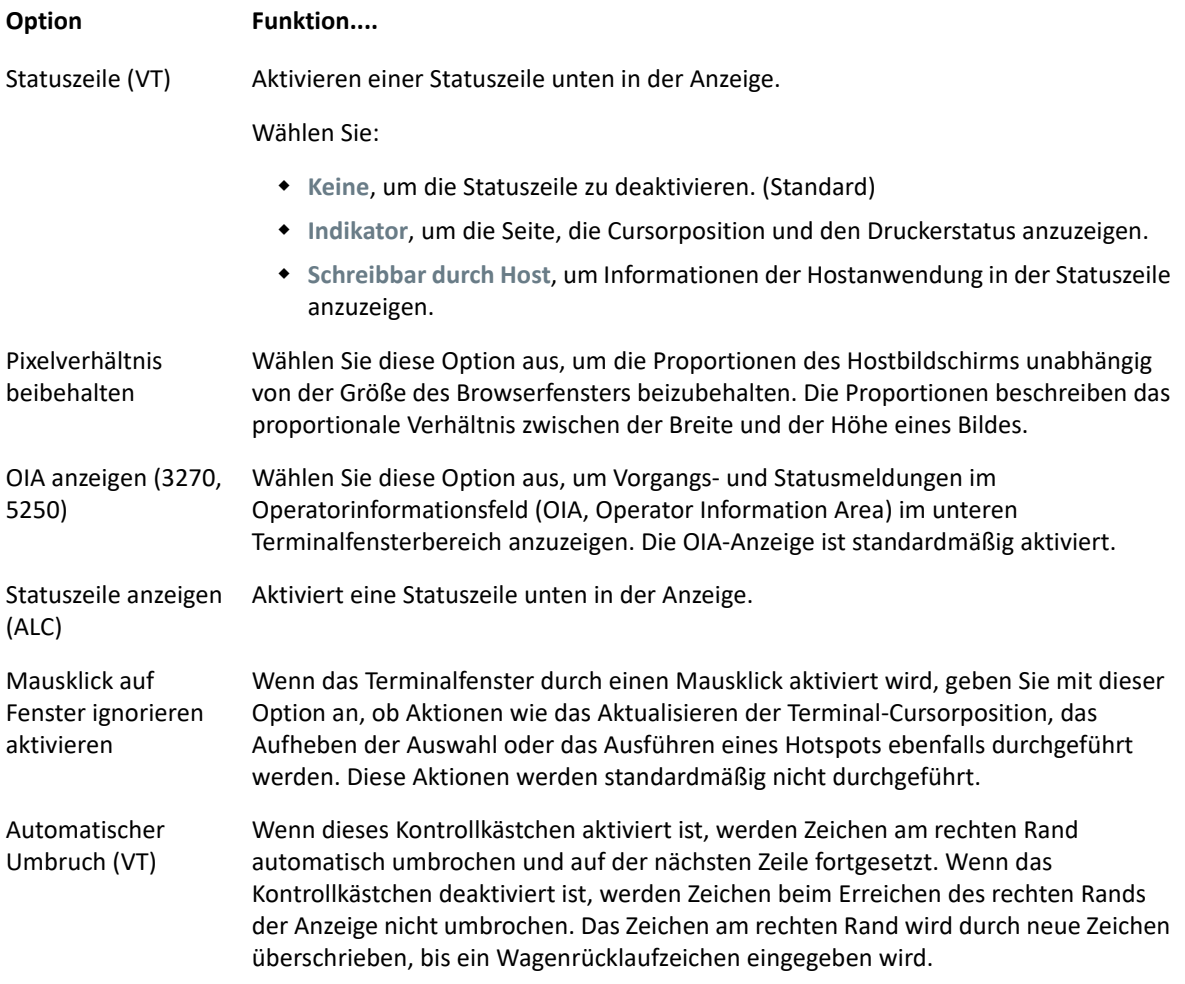

## <span id="page-95-0"></span>**Tasten zuordnen**

Sie können Tastenkombinationen definieren, über die während einer Sitzung jede zuweisbare Aktion ausgeführt werden kann. Auf der Einstellungsseite "Tastenbelegungen" können Sie die Standardtastaturbelegung für jeden Hosttyp und die zugeordneten benutzerdefinierten Tasten (in Fettschrift angegeben) für die jeweilige Sitzung anzeigen.

### **Zuordnen von Tasten als Administrator und als Endbenutzer**

Es gibt einige Unterschiede im Verhalten zwischen dem Administrator und dem Endbenutzer bei der Zuordnung von Tasten.

- Endbenutzer können Tastenbelegungen nur hinzufügen oder ändern, wenn ihnen vom Administrator im Bereich **Regeln für Benutzereinstellungen** die entsprechende Berechtigung erteilt wurde.
- Alle vom Administrator vorgenommenen Änderungen werden für den Endbenutzer nicht erkennbar zusammen mit den standardmäßigen Hosttastenbelegungen angezeigt. Nach Erteilung der Berechtigung kann der jeweilige Benutzer alle Zuordnungen unabhängig von den vom Administrator vorgenommenen Änderungen ändern, hinzufügen oder löschen. Beim Wiederherstellen von Tastenbelegungen werden die Tasten jedoch nur auf den geänderten Status zurückgesetzt, der vom Administrator für die aktuelle Sitzung erstellt wurde.

#### **Hinzufügen oder Ändern von zugeordneten Tasten**

- **1** Klicken Sie in der Symbolleiste auf **Einstellungen**.
- **2** Öffnen Sie im linken Navigationsbereich den Bereich **Tastenbelegungen**. Die zugeordneten Tasten für den Hosttyp für die jeweilige Verbindung werden angezeigt.
- **3** So fügen Sie eine neue Tastenbelegung hinzu:
	- ◆ Klicken Sie auf **the Austisien können die gewünschte Tastenfolge eingeben oder über die** Tastatur mithilfe von **Z** zwischen den beiden Optionen wechseln.
	- Wählen Sie aus dem Dropdownfeld **Aktion** die Aktion aus, die Sie der Tastenauswahl zuordnen möchten. Wenn Sie **Text senden** auswählen, geben Sie im Feld **Wert** die Zeichenkette ein, die Sie an den Host senden möchten. Wählen Sie bei Auswahl von **Makro ausführen** ebenso das Makro aus, das durch die Tastenkombination ausgelöst werden soll. Sie müssen zunächst das Makro erstellen, damit Sie es der Aktion "Makro ausführen" zuordnen können.

Die Aktion "Text senden" unterstützt Zuordnungszeichen mit Codes kleiner oder gleich 0xFFFF als Unicode-Escape-Sequenzen. Die Escape-Sequenz beginnt mit \u gefolgt von genau vier Hexadezimalziffern. Unicode-Escape-Sequenzen können in beliebige Zeichenketten eingebettet werden. So wird beispielsweise *dieses eingebettete \u0045* als *dieses eingebettete E* interpretiert, da 45 der Hexadezimalcode für den Buchstaben *E* ist.

Für die Übergabe der Unicode-Escape-Sequenzen an den Host stellen Sie der Sequenz einen Backslash voran. Soll beispielsweise der Buchstabe *\u001C* an den Host gesendet werden, belegen Sie eine Taste mit *\\u001C*. Beim Drücken dieser Taste wandelt Host Access for the Cloud dies in die Zeichenkette *\u001C* um und sendet die 6 Zeichen der daraus entstehenden Zeichenkette an den Host.

Mit der Aktion **Deaktivieren** wird die entsprechende Taste funktionslos. Beim Drücken der Taste wird keine Aktion gestartet. Dies unterscheidet sich von der Aktion **Unmap** (Zuordnung aufheben), bei der zwar die Tastenbelegung entfernt wird, die Tastenkombination im Browser jedoch beibehalten wird, sofern sie definiert ist.

- Klicken Sie auf das blaue Häkchen, um die Zuordnung zu bestätigen und die Tastaturbelegung zur Sitzung hinzuzufügen.
- **4** So ändern Sie eine vorhandene Belegung:

Wählen Sie die Zeile mit der zu ändernden Taste aus.

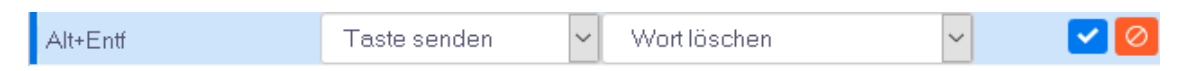

Führen Sie die Schritte zum Hinzufügen einer neuen Tastenbelegung aus, und klicken Sie auf

, um die neue Tastenbelegung zu speichern. Alternativ können Sie neben die geänderte Zeile klicken. Dadurch wird die Änderung gespeichert. Alle neuen und geänderten Tastenbelegungen werden in Fettschrift angezeigt. Sie können die ursprüngliche Tastenbelegung jederzeit wiederherstellen, indem Sie auf **C** klicken.

#### **Filtern der Liste**

Im Feld "Filter" können Sie auf einfache Weise nur die gewünschten Belegungen anzeigen. Der Filter basiert auf Schlüsselwörtern und gilt für alle Spalten der Tabelle. Wenn Sie beispielsweise **Text senden** im Feld "Filter" eingeben, werden nur die der Aktion **Text senden** zugeordneten Tasten angezeigt.

Über die Option **Nur geänderte Zuordnungen anzeigen** können Sie nur die Belegungen anzeigen, die zuvor geändert wurden.

### **Folgendes ist zu beachten:**

**Zuordnen der rechten und der linken Zusatztaste zu einzelnen Aktionen**

Sie können die rechte und die linke Zusatztaste einzelnen Aktionen zuordnen. Wenn sie jedoch mit anderen Tasten kombiniert werden, wird zwischen der rechten und der linken Taste nicht unterschieden. Die linke Alt-Taste kann beispielsweise Aktion-A zugeordnet werden und die rechte Alt-Taste zu Aktion-B. Alt links+H wird jedoch als Alt+H gespeichert, sodass sowohl Alt links+H als auch Alt rechts+H mit ein und derselben zugeordneten Aktion verknüpft sind.

**Tastenkombinationen und Kopier- und Einfügevorgänge**

Auch für Kopier- und Einfügevorgänge werden verschiedene Tastenkombinationen verwendet. So wird beispielsweise auf einem VT-Hostbildschirm über die Tastenkombination Strg+Umschalt+A die Aktion "Alles auswählen" ausgelöst. Unter [Kopieren und Einfügen](#page-126-0) finden Sie eine Liste mit Tastaturbelegungen für Kopier- und Einfügevorgänge.

**Tastenkombinationen und Browser**

Browser verwenden Tastenkombinationen, um Zeitaufwand und Mausklicks zu reduzieren. Dies sollte bei der Zuordnung von Tastenkombinationen berücksichtigt werden. Unter [Handy](http://www.webopedia.com/quick_ref/Web_Browser_Shortcuts.asp)  [Keyboard Shortcuts](http://www.webopedia.com/quick_ref/Web_Browser_Shortcuts.asp) (in englischer Sprache) erhalten Sie einen Überblick über die in den verschiedenen Browsern verwendeten Tastenkombinationen. In den meisten Fällen haben die Host Access for the Cloud-Tastenzuordnungen eine höhere Rangordnung als die Tastenkombinationen des Browsers. Wenn dies für eine bestimmte Tastenkombination nicht dem gewünschten Verhalten entspricht, können Sie für den jeweiligen Fall **Unmap** (Zuordnung aufheben) in der Aktionsliste wählen, um die Zuordnung der Tastenkombination aufzuheben. Auf diese Weise kann das Tastenereignis an den Browser weitergeleitet werden.

### **Hosttastaturbelegung**

Die folgenden Tabellen zeigen die Standardtasten, Tastennamen und die Beschreibungen für die verschiedenen Hosttastaturbelegungen.

[IBM 3270-Tastaturbelegung](#page-97-0) [IBM 5250-Tastaturbelegung](#page-99-0) [VT-Tastaturbelegung](#page-101-0) [UTS-Tastaturbelegung](#page-103-0) [T27-Tastaturbelegung](#page-106-0) [ALC-Tastaturbelegung](#page-108-0)

<span id="page-97-0"></span>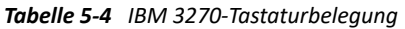

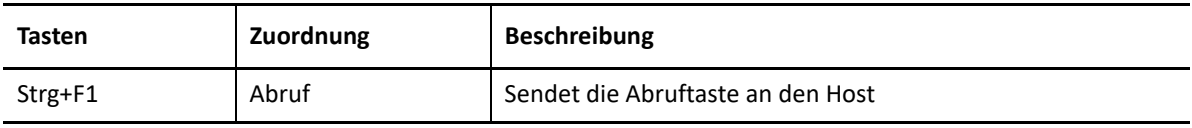

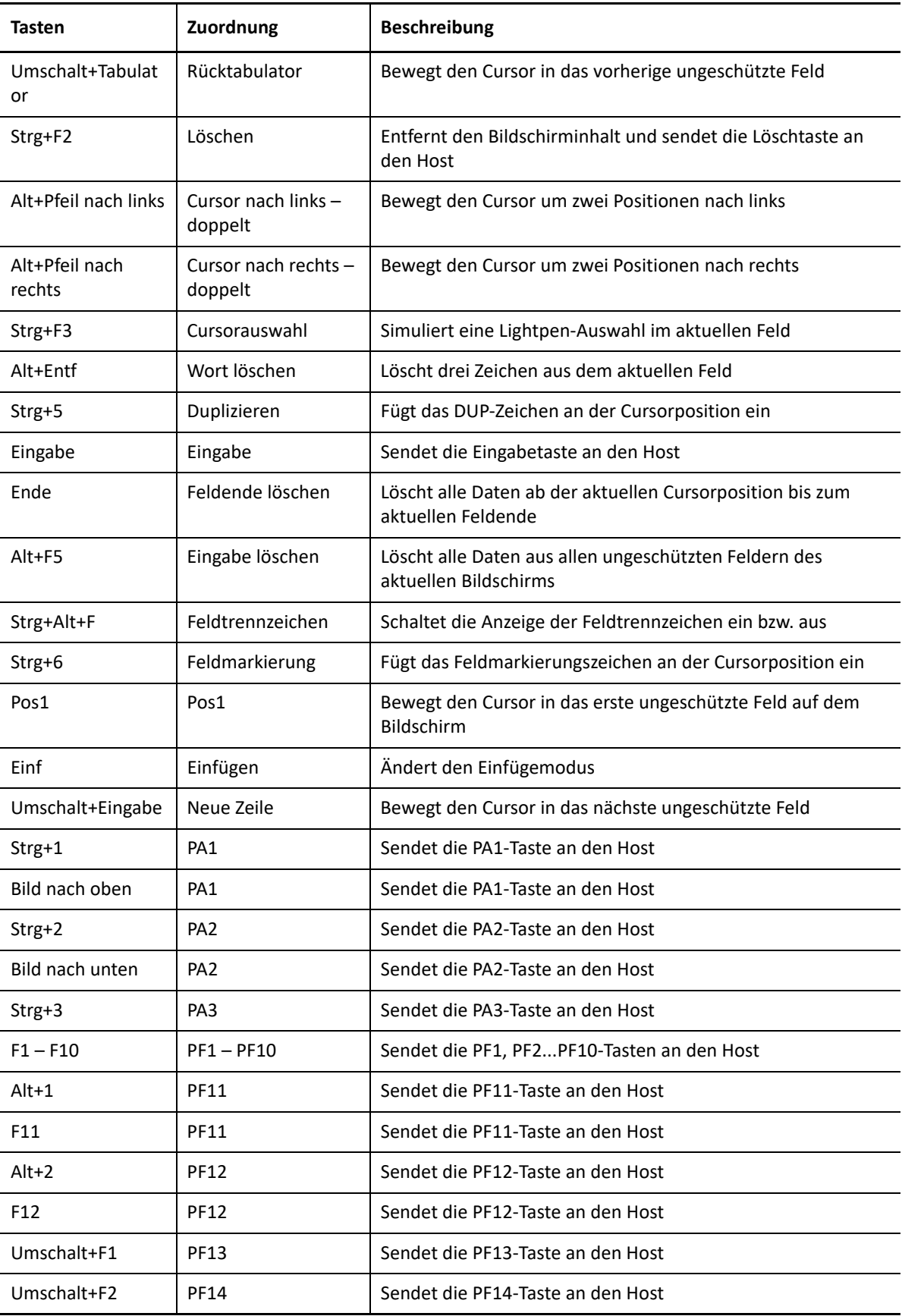

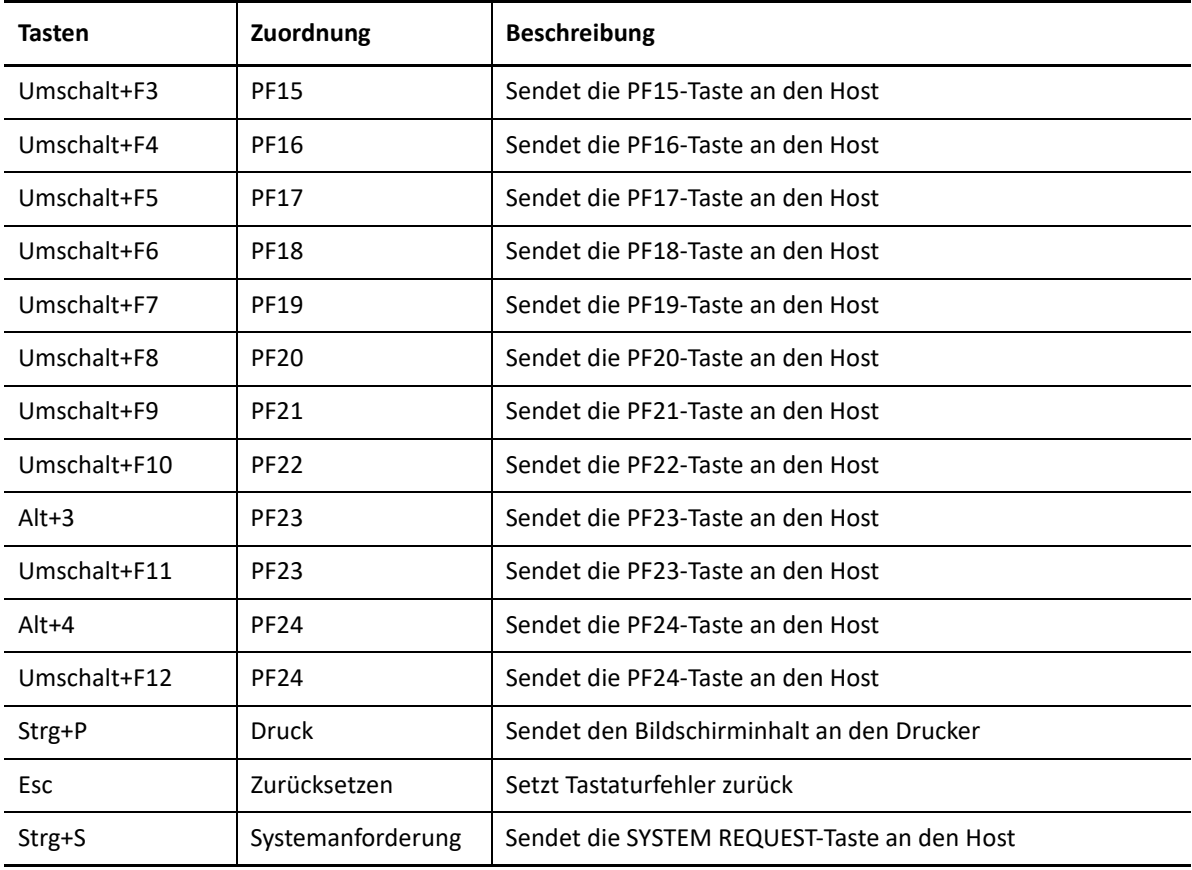

### <span id="page-99-0"></span>*Tabelle 5-5 IBM 5250-Tastaturbelegung*

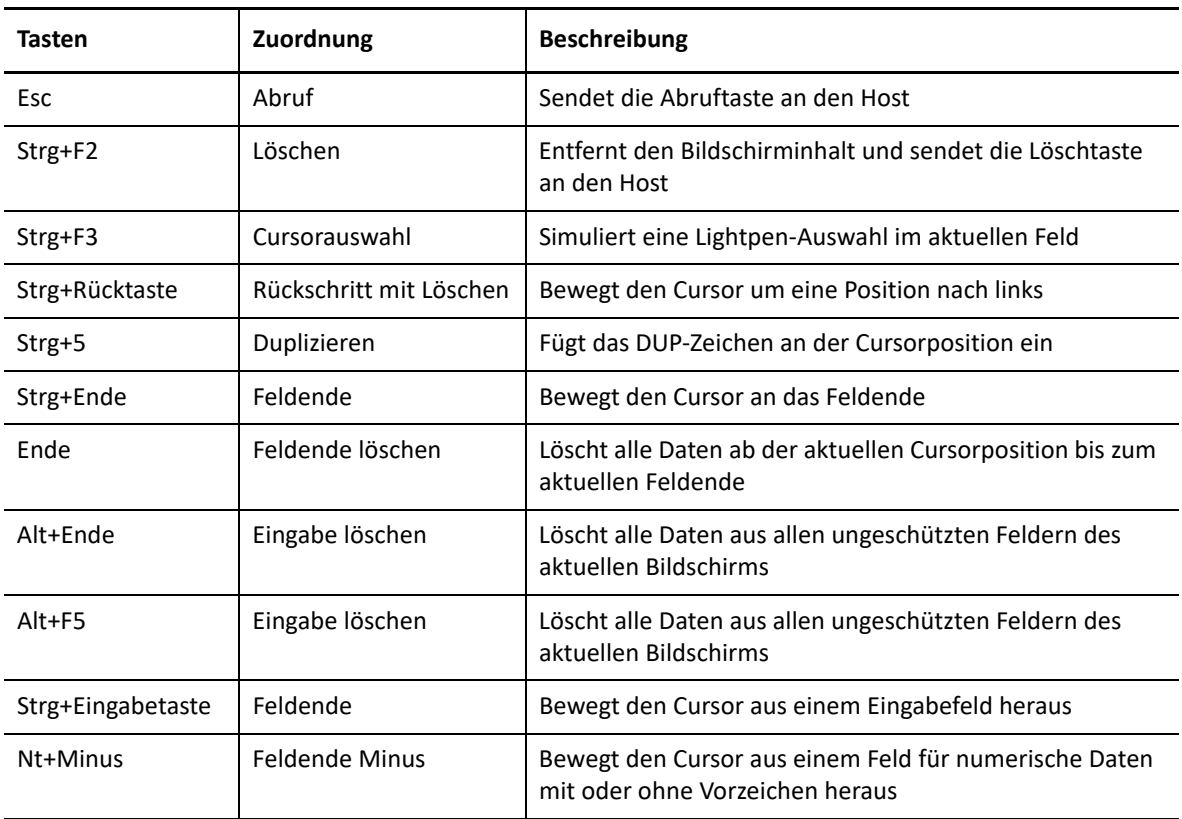

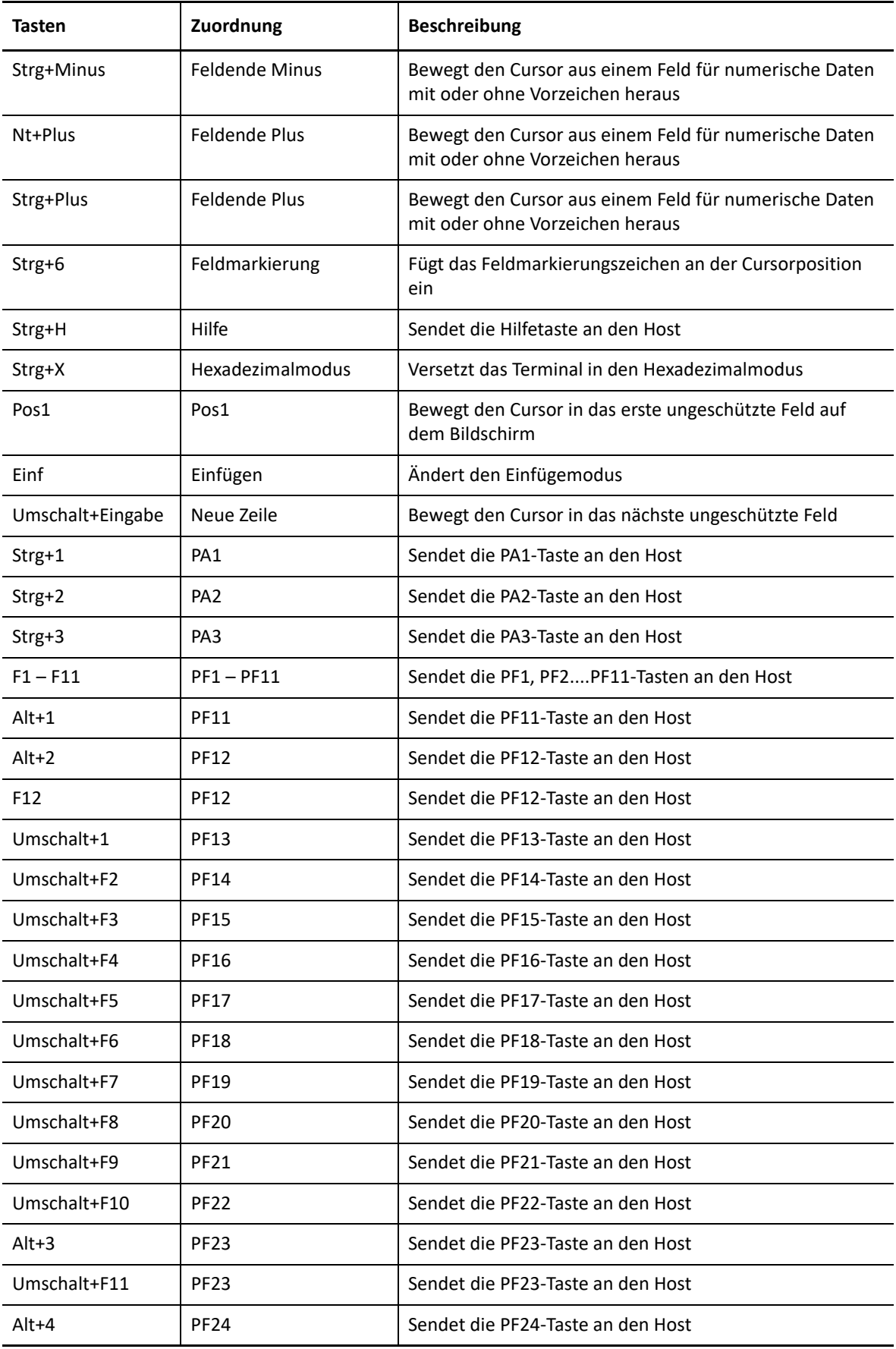

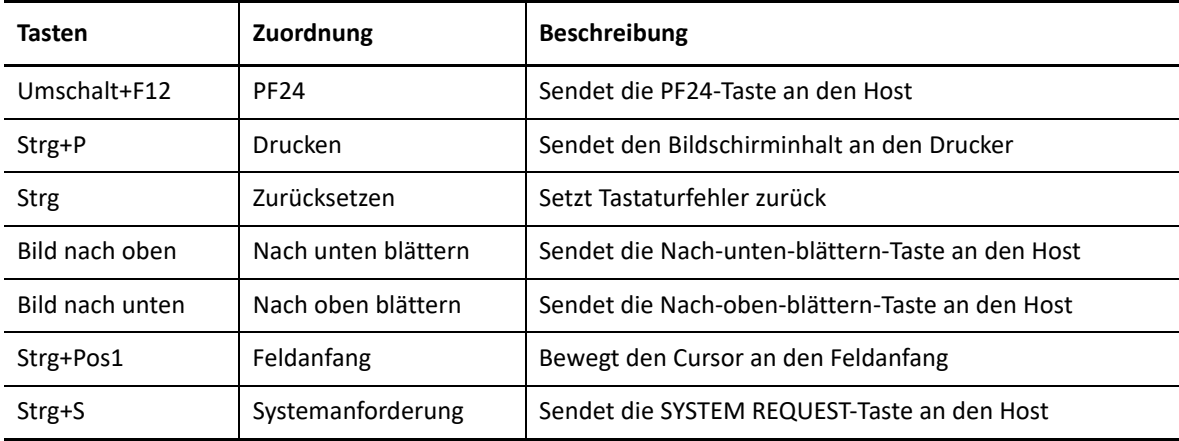

#### <span id="page-101-0"></span>*Tabelle 5-6 VT-Tastaturbelegung*

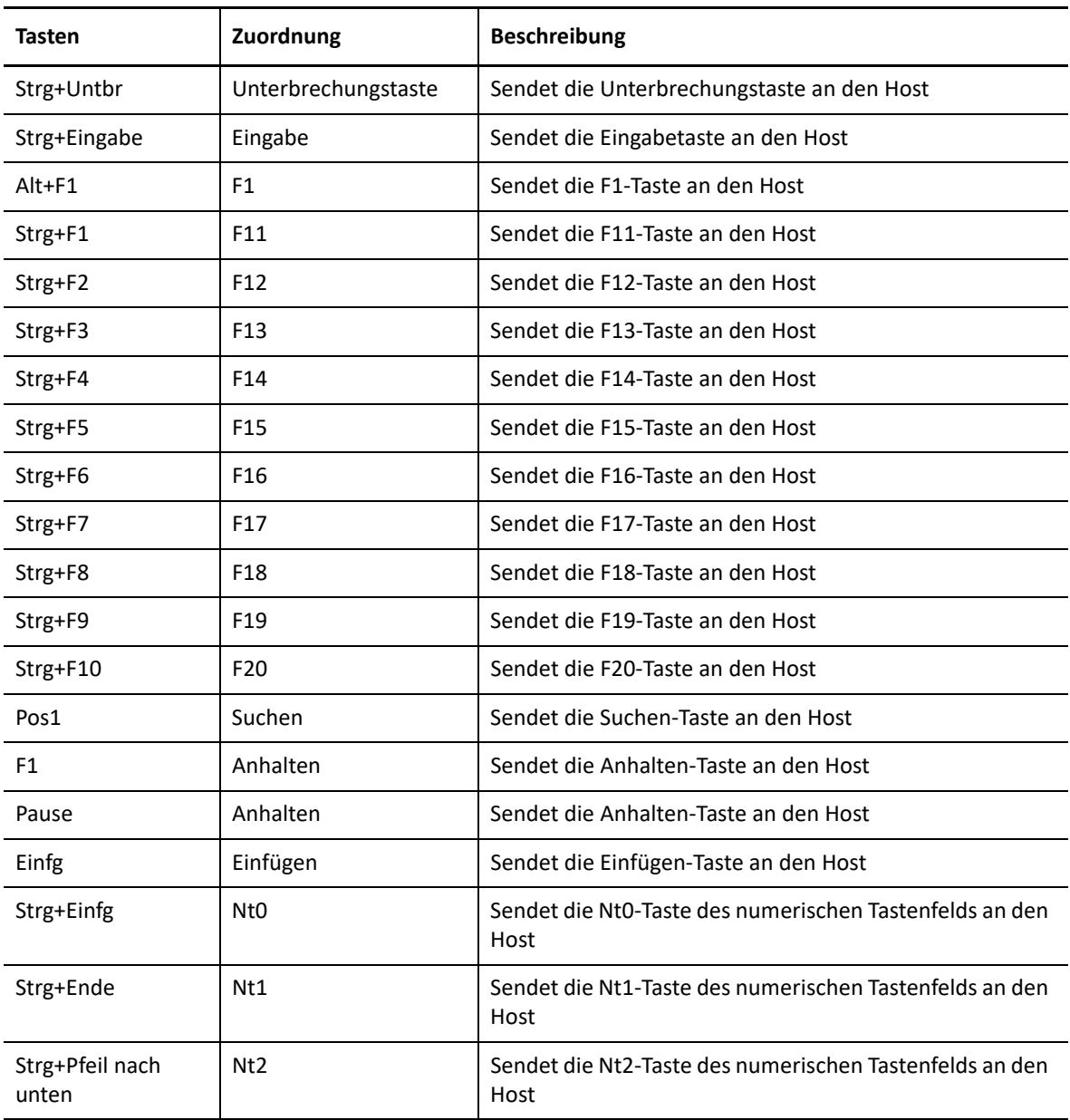

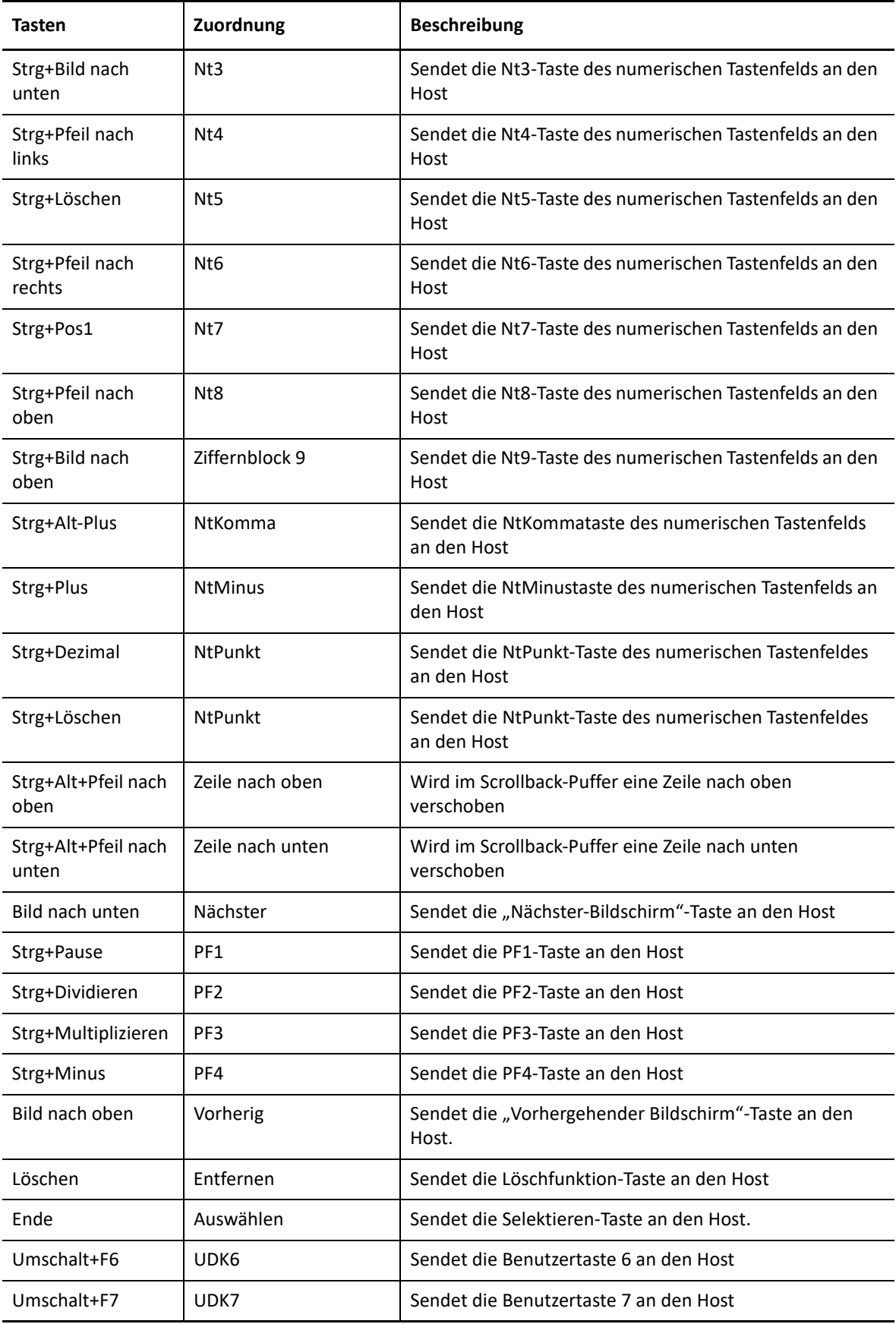

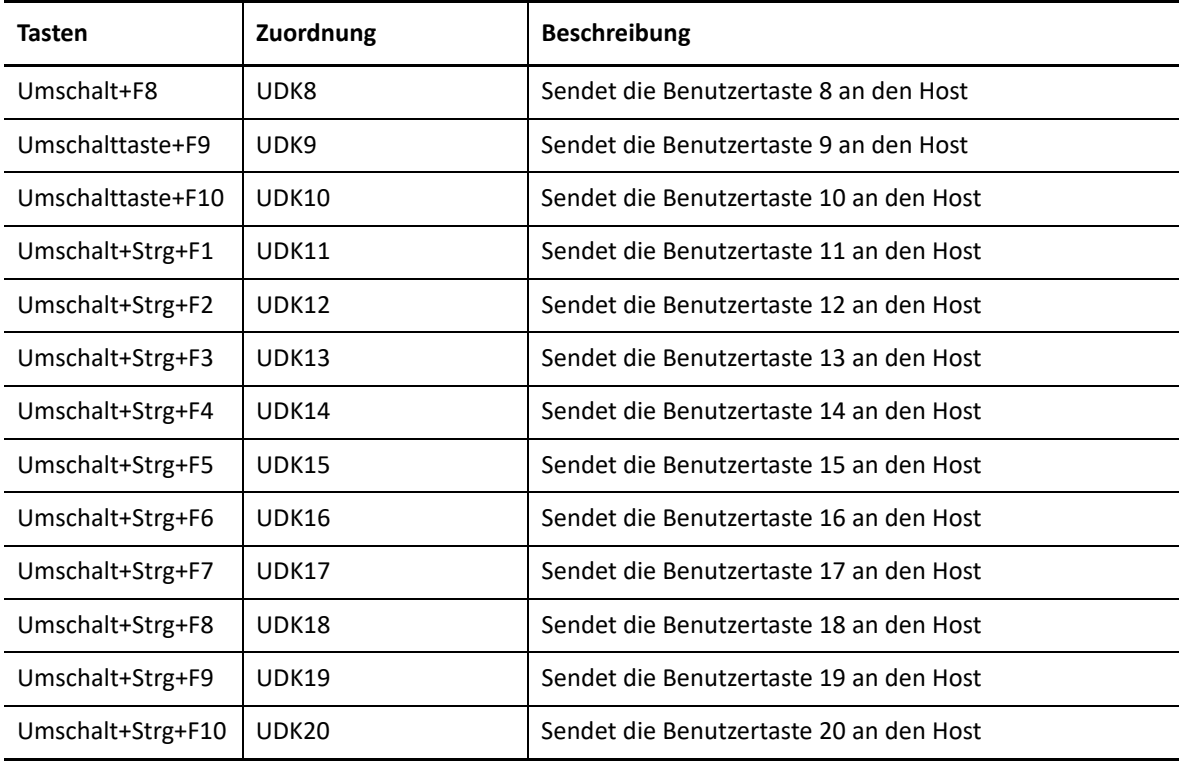

### <span id="page-103-0"></span>*Tabelle 5-7 UTS-Tastaturbelegung*

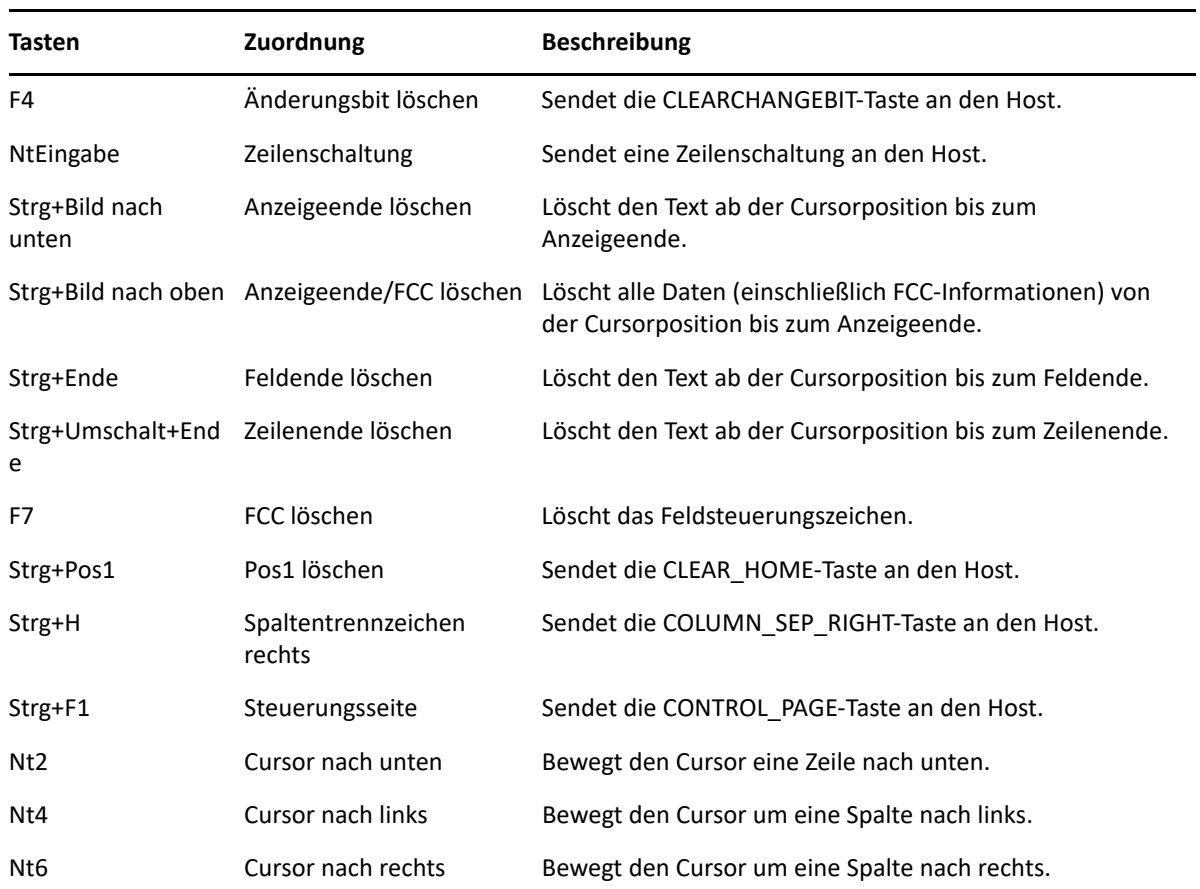

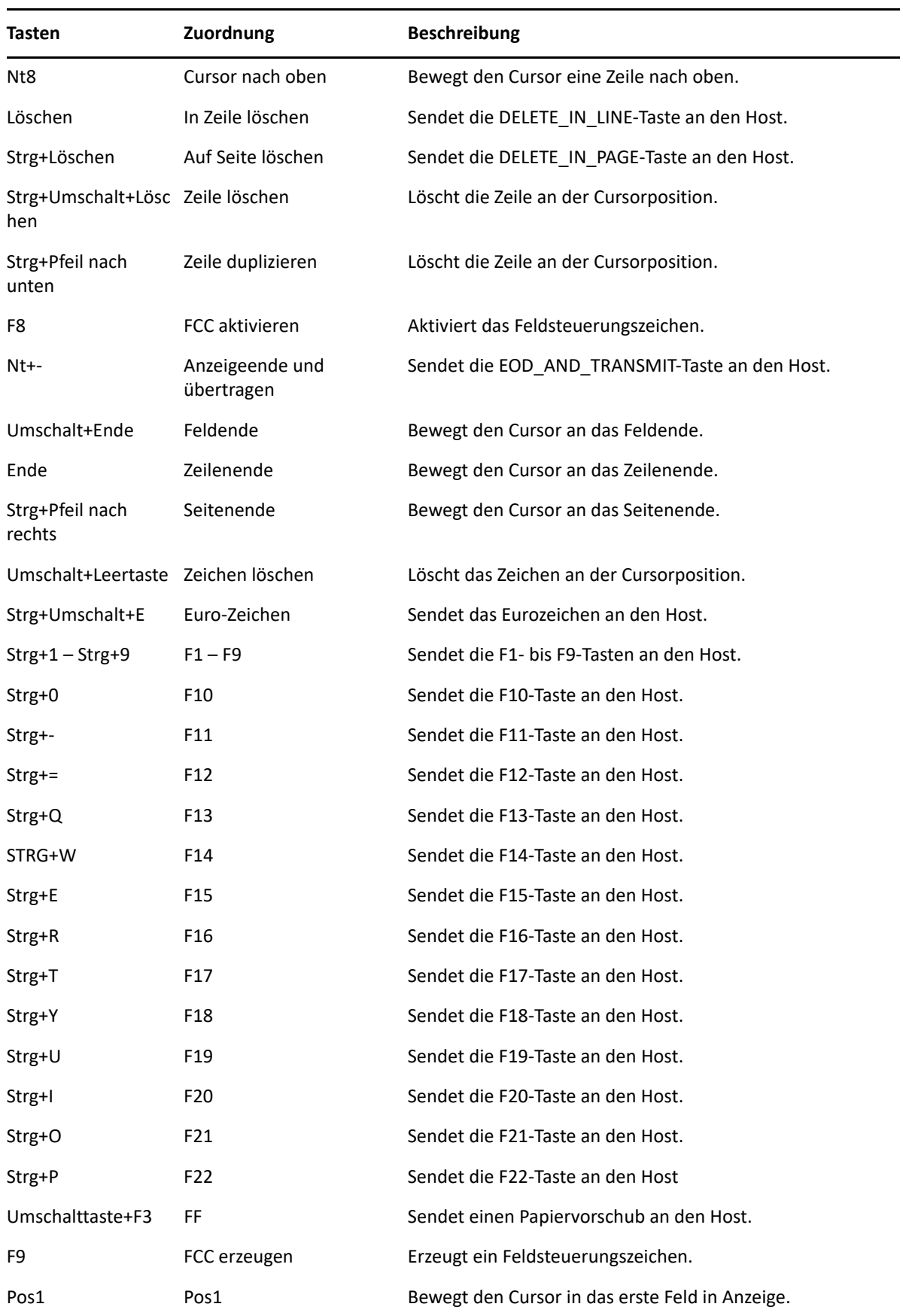

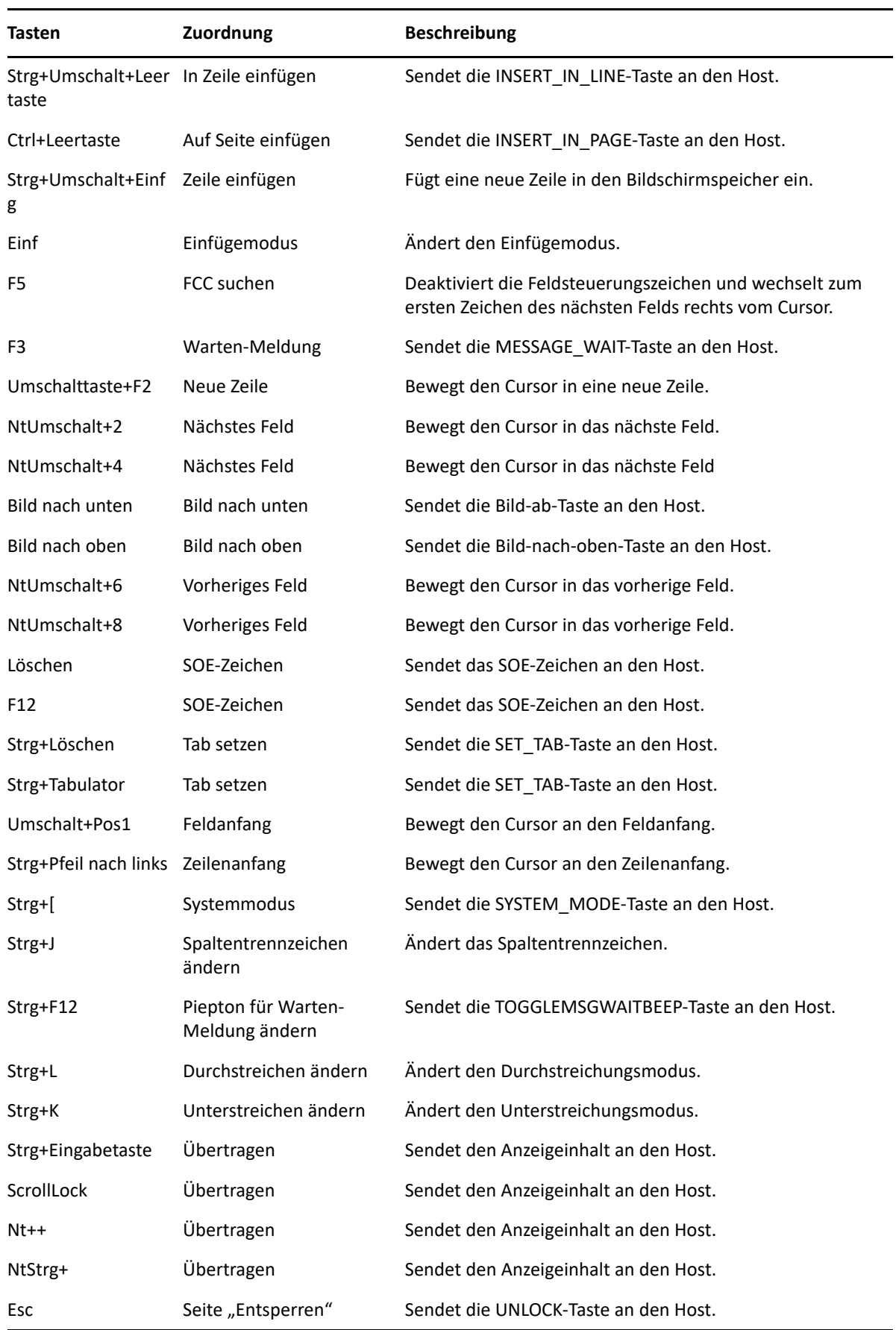

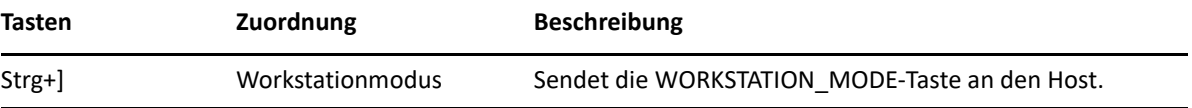

#### <span id="page-106-0"></span>*Tabelle 5-8 T27-Tastaturbelegung*

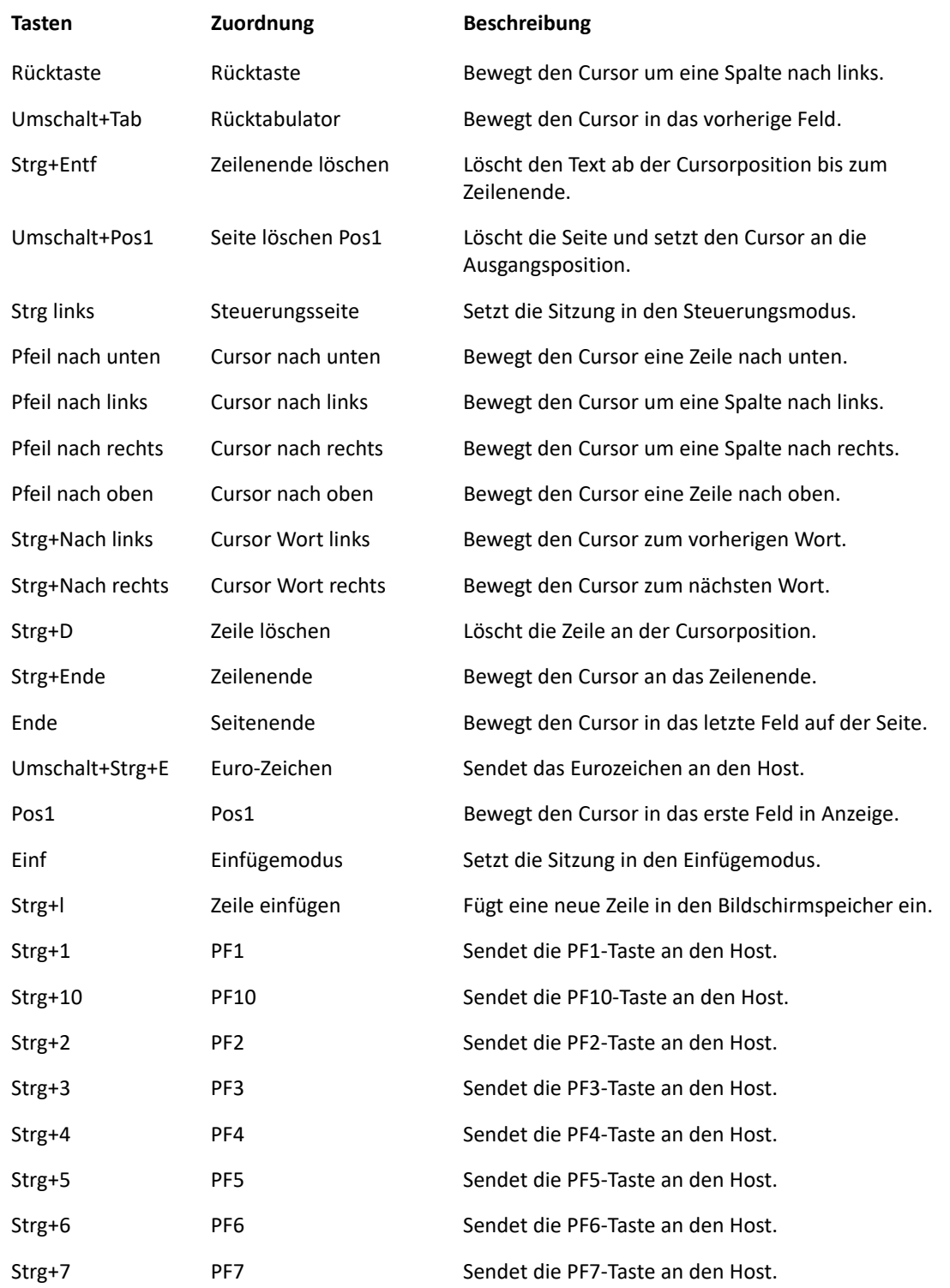

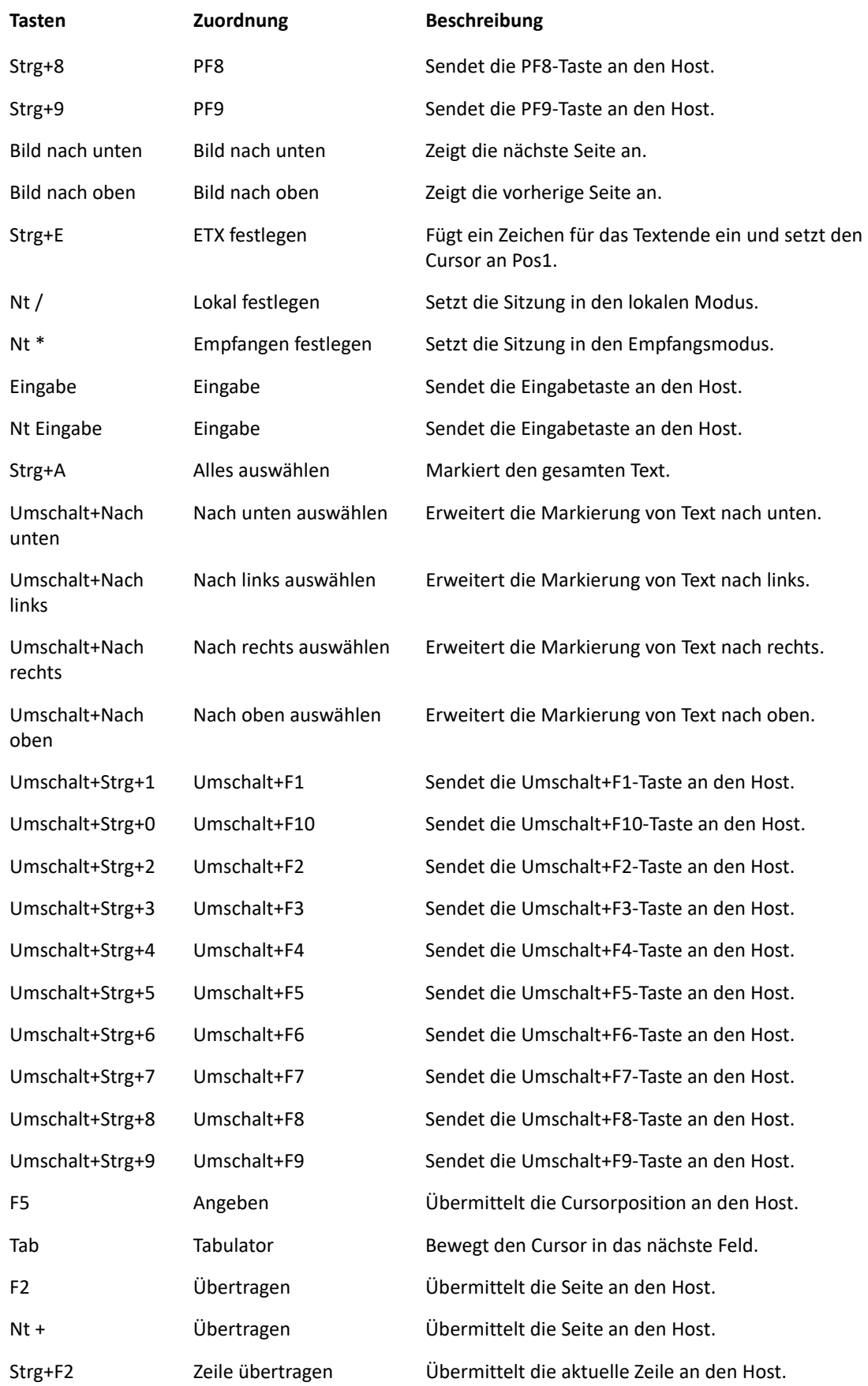
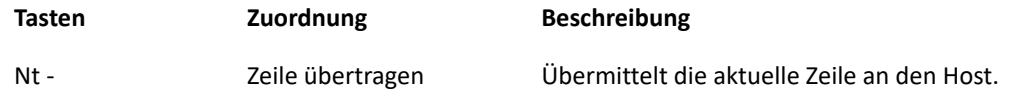

*Tabelle 5-9 ALC-Tastaturbelegung*

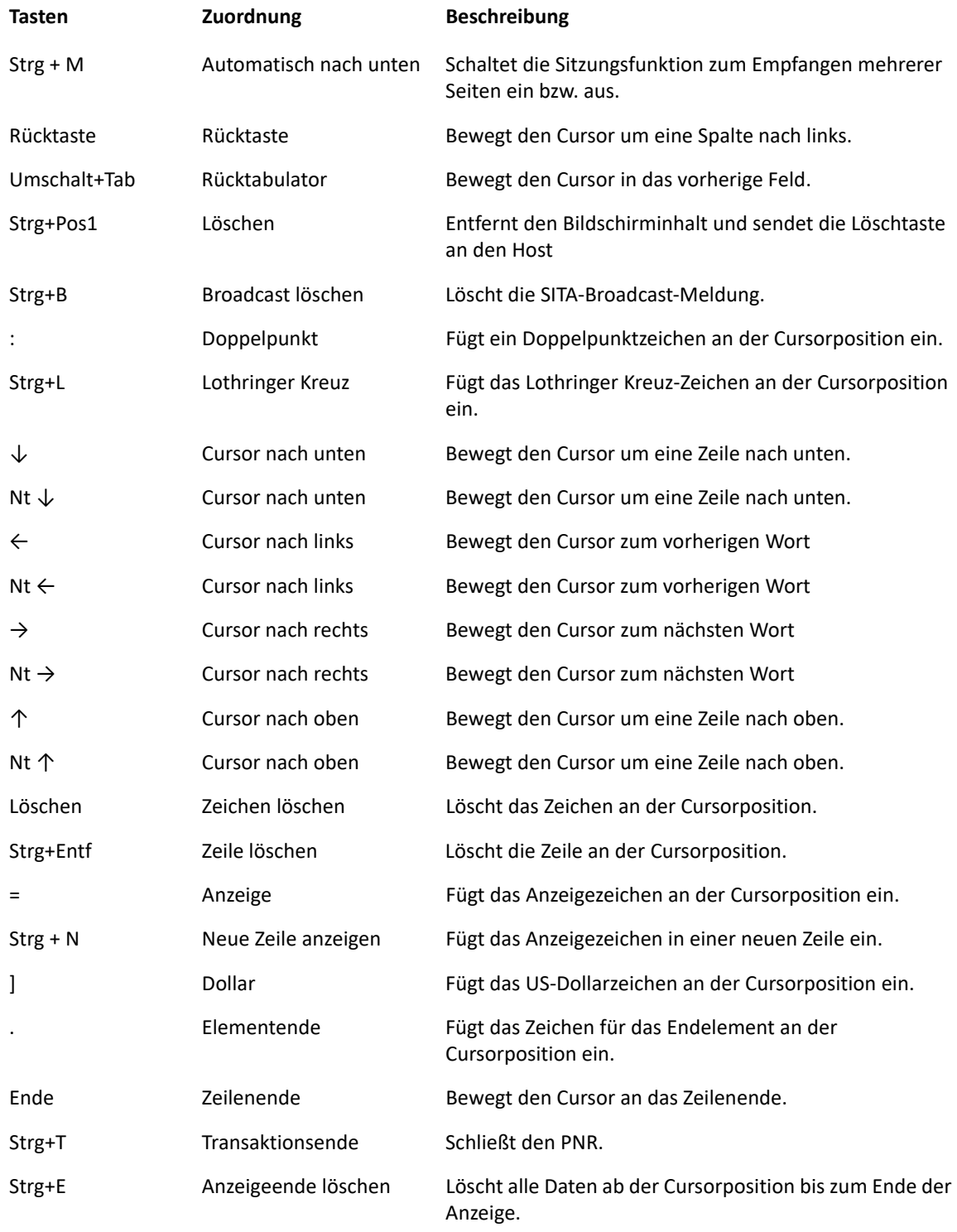

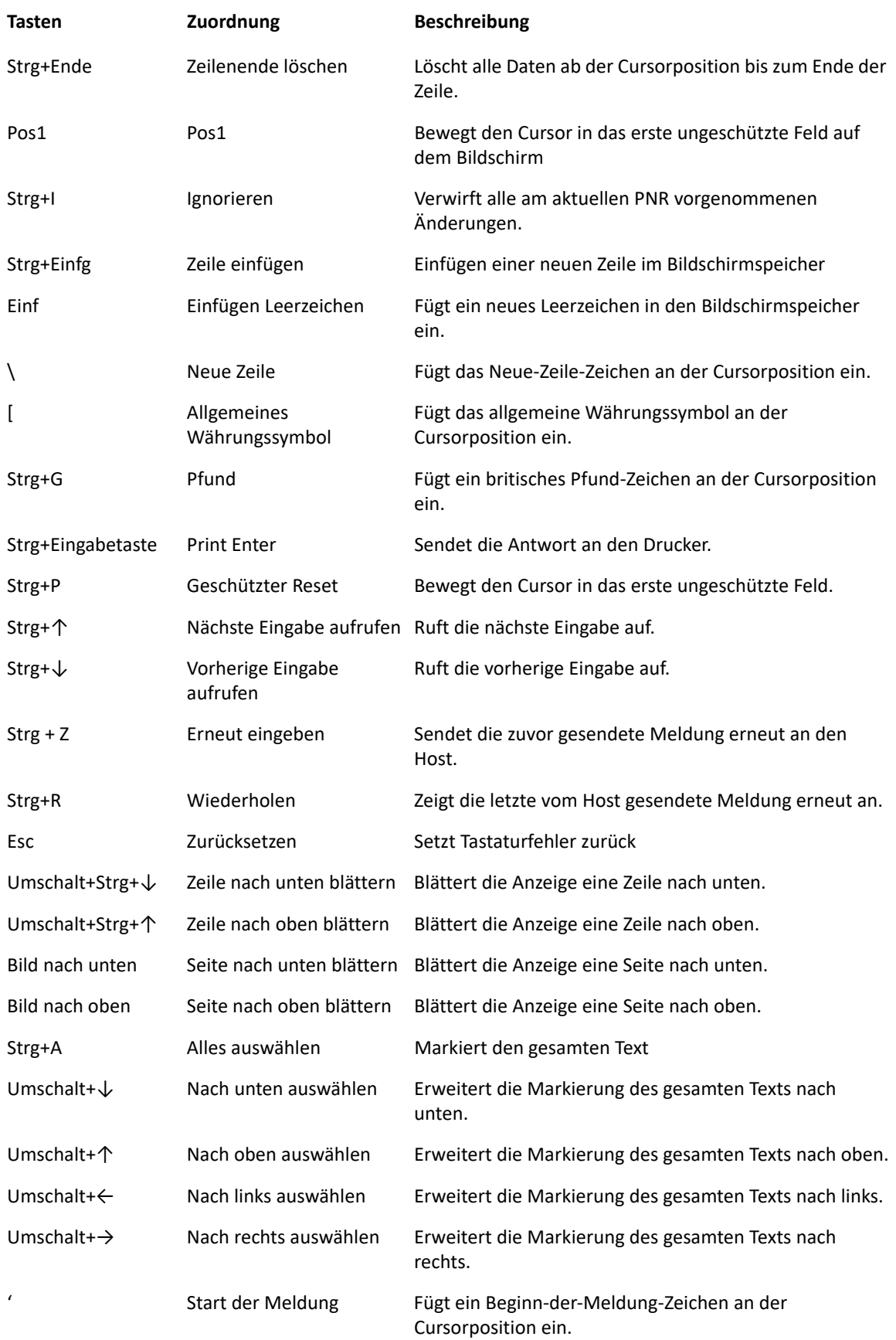

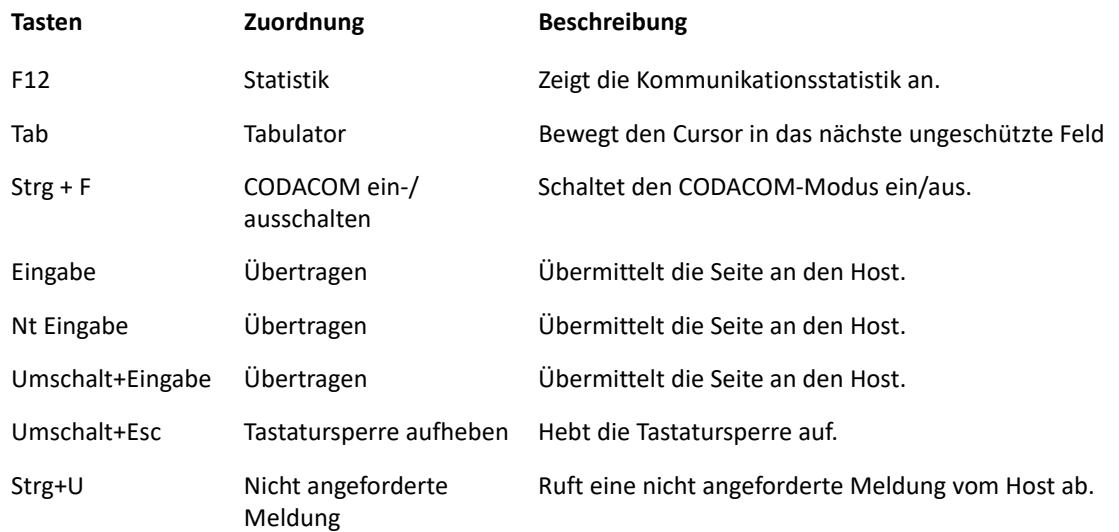

## **Konfigurieren von Benutzermakros**

Im Bereich "Makro" können Sie die auszuführenden Makros sowie den Zeitraum auswählen, in dem sie ausgeführt werden.

- **Makro beim Start ausführen** Wählen Sie aus, dass ein Makro beim Sitzungsstart automatisch ausgeführt wird.
- **Makro beim Verbinden ausführen** Wählen Sie aus, dass ein Makro automatisch ausgeführt wird, wenn sich die Sitzung mit dem Host verbindet.
- **Makro beim Trennen der Verbindung ausführen** Wählen Sie aus, dass ein Makro automatisch ausgeführt wird, wenn die Sitzung mit dem Host getrennt wird.

**Verwandte Themen**

[Erstellen von Makros](#page-127-0) [Verwenden der Makro-API](#page-131-0) [Beispielmakros](#page-164-0)

# **Dateien übertragen**

Host Access for the Cloud unterstützt drei verschiedene Dateiübertragungsprotokolle: IND\$FILE für Übertragungen auf 3270-Hosts, AS/400 für Übertragungen auf 5250-Hosts und File Transfer Protocol (FTP), über das ein lokaler Computer als FTP-Client dienen kann. Sobald die Verbindung hergestellt ist, können Sie Dateien auf dem Server anzeigen und mithilfe des Dateiübertragungsprotokolls (FTP) Dateien zwischen dem lokalen Computer (bzw. einem beliebigen Netzlaufwerk) und dem FTP-Server übertragen.

Für FTP-Übertragungen ist die Batchdateiübertragung verfügbar. Mit dieser Option können Sie mehrere Dateien in einem Vorgang herunterladen und hochladen.

Bevor Sie Dateien übertragen oder senden können, muss der Administrator die Übertragungs- und Sendeoptionen für die aktuelle Sitzung aktivieren und die erforderlichen Konfigurationseinstellungen vornehmen. Dies erfolgt im Bereich "Dateiübertragungseinstellungen".

Abhängig von dem zu verwendenden Hostdateisystem und der zu verwendenden Übertragungsart werden unterschiedliche Konfigurationsoptionen angezeigt. Nach der Konfiguration ist das Dialogfeld "Dateiübertragung" in der Symbolleiste verfügbar.

- **+ INDSFILE**
- $\triangleleft$  [AS/400](#page-116-0)
- $\overline{\text{FTP}}$  $\overline{\text{FTP}}$  $\overline{\text{FTP}}$
- [Batchübertragungen](#page-122-0)

### <span id="page-111-0"></span>**IND\$FILE**

IND\$FILE ist ein Dateiübertragungsprogramm von IBM, mit dem Sie Informationen zwischen Ihrem Computer und einem 3270-Hostcomputer übertragen können.

Wählen Sie in der Dropdownliste **Hostdateisystem** aus, welche IBM 3270-Betriebsumgebung der Host ausführt. Host Access for the Cloud unterstützt TSO (Time Sharing Option), CMS (Conversational Monitor System) und CICS. Die Standardeinstellung ist "Keine".

Es werden Übertragungen im ASCII- oder Binär-Modus unterstützt. Wenn eine Verbindung mit einem TSO-Host besteht, können Sie zudem direkt zu einem bestimmten TSO-Datensatz navigieren.

### **Allgemeine Optionen für CICS-, CMS- und TSO-Hostdateitypen**

**Hostdateien automatisch anzeigen** – Die Hostdateiliste enthält standardmäßig alle Hostdateien, die übertragen werden können. Deaktivieren Sie diese Option, um Hostdateien nur abzurufen, wenn Sie sie anfordern. Klicken Sie im Dialogfeld "Übertragen" auf **Hostdateien anzeigen**, um die Hostdateien abzurufen.

### **Übertragungsoptionen für CICS-, CMS- und TSO-Hostdateitypen**

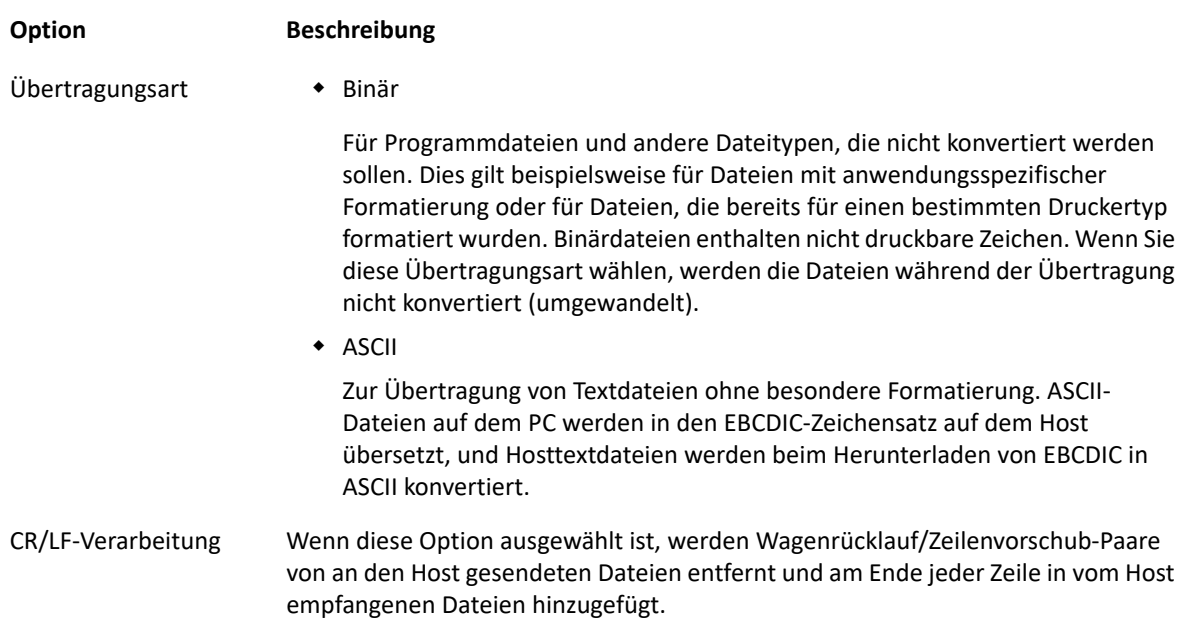

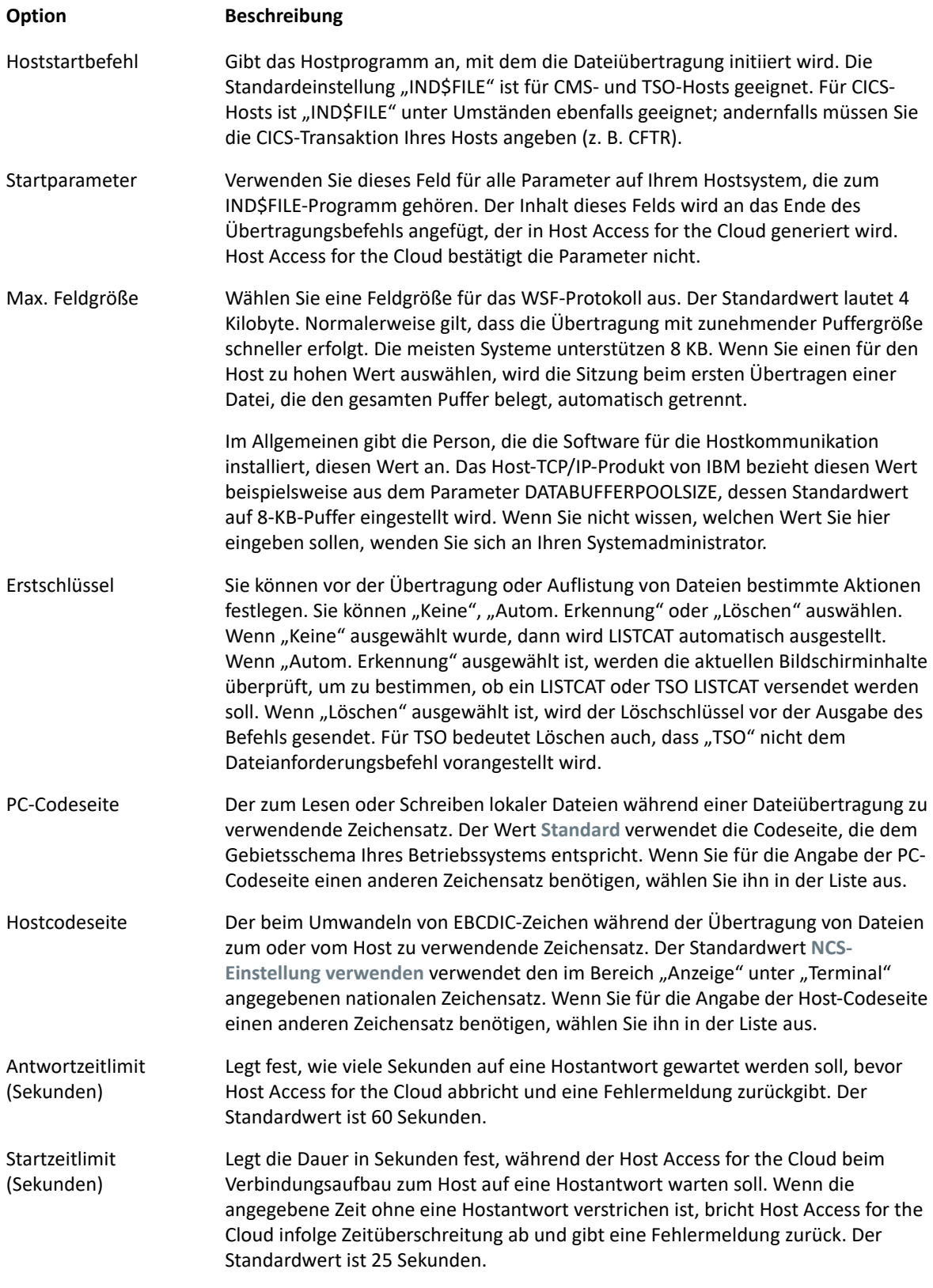

**Sendeoptionen für CICS-, CMS- und TSO-Hostdateitypen**

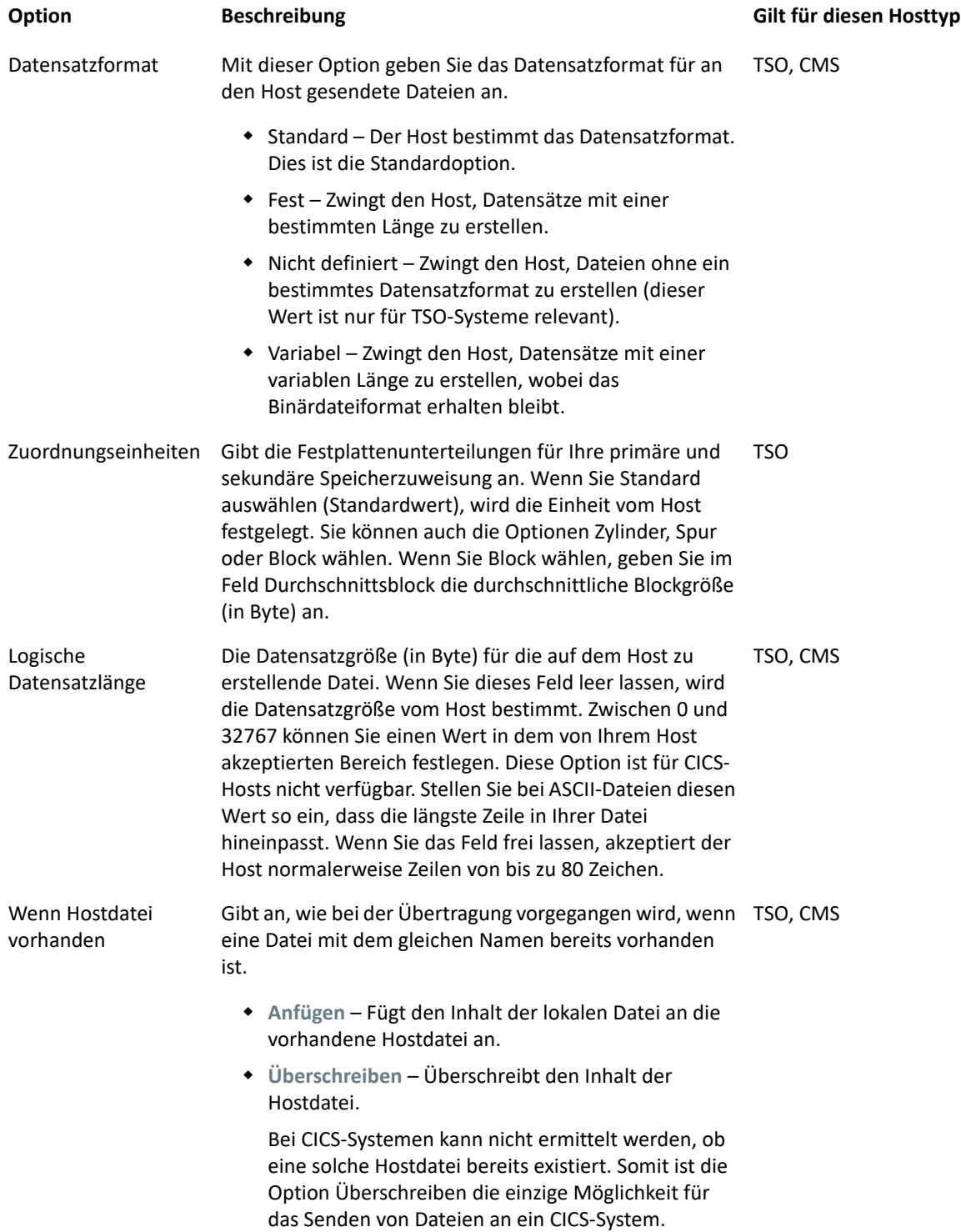

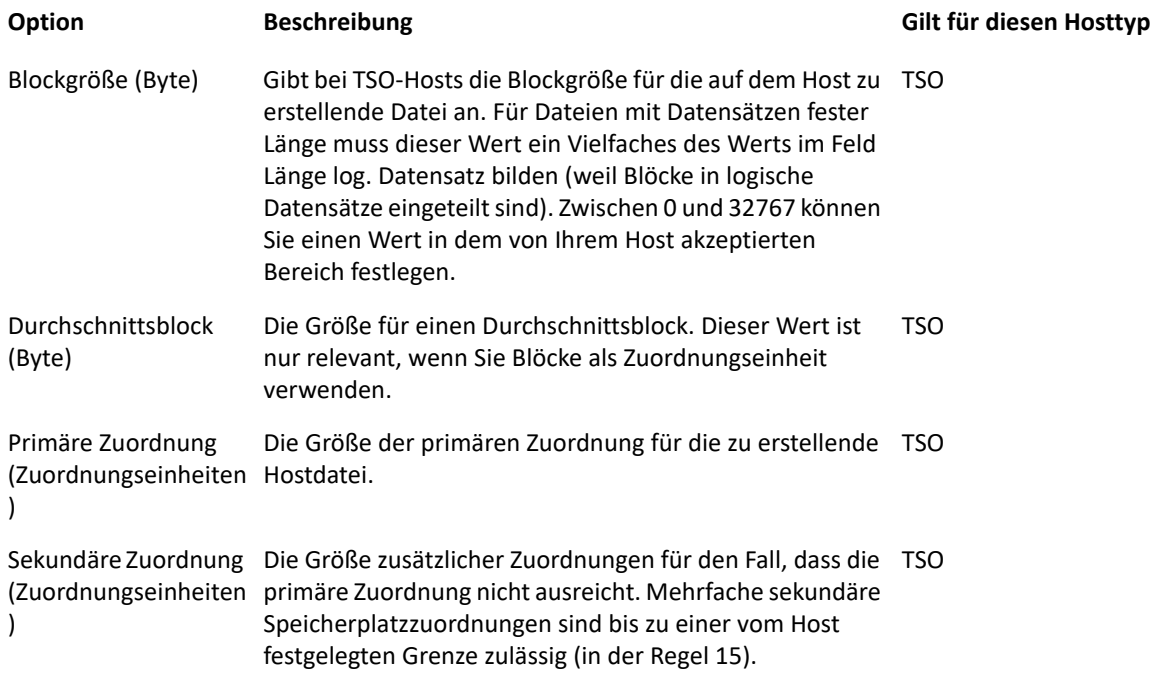

**HINWEIS:** Wenn Sie CICS als Hostsystem verwenden, müssen Sie die Namen der Dateien, die Sie übertragen, manuell eingeben. In diesem Fall ist keine Liste verfügbar, in der Dateien ausgewählt werden können.

### <span id="page-114-0"></span>**Übertragen von Dateien**

- [Herunterladen von Dateien](#page-115-0)
- [Hochladen von Dateien](#page-116-1)
- [Fehlerbehebung für Dateiübertragungen](#page-116-2)

Sie müssen mit dem Host verbunden und bei diesem angemeldet sein, um Dateien für die aktuelle 3270-Sitzung übertragen zu können.

- **1** Stellen Sie sicher, dass sich der Host in einem betriebsbereiten Status befindet, um den IND\$FILE-Befehl akzeptieren zu können.
- **2** Klicken Sie in der Symbolleiste auf das Symbol **IND\$FILE**
- 3 Das Dialogfeld "Dateiübertragung" wird angezeigt, das eine Liste von Hostdateien und verzeichnissen enthält, die übertragen werden können. Verzeichnisse und Dateien werden bei der Auswahl der Datei durch ein entsprechendes Symbol gekennzeichnet. Geben Sie für CICS-Hosts die Namen der zu übertragenden Dateien ein.
- **4** Wählen Sie die Übertragungsmethode aus: Die Optionen sind:
	- Binär

Für Programmdateien und andere Dateitypen, die nicht konvertiert werden sollen. Dies gilt beispielsweise für Dateien mit anwendungsspezifischer Formatierung oder für Dateien, die bereits für einen bestimmten Druckertyp formatiert wurden. Binärdateien enthalten nicht druckbare Zeichen. Wenn Sie diese Übertragungsart wählen, werden die Dateien während der Übertragung nicht konvertiert (umgewandelt).

 $\triangle$  ASCII

Zur Übertragung von Textdateien ohne besondere Formatierung. ASCII-Dateien auf dem PC werden in den EBCDIC-Zeichensatz auf dem Host übersetzt, und Hosttextdateien werden beim Herunterladen von EBCDIC in ASCII konvertiert.

**5** Wenn eine Verbindung mit einem TSO-Host besteht, klicken Sie auf **Ebene**, um den neuen anzuzeigenden Datensatz einzugeben. Host Access for the Cloud aktualisiert die Remotedateiliste mit der angegebenen Datensatzebene.

**HINWEIS:** Bei der Angabe von Dateien unter Verwendung von \_Hochladen als\_ oder \_Herunterladen\_ muss ein vollqualifizierter Datensatzname in einfache Anführungszeichen gesetzt werden. Datensatznamen, die nicht in einfache Anführungszeichen gesetzt werden, wird standardmäßig ein in TSO PROFILE angegebener allgemeiner Qualifizierer vorangestellt.

Sie können die Dateiliste jederzeit aktualisieren, indem Sie im Dialogfeld "Dateiübertragung" links oben auf das Symbol **Aktualisieren** klicken.

### <span id="page-115-0"></span>**Herunterladen von Dateien**

Sie können herunterzuladende Dateien in der Liste der verfügbaren Dateien auswählen oder die Schaltfläche **Herunterladen** verwenden, um eine spezifische Datei unter Verwendung des Hostdateinamens anzugeben.

**1** Wählen Sie in der Liste die Datei für die Übertragung aus, indem Sie auf den entsprechenden Dateinamen klicken.

oder

- **2** Klicken Sie auf **Herunterladen**, und geben Sie den Namen der zu übertragenden Hostdatei ein. Sie können Dateien von TSO- sowie CMS-Hosttypen herunterladen. In TSO und CMS werden Hostdateien allerdings unterschiedlich dargestellt, d. h., Sie müssen den Dateinamen in der Eingabeaufforderung jeweils in einem unterschiedlichen Format eingeben.
	- **TSO**: Setzen Sie den Namen des Hostpfads in einfache Anführungszeichen, um den vollständigen Datensatznamen anzugeben. Beispiel: 'BVTST03.DATA.TXT'. Um einen Dateispeicherort anzugeben, der relativ zur zuvor angegebenen Datensatzebene ist, verwenden Sie keine einfachen Anführungszeichen. DATA.TXT gibt beispielsweise den gleichen Datensatz an, jedoch relativ zu BVTST03.
	- **CMS**: Eine typische CMS-Eingabe ist beispielsweise BVTSTT01 DATA A1. Die Verwendung einfacher Anführungszeichen ist nicht erforderlich.
- **3** Falls nötig, können Sie die Übertragung im Bereich mit dem Fortschritt der Übertragung abbrechen.

### <span id="page-116-1"></span>**Hochladen von Dateien**

**HINWEIS:** IBM Mainframe-Computersysteme legen bestimmte Namenskonventionen für Dateien fest. Detaillierte Informationen zu den Anforderungen bei der Namensgebung für Dateien finden Sie in der [IBM Dokumentation.](https://www-01.ibm.com/support/knowledgecenter/SSLTBW_2.1.0/com.ibm.zos.v2r1.ikjp100/ikjp10056.htm)

Es stehen zwei Möglichkeiten für das Hochladen von Dateien zur Verfügung:

- 1 Klicken Sie im Dialogfeld "Dateiübertragung" auf Hochladen.
- **2** Sie können einen anderen Namen für die hochgeladene Datei angeben. Klicken Sie auf **Hochladen als**, navigieren Sie zu der hochzuladenden Datei, und geben Sie bei der entsprechenden Aufforderung den Namen ein, der verwendet werden soll. Denken Sie daran, dass bei der Verbindung mit einem TSO-Host ein vollqualifizierter Datensatzname in einfache Anführungszeichen gesetzt werden muss. Siehe dazu Schritt 5 unter [Übertragen von Dateien.](#page-114-0)

Oder:

- **1** Ziehen Sie die hochzuladende Datei von ihrer Speicherposition in das Dialogfeld "Dateiübertragung".
- **2** Klicken Sie auf **Aktualisieren**, um sicherzustellen, dass die Datei erfolgreich hochgeladen wurde.

Wenn Sie den Hochladeprozess abbrechen, bevor eine Datei vollständig übertragen wurde, verbleibt eine unvollständige Datei auf dem Host.

### <span id="page-116-2"></span>**Fehlerbehebung für Dateiübertragungen**

In einigen Fällen kann es bei einer Dateiübertragung zu Fehlern kommen. Diese Fehler können Mainframe-Probleme sein oder durch Sicherheitseinstellungen des Browsers verursacht werden.

Wenn eine Übertragung erfolgt ist, die Datei jedoch nicht die erwarteten Daten enthält, überprüfen Sie, ob die Übertragungsart korrekt auf "Binär" oder "ASCII" festgelegt ist.

Für Dateiübertragungen gilt beim Hochladen ein Dateigrößenlimit von 50 MB. Sie können [diesen](#page-195-0)  [Wert ändern.](#page-195-0)

Informationen zu hostspezifischen Fehlern finden Sie im Internet in der Veröffentlichung zu [IBM](http://publibfp.boulder.ibm.com/cgi-bin/bookmgr/BOOKS/cpcb0000/11.6?DT=19950803153427)  [Fehlermeldungen bei der Dateiübertragung](http://publibfp.boulder.ibm.com/cgi-bin/bookmgr/BOOKS/cpcb0000/11.6?DT=19950803153427).

## <span id="page-116-0"></span>**AS/400**

Mit der AS/400-Dateiübertragung können Sie Daten zwischen Ihrem Computer und einem iSeries-Host übertragen.

AS/400-Dateiübertragungen sind im Allgemeinen einfach und unkompliziert. Da die Hostdaten als DB2-Datenbank verwaltet werden, können Sie jedoch mit SQL Editor recht komplexe Abfragen erstellen.

### **So konfigurieren Sie die AS/400-Dateiübertragung**

- 1. Erstellen Sie eine HACloud-5250-Terminalsitzung, geben Sie einen Hostnamen oder eine Hostadresse ein und legen Sie einen Namen für die Sitzung fest.
- 2. Wählen Sie im Einstellungsbereich die Option **Dateiübertragung**.
- 3. Wählen Sie **AS/400 aktivieren** aus und fahren Sie mit der Konfiguration fort.
	- **Host**

Das Hostfeld wird mit der für die Terminalsitzung angegebenen Hostadresse ausgefüllt. Bei Bedarf können Sie einen anderen Host angeben. Um einen anderen Port anzugeben, fügen Sie die Portnummer an die Hostadresse an. Beispiel: host.meinefirma.com:23.

**TLS/SSL-Sicherheit**

Wählen Sie in der Dropdown-Liste die gewünschte TLS-Sicherheitsoption aus. So verwenden Sie diese Option:

- Das Zertifikat des AS/400-Datenbankservers muss in MSS zur Liste der verbürgten Zertifikate hinzugefügt werden. Wenn das Zertifikat noch nicht hinzugefügt wurde, befolgen Sie die Anweisungen unter [Trusted Certificates](https://www.microfocus.com/documentation/mss/12-6-SP1/admin-guide/secstrustedcertificates.html) (Verbürgte Zertifikate) in der MSS-Dokumentation.
- **Standardmäßige Übertragungsmethode**

Legen Sie die bevorzugte standardmäßige Übertragungsmethode fest: Text mit fester Breite oder durch Kommas getrennte Werte (CSV, Comma Separated Values). Die Übertragungsmethode kann beim Ausführen einer Übertragung geändert werden.

**Spaltenüberschriften standardmäßig einschließen**

Aktivieren Sie diese Option, um für alle heruntergeladenen Daten standardmäßig Spaltenüberschriften einzuschließen. Sie können diese Einstellung für jedes Herunterladen im Dialogfeld der Dateiübertragung ändern.

Die Spaltenüberschriften stammen nicht aus der Hostdatei, sondern werden beim Herunterladen einer Datei hinzugefügt. Sie werden automatisch entfernt, wenn eine Datei hochgeladen wird.

4. Klicken Sie auf "Speichern" und stellen Sie eine Verbindung zur Sitzung her.

### **Übertragen von Dateien**

- [Herunterladen von Dateien](#page-118-0)
- [Herunterladen mit SQL](#page-118-1)
- [Hochladen von Dateien](#page-118-2)
- [Hinzufügen einer Bibliothek](#page-119-1)

Nachdem die Sitzung zur Verwendung der AS/400-Dateiübertragung konfiguriert wurde, klicken Sie

in der Symbolleiste auf **IV**, um das Dialogfeld für die Dateiübertragung zu öffnen. Das Dialogfeld enthält eine Liste der Hostdateien, die zur Übertragung verfügbar sind. Unter Umständen werden Sie zur Eingabe Ihrer AS/400-Anmeldeberechtigung aufgefordert.

### <span id="page-118-0"></span>**Herunterladen von Dateien**

Das AS/400-Dateisystem umfasst Bibliotheken, Dateien und Mitglieder. Bibliotheken sind mit dem

Symbol  $\Box$  gekennzeichnet. Sie können Bibliotheken nicht herunterladen, aber auf eine Bibliothek klicken, um die darin enthaltenen Dateien und Mitglieder anzuzeigen.

Wählen Sie **Spaltenüberschriften einschließen** aus, um die Spaltenüberschriften für heruntergeladene Daten anzuzeigen.

- 1. Öffnen Sie die Bibliothek, in der die Dateien enthalten sind ( $\blacksquare$ ).
- 2. Erweitern Sie die Datei, in der das Mitglied enthalten ist, das Sie herunterladen möchten.
- 3. Klicken Sie auf ein Mitglied, um es herunterzuladen.
- 4. Öffnen Sie den Download-Ordner des Browsers, um sich zu vergewissern, dass die Datei dort vorhanden ist. Öffnen Sie die Datei in einem Texteditor.

### <span id="page-118-1"></span>**Herunterladen mit SQL**

Sie können SQL-Abfragen erstellen, um nur die Daten abzurufen, die Sie von einem Dateimitglied auf dem Host benötigen. Auf diese Weise können Sie bestimmte Felder auswählen und andere ignorieren.

- 1. Öffnen Sie die Bibliothek und die Datei, die Sie herunterladen möchten.
- 2. Öffnen Sie das Optionsmenü und klicken Sie auf **SQL**.

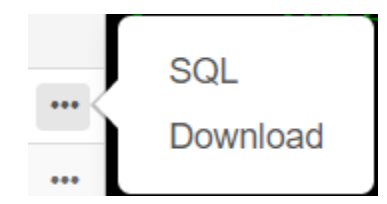

- 3. SQL Editor wird geöffnet und enthält die SELECT-Anweisung, mit der das gesamte Mitglied heruntergeladen wird. Das Dateimitglied wird als BIBLIOTHEKSNAME/ DATEINAME(MITGLIEDSNAME) referenziert.
- 4. Klicken Sie auf **Ausführen**, um das gesamte Mitglied herunterzuladen oder bearbeiten Sie die SQL-Anweisung und klicken Sie dann auf "Ausführen", um einen Teilsatz der Daten abzurufen.

### <span id="page-118-2"></span>**Hochladen von Dateien**

Sie können Daten nur als neue Mitglieder oder Ersatzmitglieder in Dateien hochladen. Die AS/400- Datei enthält eine Spezifikation zur Beschreibung der Daten in den Mitgliedern und jedes Mitglied in einer bestimmten Datei weist die gleiche Struktur auf. Typischerweise ist es nicht möglich (bzw. nicht empfehlenswert), ein Mitglied aus einer Datei herunterzuladen und in eine andere Datei hochzuladen, sofern nicht beide Dateien die gleiche Datenspezifikation haben. Da die Daten nur als Mitglieder hochgeladen werden können, müssen Sie eine Datei öffnen und ihre Mitglieder im Dialogfeld der Dateilisten anzeigen, bevor die Schaltfläche "Hochladen" aktiviert wird.

1. Öffnen Sie die Datei, in die Sie Mitglieder hochladen möchten. Die Schaltfläche "Hochladen" ist nun verfügbar.

- 2. Sie haben folgende Möglichkeiten:
	- \* Klicken Sie auf die Schaltfläche "Hochladen" und wählen Sie zum Hochladen eine Datei aus dem lokalen Dateisystem aus.

oder

\* Klicken Sie auf den Abwärtspfeil der Schaltfläche "Hochladen" und wählen Sie "Hochladen als..." aus. Wählen Sie dann die Datei aus, legen Sie einen neuen Namen für die Datei fest und klicken Sie auf "OK".

### <span id="page-119-1"></span>**Hinzufügen einer Bibliothek**

Als AS/400-Benutzer haben Sie typischerweise Zugriff auf einen bestimmten Satz an Bibliotheken, der von einem Systemadministrator zugewiesen wurde. Diese Bibliotheken werden im Dialogfeld der Dateiübertragung als Einträge der obersten Ebene angezeigt. Wenn Sie Zugriff auf eine Bibliothek benötigen, die nicht in der Liste enthalten ist, kann der Systemadministrator die Konfiguration so aktualisieren, dass die neue Bibliothek zu Ihrer Liste hinzugefügt wird. Wenn Sie nur vorübergehend mit einer bestimmten Bibliothek arbeiten müssen, ist es nicht erforderlich, diese Bibliothek dauerhaft zu Ihrer Bibliotheksliste hinzufügen zu lassen.

### **So fügen Sie eine Bibliothek hinzu:**

Öffnen Sie das Dialogfeld für die AS/400-Dateiübertragung und klicken Sie auf **Bibliothek hinzufügen**. Diese Schaltfläche ist im Bereich der Bibliotheksliste verfügbar. Diese Hinzufügung ist nicht dauerhaft und Sie müssen die Bibliothek erneut hinzufügen, wenn Sie das Dialogfeld der Dateiübertragung schließen und erneut öffnen.

### <span id="page-119-0"></span>**FTP**

Mit Host Access for the Cloud können Sie einen lokalen Computer als FTP-Client verwenden. Mit diesem FTP-Client können Sie Verbindungen zu einem FTP-Server herstellen, der auf einem anderen Computer ausgeführt wird. Sobald die Verbindung hergestellt ist, können Sie auf dem Server Dateien anzeigen und mithilfe von FTP Dateien zwischen dem lokalen Computer (bzw. einem beliebigen Netzlaufwerk) und dem FTP-Server übertragen. Über FTP kann ein Client Dateien auf einem Server hochladen, herunterladen, löschen, umbenennen, verschieben und kopieren, entweder einzeln oder als Batchübertragung, bei der Sie eine Liste der Dateien erstellen können, die in einem Vorgang übertragen werden.

**TIPP:** Wenn Sie eine Batchübertragung planen, wählen Sie zuerst die Option **FTP aktivieren** aus und konfigurieren Sie die Option.

### **So konfigurieren Sie FTP**

Wählen Sie **FTP aktivieren** aus, und setzen Sie die Konfiguration fort:

**Protokoll**

Verwenden Sie FTP, um eine FTP-Standardsitzung zu starten. Verwenden Sie SFTP, um eine SFTP-Sitzung zu starten.

Sie können einen FTP-Client zur Verwendung des SFTP-Protokolls einrichten und alle Operationen über einen verschlüsselten Secure Shell-Transport durchführen. Host Access for the Cloud verwendet einen Benutzernamen und ein Passwort zur Authentifizierung.

**Host**

Geben Sie den Hostnamen oder die IP-Adresse des FTP-Servers an, mit dem Sie eine Verbindung herstellen möchten.

**Port**

Der Port des angegebenen FTP-Servers.

**Wenn beim Dateiupload Remotedatei vorhanden**

Geben Sie an, wie die Übertragung erfolgen soll, wenn bereits eine Datei mit dem gleichen Namen vorhanden ist. Folgende Optionen sind verfügbar:

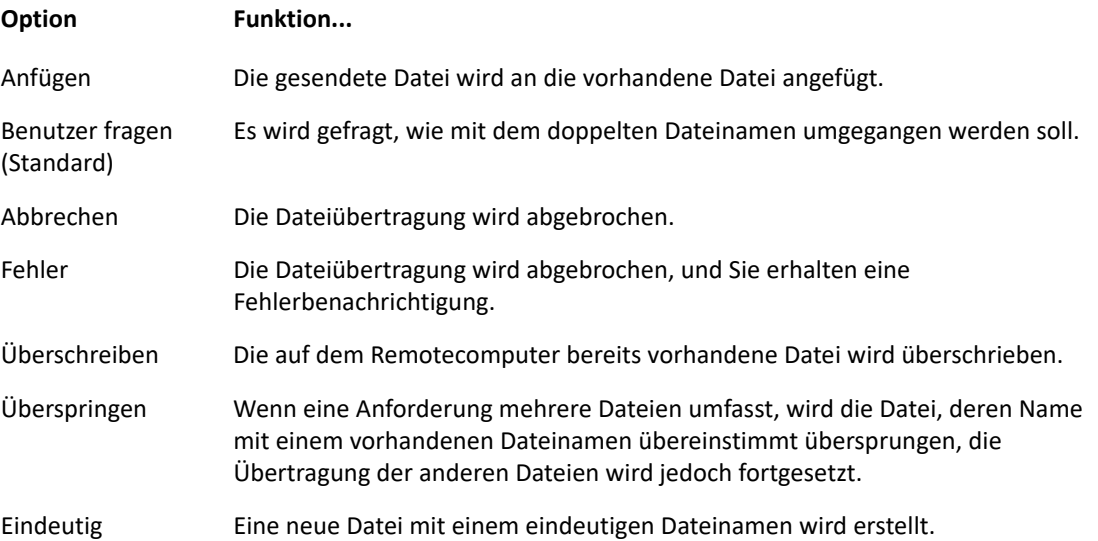

### **Ursprüngliches Remoteverzeichnis**

Geben Sie den Pfad zu einem Ausgangs- oder Standardverzeichnis der FTP-Site an. Nachdem die Verbindung zum FTP-Server hergestellt ist, wird dort automatisch das angegebene Standardverzeichnis als Arbeitsverzeichnis aktiviert. Die Dateien und Ordner im Standardverzeichnis des Servers werden im FTP-Sitzungsfenster angezeigt. Wenn das anfängliche Remoteverzeichnis nicht gefunden wird, wird eine Warnmeldung angezeigt und die Verbindung bleibt bestehen.

**Anonymer Benutzer**

Wählen Sie diese Option aus, wenn Sie sich bei dem angegebenen FTP-Server als Gast mit dem Benutzernamen "anonymous" anmelden möchten. Wenn auf dem Host, mit dem die Verbindung hergestellt wird, anonyme Benutzer nicht unterstützt werden, müssen Sie möglicherweise Ihre Anmeldeinformationen angeben.

**Sitzungstimeout (Sekunden)**

Anhand dieses Werts erkennt der FTP-Client, wie viele Sekunden er auf die Übertragung von Datenpaketen vom bzw. zum Host warten soll. Wenn innerhalb des angegebenen Zeitraums keine Daten eingehen, werden Sie über eine Fehlermeldung darauf hingewiesen, dass die Wartezeit abgelaufen ist, und die Übertragung wird abgebrochen. Wiederholen Sie in diesem Fall den Vorgang. Wenn auch bei wiederholten Versuchen immer wieder Fehlermeldungen angezeigt werden, erhöhen Sie die Wartezeit. Wenn in diesem Feld der Wert 0 (Null) eingegeben ist, tritt auf dem SFTP-Client beim Warten auf eine Antwort überhaupt keine Zeitüberschreitung ein. Für SFTP-Sitzungen lautet der Standardwert 0 (Null).

### **Keep Alive-Zeit (Sekunden)**

Wählen Sie diese Option aus, und geben Sie einen entsprechenden Sekundenwert ein, wenn Ihre Serververbindung über die am Server eingestellte automatische Wartezeit bei Inaktivität hinaus aufrechterhalten werden soll. Die meisten Server verfügen über einen Leerlaufzeitwert, mit dem angegeben wird, wie lange die FTP-Sitzung eines Benutzers bei festgestellter Inaktivität fortgesetzt wird. Überschreitet der Benutzer diese Zeitbeschränkung, wird die Server-Verbindung beendet.

Mit dieser Einstellung wird der FTP-Client angewiesen, in festgelegten Intervallen einen NOOP-Befehl an den Server zu senden, damit der Server die Verbindung nicht aufgrund von Inaktivität trennt. Bedenken Sie aber, dass Sie durch die so erzwungene Fortsetzung Ihrer Sitzung unter Umständen andere Benutzer daran hindern, eine Verbindung zum FTP-Server herzustellen.

**+ Hostcodierung** 

Definiert den Zeichensatz, den der Host für die Anzeige der Namen von übertragenen Dateien verwendet. Standardmäßig verwendet Host Access for the Cloud UTF-8 (Unicode). Wenn Sie Dateien mit der Standardeinstellung übertragen, aber die Dateinamen nicht gelesen werden können, ändern Sie die Hostcodierung in den vom Host verwendeten Zeichensatz. (Diese Option hat keinen Einfluss auf die Codierung von Dateiinhalten, sondern nur auf die Namen von Dateien.)

### **Übertragen von Dateien**

Nachdem der Administrator eine Sitzung für die FTP-Funktionalität konfiguriert hat, klicken Sie in der

Symbolleiste auf **IU**, um das Fenster für die FTP-Dateiübertragung zu öffnen, das eine Liste mit Hostdateien enthält, die zur Übertragung verfügbar sind. Verzeichnisse und Dateien werden bei der Auswahl der Datei durch ein entsprechendes Symbol gekennzeichnet.

- **1** Wählen Sie die Übertragungsmethode aus: Die Optionen sind:
	- Binär

Für Programmdateien und andere Dateitypen, die nicht konvertiert werden sollen. Dies gilt beispielsweise für Dateien mit anwendungsspezifischer Formatierung oder für Dateien, die bereits für einen bestimmten Druckertyp formatiert wurden. Binärdateien enthalten nicht druckbare Zeichen. Wenn Sie diese Übertragungsart wählen, werden die Dateien während der Übertragung nicht konvertiert (umgewandelt).

 $\triangle$  ASCII

Zur Übertragung von Textdateien ohne besondere Formatierung. ASCII-Dateien auf dem PC werden in den EBCDIC-Zeichensatz auf dem Host übersetzt, und Hosttextdateien werden beim Herunterladen von EBCDIC in ASCII konvertiert.

**2** Sie können eine Datei aus der Dateiliste umbenennen, löschen oder herunterladen.

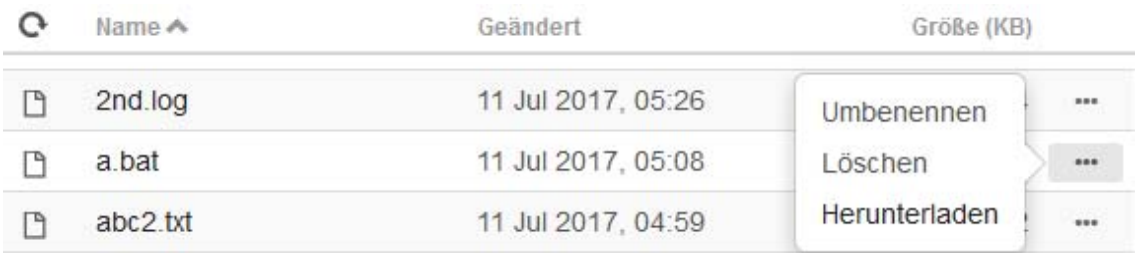

3 Sie können die Dateiliste jederzeit aktualisieren, indem Sie im Dialogfeld "Dateiübertragung" links oben auf das Symbol **Aktualisieren** klicken.

### **Herunterladen von Dateien**

- **1** Wählen Sie in der Liste die Datei aus, um die Übertragung zu starten.
- **2** Falls nötig, können Sie die Übertragung im Bereich mit dem Fortschritt der Übertragung abbrechen.

### **Hochladen von Dateien**

Es stehen zwei Möglichkeiten für das Hochladen von Dateien zur Verfügung:

- **1** Klicken Sie im Dialogfeld "Dateiübertragung" auf **Hochladen**.
- **2** Wählen Sie die hochzuladende Datei aus dem Fenster "Durchsuchen" aus.

Oder:

- **1** Ziehen Sie die hochzuladende Datei von ihrer Speicherposition in das Dialogfeld "Dateiübertragung".
- **2** Klicken Sie auf **Aktualisieren**, um sicherzustellen, dass die Datei erfolgreich hochgeladen wurde.

Klicken Sie auf **Neues Verzeichnis**, um ein neues Verzeichnis auf dem Remoteserver zu erstellen. Sie werden aufgefordert, den Namen des neuen Verzeichnisses einzugeben.

## <span id="page-122-0"></span>**Batchübertragungen**

**HINWEIS:** Damit Sie Batchübertragungen konfigurieren können, müssen Sie zunächst FTP im Bereich mit den Dateiübertragungseinstellungen auf der Registerkarte "FTP" aktivieren.

Um mehrere Dateien in einem Vorgang zu übertragen, verwenden Sie die Option **Batch**.

- 1. Aktivieren Sie unter "Einstellungen" > "Dateiübertragung" > "FTP" die Option FTP aktivieren.
	- FTP BATCH
- 2. Klicken Sie auf , um den Bereich für die Dateiübertragung als **Batch** zu öffnen.
- 3. Wählen Sie **Batch bei einzelnem Fehler abbrechen** aus, um die Übertragung zu beenden, wenn eine Datei nicht übertragen werden kann.
- 4. Klicken Sie auf  $\leftarrow$ , um die Liste der zu übertragenden Dateien zu erstellen.
	- a. Geben Sie der Liste einen Namen. Zur Erstellung ähnlicher Listen können Sie eine vorhandene Liste kopieren, diese umbenennen und dann mithilfe der Optionen, die verfügbar sind, wenn die ursprüngliche Liste markiert wird, nach Bedarf Dateien hinzufügen oder löschen.
	- b. Klicken Sie im rechten Bereich auf **the Australian State Charage** Ubertragungsanforderung **hinzufügen** zu öffnen.
- 5. Erstellen Sie im Bereich **Übertragungsanforderung hinzufügen** die Liste:

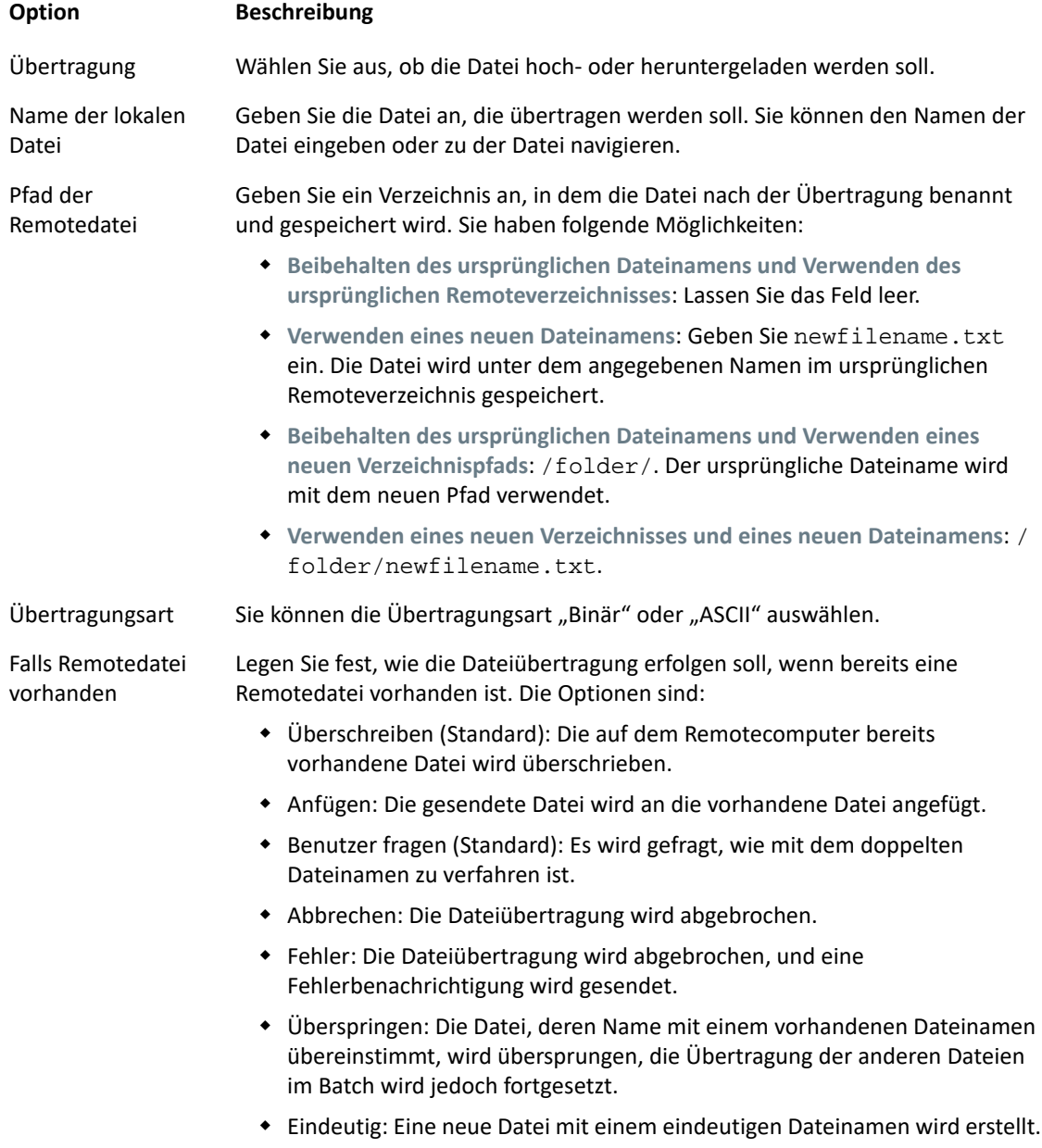

6. Klicken Sie auf **Speichern**.

### **Übertragen von Dateien**

**TIPP:** Administratoren erteilen über die Option **Regeln für Benutzereinstellungen** im Bereich "Einstellungen" die Berechtigung zum Übertragen von Dateien.

Klicken Sie in der Symbolleiste auf  $\left| \bigcup_{n=1}^{\infty} \right|$ , um die Liste zu öffnen, die die zu übertragenden Dateien enthält.

1. Aufgrund von Browseranforderungen müssen Sie das Verzeichnis aller Dateien angeben, die hochgeladen werden sollen. Suchen Sie die entsprechenden Dateien bei Bedarf über das Suchsymbol. Diese Dateien lassen sich leicht durch ein gelbes Symbol identifizieren, z. B.:

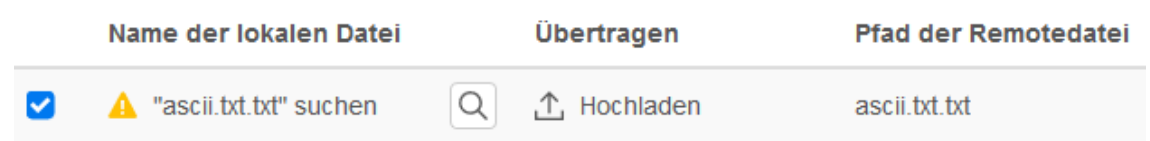

- 2. Die Dateien in der Batchliste sind standardmäßig ausgewählt. Um Dateien vor der Übertragung zu bearbeiten, können Sie Dateien vom Übertragungsvorgang ausschließen, indem Sie die entsprechenden Kontrollkästchen deaktivieren oder im Dropdownmenü die Option **Alle** auswählen. Zudem können Sie die Liste der übertragbaren Dateien basierend auf dem zugehörigen Download- oder Uploadstatus filtern.
- 3. Klicken Sie auf **Starten**, um die Übertragung zu starten.

# <span id="page-124-0"></span>**Festlegen von Optionen zum Kopieren und Einfügen**

Sie können verschiedene Optionen für Kopier- und Einfügevorgänge festlegen.

### **Kopieroptionen**

Markieren Sie Text, indem Sie die Maus über den gewünschten Bereich ziehen. Standardmäßig verwenden verschiedene Hosttypen unterschiedliche Auswahlmodi beim Kopieren von Text: IBM 3270-, 5250- und UTS-Hosts verwenden einen Blockauswahlmodus, während VT-Hosts einen linearen Auswahlmodus verwenden. Um zwischen den Auswahlmodi zu wechseln, halten Sie die **Alt**-Taste gedrückt, und wählen Sie den gewünschten Text aus.

- **Nur Eingabefelder kopieren** Wählen Sie diese Option, um nur Daten aus Eingabefeldern zu kopieren. Daten aus geschützten Feldern werden beim Hinzufügen zur Zwischenablage durch Leerzeichen ersetzt.
- **Bei fehlender Auswahl gesamte Anzeige verwenden** Diese Option wendet den Befehl "Kopieren" auf die gesamte Terminalanzeige an, wenn nichts ausgewählt wurde.

#### **Einfügeoptionen**

Klicken Sie auf Einfügen, wenn Sie den Inhalt der Zwischenablage an der Cursorposition einfügen möchten.

 **Ursprüngliche Cursorposition nach dem Einfügen wiederherstellen** – Standardmäßig befindet sich der Hostcursor nach einem Einfügevorgang am Ende der Daten. Wählen Sie diese Option, um den Hostcursor auf seine Anfangsposition zurückzusetzen, nachdem der Einfügevorgang abgeschlossen ist.

- **Geschützte Felder ausblenden** Gibt an, wie der eingefügte Text auf dem Bildschirm angezeigt wird:
	- --Wenn dieses Kontrollkästchen deaktiviert ist (Standardeinstellung), wird der Text als linearer Datenstrom, der neue Zeilen und Begrenzungszeilen enthalten kann, interpretiert und entsprechend eingefügt.
	- --Wenn dieses Kontrollkästchen aktiviert ist, wird der Text als Daten des Hostbildschirms interpretiert und bei der aktuellen Cursorposition über den aktuellen Bildschirm gelegt. Bei einem ungeschützten Feld im Bildschirm wird der Quelltext eingefügt, und bei einem geschützten Feld im Bildschirm wird der Quelltext übersprungen.

#### **Tastenkombinationen**

Sie können bestimmte Tastenkombinationen verwenden, die verschiedenen Kopier-/ und Einfügevorgängen zugeordnet sind.

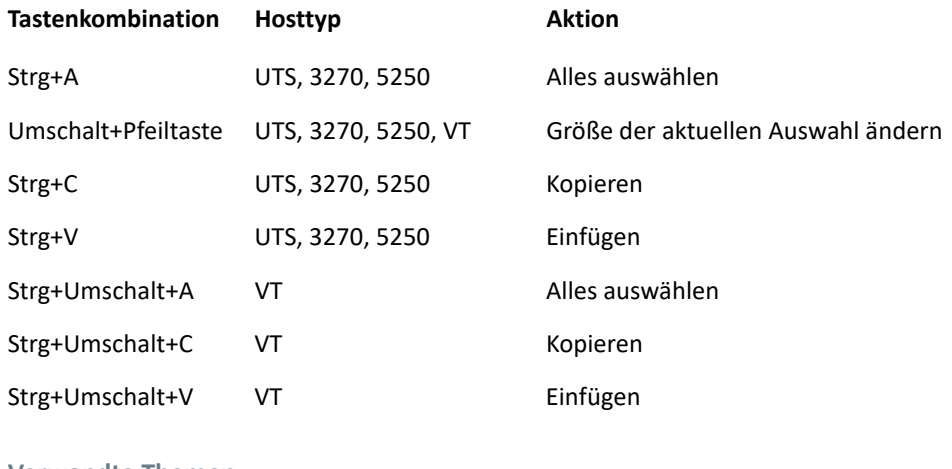

**Verwandte Themen**

[Kopieren und Einfügen](#page-126-0)

# **Verwenden von Sitzungen**

Alle Sitzungen, auf die Sie zugreifen können, sind in der Liste **Verfügbare Sitzungen** enthalten. Sitzungen werden anfänglich vom Systemadministrator erstellt und konfiguriert und können über eine verteilte URL (z. B. https://<Sitzungsserver>:7443/) abgerufen werden.

- ["Arbeiten mit Kurztasten", auf Seite 127](#page-126-1)
- ["Kopieren und Einfügen", auf Seite 127](#page-126-0)
- ["Abmelden", auf Seite 128](#page-127-1)

### **So öffnen Sie eine Sitzung**

- **1** Klicken Sie auf die gewünschte Sitzung, um sie zu öffnen.
- **2** Interagieren Sie über die geöffnete Sitzung mit der Hostanwendung.
- **3** Sie können mehrere Instanzen einer konfigurierten Sitzung erstellen.

Sie können gleichzeitig mehrere Sitzungen öffnen und über die oben am Bildschirm angeordneten Registerkarten problemlos zwischen den Sitzungen wechseln. Die aktuelle Sitzung befindet sich immer auf der äußeren linken Registerkarte und wird mit einem weißen Hintergrund und als fett formatierter Text angezeigt. Jede Sitzung bleibt 30 Minuten lang im aktiven Modus.

Bei der Interaktion mit der Sitzung haben Sie über die Symbolleiste Zugriff auf die verschiedenen verfügbaren Optionen. Sie können die Verbindung mit einer Sitzung trennen, die Sitzung schließen, "Kurztasten" aktivieren und auf weitere Einstellungen zugreifen. Einige dieser Optionen sind nur verfügbar, wenn Ihr Administrator entsprechende Genehmigungen erteilt hat.

## <span id="page-126-1"></span>**Arbeiten mit Kurztasten**

"Kurztasten" ist eine Terminaltastatur für die grafische Darstellung von Tasten auf einer Hosttastatur, mit der Sie schnell auf Terminaltasten zugreifen können. Durch Klicken auf eine Terminaltaste der Kurztasten-Tastatur können Sie die Taste an den Host senden. Mit QuickInfos, die durch Bewegen des Mauszeigers über eine Taste verfügbar sind, wird eine Beschreibung der Zuordnung angezeigt.

Für jeden unterstützten Hosttyp sind Kurztasten verfügbar, auf die durch Klicken auf das Symbol der

Symbolleiste zugegriffen werden kann.

## <span id="page-126-0"></span>**Kopieren und Einfügen**

**HINWEIS:** Das Kopieren und Einfügen wird in jedem Browser auf unterschiedliche Weise gehandhabt und nicht jeder Browser unterstützt die Verwendung der Schaltflächen zum Kopieren und Einfügen in der Symbolleiste und der entsprechenden Befehle im Kontextmenü. Um diese Funktionen möglichst praktisch zu nutzen, sollten Sie Tastaturbefehle verwenden. Die Belegung der Tastaturbefehle kann je nach Betriebssystem voneinander abweichen. Unter Windows lautet sie: **STRG+C** für Kopiervorgänge und **STRG+V** für Einfügevorgänge.

Mit der Funktion zum Einfügen treten deutlich häufiger Probleme auf als mit der Kopierfunktion. Wenn die Schaltfläche zum Einfügen nicht in der Symbolleiste angezeigt wird, verhindern möglicherweise die Browsersicherheitseinstellungen den Lesezugriff auf die Zwischenablage des Systems. Der Zugriff auf die Zwischenablage wird in jedem Browser anders gehandhabt. Die Funktion zum Einfügen ist jedoch fast immer über eine Tastenkombination verfügbar (Strg+V unter Windows bzw. Befehlstaste+V unter Mac). Voraussetzung ist, dass Sie diese Tasten nicht neu zugeordnet haben. Alternativ können Sie die integrierten Menüeinträge oder Schaltfläche im Browser zum Einfügen verwenden.

### **So kopieren Sie Inhalte aus dem Terminal**

- **1** Markieren Sie auf dem Terminalbildschirm den Bereich, der kopiert werden soll.
- **2** Klicken Sie in der Symbolleiste auf **Kopieren** oder wählen Sie im Kontextmenü, das über das Terminalfenster verfügbar ist, **Kopieren** aus. Alternativ können Sie die Tastenkombination **STRG+V** verwenden.

### **So fügen Sie Inhalte in den Terminalbildschirm ein**

- **1** Bewegen Sie den Cursor zu der Position, an der Sie Inhalte einfügen möchten.
- **2** Wenn der Browser die Funktion zum Einfügen unterstützt, klicken Sie in der Symbolleiste auf **Einfügen** oder wählen Sie im Kontextmenü im Terminalfenster den Eintrag **Einfügen** aus. Wenn der Browser diese Funktion nicht unterstützt, sind diese Optionen nicht verfügbar. Verwenden Sie in diesem Fall die Tastenkombination **STRG+V**.

**Verwandte Themen**

[Festlegen von Optionen zum Kopieren und Einfügen](#page-124-0)

## <span id="page-127-1"></span>**Abmelden**

Öffnen Sie am oberen rechten Rand des Bildschirms die Dropdownliste für Ihren Benutzernamen, und wählen Sie **Abmelden** aus, um die Arbeit in der Hostanwendung zu beenden.

## <span id="page-127-0"></span>**Erstellen von Makros**

Ein Makro ist eine Folge von Tastatureingaben, die Sie aufzeichnen und ausführen können. Diese JavaScript-Makroprogramme werden für die Automatisierung von Interaktionen mit dem Terminal verwendet. Sie können mit allen unterstützten Geräten auf Makros zugreifen und sie ausführen.

Die Makros werden von Host Access for the Cloud als JavaScript aufgezeichnet und gespeichert, sodass Sie die aufgezeichneten Makros problemlos bearbeiten und ergänzen können. Sie können Makros für eine spätere Wiedergabe aufzeichnen oder Makros beim Programmstart und beim Verbinden bzw. Trennen der Verbindung zum Host ausführen lassen. Sie können Makros auch ganz neu schreiben, um komplexere Aufgaben auszuführen, die das Aufzeichnungsprogramm nicht erfassen kann.

Makros werden Benutzern auf zwei unterschiedliche Arten zur Verfügung gestellt: Sie werden von einem Administrator erstellt oder von Benutzern für ihre eigene persönliche Verwendung aufgezeichnet. Alle erweiterten Makros sind einer Sitzung zugeordnet und haben mit der Automatisierung der Hostinteraktion alle das gleiche Ziel. Der einzige Unterschied zwischen den beiden Bereitstellungsmethoden ist der Zugriff auf die Makros und die Verwaltung der Erstellung und Verfügbarkeit.

**Durch Administratoren erstellte Makros**

Administratoren zeichnen Makros beim Erstellen der Sitzung auf. Die Makros gelten für eine bestimmte Sitzung und stehen allen Benutzern zur Verfügung, die über das Makro-Symbol in der Symbolleiste Zugriff auf die Sitzung haben. Administratoren können Makros für eine Wiedergabe beim Programmstart oder beim Verbinden bzw. Trennen der Verbindung zum Host zuweisen.

**Durch Benutzer erstellte Makros**

Endbenutzermakros werden von Einzelpersonen für die Sitzungen erstellt, zu denen ihnen Zugriff gewährt wurde. Administratoren erteilen die Genehmigung für die Erstellung von Makros, indem Sie eine Regel für Benutzereinstellungen erstellen. Die Benutzer können mit eigenen Anmeldeinformationen oder über eine **Gast**-Rolle auf die Sitzung zugreifen. Makros, die von Gastbenutzern erstellt werden, stehen auch allen anderen Gastbenutzern zur Verfügung. Wenn sich Benutzer mit ihren Anmeldeinformationen anmelden, werden ihnen nur die selbst erstellten Makros angezeigt.

Erweiterte Makros werden in alphabetischer Reihenfolge in der Dropdownliste aufgelistet, die in der Symbolleiste abgerufen werden kann. Die von Endbenutzern erstellten Makros werden am Anfang der Liste angezeigt, gefolgt von einem aus drei grauen vertikalen Punkten bestehenden Symbol, das bei Auswahl die Optionen "Bearbeiten" und "Löschen" anzeigt. Die von Administratoren erstellten Makros werden hingegen ohne das Symbol angezeigt, da derartige Makros von Endbenutzern nicht angepasst werden können.

## <span id="page-128-0"></span>**Arbeiten mit Makros**

Aufzeichnen, Bearbeiten und Wiedergeben von Makros.

### **Aktion Prozedur**

Aufzeichnen 1. Klicken Sie in der Symbolleiste auf das Symbol "Makros" und anschließend auf **Neues Makro aufzeichnen**.

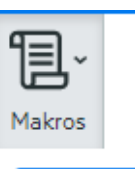

### REVES MAKRO AUFZEICHNEN

- 2. Navigieren Sie durch die Hostanwendung, um die Schrittfolge aufzuzeichnen, die im Makro enthalten sein soll.
- 3. Klicken Sie in der Symbolleiste auf **Dansen auf der Aufnahme anzuhalten. Der rote** Punkt blinkt und zeigt somit an, dass die Aufzeichnung gerade durchgeführt wird.
- 4. Wenn Sie dazu aufgefordert werden, geben Sie dem Makro einen Namen.
- Bearbeiten 1. Wählen Sie aus der Dropdownliste "Makro" das zu bearbeitende Makro aus.

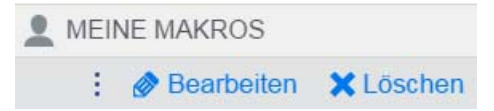

- 2. Klicken Sie auf die drei vertikalen Punkte, um das Feld zu erweitern.
- 3. Klicken Sie auf **&** Bearbeiten, um den Makroeditor auszuführen.

Daraufhin wird der Makroeditor im linken Bereich geöffnet.

4. Nehmen Sie mit JavaScript die gewünschten Änderungen vor. Sie können das angepasste Makro über die Symbolleistensymbole im oberen Bereich des Editors ausführen und speichern.

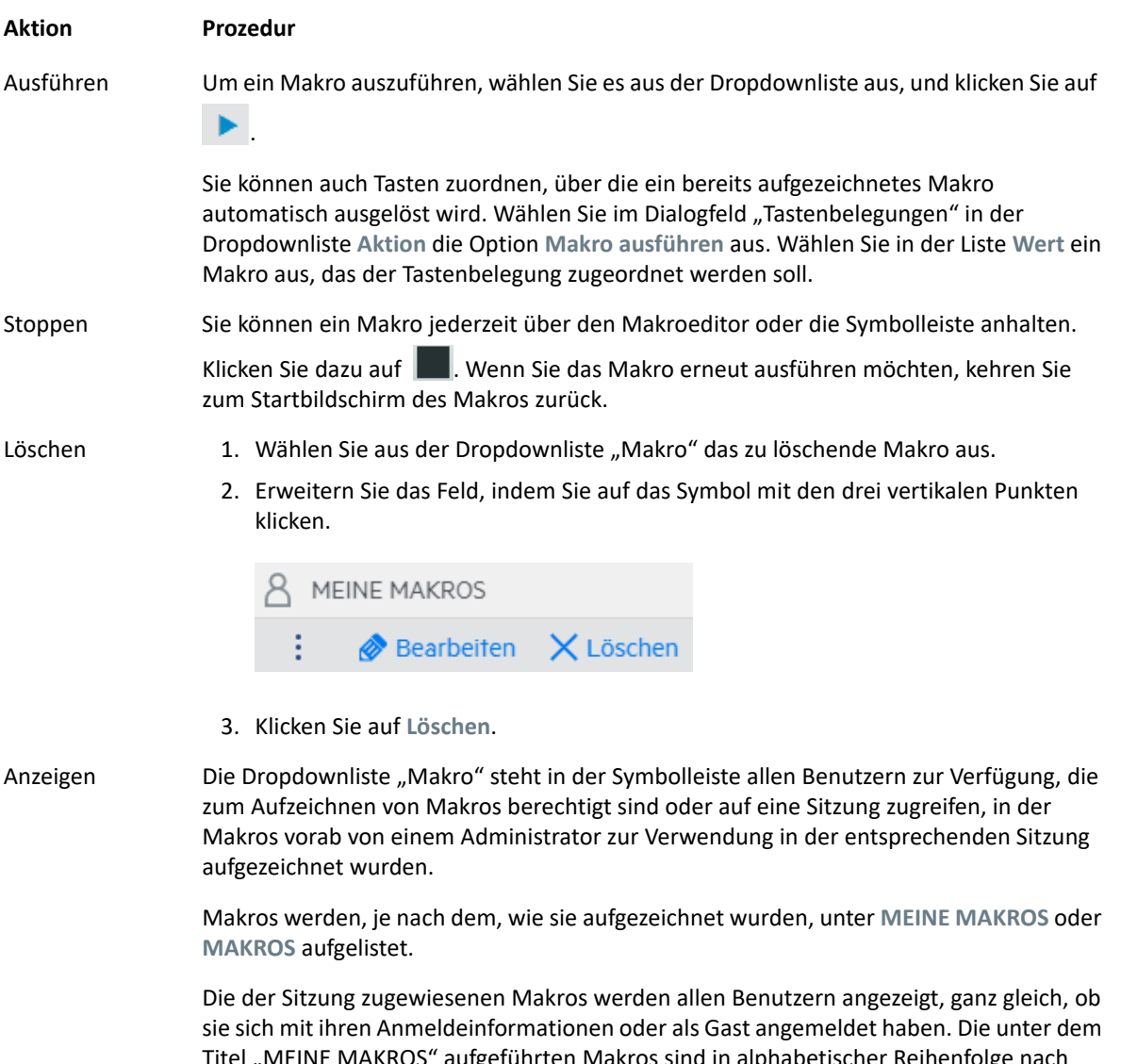

EINE MAKROS" aufgeführten Makros sind in alphabetischer Reihenfolge nach Name sortiert und werden den Benutzern angezeigt, die sie aufgezeichnet haben. Makros, die von einem Administrator aufgezeichnet und zu einer Sitzung hinzugefügt wurden, sind in alphabetischer Reihenfolge unter "MAKROS" aufgelistet.

### **Fehlersuche für Makros**

Makros werden in JavaScript geschrieben und im Browser ausgeführt. Daher sollte die Fehlersuche mit den in den Webbrowsern integrierten Werkzeugen durchgeführt werden. Moderne Browser sind mit einer Reihe äußerst wirksamer Werkzeuge zur Fehlersuche in JavaScript-Code ausgestattet. Sie können damit Haltepunkte positionieren, sich durch Code bewegen und Debug-Informationen ausgeben.

**TIPP:** In JavaScript wird die Groß- bzw. Kleinschreibung berücksichtigt. Achten Sie darauf, wenn Sie JavaScript-Code bearbeiten.

So führen Sie eine Fehlersuche für ein Makro durch:

- 1. Öffnen Sie das Makro für die Bearbeitung. Eine Anleitung dazu finden Sie unter [Arbeiten mit](#page-128-0)  [Makros](#page-128-0).
- 2. Öffnen Sie die Entwicklungswerkzeuge Ihres Browsers.

*Tabelle 5-10 Browser-Unterstützung bei der Fehlersuche*

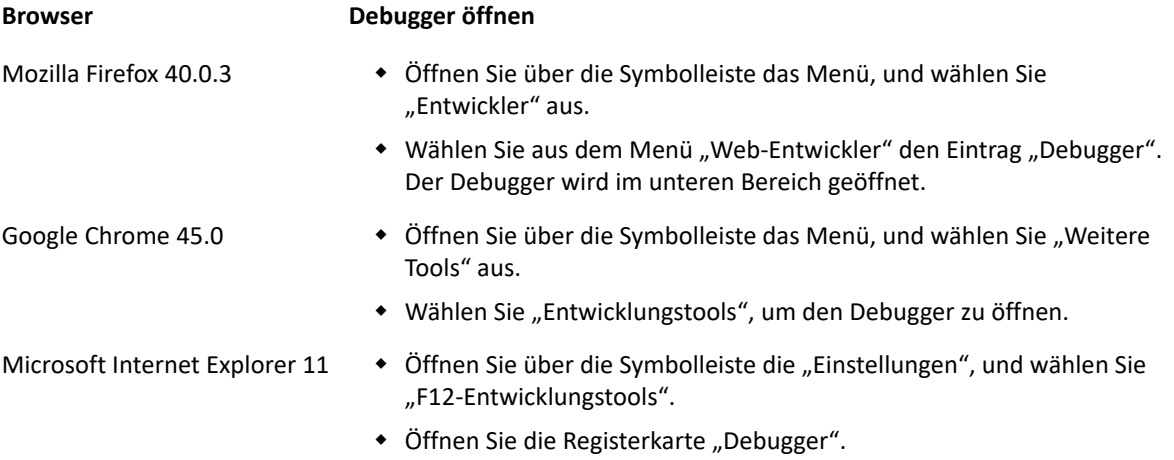

Diese Anweisungen beziehen sich auf unterstützte Browser und hängen von den verwendeten Versionen ab.

- 3. Verwenden Sie eines der Werkzeuge im Makrocode, und führen Sie den Code aus.
	- *debugger*

Den gründlichsten Ansatz für die Fehlersuche stellt die 'debugger;' -Anweisung dar. Wenn Sie diese Anweisungen in den Makrocode einfügen und den Makrocode ausführen, während die Entwicklungswerkzeuge des Browsers geöffnet sind, wird die Ausführung an diesen Zeilen angehalten. Sie können das Makro schrittweise ausführen und den Wert der lokalen Variablen sowie weitere zu prüfende Werte anzeigen.

Sie sollten mehrere 'debugger;'-Anweisungen im Code platzieren, um zur richtigen Zeile zu gelangen. Aufgrund der asynchronen Eigenschaft von JavaScript kann die schrittweise Ausführung von Code herausfordernd sein. Wenn Sie mehrere 'debugger;'-Anweisungen sorgfältig platzieren, können Sie diese Effekte jedoch abmildern.

#### *Example 5-1 Debugger*

```
---------------------
var hostCommand = menuSelection + '[enter]';
debugger; // <— Browser's debugger will stop here
ps.sendKeys(hostCommand);
---------------------
```
console.log(), alert()

Diese beiden Funktionen werden häufig für die Fehlersuche in JavaScript verwendet. Sie sind nicht so flexibel wie eine 'debugger;'-Anweisung, bieten aber die Möglichkeit, Debug-Informationen schnell auszugeben. Diese Funktionen geben die Informationen an die JavaScript-Registerkarte "Konsole" in den Entwicklungswerkzeugen des Browsers aus.

*Example 5-2 console.log(), alert()*

```
---------------------
var hostCommand = menuSelection + '[enter]';
console.log('Command:' + hostCommand); // <— Will output the string 
to "Console" tab
alert('Command:' + hostCommand); // Will pop up a small window 
containing the data
ps.sendKeys(hostCommand);
---------------------
```
ui.message()

Die Host Access for the Cloud-Makro-API bietet eine ui.message()-Funktion, die der JavaScript-Funktion alert() sehr ähnelt. Sie können ui.message() auch für die Ausgabe von Debug-Informationen verwenden.

```
Example 5-3 ui.message()
```

```
---------------------
var hostCommand = menuSelection + '[enter]';
ui.message('Command:' + hostCommand); // <— Will pop up a message 
window
ps.sendKeys(hostCommand);
---------------------
```
Beachten Sie Folgendes:

 $\bullet$  Schrittweise Ausführung und "yields"

Die yield-Anweisungen tragen zwar zum besseren Verständnis von Makros bei, können jedoch die schrittweise Ausführung des Codes mit dem Debugger erschweren. Daher sollten Sie entweder mehrere debugger-Anweisungen oder sorgfältig platzierte debugger-Anweisungen von console.log()-Aufrufen verwenden, um die richtigen Debug-Informationen auszugeben.

• Internet Explorer

Die Fehlersuche in Internet Explorer beinhaltet umgewandelten Code und kann herausfordernder sein als die Fehlersuche in anderen Browsern.

## <span id="page-131-0"></span>**Verwenden der Makro-API**

Makros werden in Host Access for the Cloud mit JavaScript aufgezeichnet und geschrieben. JavaScript ist eine beliebte und gängige Programmiersprache. Für die Sprache steht Ihnen eine Vielzahl an Lernressourcen und Werkzeugen zur Verfügung.

Die Makro-API setzt sich aus einer Reihe von Objekten zusammen, über die Sie mit dem Host interagieren, auf Bildschirmstatus warten und mit dem Benutzer interagieren können.

### **Informationen zu promises und yields**

Da JavaScript in einem einzelnen Thread läuft und für die Verwaltung der Ausführung "Callback-Funktionen" und "Zusagen" verwendet, ist der Code möglicherweise schwer nachvollziehbar. Host Access for the Cloud verbindet das Konzept von "Zusagen" mit dem "yield"-Schlüsselwort, damit Makrocode linear organisiert werden kann.

**Promises**

Promises sind Muster zur Vereinfachung von Funktionen, die an einem in der Zukunft liegenden Punkt Ergebnisse asynchron zurückgeben. Alle Funktionen der Typen "wait" und "ui" in der Makro-API geben "promise"-Objekte zurück.

**Yield**

Makros verwenden das "yield"-Schlüsselwort, um die Ausführung des Makros zu blockieren, bis ein "promise"-Objekt aufgelöst oder ausgeführt wurde. Wenn also 'yield' vor einer beliebigen 'wait'- oder 'ui'-Funktion gesetzt wird, wird die Ausführung des Makros angehalten, bis die Ausführung dieser Funktion abgeschlossen ist. Sie können das 'yield'-Schlüsselwort vor jeder Funktion platzieren, die 'promise' zurückgibt, also auch für Ihre benutzerdefinierten Funktionen.

**HINWEIS:** Die Funktion zum Blockieren der Makroausführung durch die Kombination von 'yield' und 'promises' wird in der Funktion createMacro() aktiviert.

### **Fehlermeldungen**

Fehler werden in Makros mithilfe der 'try / catch'-Anweisung behandelt. Einige der API-Funktionen können Fehler ausgeben, wenn beispielsweise Bedingungen nicht erfüllt werden können oder eine Zeitüberschreitung eintritt. Der ausgegebene Fehler wird in die 'catch'-Anweisung aufgenommen. Sie können kleinere Codeblöcke in einer 'try / catch'-Anweisung umbrechen, um Fehler detaillierter zu behandeln. Makro-Entwickler können Fehler auch über 'throw new Error('Helpful error message'); ausgeben.

**Verwandte Themen**

- ["Makro-API-Objekte", auf Seite 133](#page-132-0)
- ["Beispielmakros", auf Seite 165](#page-164-0)

### <span id="page-132-0"></span>**Makro-API-Objekte**

Sie können Makros mithilfe der Makro-API erstellen. Für die standardmäßige Verwendung in Makros stehen vier primäre Objekte zur Verfügung:

• [Session](#page-157-0)

Bei 'Session' handelt es sich um den Hauptzugriffspunkt zum Host. Mit dem 'Session'-Objekt stellen Sie eine Verbindung zum PresentationSpace-Objekt her, trennen die Verbindung zu diesem Objekt und gewähren Zugriff darauf.

• [PresentationSpace](#page-154-0)

Das PresentationSpace-Objekt stellt den Bildschirm dar und bietet zahlreiche allgemeine Funktionen wie das Abrufen und Einrichten der Cursorposition, das Senden von Daten an den Host und das Lesen auf dem Bildschirm. Der Abruf dieses Objekts erfolgt über session.getPresentationSpace().

[Wait](#page-161-0)

Dieses Objekt bietet eine einfache Möglichkeit, auf das Auftreten der verschiedenen Hoststatus zu warten, bevor weitere Daten gesendet oder auf dem Bildschirm gelesen werden. Sie können beispielsweise darauf warten, dass sich der Cursor an einer bestimmten Position befindet, dass Text an einer bestimmten Position des Bildschirms angezeigt wird oder einfach für eine festgelegte Zeit. Alle Aufrufe der Funktion 'Wait' erfordern das 'yield'-Schlüsselwort, das weiter unten beschrieben wird.

[User Interface](#page-160-0)

Das UI-Objekt ist in Ihrem Makro automatisch als 'ui'-Variable verfügbar. Es stellt die grundlegenden Funktionen der Benutzeroberfläche bereit. Mit diesem Objekt werden dem Benutzer Daten angezeigt oder Informationen abgefragt. Alle Aufrufe der Funktion 'ui' erfordern das yield-Schlüsselwort.

### **Weitere verfügbare Objekte**

- [Attribute](#page-133-0)
- [AttributeSet](#page-135-0)
- $\triangleleft$  [Color](#page-136-0)
- [ControlKey](#page-137-0)
- [DataCell](#page-142-0)
- [Dimension](#page-143-0)
- [Field](#page-144-0)
- [FieldList](#page-146-0)
- [FileTransferFactory](#page-148-0)
- ◆ [FileTransfer](#page-148-1)
- [HostFile](#page-150-0)
- [HostFileType](#page-151-0)
- [FileTransferOptions](#page-151-1)
- $\bullet$  [OIA](#page-151-2)
- [OIAStatus](#page-152-0)
- [AutoSignon](#page-153-0)
- [Position](#page-154-1)
- [PresentationSpace](#page-154-0)
- **+ [Session](#page-157-0)**
- [SessionType](#page-159-0)
- [StatusSet](#page-159-1)
- [User Interface](#page-160-0)
- [Wait](#page-161-0)

### <span id="page-133-0"></span>**Attribute**

Verwenden Sie das Attribute-Objekt gemeinsam mit dem AttributeSet-Objekt zum Decodieren der Formatierungsinformationen in der Datenzelle.

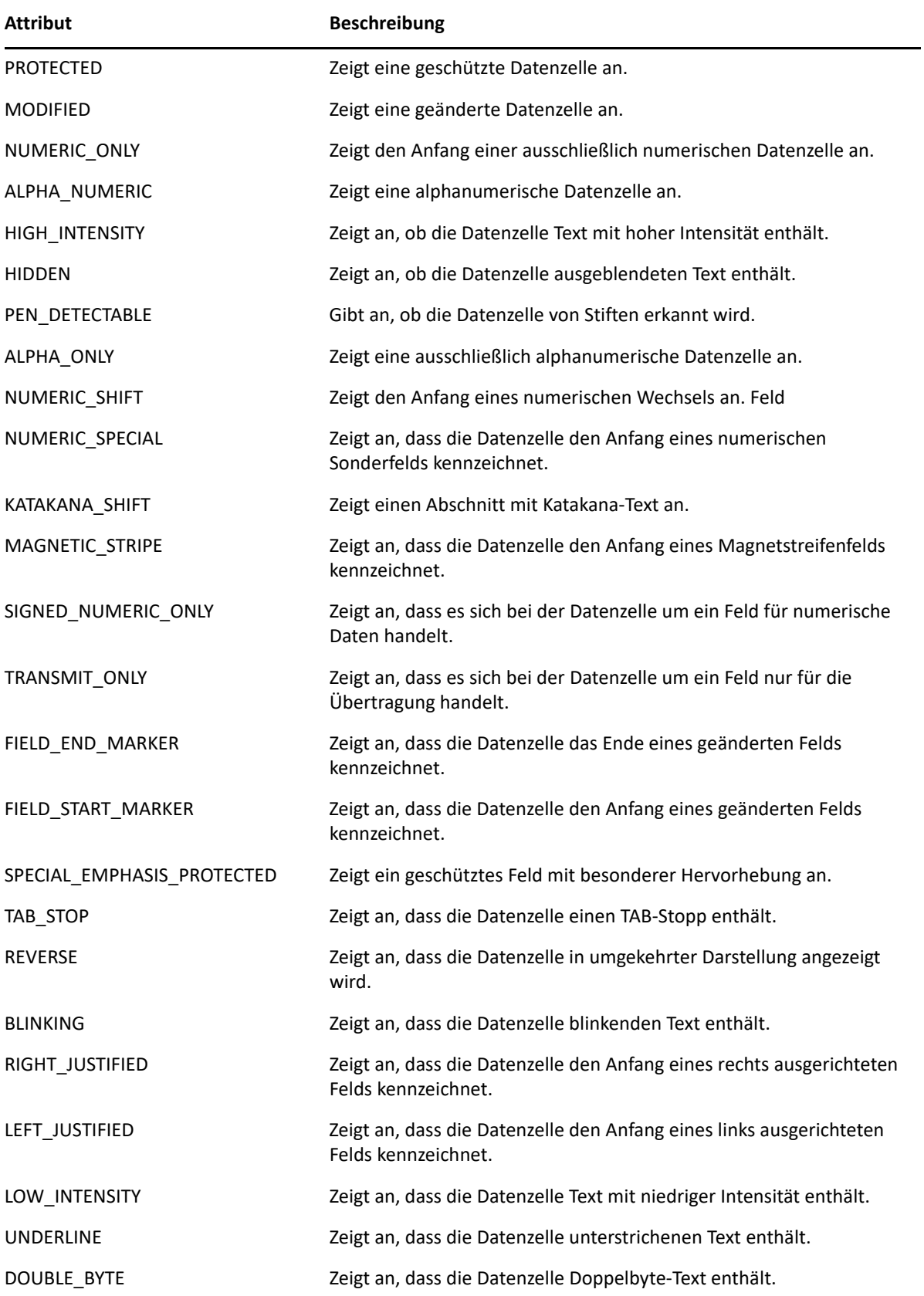

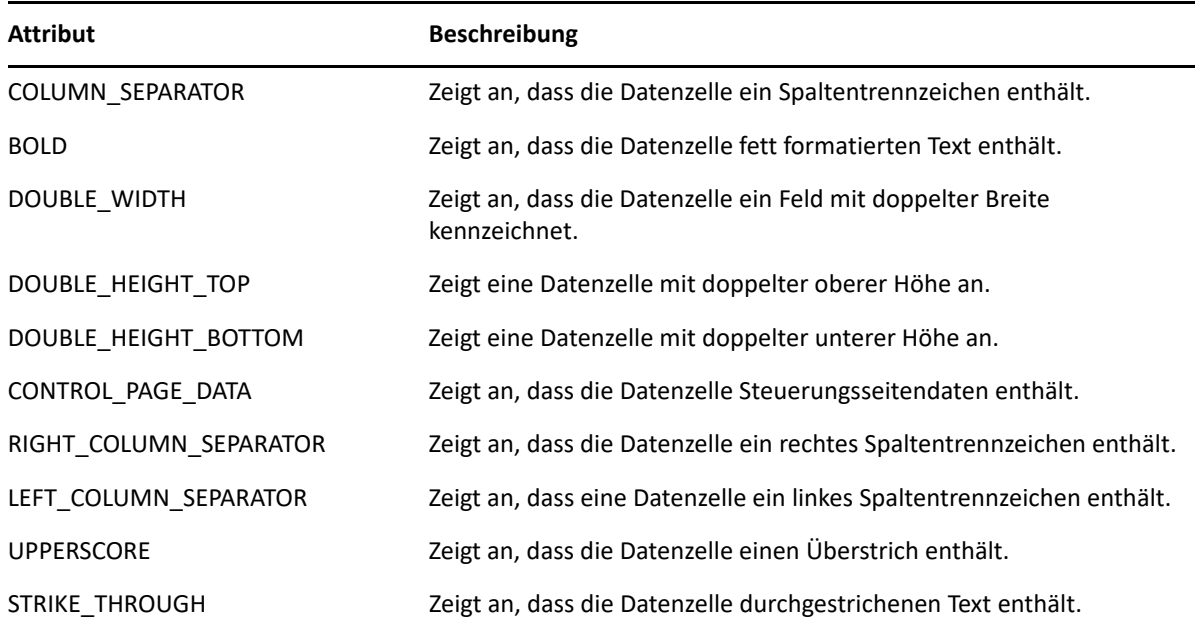

### <span id="page-135-0"></span>**AttributeSet**

Mit dem AttributeSet-Objekt können Benutzer die in der Datenzelle enthaltenen Attribute decodieren. Das AttributeSet-Objekt gibt die im [Attribute](#page-133-0)-Objekt definierten Werte zurück. Wenn sie gemeinsam verwendet werden, können Sie die Formatierungsinformationen aus der Datenzelle abrufen.

*Tabelle 5-12 AttributeSet*

#### **METHODEN**

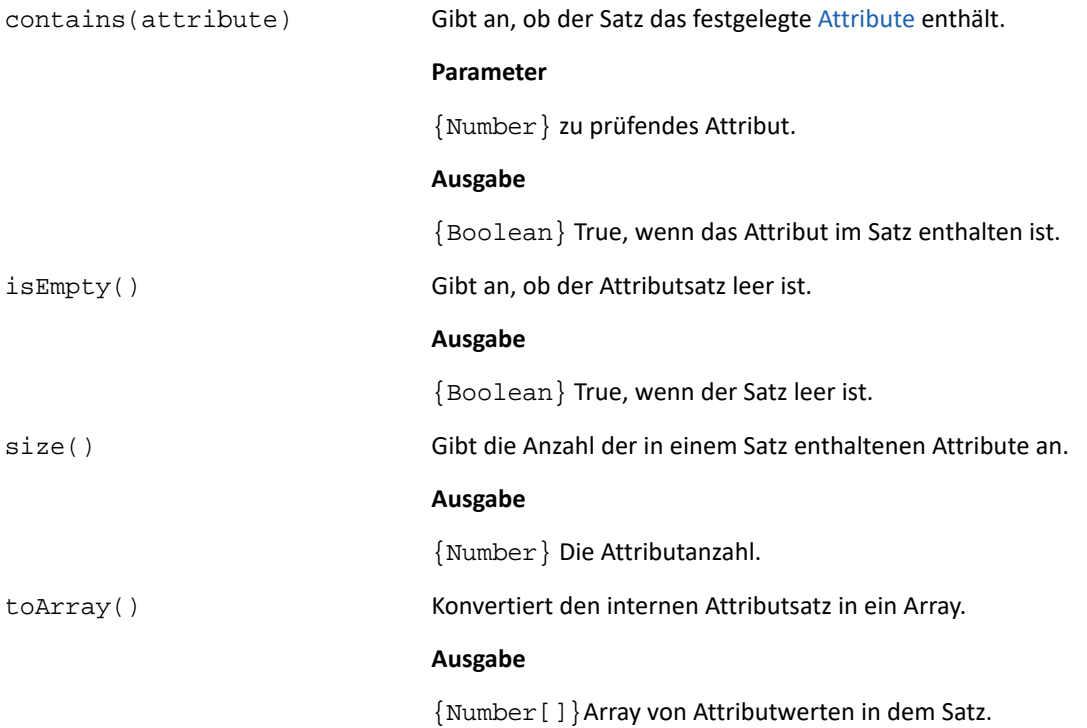

### **METHODEN**

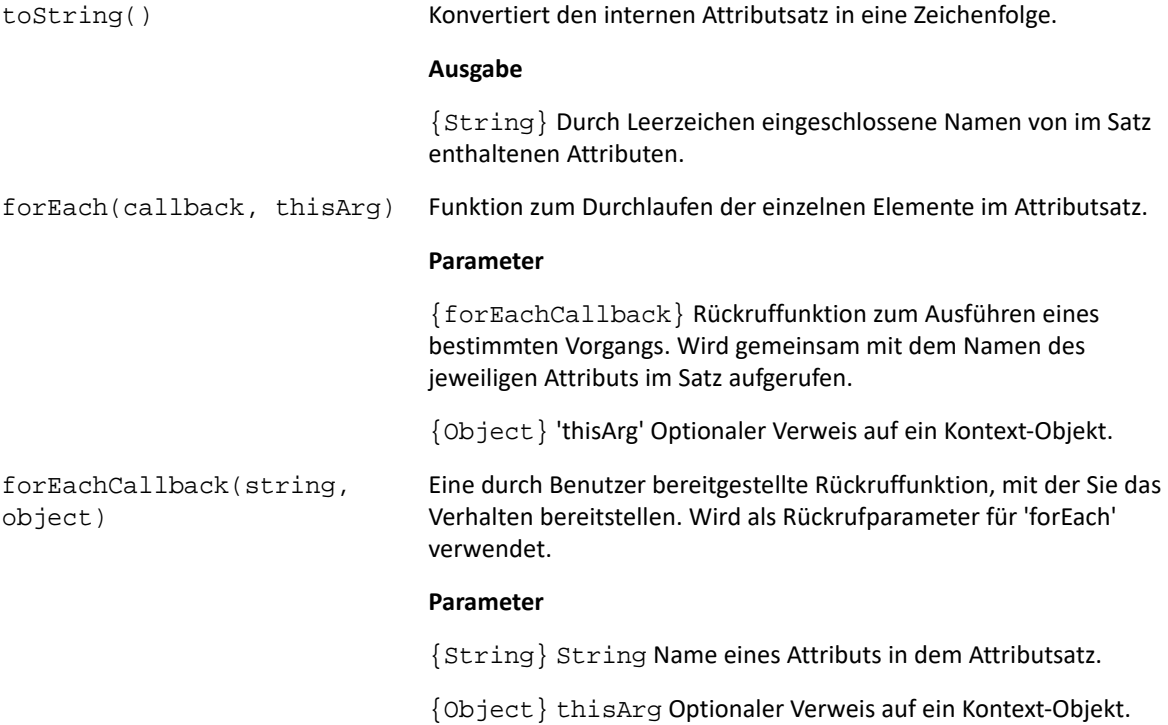

### <span id="page-136-0"></span>**Color**

Farbkonstanten zur Verwendung für die Vordergrund- und Hintergrundfarben von DataCell-Objekten.

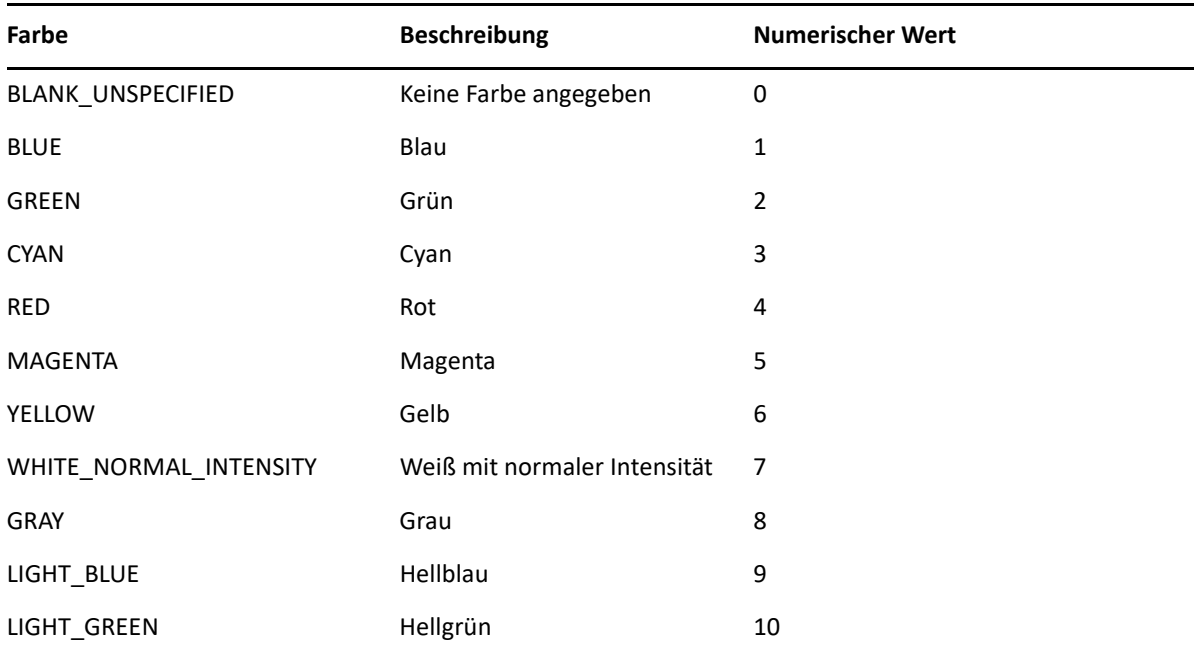

### *Tabelle 5-13 Farbkonstanten*

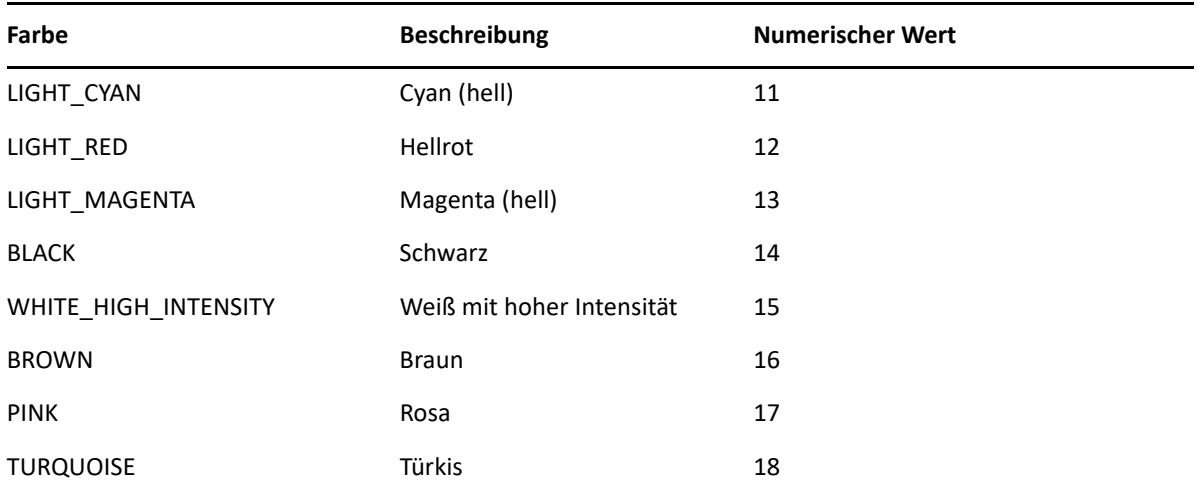

### <span id="page-137-0"></span>**ControlKey**

Das ControlKey-Objekt definiert Konstanten zum Senden von Cursor-Steuertasten und Hostbefehlen mithilfe der sendKeys-Methode. Konstanten sind für die folgenden Hosttypen verfügbar:

- $\cdot$  [IBM 3270](#page-137-1)
- $\cdot$  [IBM 5250](#page-138-0)
- $\bullet$  [VT](#page-140-0)
- $\cdot$  [UTS](#page-141-0)

### **IBM 3270**

<span id="page-137-1"></span>*Tabelle 5-14 IBM 3270*

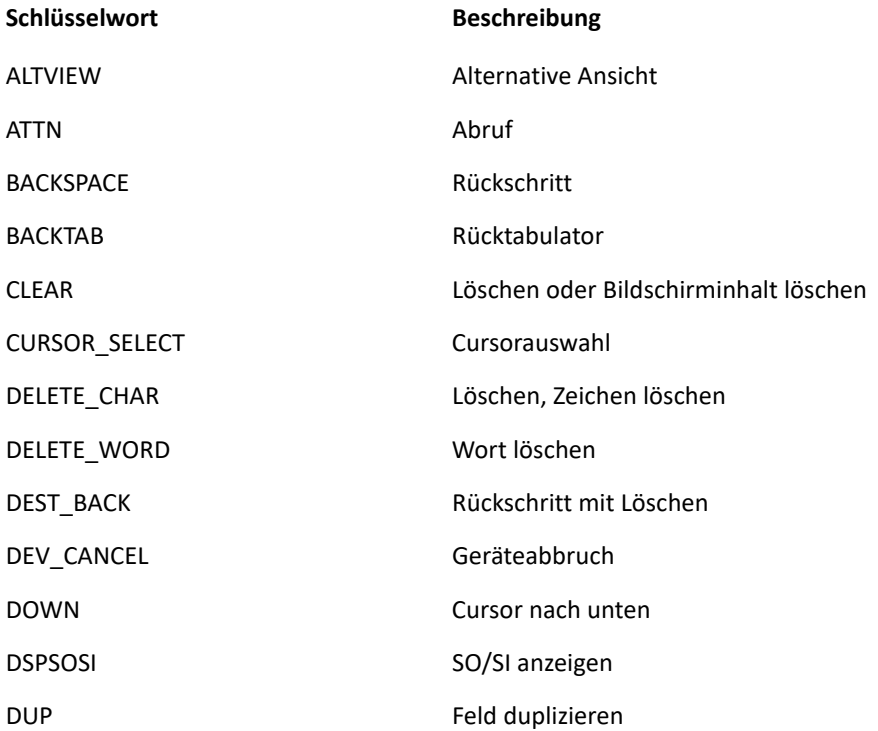

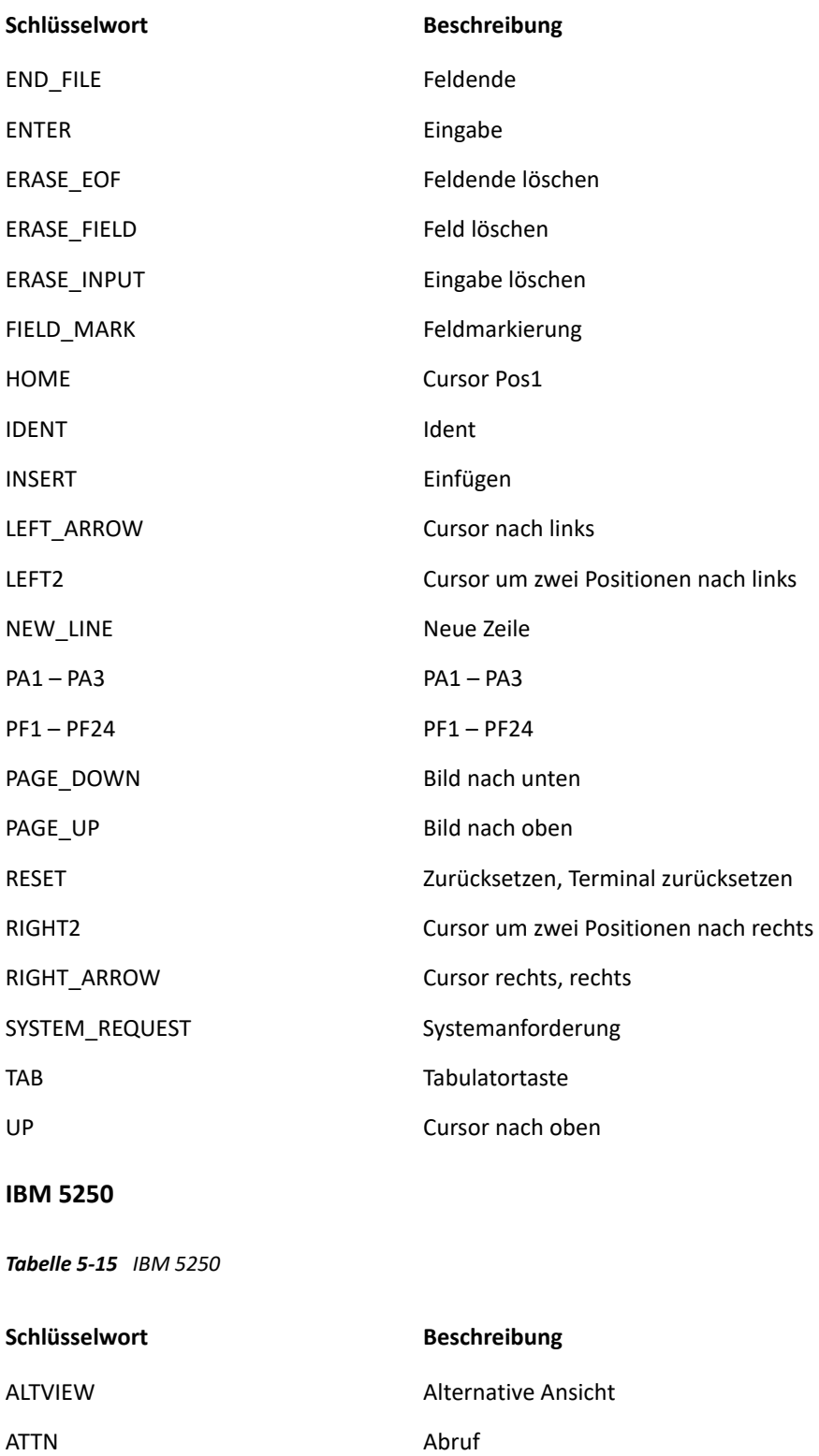

<span id="page-138-0"></span>AU1 – AU16 AU1 – AU16 BACKSPACE Rückschritt BACKTAB Rücktabulator

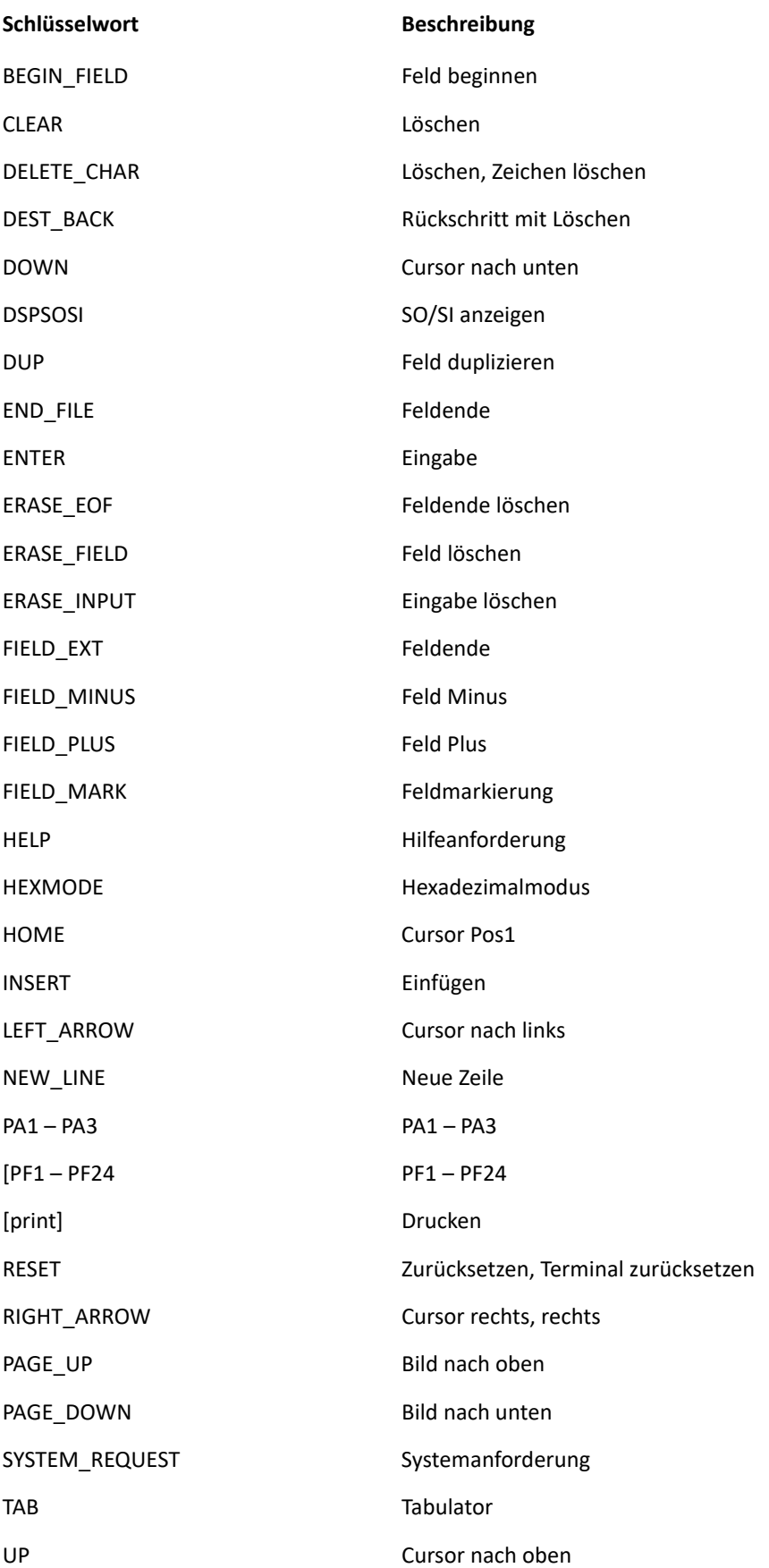

### **VT**

<span id="page-140-0"></span>*Tabelle 5-16 VT*

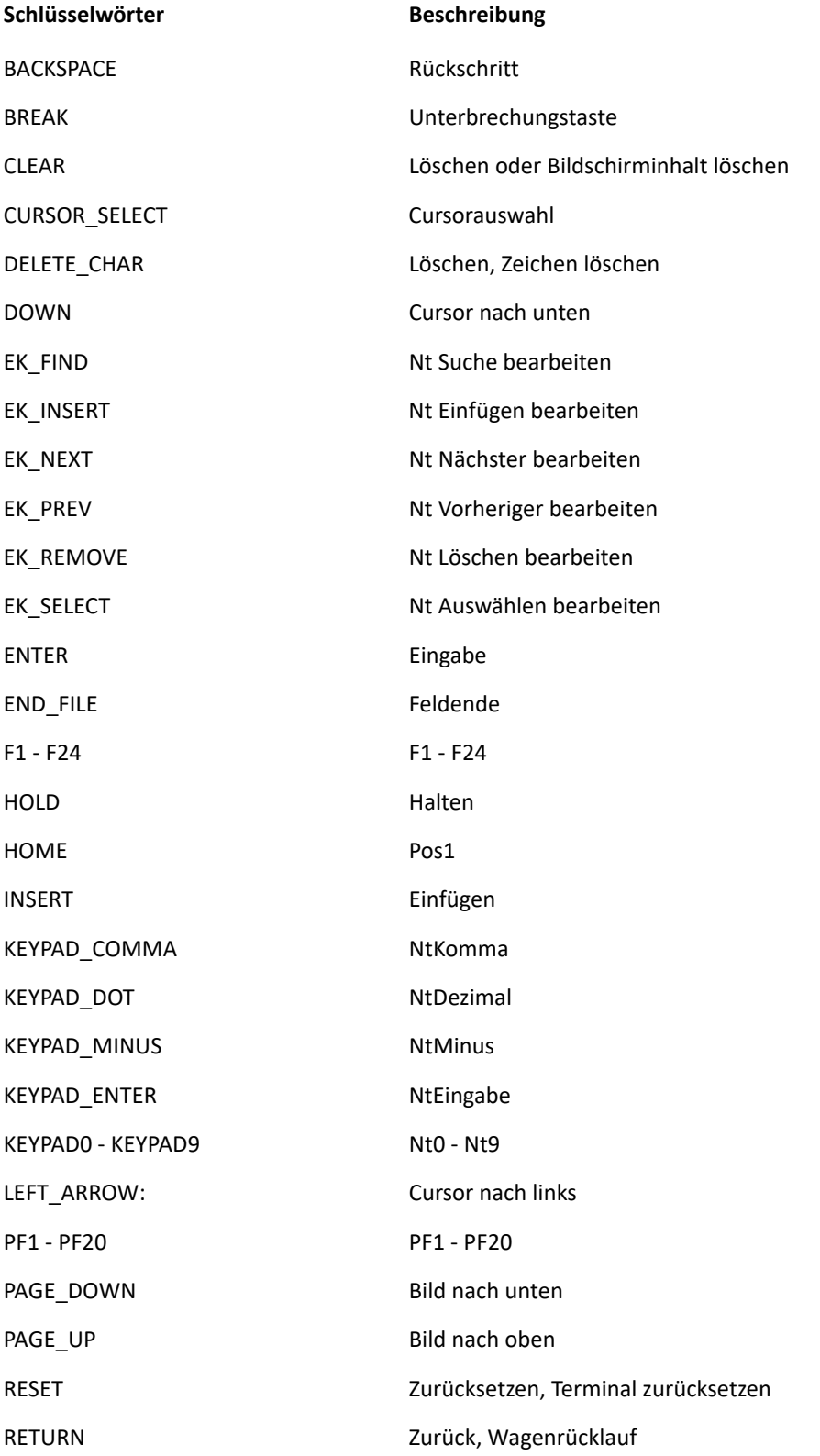

<span id="page-141-0"></span>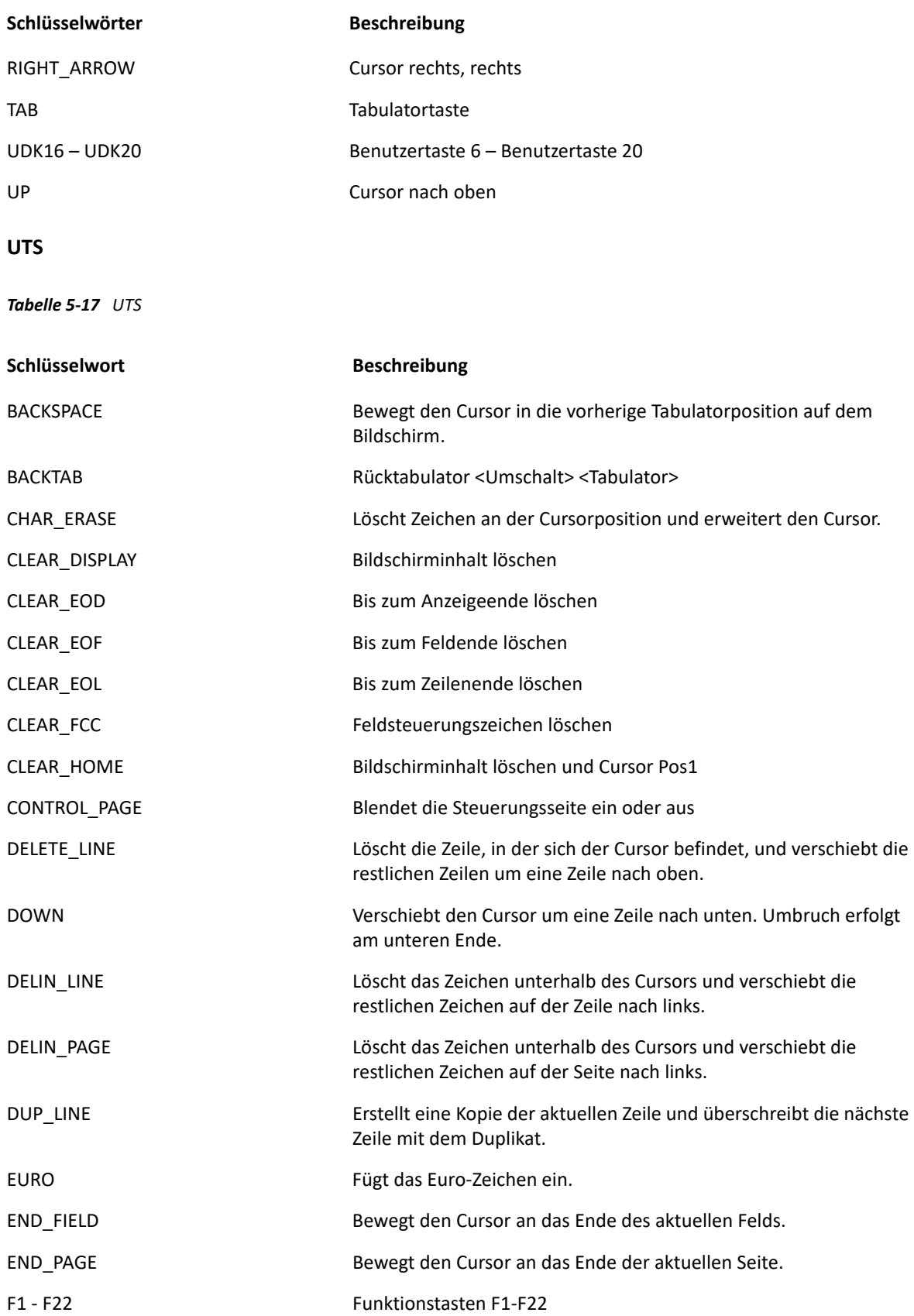

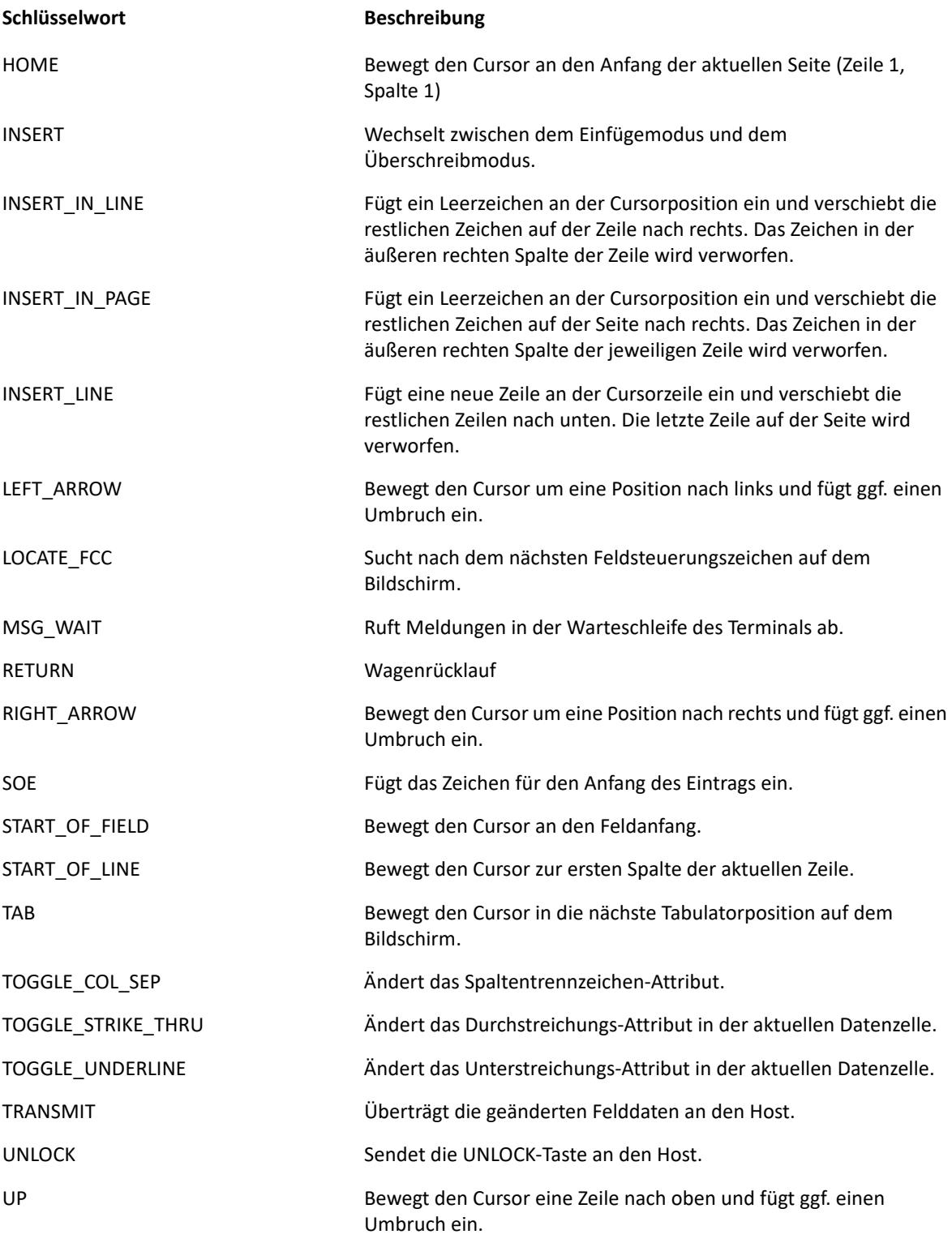

### <span id="page-142-0"></span>**DataCell**

Das DataCell-Objekt stellt Informationen zu einer bestimmten Position auf einem Terminalbildschirm bereit.

```
Tabelle 5-18 DataCell
```
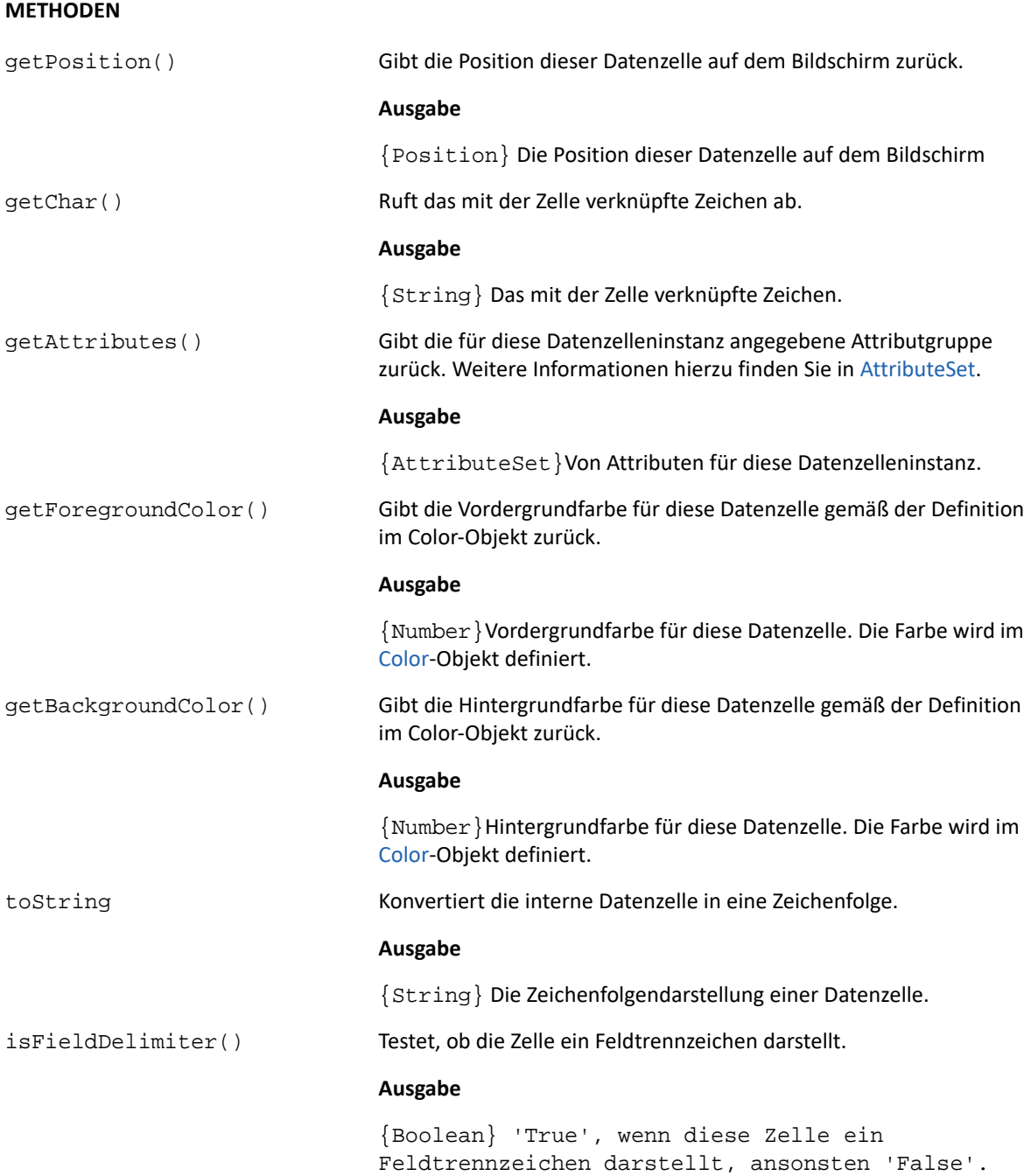

### <span id="page-143-0"></span>**Dimension**

Stellt die Größe des Bildschirms oder des Bildschirmbereichs dar.
*Tabelle 5-19 Dimension*

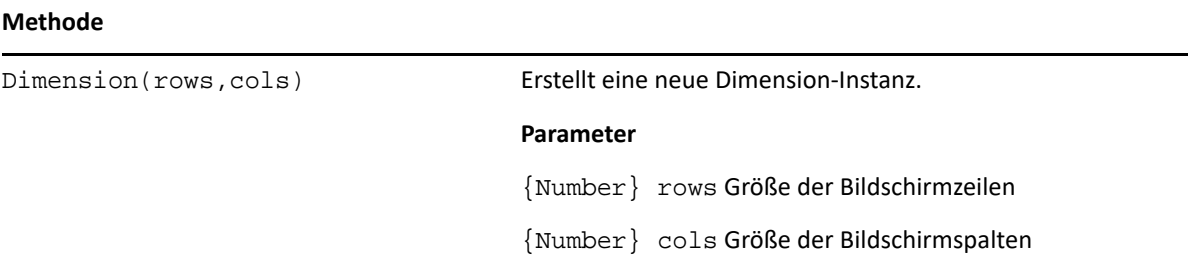

### **Field**

Verwenden Sie das Field-Objekt gemeinsam mit [FieldList,](#page-146-0) um die auf dem Bildschirm in einem Feld enthaltenen Informationen abzurufen.

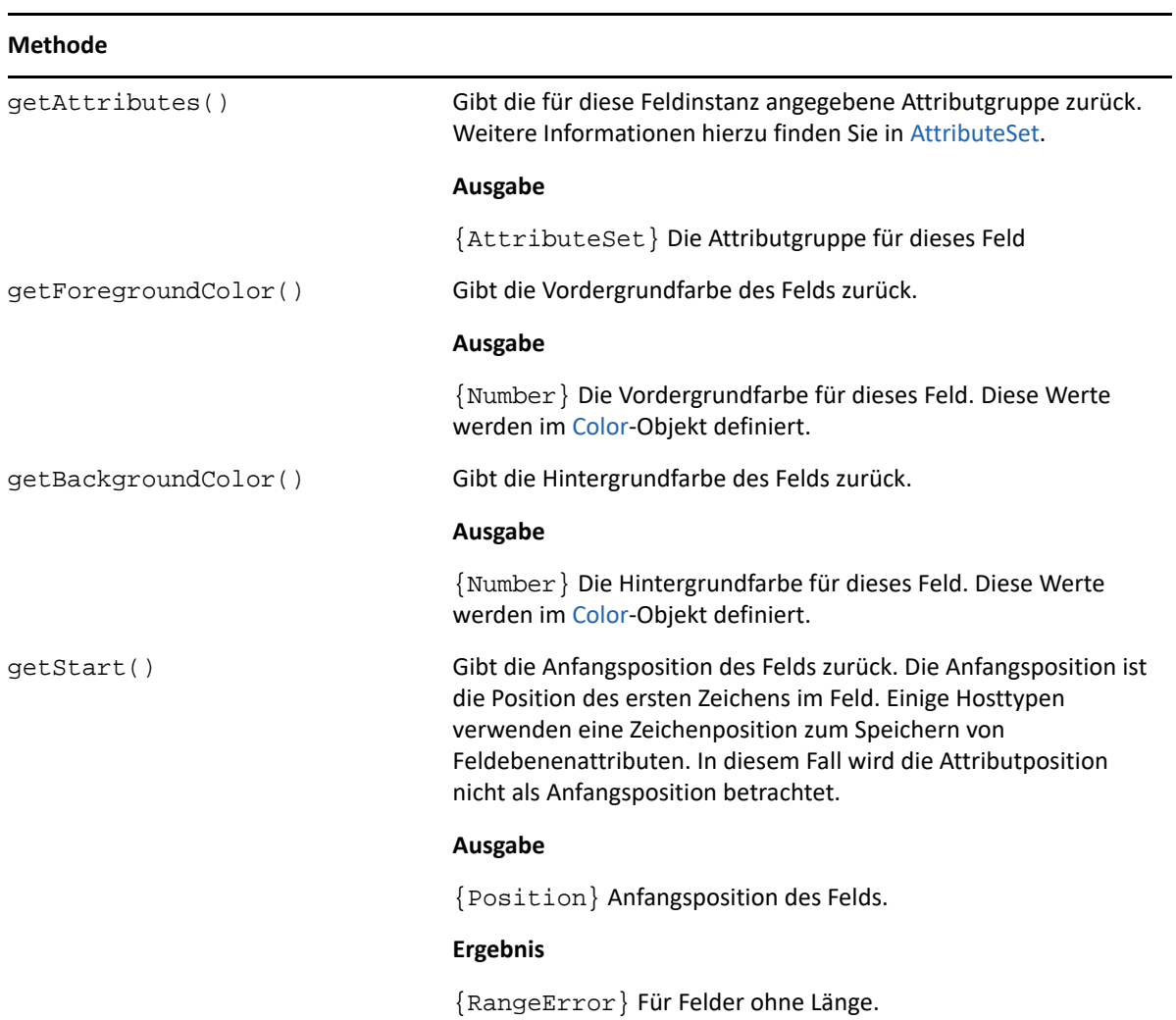

*Tabelle 5-20 Feld*

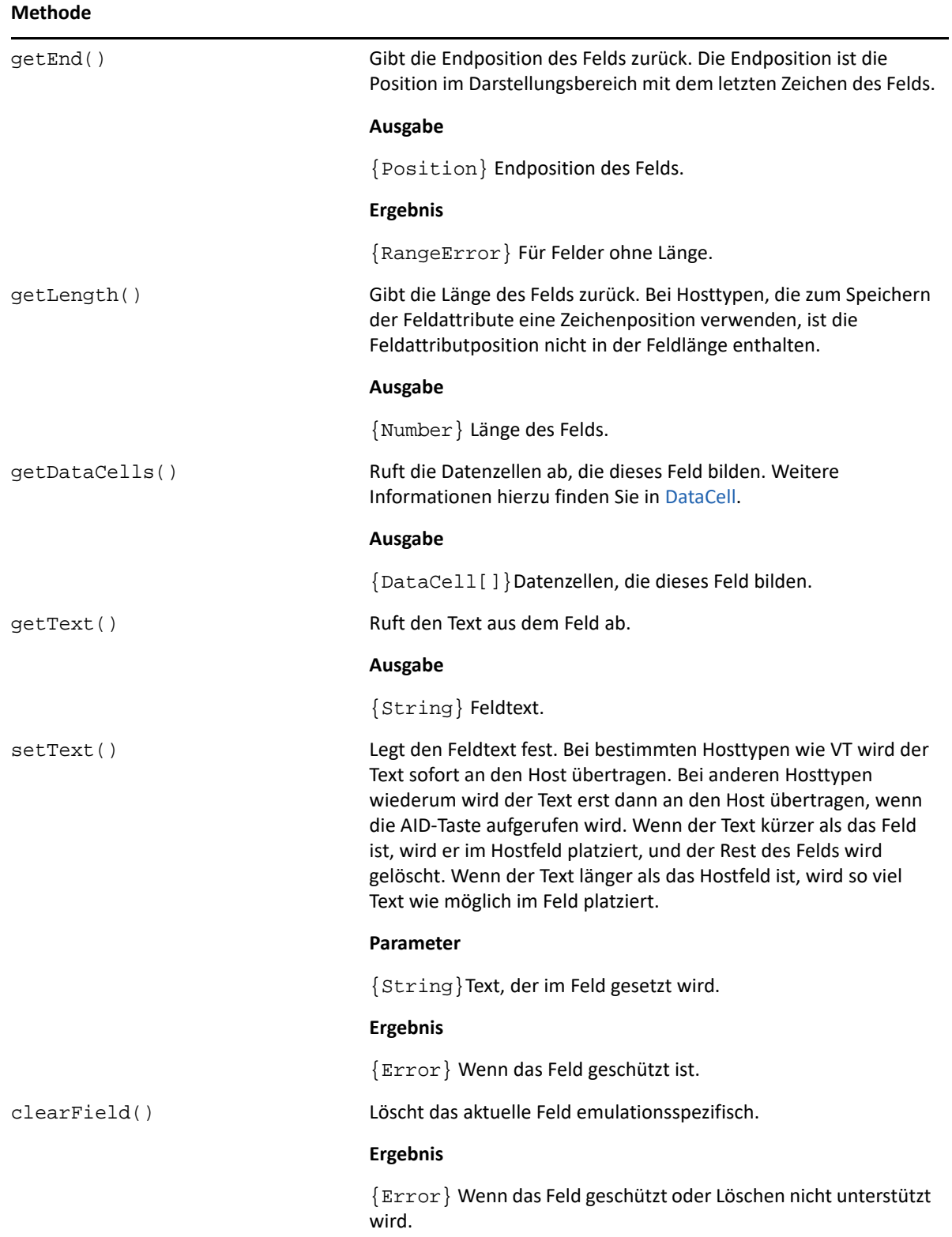

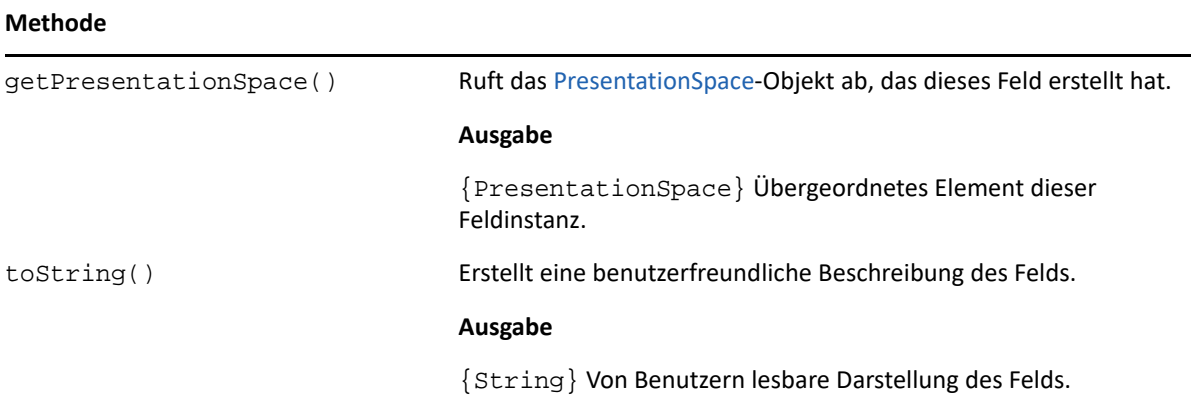

# <span id="page-146-0"></span>**FieldList**

Verwenden Sie das FieldList-Objekt gemeinsam mit dem Field-Objekt zum Abrufen von Feldlisteninformationen.

### *Tabelle 5-21 FieldList*

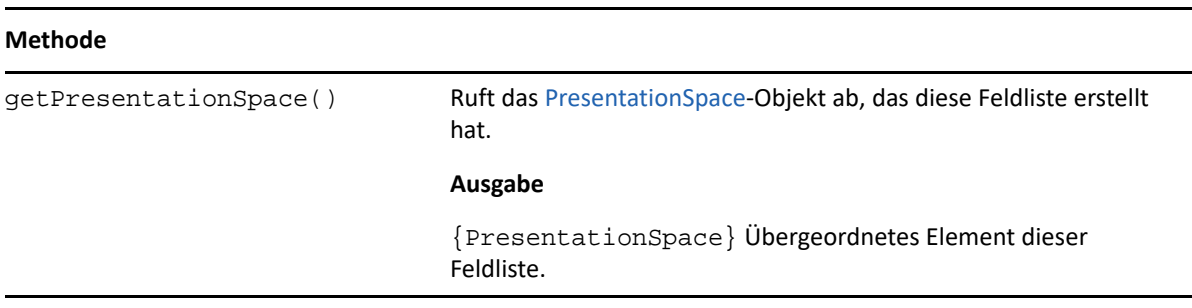

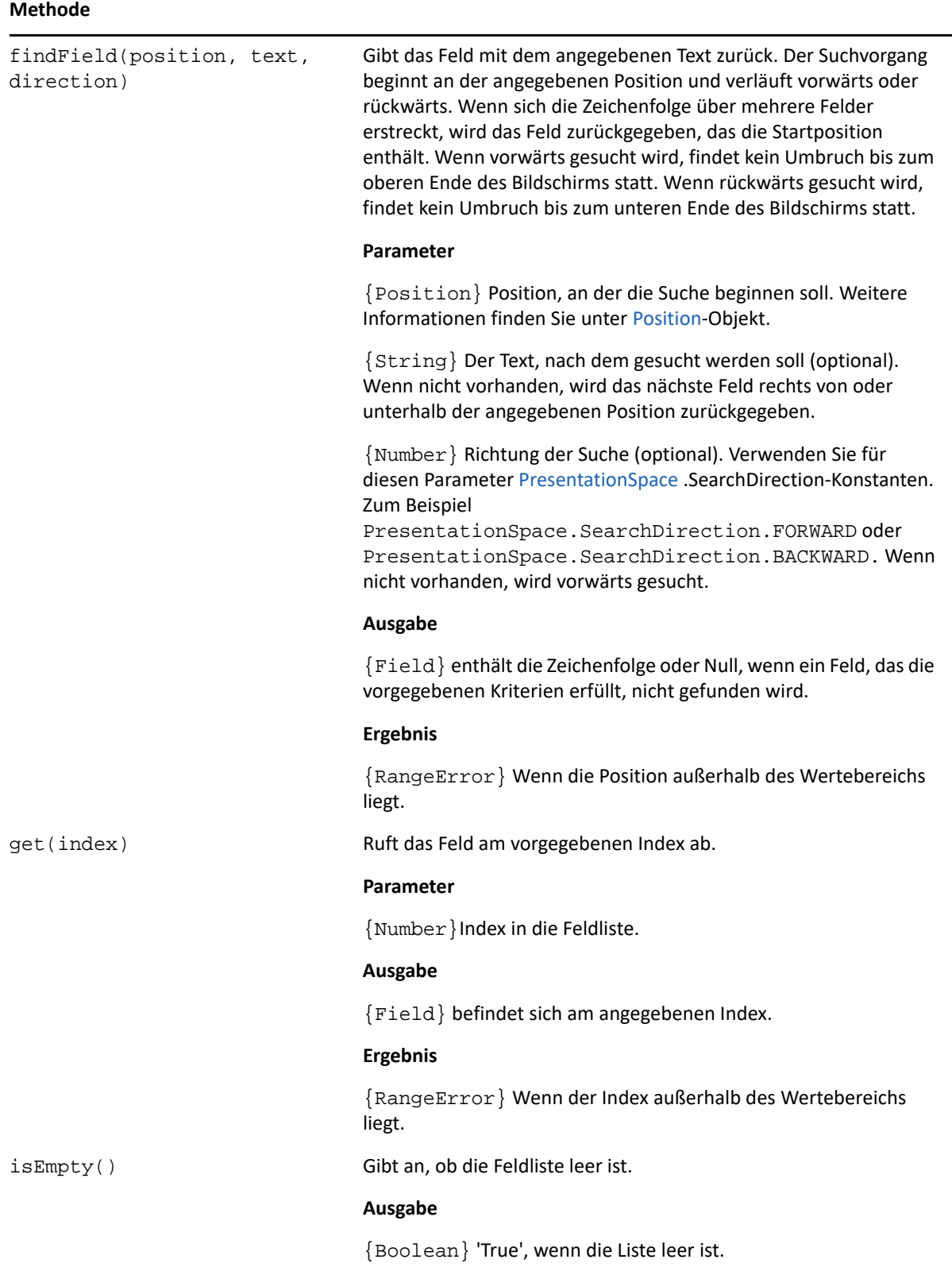

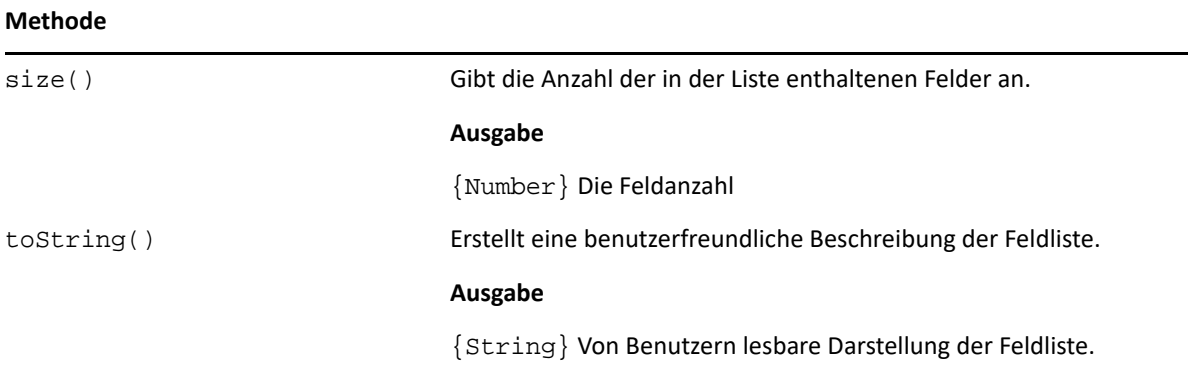

### **FileTransferFactory**

Ein fileTransferFactory-Objekt ist für alle Makros verfügbar. Wenn Dateiübertragungen für die Sitzung konfiguriert sind, können Sie mithilfe dieses Objekts einen Verweis auf ein FileTransfer-Objekt abrufen.

*Tabelle 5-22 fileTransferFactory*

| <b>Methode</b> |                                                                                                    |
|----------------|----------------------------------------------------------------------------------------------------|
| qetIND\$File() | Gibt ein FileTransfer-Objekt für die Interaktion mit dem<br>konfigurierten Ind\$File-Typ für die Sitzung zurück. |
|                | Ausgabe                                                                                                    |
|                | ${Filter} \$                                                                                                    |
|                | Ergebnis                                                                                                    |
|                | Error} Wenn die Sitzung nicht für IND\$File-<br>Übertragungen konfiguriert wurde.                                |

# **FileTransfer**

Verwenden Sie das FileTransfer-Objekt, um Dateien aufzulisten und zwischen dem Hostsystem und dem Client zu übertragen.

Die Dateiübertragungs-API von Host Access for the Cloud abstrahiert die in verschiedenen Hostdateiimplementierungen verwendeten Benennungskonventionen für Dateipfade. Verwenden Sie das Format für URL- oder Linux-Dateisystempfade, wenn Sie die von der API verwendeten Pfade formatieren. Beispiel: /root/directory/file. Alle spezifischen Regeln in den jeweiligen Hostsystemen müssen berücksichtigt werden, z. B. zulässige Zeichen oder Namenlängen.

**HINWEIS:** Browser enthalten erhebliche Sicherheitseinschränkungen in Bezug auf die Möglichkeit der Interaktion zwischen JavaScript und Clientdateisystemen.

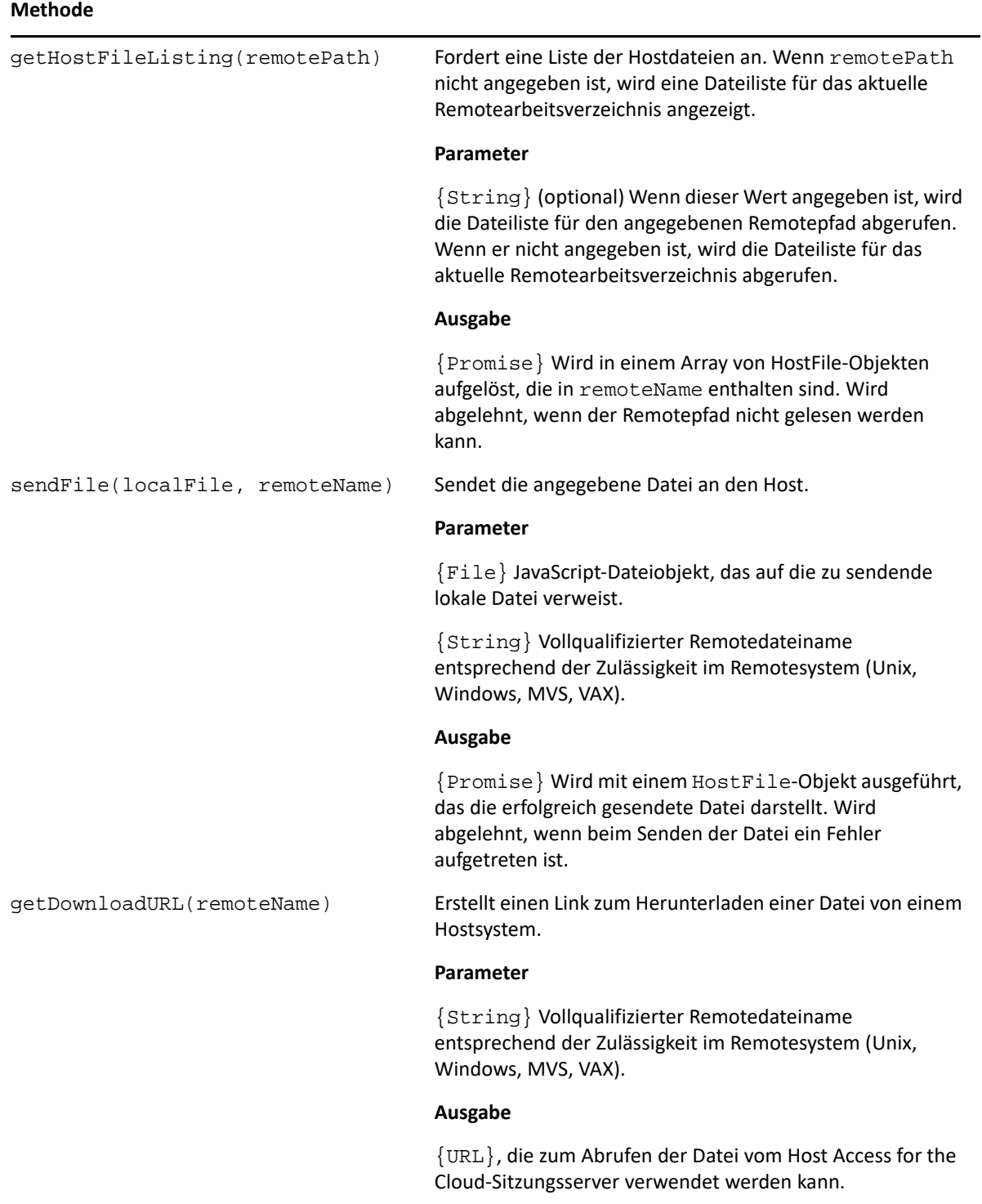

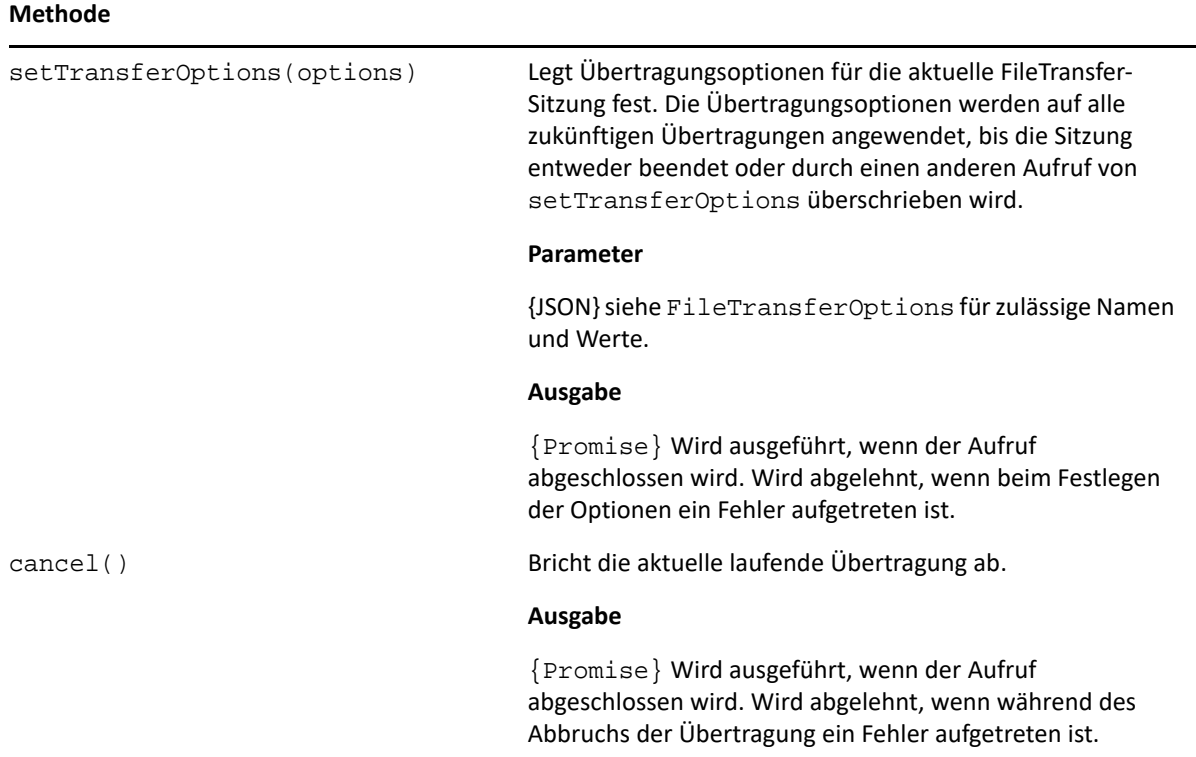

# **HostFile**

Ein HostFile-Objekt stellt eine Datei auf dem Hostdateisystem dar.

*Tabelle 5-24 HostFile*

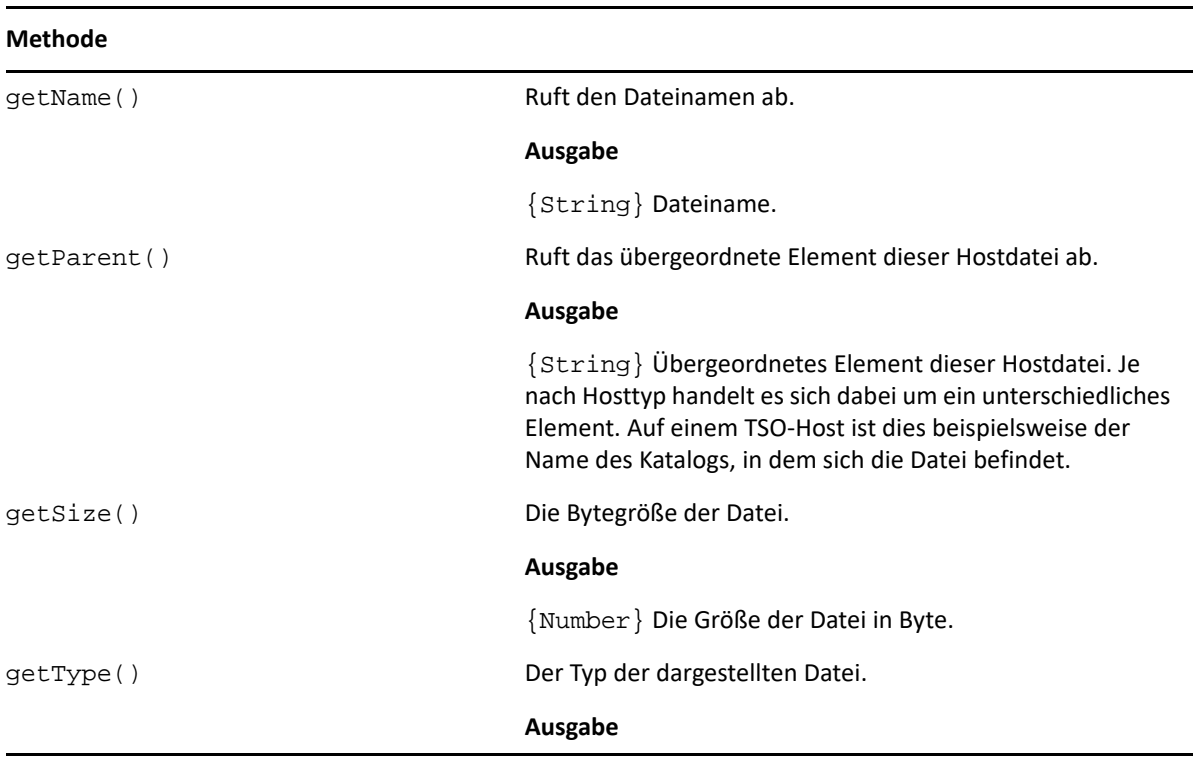

# **HostFileType**

Das HostFileType-Objekt definiert Konstanten zum Festlegen des Typs eines HostFile-Objekts.

| Wert           | <b>Beschreibung</b>                              |
|----------------|--------------------------------------------------|
| <b>FILE</b>    | Stellt eine Datei auf dem Hostsystem dar.        |
| <b>DIR</b>     | Stellt ein Verzeichnis auf dem Hostsystem dar.   |
| <b>UNKNOWN</b> | Stellt eine Hostdatei unbekannten Ursprungs dar. |

*Tabelle 5-25 HostFileType*

### **FileTransferOptions**

Spezifikation des FileTransferOptions-Objekts.

```
Beispiel: fileTransfer.setTransferOptions({ transferMethod : 'ascii' });
```
*Tabelle 5-26 FileTransferOptions*

| {String}Zulässige Werte: |  |
|--------------------------|--|
| $\bullet$ 'ascii'        |  |
| $\bullet$ 'Binär'        |  |
|                          |  |

# <span id="page-151-0"></span>**OIA**

Operatorinformationsfeld-Oberfläche (OIA, Operator Information Area ). Das OIA-Objekt gibt Werte zurück, die im [OIAStatus](#page-152-0)-Objekt definiert sind.

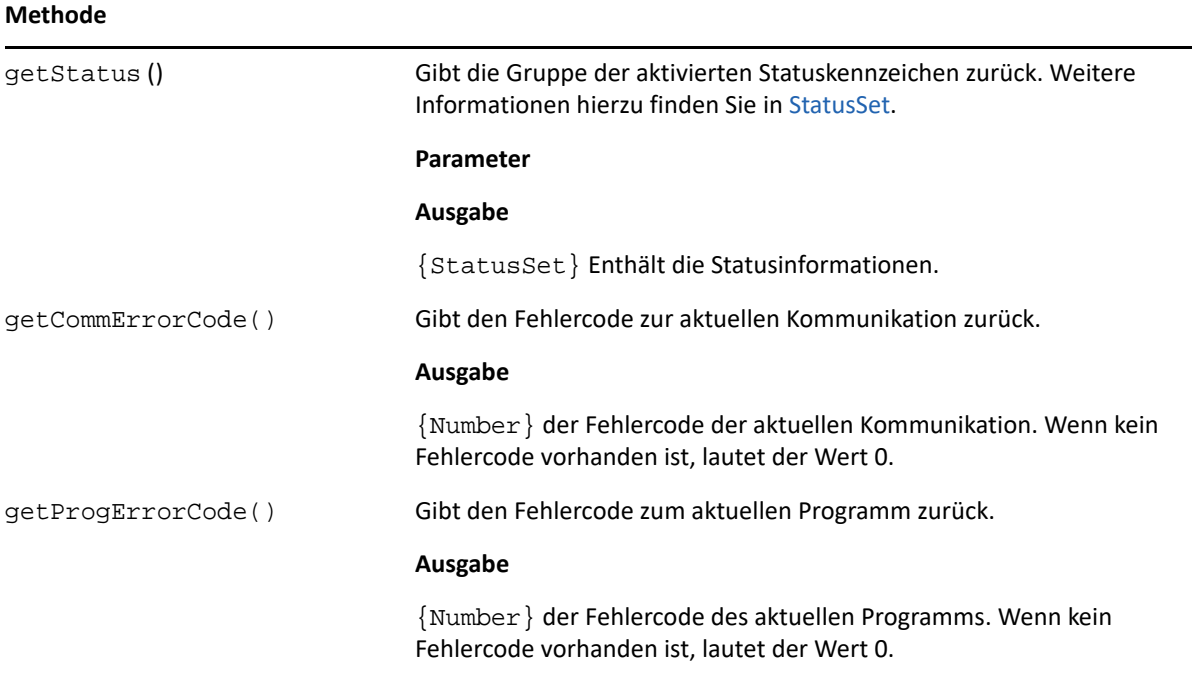

# <span id="page-152-0"></span>**OIAStatus**

*Tabelle 5-28 OIAStatus*

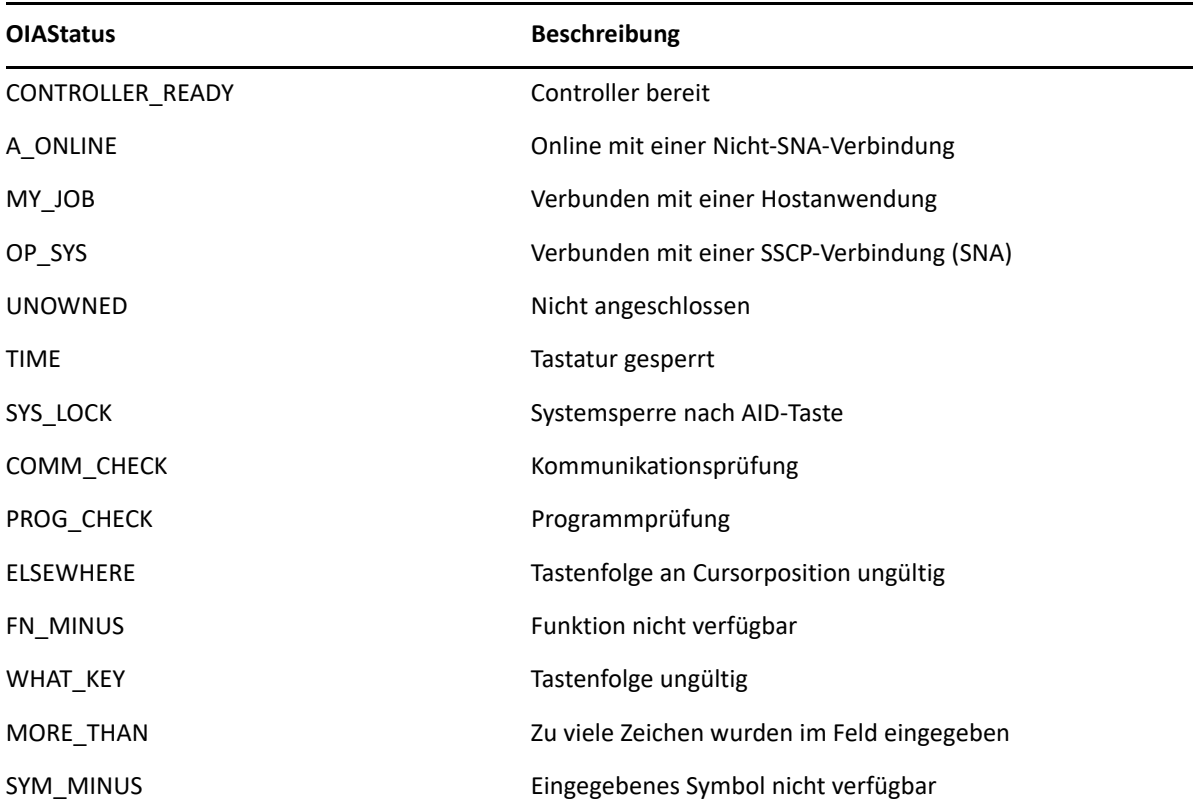

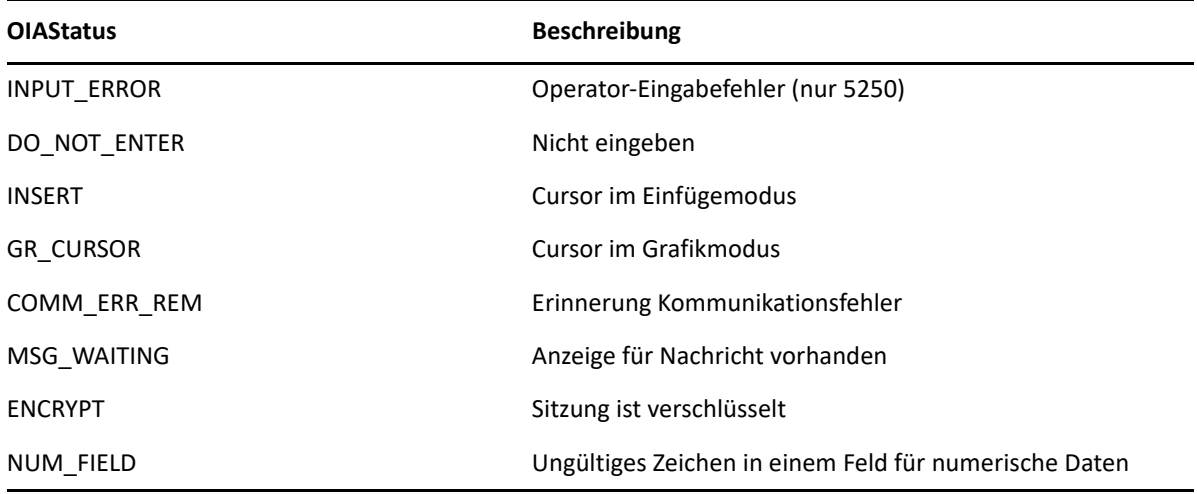

### **AutoSignon**

Einige Mainframe-Hosts verfügen über einen Digital Certificate Access Server (DCAS). Sie können für die Anmeldung bei einer Hostanwendung ein temporäres Einmal-Weiterleitungsticket vom DCAS verwenden. Mit diesem Objekt können Sie ein Makro schreiben und konfigurieren, das beim Sitzungsstart ausgeführt werden soll und Sie automatisch mit den Anmeldeinformationen des aktuell angemeldeten Benutzers anmeldet.

*Tabelle 5-29 AutoSignon*

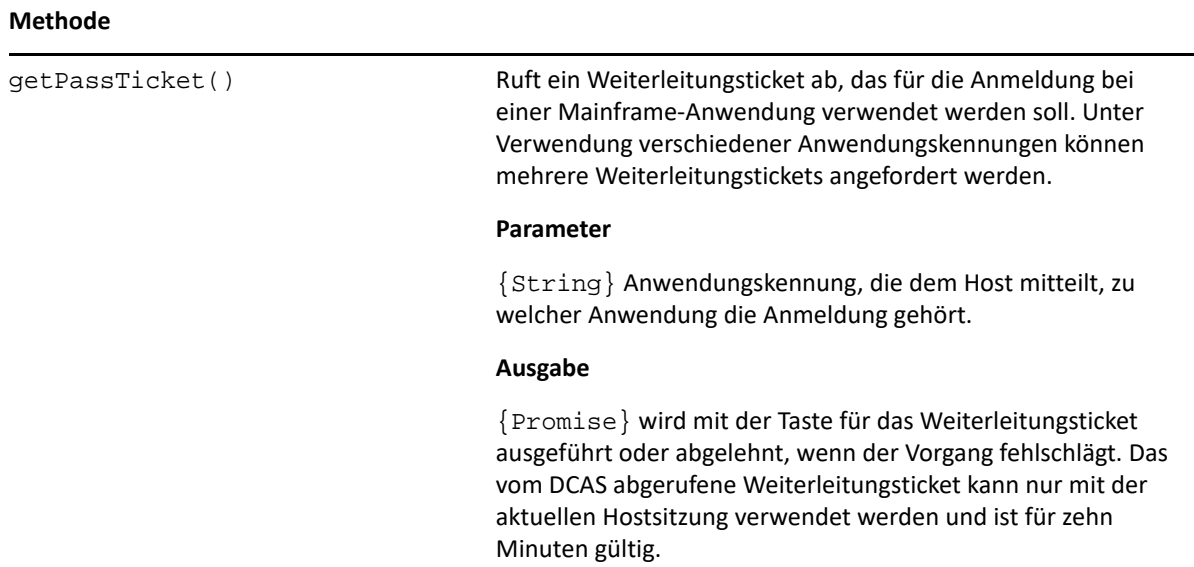

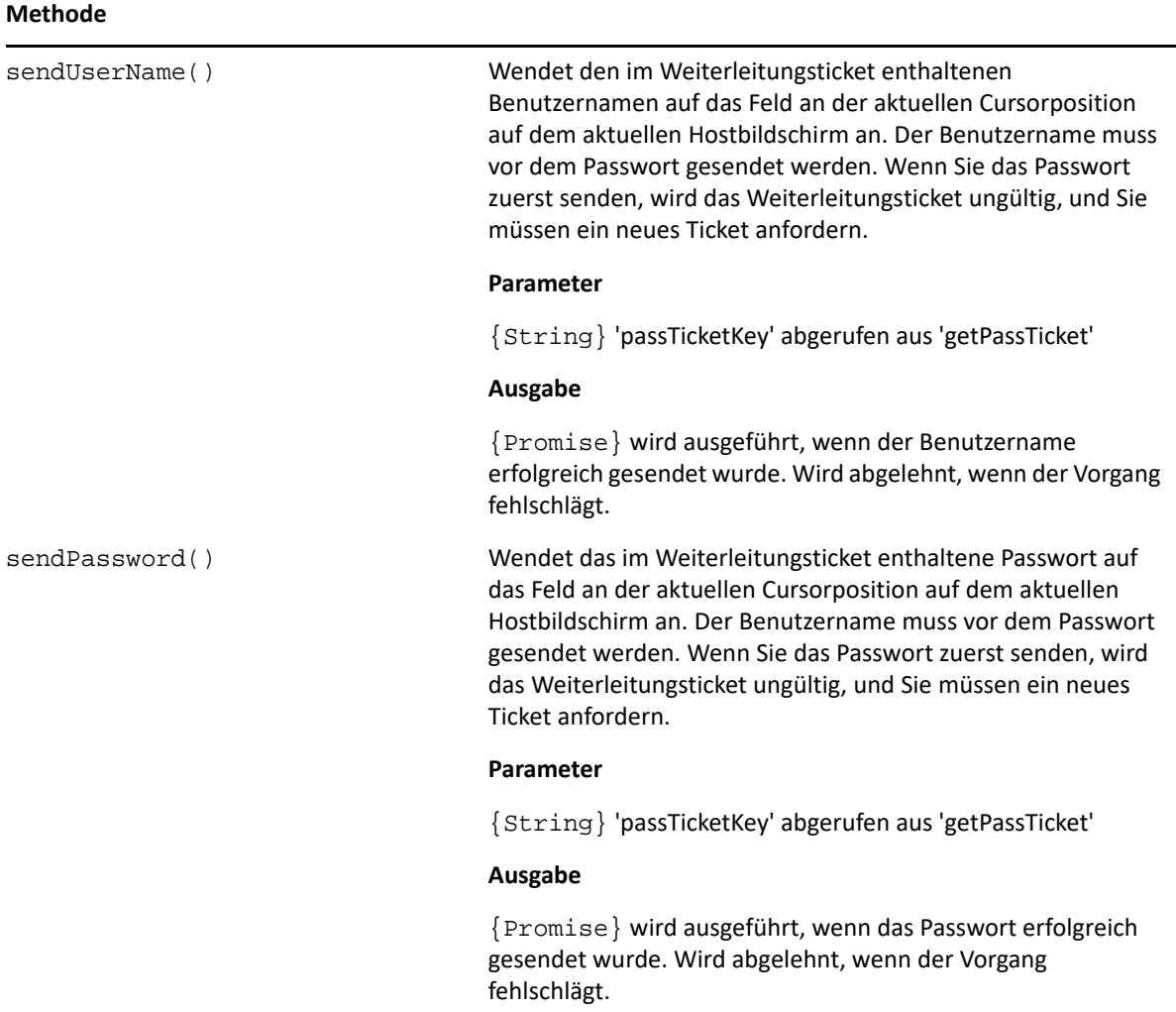

# <span id="page-154-1"></span>**Position**

Stellt eine Zeile und eine Spalte auf dem Bildschirm dar.

*Tabelle 5-30 Position*

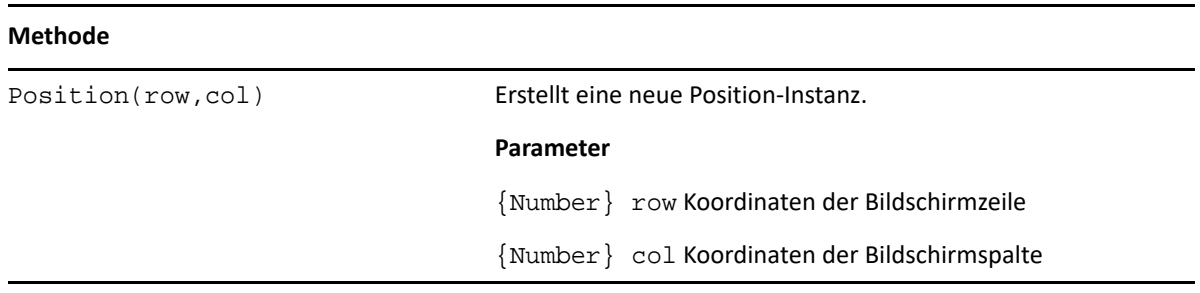

# <span id="page-154-0"></span>**PresentationSpace**

Verwenden Sie das PresentationSpace-Objekt zur Interaktion mit dem Terminalbildschirm. Zu den verfügbaren Interaktionen zählen das Einrichten und Abrufen der Cursorposition, das Senden von Tasten und das Lesen von Text.

```
Tabelle 5-31 PresentationSpace
```
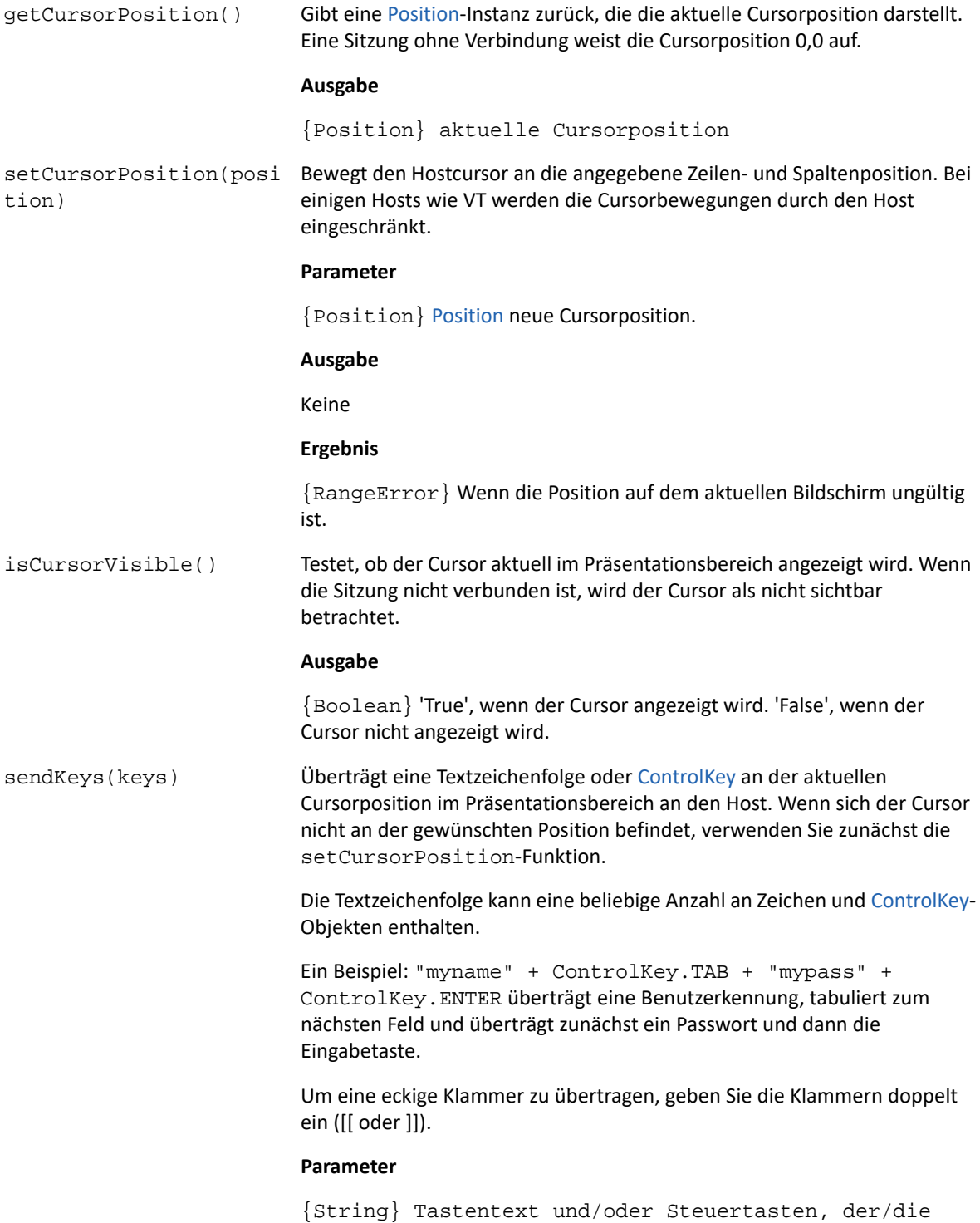

getText(start,length) Gibt eine Zeichenfolge zurück, die einen linearen Bereich des Präsentationsbereichs darstellt. Wenn Zeilengrenzen auftreten, werden keine Zeichen für neue Zeilen eingefügt.

#### **Parameter**

{Position} Startposition, aus der Text abgerufen wird.

{Number} Länge der maximalen Anzahl an Zeichen, die zurückgegeben werden sollen. Wenn durch den Längenparameter die letzte Position des Präsentationsbereichs überschritten wird, werden nur die Zeichen bis zur letzten Position zurückgegeben.

#### **Ausgabe**

{String) stellt einen linearen Bereich des Präsentationsbereichs dar, der leer sein kann, wenn die Sitzung nicht verbunden ist.

#### **Ergebnis**

{RangeError} Wenn die Position oder Länge auf dem aktuellen Bildschirm ungültig ist.

getSize() Ruft die Abmessungen des Bildschirms als Dimension-Objekt ab.

#### **Ausgabe**

{Dimension} Enthält die Anzahl an Zeilen und Spalten. Die Bildschirmgröße beträgt [row:0, col:0], wenn die Sitzung nicht verbunden ist.

getDataCells(start, length)

Gibt [DataCell](#page-142-0)-Instanzen zurück, bei denen das erste Mitglied für die durch den Startparameter angegebene Position gedacht ist. Die maximale Anzahl an DataCell-Instanzen in der Liste wird durch den Längenparameter angegeben.

#### **Parameter**

{Position} Start der ersten Position auf dem Hostbildschirm, auf dem DataCell-Instanzen abgerufen werden sollen. Weitere Informationen hierzu finden Sie in [Position.](#page-154-1)

{Number} Länge der maximalen Anzahl an DataCell-Instanzen, die abgerufen werden sollen. Wenn die Länge nicht angegeben ist, werden DataCell-Instanzen von der Startposition bis zum Ende des Bildschirms zurückgegeben.

#### **Ausgabe**

{DataCell[]}-Instanzen, die leer sein können, wenn die Sitzung nicht verbunden ist. Wenn die Position nicht angegeben ist, werden alle DataCell-Instanzen zurückgegeben. Wenn die Länge nicht angegeben ist, werden DataCell-Instanzen von der Startposition bis zum Ende des Bildschirms zurückgegeben.

#### **Ergebnis**

{RangeError} Wenn Start oder Länge außerhalb des Wertebereichs liegt.

getFields() Gibt eine Liste der Felder im Präsentationsbereich zurück. Wenn der Hosttyp keine Felder unterstützt oder der aktuelle Bildschirm nicht formatiert wurde, ist der Rückgabewert immer eine leere Liste. Weitere Informationen hierzu finden Sie in [FieldList](#page-146-0).

#### **Ausgabe**

{FieldList} von durch den Host definierten Feldern im Präsentationsbereich.

### <span id="page-157-0"></span>**Session**

Bei dem Session-Objekt handelt es sich um den Hauptzugriffspunkt für die Interaktion mit dem Host. Es enthält Funktionen zum Herstellen und Trennen einer Verbindung und zum Abrufen des PresentationSpace-Objekts.

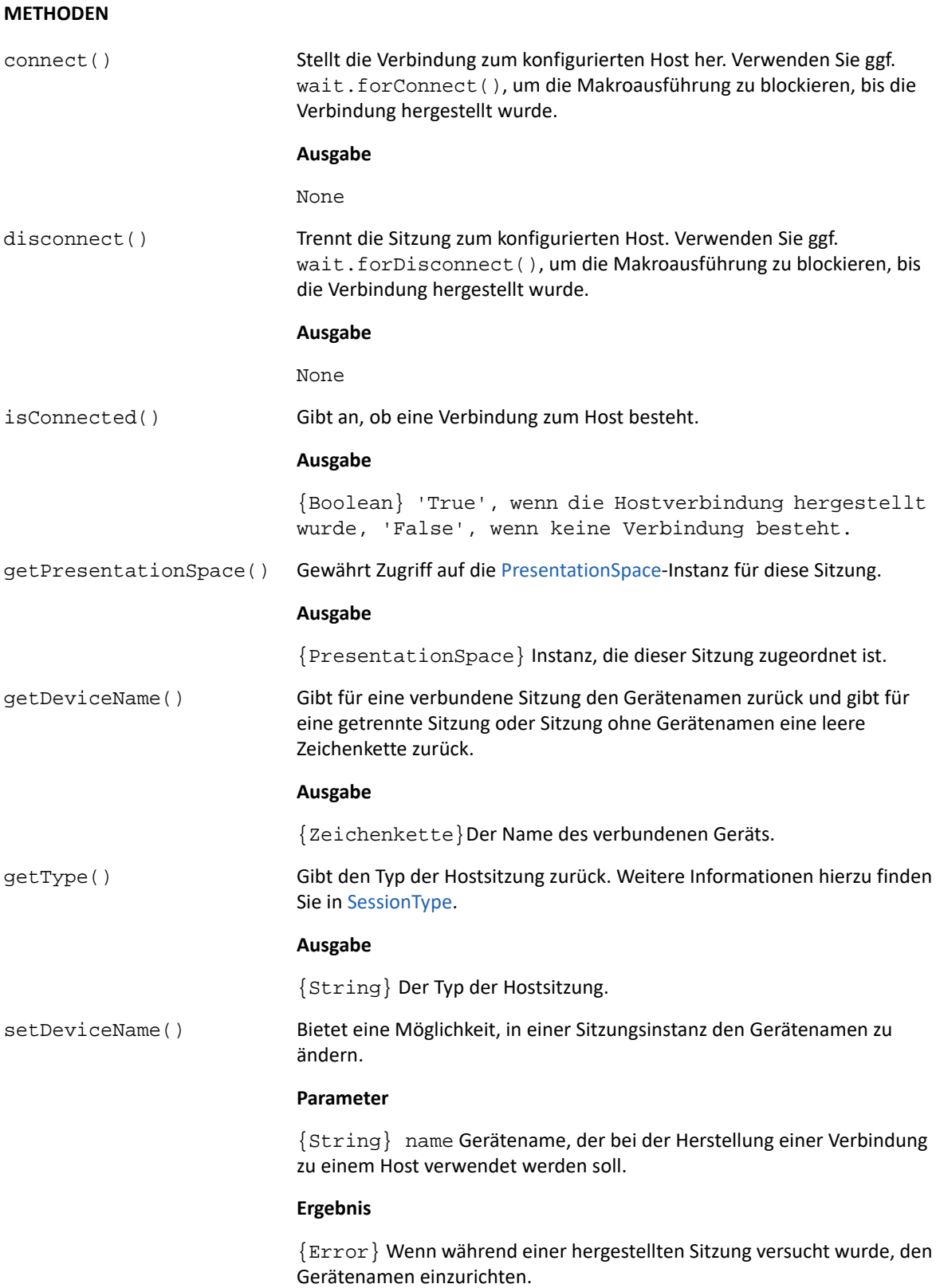

getOIA() Gewährt Zugriff auf die [OIA-](#page-151-0)Instanz für diese Sitzung.

**Ausgabe**

{OIA} Ist dieser Sitzung zugeordnet.

### <span id="page-159-1"></span>**SessionType**

Konstanten zum Identifizieren des Hosttyps, zu dem die Verbindung hergestellt wird. Weitere Informationen finden Sie unter [Session](#page-157-0)-Objekt.

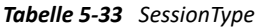

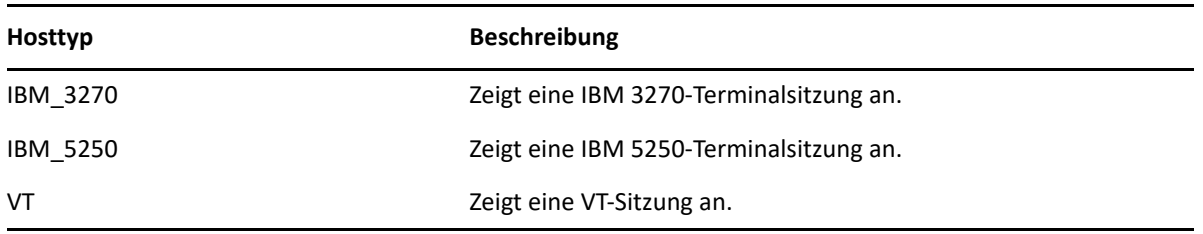

### <span id="page-159-0"></span>**StatusSet**

Mit dem StatusSet-Objekt können Sie den Status des OIA-Objekts decodieren. Das StatusSet-Objekt gibt die im [OIAStatus-](#page-152-0)Objekt definierten Werte zurück. Wenn sie gemeinsam verwendet werden, können Sie die Statusinformationen aus dem OIA-Objekt abrufen.

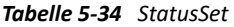

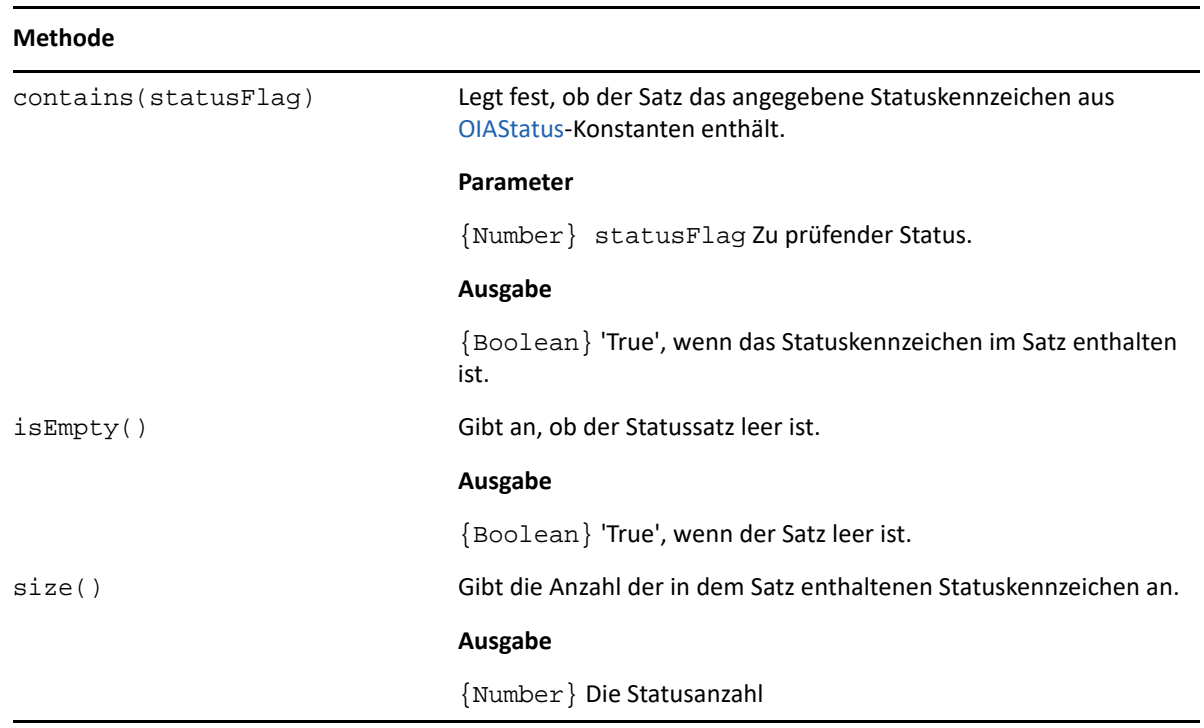

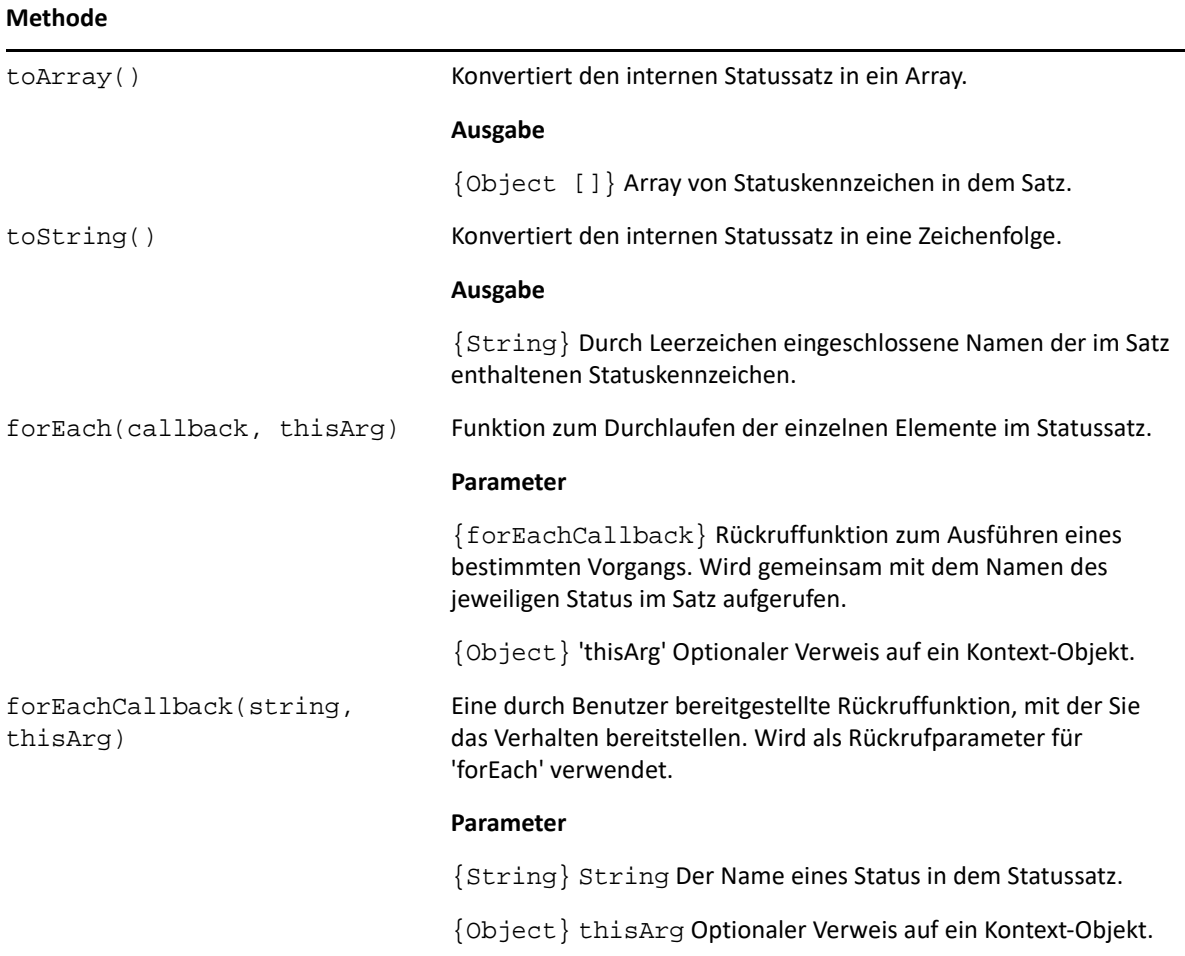

# **User Interface**

Das UI-Objekt stellt Funktionen zur Interaktion mit dem Benutzer sowie zur Abfrage und Anzeige von grundlegenden Informationen bereit. Das UI-Objekt ist in Ihrem Makro automatisch als ui-Variable verfügbar.

**HINWEIS:** Wichtig! Allen UI-Funktionen muss das yield-Schlüsselwort voranstehen. Dadurch kann das Makro die Ausführung blockieren, bis die Bedingungen der UI-Funktion erfüllt wurden.

[parameter] Kennzeichnet einen optionalen Parameter.

*Tabelle 5-35 Benutzerinteraktion*

#### **METHODEN**

prompt(message,[defaultAnswer Fragt von Benutzern Informationen auf der Benutzeroberfläche ], [mask]) ab.

#### **Parameter**

{String} Meldungstitel, der Benutzern angezeigt werden soll. Standard: Leere Zeichenfolge.

{String} Standardantwort, wenn der Benutzer die Zeichenfolge leer lässt. Standard: Leere Zeichenfolge.

{Boolean} Maske, die anzeigt, ob die Aufforderung ausgeblendet werden soll (wie bei einem Passwort).

#### **Ausgabe**

{Promise} Wird ausgeführt, wenn der Benutzer das Dialogfeld schließt. Bei "OK" wird eine Benutzereingabe zurückgegeben, "Abbrechen" ergibt Null.

message([message]) Zeigt eine Meldung auf der Benutzeroberfläche an.

#### **Parameter**

{String} Meldung, die dem Benutzer angezeigt werden soll. Standard: Leere Zeichenfolge.

#### **Ausgabe**

{Promise} Wird ausgeführt, wenn der Benutzer das Meldungsfenster schließt.

#### **Wait**

Verwenden Sie das wait-Objekt, um auf einen bestimmten Sitzungs- oder Bildschirmstatus zu warten. Sie können beispielsweise darauf warten, dass der Cursor an einer bestimmten Position gefunden wird oder Text an einer bestimmten Position vorhanden ist, bevor Sie mit dem Ausführen des Makros fortfahren.

Wait-Funktionen werden häufig zusammen mit asynchronen Funktionen wie connect() oder sendKeys() verwendet.

**HINWEIS:** Alle Funktionen verwenden Wartezeiten als optionale Parameter und verfügen über einen Wartezeitwert von 10 Sekunden (10000 ms).

**Wichtig:** Allen wait-Funktionen muss das yield-Schlüsselwort voranstehen. Dadurch kann das Makro die Ausführung blockieren, bis die Bedingungen der wait-Funktion erfüllt wurden.

[parameter] Kennzeichnet einen optionalen Parameter.

*Tabelle 5-36 Auf den Host warten*

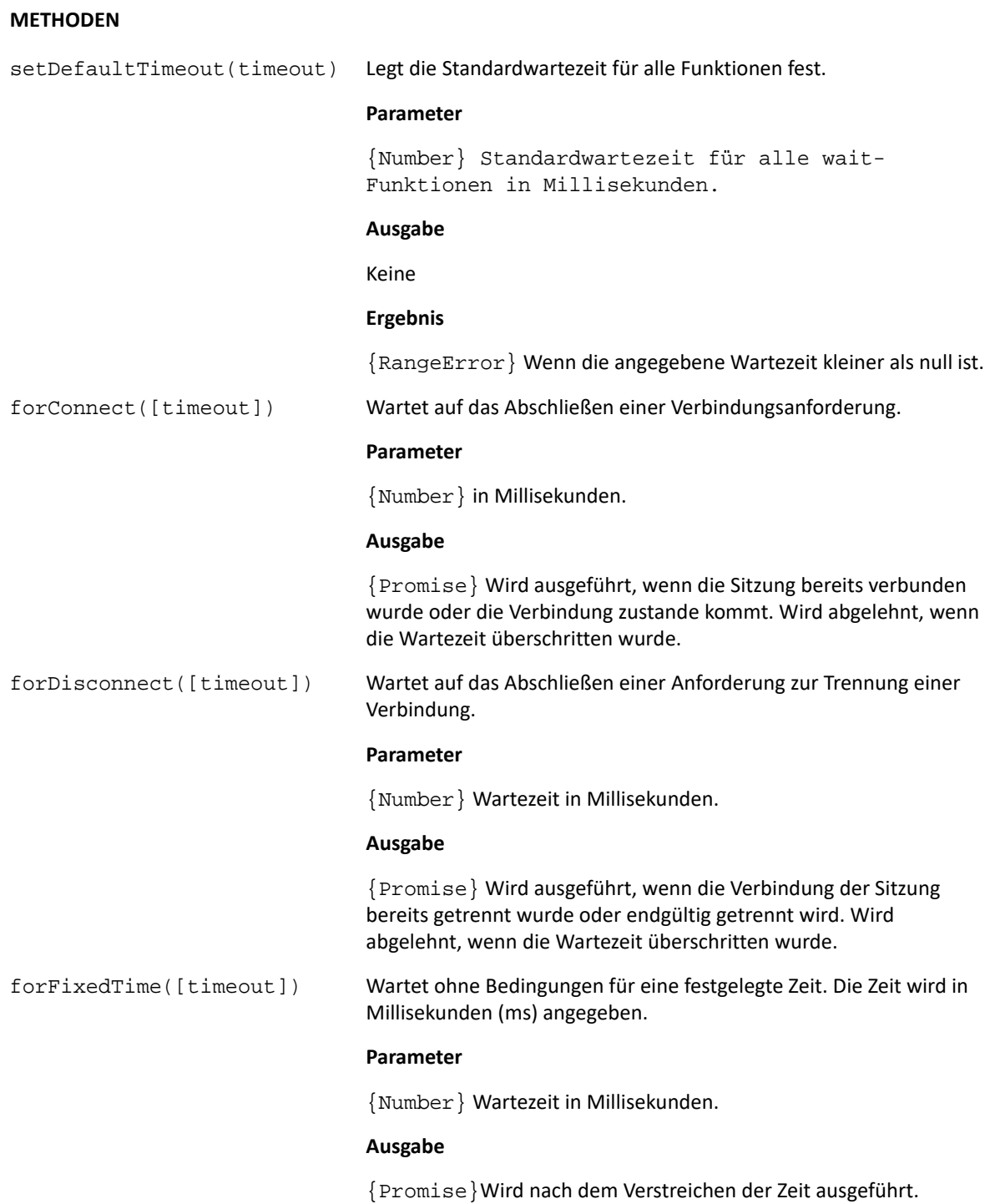

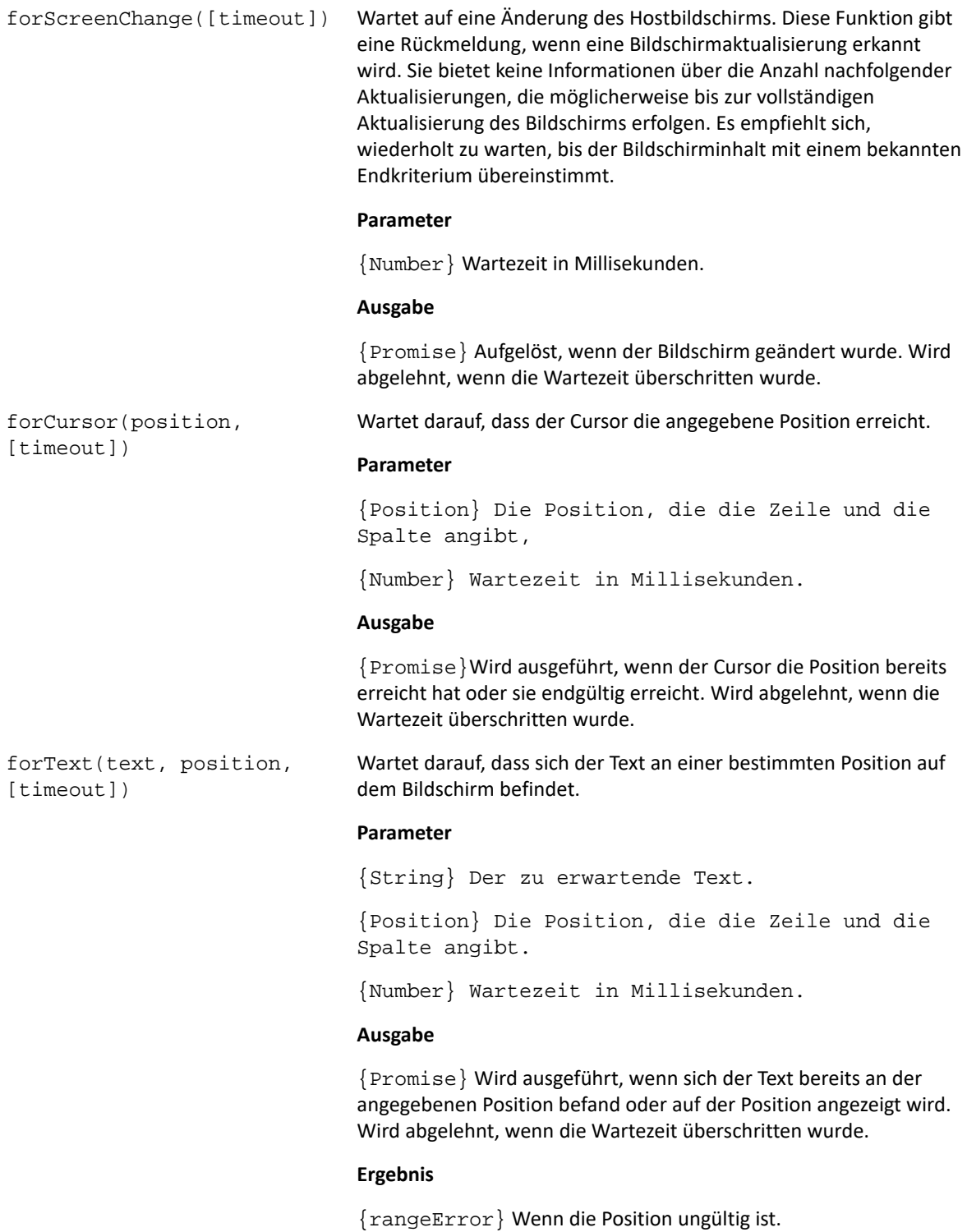

forHostPrompt(text, column,[timeout])

Wartet auf eine Eingabeaufforderung in einer bestimmten Spalte auf dem Bildschirm.

#### **Parameter**

{String} Die zu erwartende Texteingabeaufforderung.

{Number} Die Spalte, an der der Cursor erwartet wird.

{Number} Wartezeit in Millisekunden.

#### **Ausgabe**

{Promise} Wird ausgeführt, wenn die Bedingungen bereits erfüllt wurden oder endgültig erfüllt werden. Wird abgelehnt, wenn die Wartezeit überschritten wurde.

#### **Ergebnis**

{rangeError} Wenn die Spalte außerhalb des Wertebereichs liegt.

# **Beispielmakros**

Die nachstehenden Beispiele eignen sich als Ausgangspunkt für die Erstellung erfolgreicher Makros, in denen die Funktionen des Makroeditors ideal genutzt werden.

- ["Grundlegende Hostinteraktion", auf Seite 165](#page-164-0)
- \* ["Benutzerinteraktion", auf Seite 168](#page-167-0)
- ["Durchlaufen von Daten", auf Seite 169](#page-168-0)
- \* ["Aufrufen eines Webdienstes", auf Seite 171](#page-170-0)
- \* ["Arbeiten mit Datenzellen und Attributen", auf Seite 173](#page-172-0)
- ["Verwenden von Feldern und Feldlisten", auf Seite 174](#page-173-0)
- ["Makro für die automatische Anmeldung für Mainframes", auf Seite 176](#page-175-0)
- ["Verwenden der Dateiübertragung \(IND\\$File\)", auf Seite 177](#page-176-0)

### <span id="page-164-0"></span>**Grundlegende Hostinteraktion**

In diesem Beispiel wird die grundlegende Hostinteraktion dargestellt. Dazu zählen die folgenden Interaktionen:

- Daten an den Host senden
- Auf die Anzeige von Bildschirmen warten
- Das yield-Schlüsselwort verwenden, um auf asynchrone Funktionen zu warten
- Text auf dem Bildschirm lesen
- Dem Benutzer grundlegende Informationen anzeigen
- Fehlergrundlagen behandeln

Für alle Makros sind standardmäßig die folgenden Objekte verfügbar:

1. **Session** – Hauptzugriffspunkt zum Host. Kann Verbindungen herstellen und trennen und bietet Zugriff auf den Präsentationsbereich.

Das aus der Sitzung abgerufene PresentationSpace-Objekt stellt den Bildschirm dar und bietet zahlreiche allgemeine Funktionen wie das Abrufen und Einrichten der Cursorposition, das Senden von Daten an den Host und das Lesen auf dem Bildschirm.

- 2. **wait** Dieses Objekt bietet eine einfache Möglichkeit, auf das Auftreten der verschiedenen Hoststatus zu warten, bevor weitere Daten gesendet oder auf dem Bildschirm gelesen werden.
- 3. **UI** Stellt die grundlegenden Funktionen der Benutzeroberfläche bereit. Zeigt Benutzern Daten an oder fragt Informationen von Benutzern ab.

```
// Neue Makrofunktion erstellen
var macro = createMacro(function*(){
   'use strict';
```
// Für alle Makros sind standardmäßig die folgenden Objekte verfügbar:

 // 1. session – Hauptzugriffspunkt zum Host. Kann Verbindungen herstellen und trennen und bietet Zugriff auf das PresentationSpace-Objekt.

 // Das aus der Sitzung abgerufene PresentationSpace-Objekt stellt den Bildschirm dar und bietet zahlreiche allgemeine Funktionen wie das Abrufen und Einrichten der

 // Cursorposition, das Senden von Daten an den Host und das Lesen auf dem Bildschirm.

 // 2. wait - Dieses Objekt bietet eine einfache Möglichkeit, auf das Auftreten der verschiedenen Hoststatus zu warten, bevor weitere Daten gesendet oder auf dem Bildschirm gelesen werden.

 // 3. ui – Stellt die grundlegenden Funktionen der Benutzeroberfläche bereit. Benutzern Daten anzeigen oder Informationen von Benutzern abfragen.

 // Eine Variable zum Lesen und Anzeigen von Bildschirmdaten deklarieren. // Es wird empfohlen, alle Variablen im oberen Bereich einer Funktion zu deklarieren.

var numberOfAccounts = 0;

```
 // Mit dem Abrufen des PresentationSpace-Objekts beginnen, das zahlreiche 
gängige Bildschirmoperationen bereitstellt.
  var ps = session.getPresentationSpace();
```
try {

 // Kann die Cursorposition einrichten und abrufen ps.setCursorPosition(new Position(24, 2));

 // Die sendKeys-Funktion zum Senden von Zeichen an den Host verwenden ps.sendKeys('cics');

 // SendKeys wird auch zum Senden von Hosttasten wie PA- und PF-Tasten verwendet.

 // Siehe "Steuertasten" in der Dokumentation für alle verfügbaren Optionen

ps.sendKeys(ControlKey.ENTER);

// Darauf warten, dass der Cursor die korrekte Position erreicht.

 // Das wait-Objekt bietet verschiedene Funktionen zum Warten auf das Eintreten bestimmter Status, // sodass Sie weitere Tasten senden oder Daten auf dem Bildschirm lesen können. yield wait.forCursor(new Position(24, 2)); // Sie können Zeichen und Steuerungstasten gemeinsam in einem sendKeys-Aufruf verwenden. ps.sendKeys('data' + ControlKey.TAB + ControlKey.TAB + 'more data' + ControlKey.ENTER); // Das "yield"-Schlüsselwort muss allen "wait"- und "ui"- Funktionsaufrufen voranstehen. // Es weist den Browser an, die Ausführung des Makros anzuhalten, bis die // (asynchrone) wait-Funktion zurückgegeben wird. Informationen darüber, welche Funktionen das yield-Passwort // erfordern, finden Sie in der Dokumentation. yield wait.forCursor(new Position(10, 26)); ps.sendKeys('accounts' + ControlKey.ENTER); // Kann auch darauf warten, dass in bestimmten Bereichen des Bildschirms Text angezeigt wird yield wait.forText('ACCOUNTS', new Position(3, 36)) ; ps.sendKeys('1' + ControlKey.ENTER); // Alle wait-Funktionen werden unterbrochen, wenn die Kriterien nicht innerhalb einer bestimmten Zeitspanne erfüllt werden. // Kann mit einem optionalen Parameter in den wait-Funktionen die Wartezeit erhöhen (in Millisekunden) // Alle Wartezeiten werden in Millisekunden angegeben. Der Standardwert ist 10 Sekunden (10000 ms). yield wait.forCursor(new Position(1, 1), 15000); ps.sendKeys('A' + ControlKey.ENTER); // PS provides the getText function for reading text from the screen numberOfAccounts =  $ps.getText(new Position(12, 3), 5);$  // Use the ui object to display some data from the screen ui.message('Number of active accounts: ' + numberOfAccounts); // The try / catch allows all errors to be caught and reported in a central location } catch (error) { // Again we use the ui object to display a message that an error occurred yield ui.message('Error: ' + error.message); } //End Generated Macro }); // Run the macro and return the results to the Macro Runner // The return statement is required as the application leverages // this to know if the macro succeeded and when it is finished

```
return macro();
```
### <span id="page-167-0"></span>**Benutzerinteraktion**

Dieses Beispiel zeigt, wie Benutzer mithilfe der bereitgestellten API-Methoden zur Eingabe aufgefordert oder über eine Meldung benachrichtigt werden.

```
var macro = createMacro(function*(){
   'use strict';
   // Das "ui"-Objekt stellt Funktionen zur Abfrage und Anzeige von 
Informationen bereit
   // Variablen für eine spätere Verwendung deklarieren
   var username;
  var password;
   var flavor;
   var scoops;
   //Start generiertes Makro
  var ps = session.getPresentationSpace();
   try { 
     // Benutzer zur Eingabe ihres Namens auffordern und den Namen in einer 
Variable speichern.
     // Das 'yield'-Schlüsselwort ist zum Blockieren der Ausführung 
erforderlich, während auf die Benutzereingabe gewartet wird.
     username = yield ui.prompt('Geben Sie Ihren Benutzernamen ein');
     // Benutzer mit bereitgestelltem Standard zur Eingabe eines Werts 
auffordern.
     flavor = yield ui.prompt('Was ist Ihre Lieblingseissorte?', 
'Schokolade');
     // Benutzer über die 'mask'-Option zur Eingabe persönlicher 
Informationen auffordern. Das Eingabefeld wird bei der Eingabe maskiert.
     // Wenn ein Parameter nicht verwendet wird, kann mit 'null' angegeben 
werden, dass er nicht verwendet werden soll.
     // Hier zeigen wir durch die Angabe, dass wir keinen Standardwert 
zeigen müssen.
     password = yield ui.prompt('Geben Sie Ihr Kennwort ein', null, true);
     // Die Aufforderung gibt null zurück, wenn der Benutzer nicht auf die 
Schaltfläche 'OK' klickt, sondern auf 'Abbrechen'.
     // Eine Möglichkeit zum Behandeln dieses Falls ist das Umbrechen des 
Aufrufs in einem try/catch-Block.
     scoops = yield ui.prompt('Wie viele Kugeln möchten Sie?');
    if (scoops === null) {
       // Dadurch wird das Makro beendet.
       return;
       // Alternativ könnte ein Fehler ausgegeben und im nachstehenden 
"Catch" erfasst werden
     }
     // Die gesammelten Werte verwenden, um das Eis zu bestellen
      ps.sendKeys(username + ControlKey.TAB + password + ControlKey.ENTER);
       yield wait.forCursor(new Position(5, 1));
       ps.sendKeys(flavor + ControlKey.TAB + scoops + ControlKey.ENTER);
```

```
 // Dem Benutzer eine Meldung anzeigen. Durch die Verwendung des 
'yield'-Schlüsselworts vor dem Aufruf wird die
       // weitere Ausführung des Makros blockiert, bis der Benutzer auf die 
Schaltfläche 'OK' klickt.
      yield ui.message('Bestellung erfolgreich. Genießen Sie Ihr ' + scoops 
+ ' Kugeln ' + flavor + ' Eiscreme ' + username + '!');
     } catch (error) {
       // Hier verwenden wir das ui-Objekt zum Anzeigen einer Fehlermeldung
       yield ui.message(error.message);
     }
     //Ende generiertes Makro
});
```

```
return macro();
```
### <span id="page-168-0"></span>**Durchlaufen von Daten**

Dieses Beispiel zeigt, wie eine beliebige Anzahl an Bildschirmen durchlaufen wird und die Daten auf den jeweiligen Bildschirmen verarbeitet werden.

```
 // Neue Makrofunktion erstellen.
var macro = createMacro(function*(){
   'use strict';
  // Variable(n) für eine spätere Verwendung erstellen
  var password;
  var accountNumber;
  var transactionCount = 0;
   var row = 0;
   // Eine Referenz zum PresentationSpace-Objekt abrufen.
  var ps = session.getPresentationSpace();
   try {
    // Für die Anmeldung bei der Anwendung Benutzername und Kennwort eingeben.
    yield wait.forCursor(new Position(19, 48));
    ps.sendKeys('bjones' + ControlKey.TAB);
    yield wait.forCursor(new Position(20, 48));
    password = yield ui.prompt('Password:', null, true);
    ps.sendKeys(password);
    ps.sendKeys(ControlKey.ENTER);
    // Anwendungsbefehl eingeben.
    yield wait.forCursor(new Position(20, 38));
    ps.sendKeys('4');
    ps.sendKeys(ControlKey.ENTER);
     // Transaktionen für ein Konto werden aufgelistet.
    yield wait.forCursor(new Position(13, 25));
    ps.sendKeys('2');
     // Kontonummer eingeben. Hier zur Erleichterung hartcodiert.
    yield wait.forCursor(new Position(15, 25));
    accountNumber = yield ui.prompt('Kontonummer:', '167439459');
    ps.sendKeys(accountNumber);
    ps.sendKeys(ControlKey.ENTER);
     // Warten, bis auf dem Kontoprofilbildschirm vorhanden
    yield wait.forText('ACCOUNT PROFILE', new Position(3, 33));
```

```
 // Nach Text suchen, der anzeigt, dass die letzte Seite des Datensatzes 
erreicht wurde
    while (ps.getText(new Position(22, 12), 9) != 'LAST PAGE') // Während die letzte Seite mit Datensätzen nicht erreicht wurde, zur nächsten 
Seite mit Datensätzen wechseln.
       ps.sendKeys(ControlKey.PF2);
       yield wait.forCursor(new Position(1, 1));
       // Wenn die Cursorposition nicht zwischen Datensatzbildschirmen wechselt und 
der Bildschirm keinen Text enthält,
       // können Sie prüfen, ob ein Bildschirm aktualisiert wurde. Sie können eine
       // festgelegte Zeitspanne warten, bis eine aid-Taste für den Aufbau des 
Bildschirms gesendet wird.
       // Zum Beispiel:
       // yield wait.forFixedTime(1000);
       // Für alle Zeilen die Zählvariable erhöhen, wenn sie Daten enthalten.
      for (row = 5; row <= 21; row++) {
         // Es befinden sich zwei Spalten auf dem Bildschirm. Daten in Spalte 1 
prüfen.
         // In diesem Beispiel wissen wir: Wenn sich an einer bestimmten
         // Position ein Leerzeichen befindet, liegt eine Transaktion vor.
        if (ps.getText(new Position(row, 8), 1) != ' ') {
           transactionCount++;
         }
         // Daten in Spalte 2 prüfen.
        if (ps.getText(new Position(row, 49), 1) != ' ') {
           transactionCount++;
         }
       }
     }
     // Nach dem Durchlaufen aller Datensatzseiten die Anzahl der Datensätze in 
einem Meldefenster anzeigen.
     yield ui.message('Es wurden ' + transactionCount + ' für Ihre Konto ' + 
accountNumber + ' gefunden.');
     // Log out of the application
     ps.sendKeys(ControlKey.PF13);
     ps.sendKeys(ControlKey.PF12);
     // The try / catch allows all errors to be caught and reported in a central 
location
   } catch (error) {
     // Here we use the ui object to display a message that an error occurred
     yield ui.message(error.message);
 }
});
// Here we run the macro and return the results to the Macro Runner
// The return statement is required as the application leverages
// this to know if the macro succeeded
return macro();
```
### <span id="page-170-0"></span>**Aufrufen eines Webdienstes**

Dieses Beispiel zeigt, wie direkt über ein Makro ein AJAX / REST-Aufruf an einen Webdienst ausgeführt wird. Sie können Daten über Ihre Hostanwendung in den Aufruf des Webdienstes oder umgekehrt über den Webdienst in Ihre Hostanwendung integrieren.

In diesem Beispiel wird der 'Verastream Host Integrator (VHI) CICSAcctsDemo REST'-Dienst aufgerufen. Sie können den Code natürlich auch problemlos anpassen und einen anderen Webdienst aufrufen. Sie sind nicht an den VHI-Dienst gebunden.

In diesem Beispiel wird der Aufruf über einen im Sitzungsserver konfigurierten Proxy durchgeführt (wie unten beschrieben), um "Same-Origin-Policy"-Komplikationen zu vermeiden. Wenn Sie einen Webdienst verwenden, der die [Cross-origin Resource Sharing \(CORS, Ressourcenfreigabe zwischen](https://en.wikipedia.org/wiki/Cross-origin_resource_sharing)  [verschiedenen Ursprüngen\)](https://en.wikipedia.org/wiki/Cross-origin_resource_sharing) unterstützt, und wenn Sie einen modernen Browser verwenden, ist der Proxy nicht erforderlich.

Die jQuery-Bibliothek ist in Makros verfügbar, sie können zum Aufrufen von REST-Diensten also direkt die \$.post()-Funktion verwenden.

In dem Beispiel wird außerdem beschrieben, wie ein jQuery REST-Aufruf in einem neuen Promise-Muster umbrochen wird. Das über die nachstehende benutzerdefinierte Funktion zurückgegebene promise-Muster ermöglicht die Verwendung von "yield" im Hauptmakrocode. Dadurch kann die Hauptmakroausführung warten, bis der Dienstaufruf abgeschlossen ist, bevor sie fortgesetzt wird.

```
 var macro = createMacro(function*() {
   'use strict';
   // Einige Variablen für eine spätere Verwendung erstellen;
   var username;
   var password;
   var accountNumber;
   var accountDetails;
   // Eine Funktion erstellen, die einen AJAX / REST-Aufruf an einen VHI-Webdienst 
ausführt.
  // Kann für den Aufruf eines beliebigen Webdienstes (nicht nur VHI) angepasst 
werden.
   // Wenn nicht CORS verwendet wird, muss die Anforderung wahrscheinlich einen
   // Proxy auf dem Sitzungsserver durchlaufen. Siehe Beispielhinweise für weitere 
Informationen.
   /**
    * Hartcodierte Unterstützungsfunktion zum Einschließen von AJAX / REST-
Parametern, zum Aktivieren des
     * REST-Dienstes und zum Zurückgeben der Ergebnisse in einem Promise-Objekt.
     * @param {Number} Kontonummer zum Senden an die REST-Abfrage.
     * @param {String} Benutzername für den Zugriff auf den REST-Dienst.
     * @param {String} Passwort für den Zugriff auf den REST-Service.
     * @return {Promise} enthält $.post()-Ergebnisse, die mit yield kompatibel sind.
   */
   var getAccountDetails = function (acctNum, username, password) {
     var url = "proxy1/model/CICSAcctsDemo/GetAccountDetail";
    var args = {"filters": {"AcctNum": acctNum}, "envVars": {"Username": username, 
"Password": password}};
     // jQuery AJAX / HTTP POST-Aufruf in einem neuen Promise-Objekt umbrechen.
     // Das hier zurückgegebene Promise-Objekt ermöglicht dem Makro über yield / 
wait
     // auf seinen Abschluss zu warten.
     return Promise.resolve($.post(url, JSON.stringify(args)))
       .catch(function (error) {
       // Fehler zuordnen, die im jQuery-Aufruf an unser Promise-Objekt auftreten.
       throw new Error('REST API Error: ' + error.statusText);
```

```
 });
 };
   // Start generiertes Makro
   var ps = session.getPresentationSpace();
   try {
    // Konnte hier mit dem Host interagieren, sich bei einer Hostanwendung anmelden 
11SW.
     // Benutzername und Kennwort erfassen
     username = yield ui.prompt('Username:');
     password = yield ui.prompt('Kennwort:', null, true);
     accountNumber = yield ui.prompt('Kontonummer:');
     if (!username || !password || !accountNumber) {
       throw new Error('Kein Benutzername oder Kennwort angegeben');
 }
     // Externen REST-Dienst aktivieren, und yields / wartet auf den Abschluss des 
Aufrufs.¨
     accountDetails = yield getAccountDetails(accountNumber, username, password);
     // Jetzt haben wir die Daten von unserem externen Dienst.
     // Können die Daten in unsere lokale Hostanwendung integrieren oder die Daten 
einfach dem Benutzer anzeigen.
     // In diesem Beispiel zeigen wir einfach die sich ergebenden Kontodetails an.
     if (accountDetails.result && accountDetails.result.length > 0) {
       yield ui.message(accountDetails.result[0].FirstName + ' $' + 
accountDetails.result[0].AcctBalance);
     } else {
       yield ui.message('Kein Datensatz für folgendes Konto gefunden: ' + 
accountNumber);
 }
   } catch (error) {
     // Wenn während des AJAX / REST-Aufrufs
     // oder beim Erfassen von Benutzername/Kennwort ein Fehler auftritt, befinden 
wir uns hier.
     yield ui.message(error.message);
 }
});
// Unser Makro ausführen
return macro();;
```
#### **Proxy-Unterstützung für die Skripterstellung aus verschiedenen Ursprüngen**

Bei Webdiensten, die CORS nicht unterstützen, treten bei AJAX/REST-Aufrufen Fehler auf, wenn sie versuchen, auf einen nicht aus der Host Access for the Cloud-Anwendung stammenden Server zuzugreifen. Dabei handelt es sich um eine Browser-Sicherheitsfunktion.

Der Host Access for the Cloud-Server bietet eine Möglichkeit, explizit einen Proxy zu verbürgten Remoteservern bereitzustellen.

Öffnen Sie

..\<Installationsverzeichnis>\sessionserver\microservice\sessionserver \service.yml zur Bearbeitung.

Fügen Sie im Abschnitt env Folgendes hinzu:

```
name: zfe.proxy.mappings
      value: proxy-path=proxy-to-address
```
Dabei bezieht sich "proxy-path" auf die gewünschte URL-Zuordnung und "proxy-to-address" auf die URL, bei der der Aufruf über einen Proxy gesendet wird.

• In diesem Beispiel:

```
name: zfe.proxy.mappings
      value: proxy1=http://remote-vhi-server:9680/vhi-rs/
```
Aufrufe für <Server:Port>/proxy1 werden über einen Proxy an http://remote-vhiserver:9680/vhi-rs/ gesendet.

- Mehrere Proxyzuordnungen können angegeben werden, indem die einzelnen Zuordnungen durch ein Komma getrennt werden.
- Bitte beachten Sie: Ein REST-Server unterstützt zwar CORS-Titel, ältere Browser tun dies jedoch nicht. Daher kann dieses Beispiel weiterhin relevant sein.

**TIPP:** Die service.yml-Datei kann ersetzt werden, wenn Sie Host Access for the Cloud neu bereitstellen. Denken Sie daran, immer Ihre Dateien zu sichern.

#### <span id="page-172-0"></span>**Arbeiten mit Datenzellen und Attributen**

Dieses Makro veranschaulicht, wie Sie Datenzellen und Attributsätze zum Überprüfen einer bestimmten Zeile/Spalte auf dem Bildschirm für Text und Attribute verwenden können. In diesem Beispiel sehen Sie Folgendes:

- Wie Sie eine Sammlung von DataCells-Objekten für eine bestimmte Position und Länge abrufen.
- Wie Sie DataCells-Objekte zum Erstellen einer Textzeichenfolge durchlaufen.
- Wie Sie zum Vergleich in ähnlicher Weise auch getText() verwenden können.
- Wie Sie mit Attributen arbeiten, eine Auflistung mit Zeichenfolgen abrufen oder feststellen, ob bestimmte Attribute an einer festgelegten Bildschirmposition angegeben sind.

```
var macro = createMacro(function*() {
   'use strict';
   // Präsentationsbereich für die Interaktion mit dem Host abrufen
  var ps = session.getPresentationSpace();
  // Variablen für eine spätere Verwendung deklarieren
  var cells;
  var text;
  var attrs;
   // Standardwartezeit für "wait"-Funktionen festlegen
   wait.setDefaultTimeout(10000);
   // Beispielmakro für das Arbeiten mit Datenzellen und Attributen
   try {
    yield wait.forCursor(new Position(24, 2));
     // Datenzellen aus dem Präsentationsbereich abrufen
    // Zeile 19, Spalte 3 ist die Eingabeaufforderung 35 Zeichen lang
     // "Wählen Sie einen der folgenden Befehle:"
   cells = ps.getDatabase({row:19, col:3}, 35);text = \overline{1};
    // Sie können Text mithilfe von 'getText' anzeigen
   yield ui.message("Screen text: " + ps.getText({row:19, col:3}, 35)); // Oder den Text aus den Datenzellen an den einzelnen Positionen bilden
   for(var index = 0; index < cells.length; index++) {
      text = text.concat(cells[index].getChar());
 }
     // Und den Text anzeigen
```

```
 yield ui.message("Cells text: " + text);
     // Attribute für die erste Datenzelle abrufen (cell[0])
     attrs = cells[0].getAttributes();
     // Anzeigen, ob Attribute für die Datenzelle vorhanden sind
     yield ui.message("Attribute set is empty: " + attrs.isEmpty());
     // Anzeigen, wie viele Attribute angegeben sind
     yield ui.message("Number of attributes: " + attrs.size());
     // Anzeigen, welche Attribute angegeben sind
     yield ui.message("Attributes: " + attrs.toString());
     // Anzeigen, ob das das Attribut 'HIGH_INTENSITY' angegeben ist
     yield ui.message("Is high intensity: " +
             attrs.contains(Attribute.HIGH_INTENSITY));
     // Anzeigen, ob das Attribut 'UNDERLINE' angegeben ist
     yield ui.message("Is underline: " +
              attrs.contains(Attribute.UNDERLINE));
     // Anzeigen, ob die Attribute 'ALPHA_NUMERIC', 'HIGH_INTENSITY' und 
'PEN_DETECTABLE' angegeben sind
     yield ui.message("Is alphanumeric, intensified and pen-detectable: " +
             attrs.containsAll([Attribute.ALPHA_NUMERIC, Attribute.HIGH_INTENSITY, 
Attribute.PEN_DETECTABLE]));
     // Anzeigen, ob die Attribute 'UNDERLINE', 'HIGH_INTENSITY' und 
'PEN_DETECTABLE' angegeben sind
     yield ui.message("Is underline, intensified and pen-detectable: " +
             attrs.containsAll([Attribute.UNDERLINE, Attribute.HIGH_INTENSITY, 
Attribute.PEN_DETECTABLE]));
   } catch (error) {
    yield ui.message(error);
 }
   //Generiertes Makro beenden
});
// Zurückgegebenes Makro ausführen
return macro();
```
### <span id="page-173-0"></span>**Verwenden von Feldern und Feldlisten**

Dieses Makrobeispiel veranschaulicht die Verwendung allgemeiner Funktionen für die Interaktion mit den Feldern in der Makro-API. Es wird beispielsweise dargestellt, wie Feldtext abgerufen wird, Feldinformationen angezeigt werden und wie field.setText als Alternative zu sendKeys für die Interaktion mit dem Host verwendet werden kann.

**HINWEIS:** Aufgrund bestimmter Browseraspekte reduziert ui.message mehrere aufeinander folgende Leerzeichen zu einem einzelnen Leerzeichen. Die Leerzeichen werden im JavaScript-Code beibehalten.

```
var macro = createMacro(function*() {
   'use strict';
   // Präsentationsbereich für die Interaktion mit dem Host abrufen
   var ps = session.getPresentationSpace();
   // Variablen für eine spätere Verwendung deklarieren
   var fields;
   var field;
   var searchString = 'z/VM';
   // Standardwartezeit für "wait"-Funktionen festlegen
   wait.setDefaultTimeout(10000);
   // Beispielmakro für das Arbeiten mit Feldlisten und Feldern
   try {
     yield wait.forCursor(new Position(24, 2));
     // Feldliste abrufen.
     fields = ps.getFields();
     // Die gesamte Feldliste durchlaufen und Feldinfo anzeigen.
    for(var index = 0; index < fields.size(); index++) {
      field = fields.get(index);
      yield ui.message("Field " + index + " info: " + field.toString());
     }
     yield ui.message("Hier ein Feld mit dem Text '" + searchString + "'");
     field = fields.findField(new Position(1, 1), searchString);
    if(field != null) {
      yield ui.message("Found field info: " + field.toString());
      yield ui.message("Found field foreground is green? " + (Color.GREEN === 
field.getForegroundColor()));
      yield ui.message("Found field background is default? " + 
(Color.BLANK_UNSPECIFIED === field.getBackgroundColor()));
    }
     // Jetzt nach einem Befehlsfeld suchen und es ändern.
     field = fields.findField(new Position(23, 80));
    if(field != null) {
       field.setText("cics");
     }
     yield ui.message("Klicken Sie mit der Maus, um 'cics' an den Host zu senden.");
     ps.sendKeys(ControlKey.ENTER);
     // Auf neuen Bildschirm warten; neue Felder abrufen.
     yield wait.forCursor(new Position(10, 26));
     fields = ps.getFields();
     // Benutzerfeld suchen und festlegen.
     field = fields.findField(new Position(10, 24));
    if(field != null) {
       field.setText("myusername");
     }
     // Kennwortfeld suchen und festlegen.
     field = fields.findField(new Position(11, 24));
    if(field != null) {
       field.setText("mypassword");
     }
     yield ui.message("Click to send login to host.");
     ps.sendKeys(ControlKey.ENTER);
```

```
 // Auf neuen Bildschirm warten; neue Felder abrufen.
    yield wait.forCursor(new Position(1, 1));
    fields = ps.getFields();
    // Befehlsfeld suchen und 'logoff'-Befehl festlegen.
    field = fields.findField(new Position(24, 45));
   if(field !== null) {
      field.setText("cesf logoff");
     }
    yield ui.message("Click to send logoff to host.");
    ps.sendKeys(ControlKey.ENTER);
   } catch (error) {
    yield ui.message(error);
 }
   //Ende generiertes Makro
});
// Makro ausführen
return macro();
```
### <span id="page-175-0"></span>**Makro für die automatische Anmeldung für Mainframes**

In diesem Beispiel wird mit dem AutoSignon-Objekt ein Makro erstellt, das die einem Benutzer zugeordneten Berechtigungsnachweise verwendet, um ein Weiterleitungsticket vom Digital Certificate Access Server (DCAS) abzurufen.

```
var macro = createMacro(function*() {
   'use strict';
   // Präsentationsbereich für die Interaktion mit dem Host abrufen
  var ps = session.getPresentationSpace();
   // Variable für Weiterleitungsticket für die Anmeldung
   var passTicket;
   // Anwendungs-ID für die Anmeldung
  var appId = 'CICSV41A';
   // Standardwartezeit für "wait"-Funktionen festlegen
  wait.setDefaultTimeout(10000);
   // Start generiertes Makro
   try {
    yield wait.forCursor(new Position(24, 2));
    // Weiterleitungsticket von DCAS abrufen.
    passTicket = yield autoSignon.getPassTicket(appId);
    ps.sendKeys('cics');
    ps.sendKeys(ControlKey.ENTER);
    yield wait.forCursor(new Position(10, 26));
     // Generierten Benutzernamen mit 'sendUserName(passTicket) ...' ersetzen
    yield autoSignon.sendUserName(passTicket);
     // ps.sendKeys('bvtst01' + ControlKey.TAB + ControlKey.TAB);
    ps.sendKeys(ControlKey.TAB + ControlKey.TAB);
    yield wait.forCursor(new Position(11, 26));
     // Generiertes Kennwort mit 'sendPassword(passTicket) ...' ersetzen
```

```
 yield autoSignon.sendPassword(passTicket);
     // var userInput3 = yield ui.prompt('Kennword:', '', true);
    // if (userInput3 === null) {
      // throw new Error('Kein Kennwort angegeben');
     // }
    // ps.sendKeys(userInput3);
    ps.sendKeys(ControlKey.ENTER);
    yield wait.forCursor(new Position(1, 1));
    yield ui.message('Angemeldet. Melde mich ab.');
    ps.sendKeys('cesf logoff');
    ps.sendKeys(ControlKey.ENTER);
   } catch (error) {
    yield ui.message(error);
   }
   //Ende generiertes Makro
});
// Makro ausführen
return macro();
```
### <span id="page-176-0"></span>**Verwenden der Dateiübertragung (IND\$File)**

Mit den folgenden Beispielmakros wird veranschaulicht, wie Sie mithilfe der Dateiübertragungs-API eine Dateiliste abrufen, eine Datei herunterladen und eine Datei auf einen 3270-Host hochladen können.

**HINWEIS:** Zum Ausführen dieser Makros müssen Sie angemeldet sein und eine Eingabeaufforderung geöffnet haben.

#### **Makro zum Auflisten von Dateien**

Mit diesem Makro wird veranschaulicht, wie Sie mithilfe der Dateiübertragungs-API mittels IND\$File-Übertragung eine Dateiliste auf einem 3270-Host abrufen. Das IND\$File-Übertragungsobjekt wird aus der Dateiübertragungsfactory abgerufen und dann zum Abrufen eines Arrays von HostFile-Objekten von TSO oder CMS verwendet.

```
var macro = createMacro(function*() {
   'use strict';
   try {
    var fileTransfer = fileTransferFactory.getInd$File();
   var hostFiles = yield fileTransfer.getHostFileListing();
    yield ui.message('Found ' + hostFiles.length + ' files');
     if (hostFiles.length > 0) {
     var firstFile = hostFiles[0];
       var msg1 = 'Der Katalogname lautet ' + firstFile.getParent() + '. ';
     var msq2 = 'The first file is ' + firstFile.getName();
      yield ui.message(msg1 + msg2);
 }
   } catch (error) {
    yield ui.message(error);
 }
});
// Makro ausführen
return macro()
```
#### **Makro zum Herunterladen einer Datei**

Mit diesem Makro wird veranschaulicht, wie Sie mithilfe der Dateiübertragungs-API mittels IND\$File-Übertragung eine Datei von einem 3270-Host herunterladen. Das IND\$File-Übertragungsobjekt wird aus der Dateiübertragungsfactory abgerufen. In diesem Beispiel ist ASCII als Übertragungsart festgelegt, um die Verwendung der setTransferOptions-Funktion zu veranschaulichen. Mit dem Beispielmakro wird die erste Datei heruntergeladen, die von einem Aufruf von getHostFileListing zurückgegeben wird, indem ein Download-URI mit einem Aufruf der getDownloadUrl-Funktion erstellt wird. Das Makro kann entweder in einer CMS- oder einer TSO-Umgebung verwendet werden, jedoch muss die Auswahl in der ersten Zeile angegeben oder der Code für das gewünschte System geringfügig geändert werden.

```
var hostEnvironment = 'CMS'; // 'TSO'
// Dateipfad erstellen, d. h. catalog/file.name oder catalog/partition/file
function getPath (fileNode) {
   var prefix = fileNode.getParent() ? fileNode.getParent() + '/' : '';
   return prefix + fileNode.getName();
}
var macro = createMacro(function*() {
   'use strict';
   try {
    var fileTransfer = fileTransferFactory.getInd$File();
     // transferMethod-Optionen sind 'binary' und 'ascii'
     fileTransfer.setTransferOptions({transferMethod: 'ascii'});
     // In dieser Demo wird die erste Datei abgerufen, die in der Liste
     var hostFiles = yield fileTransfer.getHostFileListing();
     var firstHostFile = hostFiles[0];
     if (hostEnvironment === 'CMS') {
       yield wait.forText('Ready', new Position(1,1), 5000);
     }
     // Download
    // Wenn Ihnen der Pfad der gewünschten Datei bereits bekannt ist, übergeben Sie 
ihn einfach an getDownloadURL()
     var downloadUrl = fileTransfer.getDownloadURL(getPath(firstHostFile));
     // Dadurch wird der Browserspeicherort geändert. Möglicherweise ergeben sich 
unterschiedliche Ergebnisse in unterschiedlichen Browsern.
     window.location = downloadUrl;
     // Wenn Sie die Dateiinhalte in eine Variable einlesen möchten, anstatt sie
     // herunterzuladen, können Sie Folgendes verwenden: jQuery
     // var fileContents = yield $.get(downloadUrl);
   } catch (error) {
    yield ui.message(error);
 }
});
// Makro ausführen
return macro();
```
#### **Makro zum Hochladen einer Datei**

Mit diesem Makro wird veranschaulicht, wie Sie mithilfe der Dateiübertragungs-API mittels IND\$File-Übertragung eine Datei auf einen 3270-Host hochladen. Mit dem Beispielmakro wird der Benutzer aufgefordert, eine Datei im lokalen Dateisystem auszuwählen, indem das Dialogfeld des Browsers zur Dateiauswahl ausgelöst wird. Dann wird durch Aufrufen von getHostFileListing der aktuelle Katalog auf TSO oder die Laufwerkskennung auf CMS abgerufen. Schließlich wird die

sendFile-Funktion aufgerufen, um die ausgewählte lokale Datei an den Host zu übermitteln. Das Makro kann entweder in einer CMS- oder einer TSO-Umgebung verwendet werden, die Auswahl muss jedoch in der ersten Zeile angegeben werden. In diesem Beispiel ist die Übertragungsart auf **ascii** festgelegt. Sie können dies jedoch in **binary** ändern.

```
var hostEnvironment = 'CMS'; // 'TSO'
// Dialogfeld des Browsers zur Dateiauswahl programmgesteuert öffnen
function promptForFileToUpload () {
   return new Promise(function (resolve, reject) {
     // Es erfolgt keine Benachrichtigung, wenn der Benutzer das Dialogfeld zur 
Dateiauswahl schließt, daher nach 30 Sekunden ablehnen
     var timerId = setTimeout(reject.bind(null, 'Timed out waiting for file 
selection'), 30000);
     var fileSelector = document.createElement('input');
     fileSelector.setAttribute('type', 'file');
     fileSelector.onchange = function (evt) {
      var file = evt.target.files[0];
       clearTimeout(timerId);
      resolve(file);
     };
     fileSelector.click();
   });
}
var macro = createMacro(function*() {
   'use strict';
   try {
     var fileTransfer = fileTransferFactory.getInd$File();
     // transferMethod-Optionen sind 'binary' und 'ascii'
     fileTransfer.setTransferOptions({transferMethod: 'ascii'});
     var localFile = yield promptForFileToUpload();
     // Aktuellen Katalognamen abrufen und ausgewählten Dateinamen an ihn anfügen
    var hostFiles = yield fileTransfer.getHostFileListing();
     var destination = hostFiles[0].getParent() + '/' + localFile.name;
     if (hostEnvironment === 'CMS') {
       yield wait.forText('Ready', new Position(1,1), 5000);
     }
     var result = yield fileTransfer.sendFile(localFile, destination);
   } catch (error) {
     yield ui.message(error);
   }
});
// Makro ausführen
return macro();
```
# **Druckvorgang**

Verschiedene Druckoptionen für 3270-, 5250- und UTS-Hosts stehen zur Verfügung. Sie können Bildschirmaufnahmen erstellen, einen ausgewählten Bildschirm drucken und Host-Druckfunktionen aktivieren und konfigurieren:

- [Erfassen von Bildschirmen](#page-179-0)
- [Drucken von Bildschirminhalten](#page-179-1)
- **+ [Hostdruck](#page-180-0)**

Die verfügbaren Einstellungen für die Einrichtung der Seite und der Ausrichtung hängen von den Browsereinstellungen ab.

# <span id="page-179-0"></span>**Erfassen von Bildschirmen**

Verwenden Sie die Funktion für Bildschirmaufnahmen, um mehrere Bildschirme zu erfassen und dann als Datei zum Drucken oder zur Freigabe zu speichern. Diese Option ist für alle Benutzer verfügbar, wenn der Administrator sie in den **Benutzereinstellungen** auswählt.

- **1** Navigieren Sie zu dem Bildschirm, den Sie erfassen möchten.
- **2** Klicken Sie auf **Politicus**, um den Bildschirm zu erfassen. Im Zähler wird die Anzahl der erstellten Bildschirmaufnahmen angezeigt. Jede Aufnahme wird in einer separaten Seite gedruckt.
- **3** Klicken Sie auf "Speichern", um zu dem Speicherort zu navigieren, in dem die Aufnahme gespeichert werden soll. Die Optionen zum Speichern hängen vom jeweils verwendeten Browser ab. In Chrome wird die Datei abhängig von den Browsereinstellungen beispielsweise im Downloadordner gespeichert, oder es wird das Dialogfeld "Speichern unter" angezeigt, in dem ein Speicherort für die Datei ausgewählt werden kann.
- **4** Um die neu gespeicherten Bildschirmaufnahmen in einer vorhandenen Datei für Bildschirmaufnahmen anzufügen, klicken Sie auf **Anfügen und speichern**. Wenn Sie die angefügte Datei drucken, wird jede Bildschirmaufnahme in einer separaten Seite gedruckt.
- 5 Sie können die Bildschirmaufnahmen jederzeit durch Klicken auf "Löschen" löschen.

# <span id="page-179-1"></span>**Drucken von Bildschirminhalten**

Die Inhalte des Terminalbildschirms werden über die Option "Bildschirminhalt drucken" gedruckt. Die Symbolleiste oder sonstige Anzeigeinformationen sind in dem Druckauftrag nicht enthalten.

- **1** Navigieren Sie zu dem Bildschirm, den Sie drucken möchten.
- **2** Klicken Sie in der Symbolleiste auf "Bildschirminhalt drucken".
- **3** Verwenden Sie im Browser das Dialogfeld für Druckvorgänge, um die Einstellungen für den Drucker und die Einrichtung der Seite auszuwählen.
## **Hostdruck**

Diese Funktion ist in 3270-, 5250- und UTS-Hostsitzungen verfügbar. Sie können eine oder mehrere - Druckersitzungen erstellen und der aktuellen -Terminalsitzung zuordnen. Jede Druckersitzung ist an eine Geräte-ID auf dem Hostsystem gebunden und alle nachfolgenden an diese Geräte-ID gesendeten Druckaufträge werden an den Host Access for the Cloud-Webclient geleitet.

Die Hostsitzung erstellt eine PDF-Datei mit dem Inhalt der zu druckenden Datei und sendet diese an den Webclient. Nach dem Empfang der Datei wird diese auf dem Webclient entsprechend den konfigurierten Downloadoptionen des Browsers heruntergeladen. Unterschiedliche Browser umfassen unterschiedliche Optionen zum Verarbeiten heruntergeladener Dateien. Nach dem Empfang der PDF-Datei können Sie sie an jeden Drucker weiterleiten, auf den Sie Zugriff haben.

**HINWEIS:** Über die Option **Hostdruck** in den Benutzereinstellungen kann ein Administrator für Endbenutzer die Möglichkeit zum Drucken von Dateien festlegen.

**Verwandte Themen**

[Verbindungseinstellungen](#page-181-0) [Einstellungen für "Seite einrichten"](#page-182-0) [Erweiterte Einstellungen](#page-183-0) [So drucken Sie Ihre Host-Druckersitzung](#page-184-0)

### **So konfigurieren Sie den -Hostdruck**

- **1** Klicken Sie in einer Hostsitzung in der Symbolleiste auf **Einstellungen**, um den linken Navigationsbereich zu öffnen.
- **2** Klicken Sie im linken Bereich auf **Drucken**.
- **3** Klicken Sie auf Hinzufügen, um das Dialogfeld "Konfiguration" zu öffnen. Es sind drei Registerkarten vorhanden: [Verbindungseinstellungen,](#page-181-0) [Einstellungen für "Seite einrichten"](#page-182-0) und [Erweiterte Einstellungen](#page-183-0). Auf jeder Registerkarte stehen verschiedene Einstellungen zum Anpassen der Druckersitzung zur Verfügung.
- **4** Klicken Sie auf **Speichern**, um zur Sitzung zurückzukehren. Die Einstellungen werden wirksam, nachdem die Sitzung erneut geöffnet wurde.

**Verwandte Themen**

[Verbindungseinstellungen](#page-181-0) [Einstellungen für "Seite einrichten"](#page-182-0) [Erweiterte Einstellungen](#page-183-0)

### <span id="page-181-0"></span>**Verbindungseinstellungen**

Standardmäßig sind Druckersitzungen über das Druckersymbol in der Symbolleiste der Terminalsitzung verfügbar. Wenn Endbenutzer keinen Zugriff auf eine bestimmte Druckersitzung haben sollen, deaktivieren Sie die Option **Diese Druckersitzung aktivieren** auf der Registerkarte "Verbindung".

Diese Einstellungen variieren je nach Hosttyp.

[3270-Verbindungseinstellungen](#page-181-1) [5250-Verbindungseinstellungen](#page-182-1) [UTS-Verbindungseinstellungen](#page-182-2)

#### <span id="page-181-1"></span>**3270-Verbindungseinstellungen**

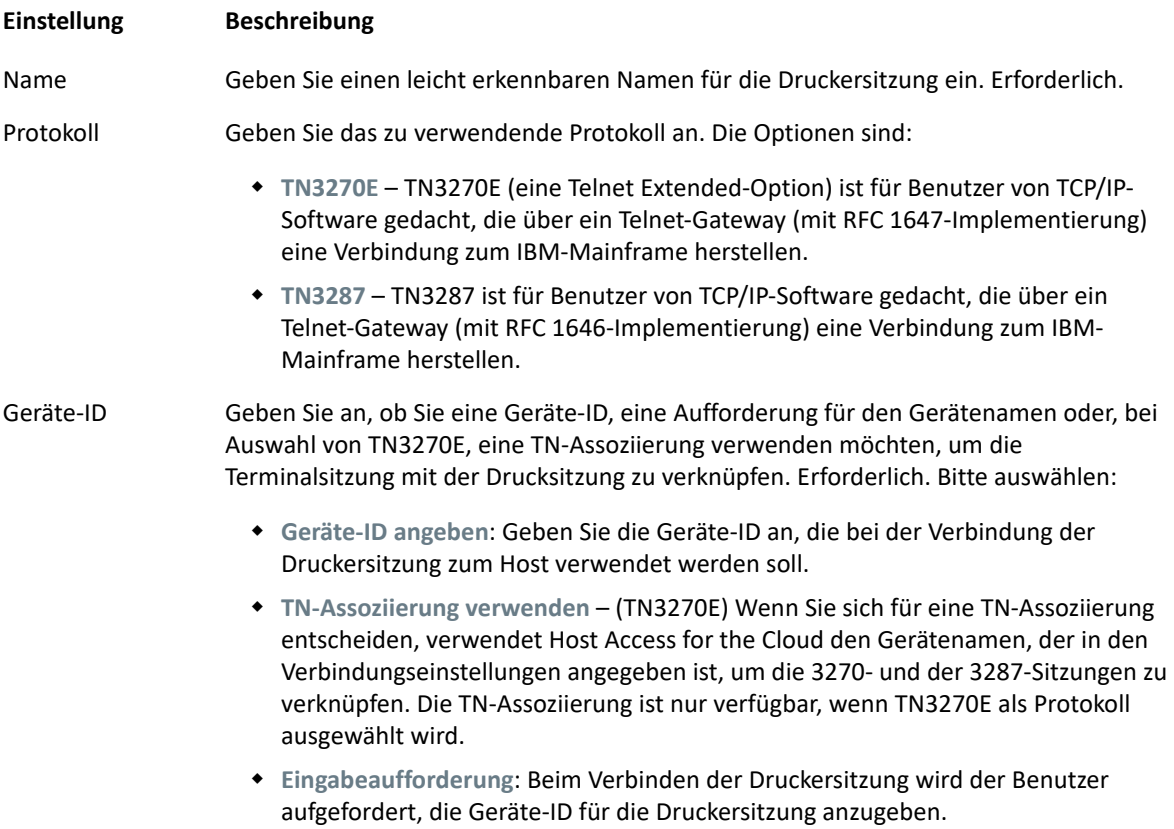

#### <span id="page-182-1"></span>**5250-Verbindungseinstellungen**

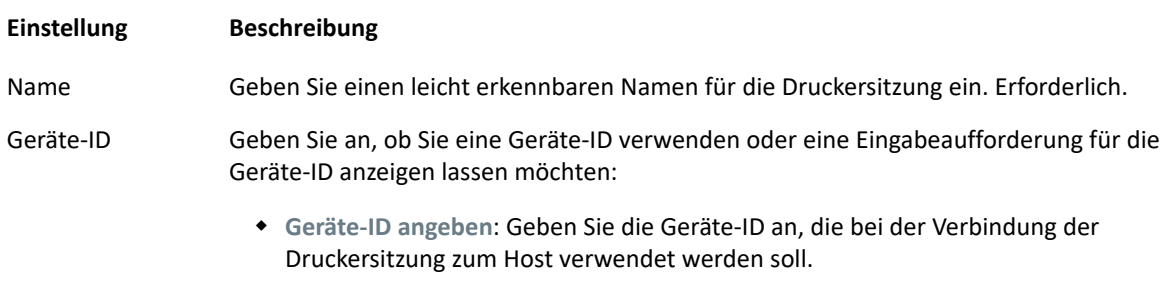

 **Eingabeaufforderung**: Beim Verbinden der Druckersitzung wird der Benutzer aufgefordert, die Geräte-ID für die Druckersitzung anzugeben.

### <span id="page-182-2"></span>**UTS-Verbindungseinstellungen**

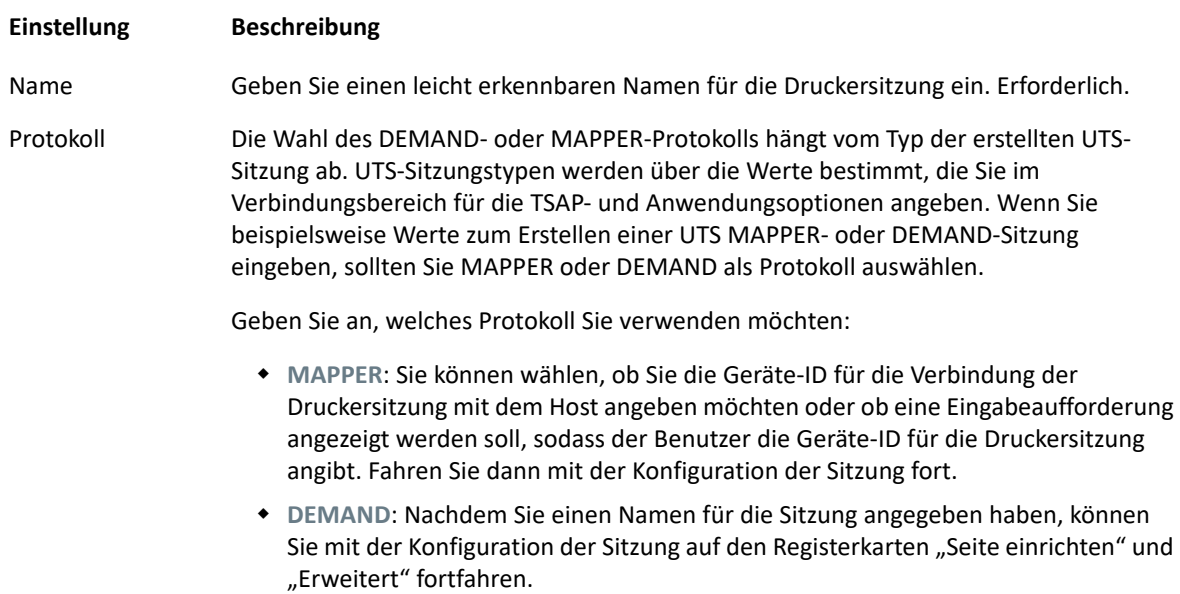

## <span id="page-182-0"></span>Einstellungen für "Seite einrichten"

Die Registerkarte "Seite einrichten" enthält Einstellungsoptionen für Papierformat und Ausrichtung sowie für Abmessungen, Ränder und Skalierungswerte.

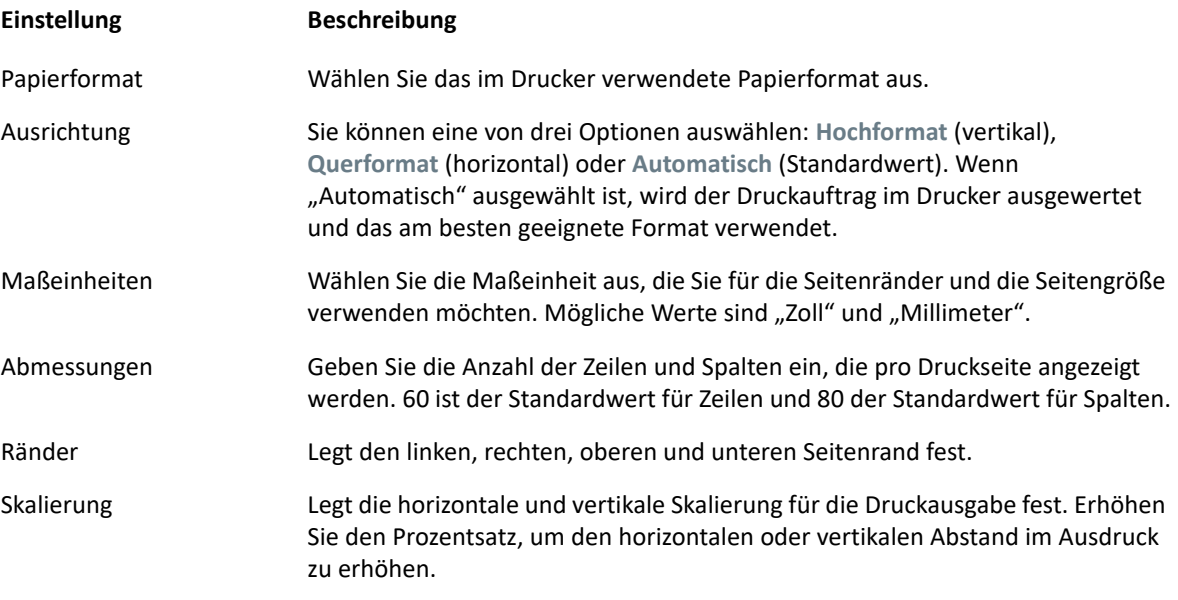

#### **Verwandte Themen**

[Verbindungseinstellungen](#page-181-0) [Erweiterte Einstellungen](#page-183-0) [So drucken Sie Ihre Host-Druckersitzung](#page-184-0)

### <span id="page-183-0"></span>**Erweiterte Einstellungen**

Um festzulegen, wann die PDF-Datei heruntergeladen wird, stehen drei Optionen zur Verfügung.

- **Automatisch** (Standardeinstellung) Die PDF-Datei wird automatisch heruntergeladen, wenn der Druckauftrag abgeschlossen ist. Wenn diese Option ausgewählt ist, ist die Einstellung "Wartezeit bei Inaktivität" nicht verfügbar.
- **Manuell** Nachdem ein Druckauftrag gestartet wurde, können Sie jederzeit einen Download initiieren, indem Sie den Druckauftrag in der Downloadliste suchen, die über das Druckersymbol in der Symbolleiste verfügbar ist, und auf **Leeren** klicken. Der Druckauftrag wird in einer PDF-Datei zusammengeführt und heruntergeladen.
- **Nach Wartezeit bei Inaktivität** Über diese Option können Sie mehrere Druckaufträge drucken, wobei sie in einer einzelnen PDF-Datei zusammengeführt und dann automatisch zum angegebenen Zeitpunkt heruntergeladen werden können.

Wenn Sie einen höheren Wert als 0 angeben (z. B. 5 Sekunden), werden alle einem Drucker zugewiesenen Druckaufträge, die innerhalb von 5 Sekunden nacheinander eingehen, an dieselbe PDF-Datei angefügt. Nach 5 Sekunden und wenn keine Druckaufträge mehr vorhanden sind, wird die PDF-Datei heruntergeladen. Wenn Sie "0" für die Wartezeit bei Inaktivität angeben, wird jeder Druckauftrag sofort nach Abschluss heruntergeladen. Sie haben immer die Möglichkeit, einen Druckauftrag zu unterbrechen, indem Sie auf **Leeren** klicken.

[Verbindungseinstellungen](#page-181-0) [Einstellungen für "Seite einrichten"](#page-182-0) [So drucken Sie Ihre Host-Druckersitzung](#page-184-0)

### <span id="page-184-0"></span>**So drucken Sie Ihre Host-Druckersitzung**

Nach dem Öffnen der Terminalsitzung haben Sie folgende Möglichkeiten:

**1** Wählen Sie die zu verwendende Druckersitzung aus. Ihnen stehen alle Druckersitzungen zur Verfügung, die der geöffneten Terminalsitzung zugeordnet sind. Klicken Sie in der Symbolleiste

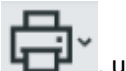

auf  $\Box$ , um eine Liste anzuzeigen.

**2** Die Hostsitzung empfängt die Druckdaten vom Host und erstellt eine PDF-Datei für den Druck. Eine Verknüpfung zu dieser Datei wird an den Webclient gesendet und gibt an, dass sie zum Herunterladen verfügbar ist.

Sie können die verschiedenen Druckaufträge über den Seitenzähler der Symbolleiste oder den Zähler überwachen, der den einzelnen Druckern in der Dropdownliste zum Drucken zugeordnet ist.

Der Seitenzähler in der Symbolleiste gibt die Gesamtzahl der Seiten an, die entweder aktiv gedruckt werden oder abgeschlossen sind, für die das Herunterladen der entsprechenden Datei vom Server jedoch noch aussteht. Durch Auswählen von **Leeren** in der Druckerliste können Sie einen Download auslösen.

Der den Druckern in der Dropdownliste der Drucker zugeordnete Seitenzähler zeigt denselben, jedoch nach einzelnen Druckern aufgeschlüsselten Wert an. Die Summe dieser einzelnen Druckaufträge wird im Zähler in der Symbolleiste angegeben. Der Zähler wird gelöscht, nachdem die Druckaufträge heruntergeladen wurden.

**3** Nachdem die PDF-Datei zur Verfügung steht, wird sie entweder heruntergeladen, oder es wird gewartet, dass Sie über die Option "Leeren" einen Download auslösen. Dies hängt von den Optionen ab, die Sie konfiguriert haben.

Bei Bedarf können Sie aufgrund eines allzu lang ausgeführten Druckauftrags oder eines anderen Problems den aktuellen Druckauftrag leeren. Die Option **Leeren** ist in der Liste der Druckersitzungen verfügbar, die über das Druckersymbol in der Symbolleiste angezeigt wird. Wenn Sie einen Druckauftrag leeren, werden zunächst noch alle bis dahin aufgelaufenen Daten fertig gedruckt. Anschließend wird die Verarbeitung von Druckdaten fortgesetzt.

# 6 <sup>6</sup> **Entwicklung**

Host Access for the Cloud umfasst eine Sammlung von APIs und Bibliotheken, mit denen Sie leistungsfähige Client/Server- und Webanwendungen entwickeln können, mit denen Hostdaten in verschiedene Entwicklungsumgebungen integriert werden.

Sie können außerdem den Webclient erweitern, ohne die installierten Dateien zu beeinträchtigen. Diese Funktion bietet Ihnen zahlreiche Optionen zum Anpassen des Webclients an Ihre Anforderungen.

- Durch [Verwenden des ZFE-Java-SDK](#page-186-0) können Sie die bereitgestellte Java-API verwenden, um die Darstellung von Hostdaten mithilfe serverseitiger Ereignisse zu verbessern.
- Durch [Verwenden von Connector for Windows](#page-187-0) können Sie mit Hostsitzungen in Ihrer .NET-Anwendung oder innerhalb von Visual Basic for Applications mit der API und den bereitgestellten Beispielen interagieren.
- Durch [Verwenden der JavaScript-API](#page-188-0) können Sie den Webclient in Ihre eigene Website einbetten.
- Durch [Erweitern des Webclients](#page-189-0) können Sie den Umfang des Webclients mit benutzerdefiniertem Code wie CSS oder JavaScript erweitern.

#### **[API-Dokumentation anzeigen](https://www.microfocus.com/documentation/host-access-for-the-cloud/2-5-1/)**

**Verwandte Themen**

[Anpassen von Hostsitzungen](#page-81-0) [Protokollierung](#page-83-0)

# <span id="page-186-0"></span>**Verwenden des ZFE-Java-SDK**

Durch Verwendung von [serverseitigen Ereignissen](#page-82-0) und des Host Access for the Cloud-SDK können Sie prozeduralen Java-Code bereitstellen, mit dem die Darstellung von Hostdaten erweitert und verbessert wird. Zur Unterstützung bei der Erstellung serverseitiger Ereignisse verfügt Host Access for the Cloud über ein SDK und Beispiele, die Sie als Ausgangspunkt nutzen können.

Die Javadoc-Dateien sind im Installationsverzeichnis

(<Installationsverzeichnis>\sessionserver\sdk\java\javadocs\index.html) sowie [online](http://www.microfocus.com/documentation/host-access-for-the-cloud/2-5-1/sdk/java/) verfügbar.

- **1** Machen Sie das Host Access for the Cloud-SDK für Ihre Entwicklungsumgebung verfügbar. Das SDK ist unter <Installationsverzeichnis>\sessionserver\sdk verfügbar.
- **2** Schreiben Sie den für die Aufgabe erforderlichen Java-Code und kompilieren Sie den Code in einer JAR-Datei (Java Archive) in eine Java-Klasse.
- **3** Kopieren Sie die JAR-Datei in <Installationsverzeichnis>\sessionserver\microservices\extensions\serv er und starten Sie den Sitzungsserver neu.

Wenn das Ereignis auf mehreren Servern ausgeführt werden soll, kopieren Sie die JAR-Datei auf den jeweiligen Servern in das entsprechende Verzeichnis.

- **4** Fügen Sie die Sitzung hinzu, die Sie dem Ereignis in der Verwaltungskonsole zuordnen möchten.
- **5** Öffnen Sie beim Konfigurieren der Sitzung im Webclient den Bereich **Anpassung** und geben Sie den vollqualifizierten Klassennamen für das Ereignis ein.
- **6** Starten Sie die Sitzung, und testen Sie das Ereignis.

### **Beispiele und Dokumentation**

So greifen Sie auf das SDK zur direkten Anzeige zu und importieren es in die IDE:

- 1 Navigieren Sie zum Ordner <Installationsverzeichnis>\sessionserver\sdk\java.
- **2** Wechseln Sie im SDK-Verzeichnis in folgendes Unterverzeichnis:
	- \javadoc. Dieses Verzeichnis enthält JavaDoc-Dateien zur direkten Ansicht.
	- \samples Dieses Verzeichnis enthält Java-Quelldaten zur direkten Ansicht.
	- $\star$  \zfe-sdk.jar Die JAR-Datei enthält Java-Klassen zum Import in Ihre Java-Entwicklungsumgebung (IDE).
	- $\rightarrow \zeta$ zfe-sdk-javadoc.jar Die JAR-Datei enthält JavaDoc-Dateien zum Import in Ihre IDE.

# <span id="page-187-0"></span>**Verwenden von Connector for Windows**

Host Access for the Cloud Connector for Windows ist eine separate Installation, die auf der Website [Micro Focus-Downloads](https://support2.microfocus.com/downloads/) verfügbar ist. Mit Connector for Windows können Sie in einer .NET-Anwendung oder in Visual Basic for Applications mit Hostsitzungen interagieren.

Die API-Dokumentation ist im Installationsverzeichnis

(<Installationsverzeichnis>\sessionserver\sdk\csharp\apidocs\index.html) sowie [online](http://www.microfocus.com/documentation/host-access-for-the-cloud/2-5-1/sdk/csharp/html/592689a3-ec42-4d82-672a-d0abaef51950.htm) verfügbar.

Einige Punkte sind bei der Vorbereitung zur Installation zu berücksichtigen:

- Es sind zwei Installationsplattformen verfügbar: eine 32-Bit-Version und eine 64-Bit-Version. Je nachdem, welche Version Sie installieren, lautet der Standardpfad für die Basisinstallation C:\Programme (x86)\Micro Focus\HACloud\Connector for Windows oder C:\Programme\Micro Focus\HACloud\Connector for Windows.
- Durch die ausgewählte Installationsplattform wird auch die Lösungsplattform für die Entwicklung vorgegeben. Beispiel: Wenn Sie die 32-Bit-Version von Microsoft Office® installiert haben und Visual Basic for Applications mit dem Connector verwenden möchten, müssen Sie die 32-Bit-Version von Host Access for the Cloud Connector for Windows installieren.
- Die API-Dokumentation ist verfügbar in <Installationsverzeichnis>\sessionserver\sdk\csharp\apidocs\index.html.
- .NET 4.5.2 ist erforderlich.

### **Beispiele und Dokumentation zum Connector**

Die Dokumentation ist zur Referenz für Ihre IDE verfügbar. Zudem stehen Beispiele zur Verwendung des Connectors zur Verfügung. Die Dokumentation und die Beispiele finden Sie hier:

- **1** Navigieren Sie zum Installationsverzeichnis. In einer Standardinstallation abhängig von der verwendeten Plattform entweder C:\Programme (x86)\Micro Focus\HACloud\Connector for Windows oder C:\Programme\Micro Focus\HACloud\Connector for Windows.
- **2** Im Verzeichnis Connector for Windows finden Sie Folgendes:
	- MicroFocus.ZFE.Connector.dll Eine .NET Framework-Assembly zum Verweis in Ihrem C#- oder .NET-Projekt.
	- MicroFocus.ZFE.Connector.tlb Eine Typbibliothek zur Verwendung in Ihrem COModer Visual Basic for Applications-Projekt.
	- $\bullet$  \help Dieses Verzeichnis enthält Hilfeinformationen zur Verwendung des Connectors.
	- $\bullet$  \samples Dieses Verzeichnis enthält die Codebeispiele, die als Ausgangspunkt zum Entwickeln Ihrer eigenen Anwendungen dienen.

### **Verwenden des Connectors mit Microsoft Visual Studio**

Wenn Sie Microsoft Visual Studio für die Entwicklung von Anwendungen verwenden, sollten Sie Folgendes berücksichtigen:

- \* Stellen Sie bei Verwendung von Microsoft Visual Studio mit Connector for Windows sicher, dass die Lösungsplattform je nach Installation entweder auf x86 oder x64 festgelegt ist. Aufgrund der im Connector for Windows-SDK verwendeten nativen Komponenten wird die Plattform **Any CPU** (Beliebige CPU) nicht unterstützt. Verwenden Sie den Konfigurations-Manager für die Visual Studio-Lösung zum Erstellen einer Plattform für x86 oder x64.
- Beim Hinzufügen eines Verweises auf die Connector for Windows-Bibliothek wird in Visual Studio die Eigenschaft **Copy Local** (Lokal kopieren) möglicherweise auf **True** (Wahr) festgelegt. Die Eigenschaft muss auf **False** (Falsch) festgelegt werden, sodass die Bibliothek und ihre Abhängigkeiten über das Installationsverzeichnis des SDK ausgeführt werden.

# <span id="page-188-0"></span>**Verwenden der JavaScript-API**

Durch Verwenden von JavaScript in einem Browser können Sie den Webclient in eine Webseite einbetten. Die Endbenutzer können dann über eine herkömmliche Webseite mit dem Webclient interagieren und eine Verbindung zur Hostanwendung herstellen, die Folgendes ermöglicht:

- Programmatische Interaktion mit Hostsitzungen
- "Monitorloses" Ausführen, d. h. Ausführen mit Zugriff auf die gesamte Funktionalität ohne sichtbare Benutzeroberfläche, die in die Webseite eingebettet ist

Tutorials zu den ersten Schritten und weitere Tutorials stehen zur Verfügung. Die API-Dokumentation und die Tutorials sind [online](http://www.microfocus.com/documentation/host-access-for-the-cloud/2-5-1/sdk/javascript/docs/) und in

<Installationsverzeichnis>\sessionserver\sdk\javascript verfügbar.

**Verwandte Themen**

[Host Access for the Cloud-API-Dokumentation](https://www.microfocus.com/documentation/host-access-for-the-cloud/2-4-2/) [Hinzufügen einer Erweiterung](#page-189-1) [Verwenden von Connector for Windows](#page-187-0) [Verwenden des ZFE-Java-SDK](#page-186-0)

# <span id="page-189-0"></span>**Erweitern des Webclients**

Sie können die Darstellung des Webclients mit eigenem HTML-, CSS- oder JavaScript-Code über den Browser aktualisieren, bearbeiten und anpassen.

Mit Erweiterungen können Sie optische Änderungen am Webclient vornehmen und die Anwendung anpassen. Der Webclient hostet den benutzerdefinierten HTML- oder CSS-Code, sodass er sich einfach ändern und pflegen lässt.

Weitere Informationen:

- [Hinzufügen einer Erweiterung](#page-189-1)
- [Erweiterungsbeispiel](#page-190-0)
- [Verwenden von Erweiterungen mit Docker](#page-63-0)

### <span id="page-189-1"></span>**Hinzufügen einer Erweiterung**

Beachten Sie vor dem Fortfahren, dass Host Access for the Cloud zwar die Möglichkeit zum Planen und Verwenden von benutzerdefiniertem Code bietet, der Code selbst aber von den Entwicklern gepflegt werden muss, die ihn erstellt haben.

**WARNUNG:** Bei einer Produktaufrüstung werden die Erweiterungen deaktiviert. Das bedeutet, dass Sie nach einer Aufrüstung überprüfen müssen, ob das Produkt ohne die Erweiterungen wie erwartet funktioniert, und die Erweiterungen dann gemäß den Schritten zum Hinzufügen von benutzerdefiniertem Code erneut aktivieren müssen.

Wenn Sie Erweiterungen zum Webclient hinzufügen, sind die Änderungen für alle Benutzer sichtbar und werden auf alle Sitzungen angewendet.

#### **So fügen Sie eine Erweiterung hinzu:**

- **1** Öffnen Sie die Datei <Installationsverzeichnis>/sessionserver/microservices/ sessionserver/service.yml.
- **2** Fügen Sie extensions-enabled an den vorhandenen Wert der Eigenschaft SPRING PROFILES ACTIVE an. Trennen Sie Werte mit einem Komma.

Beispiel:

```
env:
    - name: SPRING_PROFILES_ACTIVE
    value: tls,extensions-enabled
```
- **3** Starten Sie den Sitzungsserver neu.
- **4** Erstellen Sie die Datei <Installationsverzeichnis>/sessionserver/ microservices/sessionserver/extensions/client/index.html als Einstiegspunkt. Hier fügen Sie den HTML-, CSS- oder JavaScript-Code hinzu (einschließlich Verweise auf externe Skripte).

### **Bereitstellen von Erweiterungen ohne Clientauthentifizierung**

Dateien im Verzeichnis /client sind mit der in MSS ausgewählten Authentifizierungsebene geschützt.

#### **So geben Sie Dateien frei, ohne dass eine Authentifizierung erforderlich wird:**

Erstellen Sie das Verzeichnis <Installationsverzeichnis>/sessionserver/ microservices/sessionserver/extensions/public/. Legen Sie den Code in diesem Verzeichnis ab und rufen Sie es mit der URL /public/\* auf.

### <span id="page-190-0"></span>**Erweiterungsbeispiel**

In diesem Beispiel wird nach dem Aktivieren der Erweiterungen (siehe Schritt 2 oben) benutzerdefinierter CSS- und JavaScript-Code hinzugefügt, um die Schriftfarbe der Menübeschriftung zu ändern und Text zur JavaScript-Konsole auszugeben.

Sie erstellen drei Dateien: custom.css, custom.js und index.html.

#### **Schritt 1**

Suchen Sie die in Schritt 4 oben erstellte Datei index.html. Hier legen Sie die Erweiterungsdateien ab und erstellen einen Einstiegspunkt:

```
<!-- Link zum externen Stylesheet definieren -->
   <link href="client/custom.css" rel="stylesheet">
   <!-- Externe JavaScript-Datei definieren -->
    <script src="client/custom.js"></script>
```
#### **Schritt 2**

Ändern Sie die standardmäßig schwarze Menübeschriftung in orange:

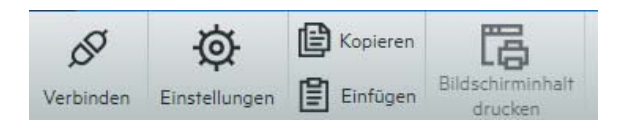

Erstellen Sie custom.css, um die Farbe in orange zu ändern:

```
/* Linktext orange darstellen */
   a span {
   color: #ff5d28;
}
```
#### **Schritt 3**

Erstellen Sie custom.js, um Text zur JavaScript-Konsole zu senden:

```
//Nachricht zur JavaScript-Konsole drucken
console.log('Hello World!');
```
#### **Schritt 4**

Nachdem die Dateien eingerichtet wurden (<Installationsverzeichnis>/sessionserver/ microservices/sessionserver/extensions/client/index.html), sollte das Ergebnis folgendermaßen aussehen:

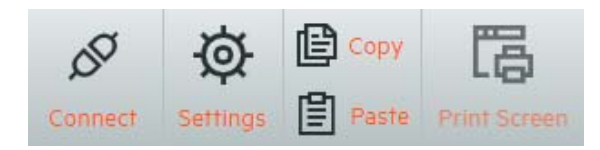

Außerdem wird der Text "Hello World" in der JavaScript-Konsole angezeigt:

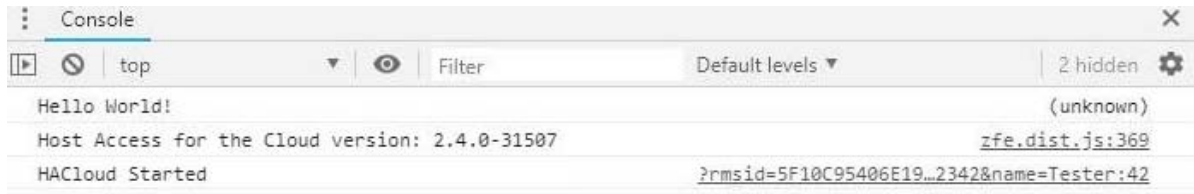

#### **Verwandte Themen**

[API-Dokumentation](https://www.microfocus.com/documentation/host-access-for-the-cloud/2-5-1/) [Verwenden der JavaScript-API](#page-188-0) [Verwenden von Connector for Windows](#page-187-0) [Verwenden des ZFE-Java-SDK](#page-186-0)

# 7 <sup>7</sup> **Technische Referenzen**

In diesem Kapitel finden Sie Informationen zu spezifischen Problemen, die unter Umständen auftreten können. Im [Handbuch zum technischen Support von Micro Focus](https://www.microfocus.com/support-and-services/technical-handbook/?utm_medium=301&utm_source=novell.com) finden Sie Informationen dazu, wie Sie technischen Support für Ihr Produkt erhalten, auf unsere Onlineressourcen zugreifen und unseren technischen Support weltweit kontaktieren und nutzen.

- [Überwachen der Sitzungssserver mit Prometheus und Grafana](#page-192-0)
- [Ändern des Größenlimits für das Hochladen bei Dateiübertragungen](#page-195-0)
- [Kopieren von Sitzungen zwischen Management and Security Server-Instanzen](#page-195-1)
- [Ändern von Ports](#page-196-0)
- [Automatisches Starten und Beenden von Diensten](#page-197-0)
- [Zulassen des Sitzungsserverzugriffs über HTTP](#page-198-0)
- [HTTP-Verbindung zu MSS](#page-199-0)
- [URL-Pfad des Sitzungsservers anpassen](#page-199-1)
- **[Konfigurieren von Benutzernamen bei Verwendung der anonymen Zugangssteuerung](#page-200-0)**
- [Zugriff auf Host Access for the Cloud mit IIS-Reverseproxy](#page-202-0)
- [Verwendung von IIS-Reverseproxy mit Host Access for the Cloud](#page-205-0)
- [Verbessern der Verbindungszeiten unter Nicht-Windows-Plattformen](#page-205-1)
- [So passen Sie die Zeitüberschreitung für HTTP-Sitzungen an](#page-206-0)
- [Aktivieren der Sicherheit auf FIPS-Ebene](#page-206-1)
- [Einzelsitzungsmodus](#page-207-0)
- [Bekannte Probleme](#page-207-1)
- [Referenz für MSS-Verwaltungskonsole](#page-213-0)

# <span id="page-192-0"></span>**Überwachen der Sitzungssserver mit Prometheus und Grafana**

Sie können Host Access for the Cloud-Sitzungsserver mit Prometheus und Grafana überwachen. Beide Werkzeuge sind kostenlose Open-Source-Lösungen und können in Docker-Containern ausgeführt werden, was eine einfache Bereitstellung ermöglihcht. Jeder Sitzungsserver stellt einen Prometheus-Endpunkt bereit, der Metriken zum Server präsentiert. Prometheus kann zum Analysieren von Daten von diesem Endgerät und fortwährenden Speichern dieser Daten, auch von mehreren Sitzungsservern, konfiguriert werden. Grafana stellt dann ein Dashboard bereit, mit dem die Daten mit nur wenigen Einrichtungsschritten abgerufen und grafisch dargestellt werden können.

#### **Voraussetzungen:**

Docker und Docker Compose müssen installiert sein.

#### **Schritte:**

- 1. Erstellen Sie eine Docker Compose-Datei (.yml), die Grafana- und Prometheus-Images enthält.
- 2. Verknüpfen Sie Prometheus mit dem Prometheus-Endpunkt des Sitzungsservers.
- 3. Konfigurieren Sie die Grafana-Datenquelle zur Kommunikation mit Prometheus und importieren Sie die vorkonfigurierten Dashboards.
- 4. Konfigurieren Sie die Grafana-Dashboards..
- 5. Greifen Sie auf Grafana zu.

#### **Schritt 1. Docker Compose-Datei erstellen**

Erstellen Sie die Datei docker-compose.yml file mit Grafana- und Prometheus-Images.

```
docker-compose.yml
```

```
version: "3.1"
services:
   grafana:
     build: grafana
     ports:
       - '3000:3000'
     prometheus:
       image: prom/prometheus:v2.6.1
       ports:
         - '9090:9090'
       volumes:
         - ./config/prometheus.yml:/etc/prometheus/prometheus.yml
         - ./prometheus:/prometheus
       networks:
         monitoring:
           aliases:
              - prometheus
     networks:
       monitoring:
```
#### **Schritt 2. Prometheus mit dem Prometheus-Endpunkt von HACloud verknüpfen**

Um Prometheus mit dem Endpunkt zu verknüpfen, generieren Sie eine Datei prometheus.yml.

- In diesem Beispiel wird die Datei "prometheus.yml" im Konfigurationsverzeichnis gespeichert.
- Diese Beispielkonfiguration ermöglicht das Analysieren von Daten vom Prometheus-Endpunkt mit HTTP oder HTTPS (TLS).

Falls TLS auf dem Sitzungsserver deaktiviert ist, entfernen Sie tls\_config und ändern Sie das Schema in der Beispielkonfiguration zu http.

\* Konfigurieren Sie session-server-hostname (den Hostnamen des Sitzungsservers).

**HINWEIS:** Aufgrund des Docker-Networking muss dies die eigentliche IP-Adresse oder der Hostname des Sitzungsserver-Hostcomputers sein. Diese IP-Adresse kann üblicherweise mit ifconfig/ipconfig abgerufen werden.

Passen Sie die Ports je nach Bedarf an.

```
config/prometheus.yml
```

```
scrape_configs: - ']
  - job_name: 'HACloud Session Server with TLS'
  scrape_interval: 15s
 scheme: https
 tls_config:
  insecure_skip_verify: true
  metrics_path: actuator/prometheus
  static_configs:
   - targets: ['session-server-hostname:7443']
```
#### **Schritt 3. Kommunikation zwischen Prometheus und der Datenquelle konfigurieren**

Die Kommunikation zwischen der lokalen Instanz von Prometheus und der Grafana-Datenquelle kann im Grafana-Docker-Image konfiguriert werden. Vorab geladene Dashbaords sind beim Starten verfügbar.

*grafana/Dockerfile*

```
FROM grafana/grafana:5.3.2
  ADD ./provisioning /etc/grafana/provisioning
  ADD ./config.ini /etc/grafana/config.ini
   ADD ./dashboards /var/lib/grafana/dashboards
```
*grafana/config.ini*

```
[paths]
  provisioning = /etc/grafana/provisioning
```
*grafana/provisioning/datasources/all.yml*

```
datasources:
   - name: 'Prometheus'
   type: 'prometheus'
   access: 'browser'
   url: 'http://localhost:9090'
  is default: true
   editable: false
```
*grafana/provisioning/dashboards/all.yml*

```
- name: 'default'
  org_id: 1
  folder: ''
  type: 'file'
  options:
  folder: '/var/lib/grafana/dashboards'
```
#### **Schritt 4. Grafana-Dashboards konfigurieren**

Die JSON-Beispieldatei hilft Ihnen beim Einstieg in die Konfiguration Ihrer Grafana-Dashboards.

So sorgen Sie dafür, dass Ihr Docker-Container das Dashboard beim Start lädt:

- Suchen Sie HACloudSessionservers.json im Verzeichnis hacloud/utilities/grafana.
- \* Kopieren Sie HACloudSessionservers.json in Ihr Verzeichnis grafana/dashboards.

#### **5. Schritt. Auf Grafana zugreifen**

- \* Starten Sie den Docker-Container mit dem Befehl docker-compose up -d.
- Überprüfen Sie mit http://localhost:9090/targets, ob die Prometheus-Ziele die Sitzungsserver erfolgreich analysieren.
- Greifen Sie mit http://localhost:3000 auf Grafana zu.
- Benutzername und Passwort lauten admin. Der Benutzername und das Passwort können in mit Docker-Umgebungsvariablen konfiguriert werden.
- Stoppen Sie den Docker-Container mit dem Befehl docker-compose down .

# <span id="page-195-0"></span>**Ändern des Größenlimits für das Hochladen bei Dateiübertragungen**

Für Dateiübertragungen gilt beim Hochladen ein Dateigrößenlimit von 50 MB. Um das Dateigrößenlimit zu ändern, legen Sie spring.servlet.multipart.maxfilesize und spring.servlet.multipart.maxrequestsize in HACloud/sessionserver/ microservices/sessionserver/service.yml wie gewünscht fest und starten Sie den Sitzungsserver neu.

Beispiel:

```
 - name: spring.servlet.multipart.maxfilesize
 value: "100MB"
 - name: spring.servlet.multipart.maxrequestsize
 value: "100MB"
```
# <span id="page-195-1"></span>**Kopieren von Sitzungen zwischen Management and Security Server-Instanzen**

Sie können Reflection for the Web-Sitzungen kopieren und konvertieren und für einen andere Instanz von Management and Security Server (MSS) und Host Access for the Cloud verfügbar machen.

**HINWEIS:** In den folgenden Schritten ist der Management and Security Server, von dem Sie Sitzungen kopieren, die **Quelle** und der Management and Security Server, auf den Sie sie kopieren, das **Ziel**.

Führen Sie die folgenden Schritte aus, um Sitzungen von dem Quellserver auf den Zielserver zu kopieren:

- **1** Beenden Sie gegebenenfalls den MSS-Zielserver.
- **2** Öffnen Sie auf dem MSS-Quellserver sowie auf dem MSS-Zielserver die Datei *SessionDS.xml* im folgenden Verzeichnis:
	- Unter Windows: C:\ProgramData\Micro Focus\MSS\MSSData
	- Unter Linux: /var/opt/microfocus/mss/mssdata
- **3** Suchen Sie in der XML-Quelldatei das OBJECT\_ARRAY-Element.
- **4** Suchen und kopieren Sie in der XML-Quelldatei unter OBJECT\_ARRAY die untergeordneten *Session*-Elemente von Reflection for the Web.
- **5** Öffnen Sie die XML-Zieldatei, und fügen Sie sie unter dem OBJECT\_ARRAY-Element der Zieldatei ein.
- **6** Suchen Sie in der Zieldatei das OBJECT\_ARRAY-Größenattribut, das der Anzahl der Sitzungen entspricht. Erhöhen Sie diesen Wert um die Anzahl der hinzugefügten Sitzungselemente. Wenn Sie beispielsweise sechs *Session*-Elemente in der Zieldatei eingefügt haben und der Wert des vorhandenen OBJECT\_ARRAY-Größenattributs auf 4 festgelegt ist, müssen Sie den Wert um 6 erhöhen. Das Größenattribut muss dann den Wert 10 aufweisen. Und unter dem OBJECT\_ARRAY-Element sind nun 10 *Session*-Elemente aufgeführt.
- **7** Alle Sitzungsnamen müssen eindeutig sein. Prüfen Sie die Zieldatei auf doppelte Sitzungsnamen. Die Sitzungsnamen finden Sie im untergeordneten Element *SessionName* von *Session*.
- **8** Kopieren Sie die Konfigurationsdateien für jede Sitzung, die in *SessionDS.xml* hinzugefügt wurde, vom Quell- auf den Zielserver. Die Namen der Konfigurationsdateien finden Sie unter dem *Session*-Element im untergeordneten Element *configuration*. Die Dateien selbst befinden sich im folgenden Verzeichnis:
	- Unter Windows: C:\ProgramData\Micro Focus\MSS\MSSData\deploy\dyncfgs
	- Unter Linux: /var/opt/microfocus/mss/mssdata/deploy/dyncfgs
- **9** Wenn Sie den MSS-Zielserver zuvor beendet haben, starten Sie ihn neu. Öffnen Sie die Verwaltungskonsole. In der Liste **Manage Sessions** (Sitzungen verwalten) sollten alle kopierten Reflection for the Web-Sitzungen angezeigt werden.
- **10** Im nächsten Schritt wird die Reflection for the Web-Sitzung als Host Access for the Cloud-Sitzung gespeichert. Klicken Sie in "Manage Sessions" (Sitzungen verwalten) mit der rechten Maustaste auf die Sitzung, die exportiert werden soll. Sitzungstypen werden durch ein Symbol in der Spalte "Typ" identifiziert.
- **11** Informationen zum Speichern einer Reflection for the Web-Sitzung in einer Host Access for the Cloud-Sitzung in der Verwaltungskonsole finden Sie unter [Export a Reflection for the Web](https://www.microfocus.com/documentation/mss/12-6-sp1/admin-guide/export-rweb.html)  [session](https://www.microfocus.com/documentation/mss/12-6-sp1/admin-guide/export-rweb.html) (Exportieren einer Reflection for the Web-Sitzung).

# <span id="page-196-0"></span>**Ändern von Ports**

Eine Liste der standardmäßigen Ports, die von Host Access for the Cloud verwendet werden, finden Sie unter [Ports](#page-38-0).

So ändern Sie die Standardports:

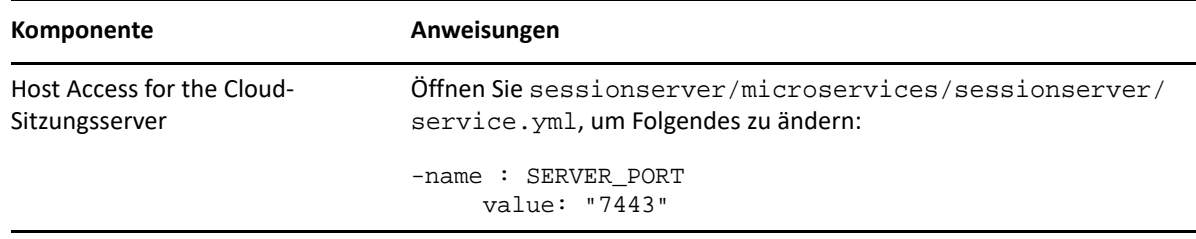

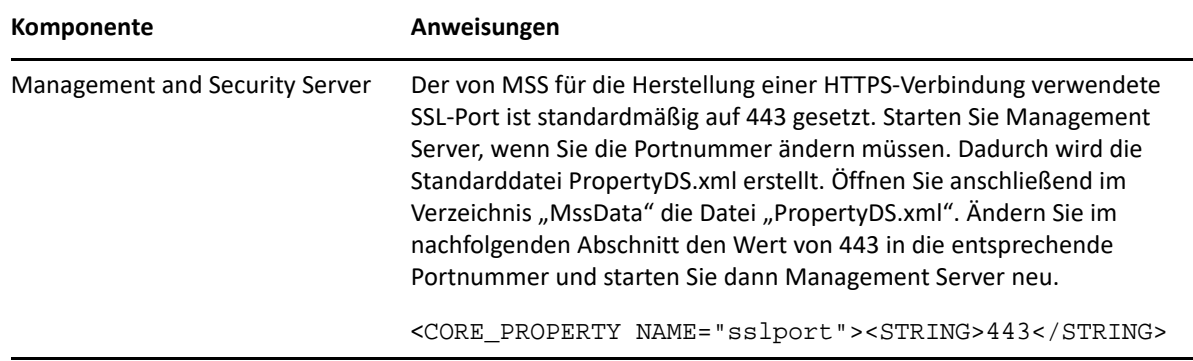

# <span id="page-197-0"></span>**Automatisches Starten und Beenden von Diensten**

Alle Serverkomponenten werden als Dienste installiert und können während der Installation für den Start konfiguriert werden.

Wenn Sie auf Linux-Plattformen arbeiten, führen Sie die nachstehenden Schritte aus, um den Sitzungsserver so einzurichten, dass er beim Systemstart automatisch gestartet wird.

Erstellen Sie mithilfe Ihres Installationsverzeichnisses eine Datei mit der Bezeichnung sessionserver und dem folgenden Inhalt:

```
#!/bin/sh
```

```
 #
  #This script manages the service needed to run the session server
  #chkconfig:235 19 08
  #description: Manage the Host Access for the Cloud session server
  ###BEGIN INIT INFO
  # Provides: sessionserver
  # Required-Start: $all
  # Required-Stop: $all # Default-Start: 2 3 4 5
  # Default-Stop: 0 1 6
  # Description: Start the Host Access for the Cloud Session Server
  ### END INIT INFO
  INSTALL_DIR=<enter installation directory>
  BIN_DIR=$INSTALL_DIR/sessionserver/bin
  case "$1" in
  start)
  echo "Starting Host Access for the Cloud Session Server"
  $BIN_DIR/server start
  RETVAL=0
  ;;
  stop)
  echo "Stopping Host Access for the Cloud Session Server"
  $BIN_DIR/server stop
  RETVAL=0
   ;;
  status) echo "Current Host Access for the Cloud Session Server status"
```

```
 $BIN_DIR/server status
 RETVAL=0
\mathbf{i};
 restart) echo "Restart Host Access for the Cloud Session Server"
 $BIN_DIR/server restart
 RETVAL=0
 ;;
 *)
 echo "Usage: $0 (start|stop|status|restart)"
 RETVAL=1
\mathbf{i};
 esac
 exit $RETVAL
```
Führen Sie dann die jeweils relevanten Schritte aus.

#### **Plattform Gehen Sie wie folgt vor**

Linux 1. Kopieren Sie die Datei in das Verzeichnis / etc/init.d.

- 2. Legen Sie die Dateiberechtigungen fest. Führen Sie unter Verwendung des Werts 755 den Befehl chmod aus. Beispiel: chmod 755 sessionserver
- 3. Führen Sie chkconfig aus, um das Initialisierungsskript hinzuzufügen. Beispiel: /sbin/ chkconfig --add sessionserver

# <span id="page-198-0"></span>**Zulassen des Sitzungsserverzugriffs über HTTP**

Standardmäßig verwendet HACloud TLS (HTTPS) für die Kommunikation zwischen dem Webclient und dem Sitzungsserver. Sie können diese Option während der Installation ändern. Möglicherweise ist es jedoch erforderlich, die Änderung nach der Installation vorzunehmen.

#### **So ändern Sie das Protokoll (HTTPS oder HTTP) nach der Installation:**

- 1. Öffnen und bearbeiten Sie die Datei <Sitzungsserver>/microservices/ sessionserver/service.yml.
- 2. Bearbeiten Sie die Umgebungsvariable SPRING PROFILES\_ACTIVE.
	- Um HTTP zu verwenden, legen Sie die Variable auf no-tls fest.
	- ◆ Um HTTPS zu verwenden, legen Sie die Variable auf tls fest.
- 3. Starten Sie den Sitzungsserver neu.

#### Beispiel:

```
env:
 - name: SPRING PROFILES ACTIVE
  value: no-tls
```
**HINWEIS:** Das Ändern des Protokolls von HTTPS in HTTP führt zu keiner Änderung des Serverports. HACloud verwendet den Port 7443 als standardmäßigen Port. Informationen zum Ändern des Ports finden Sie unter [Ändern von Ports.](#page-196-0)

# <span id="page-199-0"></span>**HTTP-Verbindung zu MSS**

Eine Installation von HACloud erfordert, dass sämtliche Komponenten einander vertrauen. Dies gelingt durch den Austausch von Zertifikaten. Allerdings kann es vorkommen, dass bei einigen Verbindungen Paketprüfungen vorgenommen werden müssen (siehe [Standardmäßige sichere](#page-44-0)  [Installation\)](#page-44-0).

**HINWEIS:** Die Verwendung von HTTP verhindert nicht, dass die Vertrauenswürdigkeit bewiesen werden muss. Andere Komponenten werden auch weiterhin im Hintergrund TLS nutzen, um Services zu finden und zu registrieren.

**So ermöglichen Sie in den meisten Kommunikationsfällen die Interaktion des Sitzungsservers mit MSS unter Verwendung von HTTP anstelle von HTTPS:**

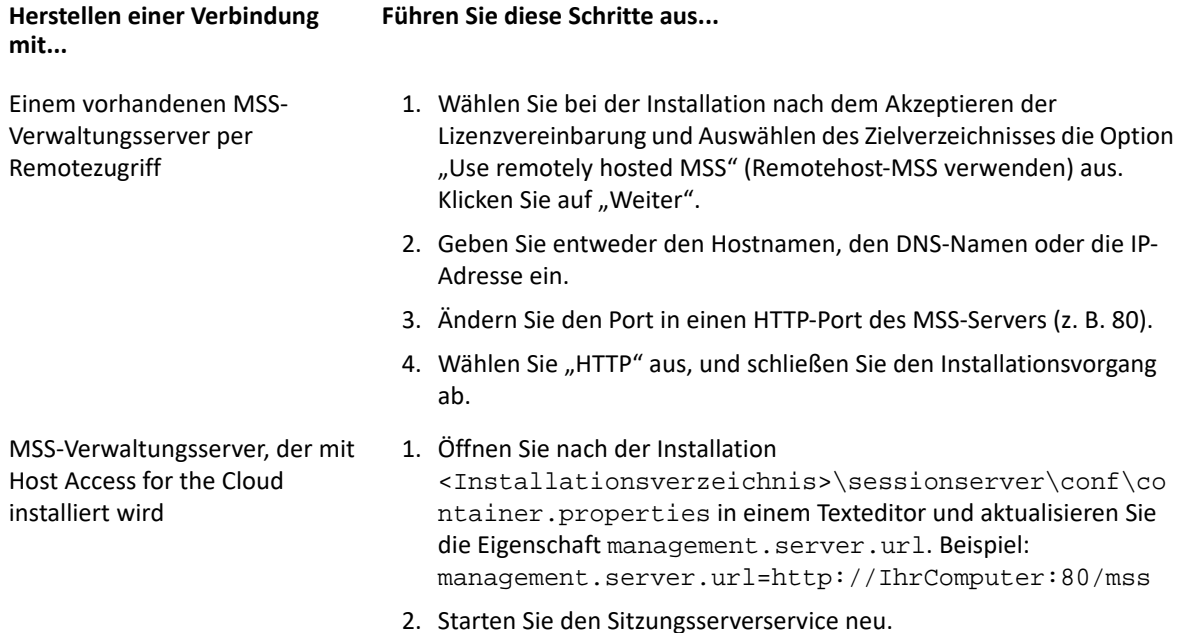

# <span id="page-199-1"></span>**URL-Pfad des Sitzungsservers anpassen**

Sie können den URL-Pfad für den Zugriff auf den Sitzungsserver anpassen.

Beispielsweise können Sie https://meinserver:7443/ zu https://meinserver.com:7443/ hacloud/ ändern.

1. Öffnen Sie die Datei <Installationsverzeichnis>/sessionserver/microservices/ sessionserver/service.yml.

2. Fügen Sie den folgenden Eintrag (ohne Formatierungsänderungen) hinzu und ersetzen Sie *Pfad* durch den von Ihnen gewünschten Wert.

```
-name:SERVER_SERVLET_CONTEXTPATH
   value:"/<Pfad>"
```
- 3. Starten Sie den Sitzungsserver neu.
- 4. Unter https://<Sitzungsserver>:7443/<angegebener Pfad>/ können Sie auf Ihren Sitzungsserver zugreifen.

# <span id="page-200-0"></span>**Konfigurieren von Benutzernamen bei Verwendung der anonymen Zugangssteuerung**

Benutzer benötigen Zugriff auf ihre Makros, Benutzerkonfigurationen und andere personalisierte Einstellungen, unabhängig davon, ob sie über Management and Security Server authentifiziert sind oder nicht. Diese Einstellungen werden gesammelt als "Benutzereinstellungen" bezeichnet.

Wenn MSS zur Authentifizierung beispielsweise mit LDAP oder SAML konfiguriert ist, wird beim Anmelden des Benutzers ein Benutzername ermittelt. Die Einstellungen des Benutzers werden zentral in MSS gespeichert und der ermittelte Benutzername wird für alle zukünftigen Anmeldungen verwendet.

Wenn jedoch die MSS-Authentifizierungsmethode auf "Keine" festgelegt ist, was auch als anonymer Modus bezeichnet wird, steht dem System kein eindeutiger Benutzername zur Verfügung, anhand dem der Benutzer bei späteren Anmeldungen identifiziert werden könnte. In dieser Konfiguration teilen alle Benutzer die gleichen Einstellungen. Wenn ein Benutzer eine Einstellung ändert, wird diese Einstellung auch für alle anderen Benutzer geändert.

Da dies nicht immer dem gewünschten Verhalten entspricht, unterstützt Host Access for the Cloud mehrere Möglichkeiten, mit denen der Administrator eine eindeutige Kennung für jeden Benutzer konfigurieren kann, damit benutzerdefinierte Einstellungen gespeichert und für spätere Anmeldungen abgerufen werden können.

**HINWEIS:** Diese Konfigurationsänderungen wirken sich nicht auf die Sicherheitsüberlegungen zur Verwendung von Management and Security Server im anonymen Modus aus.

# **Konfigurationsoptionen**

Beim Konfigurieren von Kennungen für Benutzernamen können Sie eine von vier verschiedenen Konfigurationsoptionen auswählen. Sie müssen den Sitzungsserver neu starten, damit Änderungen wirksam werden.

**So verwenden Sie einen HTTP-Anforderungscookiewert als Benutzernamen**

Fügen Sie unter <Sitzungsserver>/conf/container.properties die folgenden Zeilen hinzu:

zfe.principal.name.provider=com.microfocus.zfe.webclient.security.mss. CookieKeyAnonymousPrincipalNameProvider

```
zfe.principal.name.identifier=<the-cookie-key-to-be-used>
```
**So verwenden Sie einen HTTP-Anforderungsheaderwert als Benutzernamen**

Fügen Sie unter <Sitzungsserver>/conf/container.properties die folgenden Zeilen hinzu:

zfe.principal.name.provider=com.microfocus.zfe.webclient.security.mss. HeaderKeyAnonymousPrincipalNameProvider

zfe.principal.name.identifier=<the-header-key-to-be-used>

**So verwenden Sie einen HTTP-Anforderungs-URL-Parameter als Benutzernamen**

Fügen Sie unter <Sitzungsserver>/conf/container.properties die folgenden Zeilen hinzu:

zfe.principal.name.provider=com.microfocus.zfe.webclient.security.mss. UrlParameterAnonymousPrincipalNameProvider

zfe.principal.name.identifier=<the-url-parameter-key-to-be-used>

**So verwenden Sie die IP-Adresse des Clients als Benutzernamen**

Fügen Sie unter <Sitzungsserver>/conf/container.properties die folgende Zeile hinzu:

zfe.principal.name.provider=com.microfocus.zfe.webclient.security.mss. RemoteAddrAnonymousPrincipalNameProvider

### **Beheben von Fehlern mit der Konfiguration**

Wenn bei Benutzern Probleme beim Herstellen der Verbindung mit einer Host Access for the Cloud-Webanwendung auftreten, nachdem Sie die Konfigurationsänderungen vorgenommen haben, sollten Sie Folgendes überprüfen:

- Benutzer erhalten die Meldung **503 Service Unavailable**(Service nicht verfügbar), wenn sie versuchen, eine Verbindung zu einer Host Access for the Cloud-Webanwendung herzustellen. Prüfen Sie zunächst die Protokolldatei (<Sitzungsserver>/logs/sessionserver.log) und gehen Sie dann wie folgt vor:
	- Wenn die Protokolldatei die Meldung **Unable to create AnonymousPrincipalNameProvider instance for class...** (AnonymousPrincipalNameProvider-Instanz kann nicht erstellt werden für Klasse...) enthält, wurde die Eigenschaft zfe.principal.name.provider vermutlich falsch eingegeben. Überprüfen Sie die Rechtschreibung und die Groß- und Kleinschreibung, um dieses Problem zu beheben.
	- Wenn die Protokolldatei die Meldung **zfe.principal.name.identifier is not defined** (zfe.principal.name.identifier ist nicht definiert) enthält, ist die Eigenschaft nicht vorhanden. Stellen Sie sicher, dass die Eigenschaft definiert ist, um das Problem zu beheben.
- Benutzer können sich nicht ordnungsgemäß authentifizieren.

Die Benutzer sollten eine Fehlermeldung darüber erhalten, dass die anfängliche HTTP-Anforderung an die Host Access forthe Cloud-Webanwendung nicht die erforderlichen Informationen enthielt.

# <span id="page-202-0"></span>**Zugriff auf Host Access for the Cloud mit IIS-Reverseproxy**

Dieser Abschnitt erläutert die Verwendung von IIS-Reverseproxy mit Host Access for the Cloud. Um die Common Criteria-Sicherheitsanforderungen zu erfüllen, muss der Host Access for the Cloud-Server auf nachfolgende Weise hinter einem Proxy platziert werden.

#### **Voraussetzungen**

- Internet Information Services (IIS) 8.0 oder höher muss installiert sein.
- Das IIS-**WebSockets-Protokoll** muss aktiviert sein. Informationen zum Aktivieren dieses Protokolls finden Sie im Artikel zur [Unterstützung des WebSocket-Protokolls in IIS 8.0](https://www.iis.net/learn/get-started/whats-new-in-iis-8/iis-80-websocket-protocol-support#TOC301258517) (in englischer Sprache).
- IIS **Application Request Routing (ARR) 3.0** oder höher ist erforderlich.
- Das IIS-Modul **URL Rewrite** muss installiert sein.

### **Konfigurieren des IIS-Reverseproxy für Host Access for the Cloud**

In diesem Beispiel wird die Konfiguration eines IIS-Servers mit der IP-Adresse 192.168.1.1 für Proxyverbindungen zum Host Access for the Cloud-Sitzungsserver unter http://10.10.10.1:7070 veranschaulicht.

### **Konfigurieren von IIS**

**1** Starten Sie den Internet Information Services-Manager (IIS), navigieren Sie zu der zu verwendenden Website, und öffnen Sie die Funktion **URL Rewrite**.

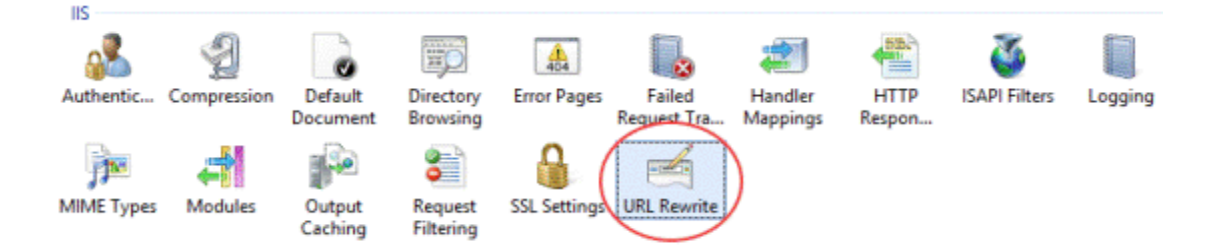

**2** Wählen Sie die Aktion **Add Rule(s)** (Regeln hinzufügen) aus, und fügen Sie eine Regel für den Reverseproxy hinzu.

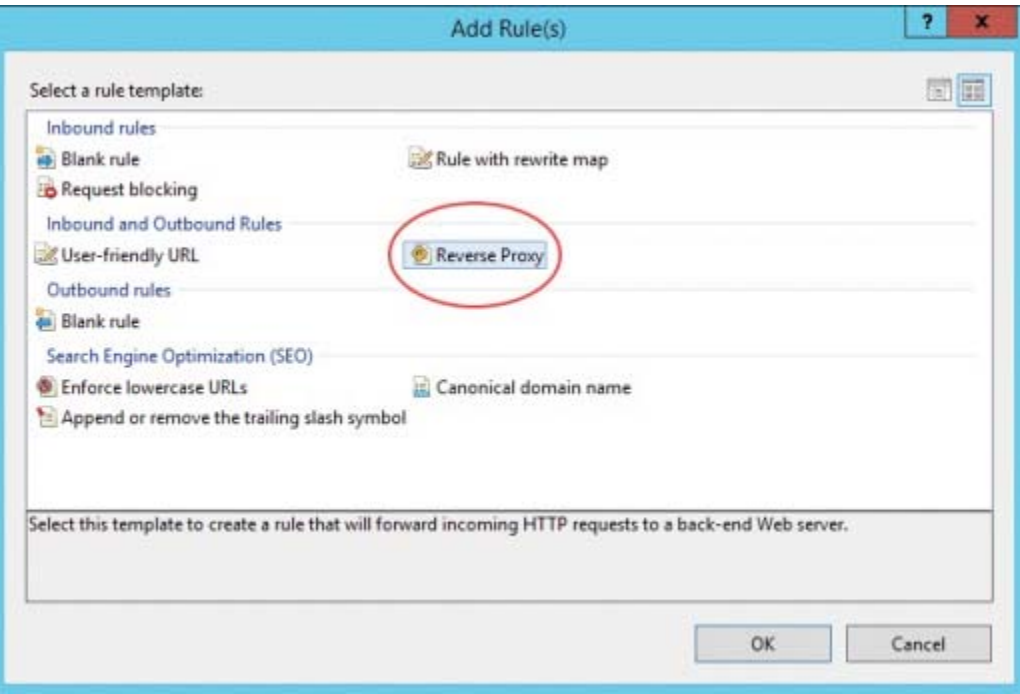

- **3** Geben Sie für die Eingangsregel die IP-Adresse und den Port des Host Access for the Cloud-Servers ein. Wenn der Host Access for the Cloud-Sitzungsserver beispielsweise auf dem gleichen Computer installiert ist wie IIS und der zugehörige Standardport verwendet wird, geben Sie localhost:7443 ein.
- **4** Überprüfen Sie die ausgehende Regel **Rewrite the domain names...** (Domänennamen umschreiben), und geben Sie den Hostnamen oder die IP-Adresse des IIS-Servers im Feld "To:" (In) ein.
- 5 Klicken Sie auf "OK", um die neue Regel für den Reverseproxy zu erstellen.

### **Konfigurieren von Host Access for the Cloud**

Zum Herstellen von Proxyverbindungen muss das IIS-Modul **URL Rewrite** die Webseiten und WebSocket-Verbindungen, die den Proxy durchlaufen, prüfen und umschreiben. Zur erfolgreichen Umschreibung müssen diese Elemente in nicht komprimierter Form gesendet werden. Beachten Sie, dass die konfigurierte Komprimierung weiterhin vom IIS-Server zum Browser des Clients erfolgt. Der Sitzungsserver muss auch so konfiguriert werden, dass WebSocket-Verbindungen vom Proxy ausgehen können.

- **1** Öffnen Sie container.properties in einem Texteditor. Das Standardverzeichnis für diese Datei lautet: <Installationsverzeichnis>/sessionserver/conf.
- 2 Fügen Sie "container.properties" folgende Zeilen hinzu:

```
websocket.compression.enable=false
server.compression.enabled=false
websocket.allowed.origins=http://<Name oder IP-Adresse des IIS-
 Servers>. Beispiel: 192.168.1.1.
```
Speichern Sie die Änderungen in der Datei. Die Eigenschaft **Allowed Origins** ist eine durch Kommas getrennte Liste von URLs. Wenn Webclients über HTTPS eine Verbindung mit Ihrer Website herstellen, passen Sie die URL entsprechend an. Wenn sichere sowie nicht sichere Verbindungen verwendet werden, verwenden Sie beide URLs als Wert: websocket.allowed.origins=http://192.168.1.1,https://192.168.1.1. Um Fehler zu vermeiden, sollten Sie sicherstellen, dass in der Liste "Zulässige Ursprünge" alle möglichen Adressformate enthalten sind.

**3** Starten Sie die Website und den Sitzungsserver neu und testen Sie den Proxy durch Herstellen einer Verbindung mit http(s)://192.168.1.1.

### **Fehlerbehebung**

Wenn Webserverfehler ausgegeben werden, kann das Problem durch Aktivieren der detaillierten Fehler diagnostiziert werden. Öffnen Sie in IIS-Manager die Funktion **Fehlerseiten**, und aktivieren Sie **Detaillierte Fehler**:

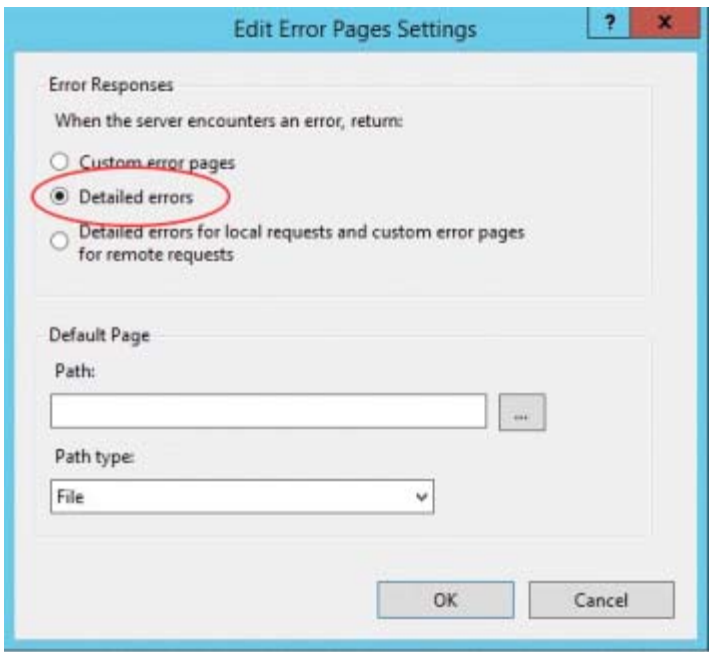

Normalerweise werden Fehler im 5XX-Bereich durch Probleme mit der aktivierten Komprimierung oder Fehler im Wert **Zulässige Ursprünge** verursacht.

Wenn der IIS-Proxy über HTTPS eine Verbindung mit dem Sitzungsserver herstellt, muss das mit dem Sitzungsserver verwendete Zertifikat vom IIS-Server verbürgt werden. Wenn der Sitzungsserver ein eigensigniertes Zertifikat verwendet, muss dieses Zertifikat zum Windows-Truststore hinzugefügt werden. Wenn der Sitzungsserver ein signiertes Zertifikat verwendet, muss der Signaturgeber eine vertrauenswürdige Zertifizierungsstelle sein.

# <span id="page-205-0"></span>**Verwendung von IIS-Reverseproxy mit Host Access for the Cloud**

Um die Common Criteria-Sicherheitsanforderungen zu erfüllen, muss der Sitzungsserver möglicherweise hinter einem Proxy platziert werden. Lesen Sie vor dem Konfigurieren die Informationen zu den Voraussetzungen und die Konfigurationsanweisungen in [Zugriff auf Host](#page-202-0)  [Access for the Cloud mit IIS-Reverseproxy](#page-202-0).

#### **Verwendung von IIS-Reverseproxy mit Host Access for the Cloud**

**HINWEIS:** Um die Common Criteria-Sicherheitsanforderungen zu erfüllen, muss der Sitzungsserver entsprechend den Anweisungen unter [Zugriff auf Host Access for the Cloud mit IIS-Reverseproxy](#page-202-0) möglicherweise hinter einem Proxy platziert werden.

Wenn Sie über IIS eine Proxyverbindung für Host Access for the Cloud herstellen möchten und IIS Single Sign-On verwenden, legen Sie in derselben container.properties-Datei eine weitere Eigenschaft fest:

```
servletengine.iis.url=<url>
```
Der Wert hat das gleiche Format wie die URL oben, verwendet aber die Host Access for the Cloud-Adresse. Beispiel: http://server/. Für diese URL ist es nicht erforderlich, eine Kurzform des Hostnamens zu verwenden.

Nachdem Sie diese Konfiguration abgeschlossen haben, wählen Sie unter **Verwaltungskonsole von Management and Security Server | Assign Access** (Zugriff zuweisen) die Authentifizierungsoption aus. Beschreibungen der Konfigurationsoptionen finden Sie in der Onlinehilfe zur Verwaltungskonsole.

**Verwandte Themen**

[Konfigurieren von Single Sign-on über IIS](#page-40-0)

# <span id="page-205-1"></span>**Verbessern der Verbindungszeiten unter Nicht-Windows-Plattformen**

Um die Verbindungszeiten unter Nicht-Windows-Plattformen zu optimieren, führen Sie nach dem Installieren des Host Access for the Cloud-Sitzungsservers die folgenden Schritte aus, vor allem, wenn es sich um ein virtuelles System oder ein anderes System ohne Monitor handelt:

- **1** Stoppen Sie den Sitzungsserverservice.
- **2** Öffnen Sie die Datei <Installationsordner>/sessionserver/conf/container.conf in einem Texteditor.
- **3** Suchen Sie die nachstehende Zeile, und bearbeiten Sie sie wie folgt:

#wrapper.java.additional.x=-Djava.security.egd=file:///dev/urandom

\* Entfernen Sie das Zeichen "#", um die Zeile auszukommentieren.

- ◆ Ersetzen Sie "x" durch <n+1>, wobei <n> die höchste in den anderen wrapper.java.additional.<n>-Zeilen angegebene Zahl ist.
- Speichern Sie die Datei.
- **4** Starten Sie den Sitzungsserverservice neu.

# <span id="page-206-0"></span>**So passen Sie die Zeitüberschreitung für HTTP-Sitzungen an**

Der standardmäßige Zeitüberschreitungswert für eine inaktive Benutzersitzung beträgt 30 Minuten. Das bedeutet: Jedes Mal, wenn ein Benutzer den Browser schließt, ohne sich zuvor abzumelden, werden sowohl die Benutzersitzung als auch jegliche offenen Hostsitzungen nach 30 Minuten bereinigt. Sie können diese Einstellung auf dem Server konfigurieren.

- **1** Öffnen Sie die Datei <Installationsverzeichnis>/sessionserver/microservices/ sessionserver/service.yml.
- **2** Passen Sie den Wert für die Sitzungszeitüberschreitung im Abschnitt env der Datei an:
	- name: server.servlet.session.timeout value: <gewünschte Dauer in Sekunden>

**TIPP:** Die Einzüge in der Formatierung müssen beibehalten werden.

**3** Starten Sie den Server neu.

# <span id="page-206-1"></span>**Aktivieren der Sicherheit auf FIPS-Ebene**

Die geprüften Verschlüsselungsmodule des Federal Information Processing Standard (FIPS) 140-2 werden von der US-Regierung als Standard für Sicherheitsbestimmungen verwendet. Host Access for the Cloud unterstützt diesen Standard. Sie können den FIPS-Modus einfach durch Bearbeiten einer Datei auf dem Sitzungsserver aktivieren.

- Öffnen Sie die Datei <Installationsverzeichnis>\sessionserver\microservice\sessionserver\se rvice.yml.
- Fügen Sie die Flagge -

Dcom.attachmate.integration.container.FIPS.enabled=true zum betriebssystemspezifischen Java-Befehl hinzu. Für Unix lautet der Befehl start-command, für Windows start-command-win.

- Starten Sie den Server neu.
- Um sicherzustellen, dass der FIPS-Modus aktiviert ist, öffnen Sie <Installationsverzeichnis>\sessionserver\logs\sessionserver.log und überprüfen Sie, ob der FIPS-Modus auf "true" (wahr) festgelegt ist: FIPS mode: true.

# <span id="page-207-0"></span>**Einzelsitzungsmodus**

Alternativ können Sie auch den **Einzelsitzungsmodus** verwenden und URLs für bestimmte Sitzungen angeben, die über namensspezifische Parameter gestartet werden (z. B. eine direkte Verbindung auf einer Unternehmensportalseite). Um den Start einer Einzelsitzung zu ermöglichen, verwenden Sie den Abfrageparameter singleSession. Sie können diesen Parameter allein verwenden, um nur den Webclient im Einzelsitzungsmodus zu starten, z. B. http://<Sitzungsserver>:7443// ?singleSession. Alternativ kann der Parameter in Verbindung mit dem Parameter einer benannten Sitzung verwendet werden, um eine bestimmte benannte Sitzung im Einzelsitzungsmodus zu starten: http://<Sitzungsserver>:7443// ?singleSession&name=HumanResources. Die Reihenfolge der Parameter spielt dabei keine Rolle.

Wenn die Benutzer auf eine Einzelsitzung zugreifen, können sie nicht zwischen geöffneten Sitzungen wechseln und keine neuen Sitzungen öffnen. Wenn die angegebene Sitzung beim Öffnen bereits vorhanden ist, wird keine neue Sitzung gestartet.

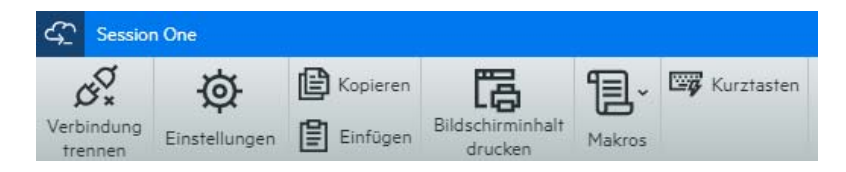

Wenn alle Sitzungen auf dem Sitzungsserver im Einzelsitzungsmodus ausgeführt werden sollen:

- Öffnen Sie <Installationsverzeichnis>/sessionserver/conf/ container.properties.
- Fügen Sie webclient.singlesession=true zur Datei hinzu.

# <span id="page-207-1"></span>**Bekannte Probleme**

Folgende Probleme wurden in früheren Versionen identifiziert und sind bekannte Probleme.

- [Probleme mit dem Browser](#page-207-2)
- [Hostspezifische Probleme](#page-210-0)
- [Probleme bei der Installation](#page-211-0)

### <span id="page-207-2"></span>**Probleme mit dem Browser**

Die folgenden Hinweise beziehen sich auf verschiedene Webbrowser.

- [Empfohlene Browser](#page-208-0)
- ◆ [Probleme bei der Tastenbelegung in verschiedenen Browsern](#page-210-1)

### <span id="page-208-0"></span>**Empfohlene Browser**

Es wird dringend empfohlen, Google Chrome oder Mozilla Firefox zu verwenden. Host Access for the Cloud unterstützt Microsoft Internet Explorer (IE) 11. Es sind jedoch Leistungsprobleme mit dem JavaScript-Modul von Internet Explorer bekannt, die sich negativ auf das Endbenutzererlebnis mit Host Access for the Cloud auswirken können.

Diese Probleme wurden identifiziert und es gibt entsprechende Abhilfen. Die einfachste Lösung besteht jedoch darin, einen anderen Browser zu verwenden.

#### **Wiedergabe von aufgezeichneten Makros in Internet Explorer nicht möglich**

Bei Verwendung bestimmter älterer Versionen des Webbrowsers Microsoft Internet Explorer (IE) mit Host Access for the Cloud können bei der Wiedergabe von Makros Fehler auftreten. Folgende Fehlermeldung wird angezeigt: *Macro Error: Error transpiling macro code: TypeError: unknown: Circular reference in value argument not supported.* (Makrofehler: Fehler beim Transpilieren des Makrocodes: TypeError: unbekannt: Zirkelbezug im Wertargument wird nicht unterstützt.)

Hierbei handelt es sich um ein Problem mit dieser Version von Internet Explorer und JavaScript. Dieser Fehler kann möglicherweise vermieden werden, wenn Sie die createMacro()-Funktion löschen und sie mit JavaScript Promises ersetzen (z. B. then() ).

Da dies ein spezifisches Problem bei früheren Versionen von Internet Explorer ist, besteht die einfachste Lösung darin, einen anderen Browser (Chrome oder Firefox) oder eine neuere Version von Internet Explorer zu verwenden. Makros können mit Internet Explorer Version 11.0.9600.18161, Updateversion 11.0.27 problemlos wiedergegeben werden. Führen Sie Windows Update aus, um Internet Explorer zu aktualisieren.

### **HTTPS-Verbindungen zwischen mobilen Geräten unter Apple iOS und dem Sitzungsserver**

Benutzer von Host Access for the Cloud können bei Verwendung eines eigensignierten Zertifikats auf ihrem Apple iPad keine Verbindung mit einem Sitzungsserver über HTTPS herstellen. Sofern dies möglich ist, besteht die schnellste Lösung darin, HTTP anstelle von HTTPS zu verwenden.

Wenn HTTPS erforderlich ist, haben Sie die folgenden Möglichkeiten:

- Rufen Sie ein gültiges von einer vertrauenswürdigen Zertifizierungsstelle signiertes Zertifikat ab, und installieren Sie es auf dem Sitzungsserver.
- Verwenden Sie einen anderen Browser, in dem das selbstsignierte Zertifikat akzeptiert wird. Unter [Unterstützung für Browser und Betriebssystem](#page-13-0) finden Sie eine Liste der unterstützten Browser.
- Nutzen Sie eine benutzerdefinierte Zertifizierungsstelle:
	- 1. Erstellen Sie eine benutzerdefinierte Zertifizierungsstelle, ein Zertifizierungsstellen-Stammzertifikat und ein durch das Stammzertifikat dieser Zertifizierungsstelle signiertes Serverzertifikat.
- 2. Installieren Sie das Serverzertifikat auf dem Sitzungsserver.
- 3. Installieren Sie das benutzerdefinierte Zertifizierungsstellen-Stammzertifikat über ein Profil auf dem iPad. Das Serverzertifikat sollte dann auf dem iPad akzeptiert werden, da es von einer "vertrauenswürdigen Zertifizierungsstelle" signiert wurde.

Eine Liste der vertrauenswürdigen Zertifizierungsstellen unter Apple iOS finden Sie unter [Listen](https://support.apple.com/en-us/HT204132)  [verfügbarer vertrauenswürdiger Root-Zertifikate in iOS](https://support.apple.com/en-us/HT204132) (https://support.apple.com/en-us/ HT204132).

#### **In Internet Explorer werden leere Bildschirme angezeigt**

Bei Verwendung des Webbrowsers Microsoft Internet Explorer (IE) mit Host Access for the Cloud oder Management and Security Server (MSS) wird anstelle der erwarteten Sitzung möglicherweise ein leerer Bildschirm angezeigt.

Wenn mit Microsoft Internet Explorer auf Host Access for the Cloud-Sitzungen oder auf Management and Security Server zugegriffen wird, können Probleme der folgenden Art auftreten:

- Host Access for the Cloud rendert für bestimmte URLs ordnungsgemäß und zeigt für andere einen leeren Bildschirm an. Das Verhalten variiert je nachdem, ob für die Sitzung eine IP-Adresse, ein kurzer Hostname oder ein vollqualifizierter Name verwendet wird.
- In MSS kann eine Host Access for the Cloud-Sitzung nur erstellt oder geöffnet werden, wenn sie auf demselben Server ausgeführt wird wie MSS. Andernfalls wird anstelle der erwarteten Sitzung ein leerer Bildschirm angezeigt.

#### **Erklärung**

Dieses Problem ist spezifisch für die Weise, wie in Internet Explorer verschiedene Einstellungen entsprechend der Interpretation der Websitesicherheit umgeschaltet werden. Dies betrifft die Einstellungen "Kompatibilitätsansicht" und "Cookies von Drittanbietern". Abhängig davon, welche "Zone" in Internet Explorer für Ihre Website ermittelt werden, müssen diese Einstellungen entweder aktiviert oder deaktiviert sein. Internet Explorer basiert die Bestimmung auf der URL der Website. Wenn der Servername in der URL beispielsweise keine Punkte enthält (z. B. http:// mycorporateserver/mss/AdminStart.html), wird davon ausgegangen, dass die Adresse zur Zone "Lokales Intranet" gehört. Wenn dies der Fall ist, wird die Website der Zone "Internet" zugewiesen.

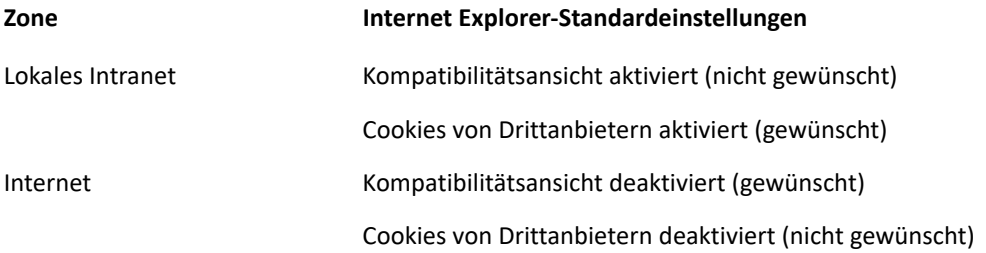

Zwar kann eine Website die Kompatibilitätsansicht durch Angabe des Dokumentmodus mit dem HTML-Metatag "X-UA-Compatible" überschreiben und Host Access for the Cloud dann diesen spezifischen Modus verwenden, MSS verwendet diesen Modus aber nicht. Wenn also ein Host Access for the Cloud-Server und eine Management and Security Server-Instanz sich beide in der Zone "Lokales Intranet" befinden (standardmäßig mit aktivierter Option "Kompatibilitätsansicht") ist es wahrscheinlich, dass Host Access for the Cloud weiterhin ordnungsgemäß ausgeführt wird, MSS dagegen jedoch nicht.

#### **Lösung**

Zur Verwendung von Internet Explorer 10 oder 11 mit Host Access for the Cloud- und MSS-Servern sind folgende Einstellungen erforderlich:

- Kompatibilitätsansicht deaktiviert
- Cookies von Drittanbietern aktiviert

Sie müssen bestimmen, in welcher Zone sich Ihre Website befindet, und dann die erforderlichen Anpassungen an den Einstellungen von Internet Explorer vornehmen. Da Internet Explorer abhängig vom jeweiligen Fall auf viele verschiedene Weisen konfiguriert werden kann, kann nur schwer eine Lösung für die erfolgreiche Verwendung von Internet Explorer mit Host Access for the Cloud und MSS angegeben werden. Folgende sind einige mögliche Konfigurationen:

- Wenn sich sowohl Host Access for the Cloud als auch MSS in der Internetzone befinden, fügen Sie den Host Access for the Cloud-Server manuell zur Zone "Lokales Intranet" oder "Vertrauenswürdige Sites" (Internetoptionen > Sicherheit > Lokales Intranet > Sites) hinzu. Verwenden Sie vollqualifizierte Hostnamen oder IP-Adressen.
- Wenn sich beide Server in der Zone "Internet" befinden, ändern Sie das Standardverhalten für diese Zone, und aktivieren Sie "Cookies von Drittanbietern" (Internetoptionen > Datenschutz > Erweitert > Automatische Cookieverarbeitung außer Kraft setzen).
- \* Wenn sich beide Server in der Zone "Lokales Intranet" befinden, ändern Sie das Standardverhalten für diese Zone, und deaktivieren Sie "Kompatibilitätsansicht" (Extras > Einstellungen der Kompatibilitätsansicht).

### <span id="page-210-1"></span>**Probleme bei der Tastenbelegung in verschiedenen Browsern**

Bestimmte Tasten auf einem numerischen Tastenfeld und einige browserspezifische Tasten können nicht zugeordnet werden. Beispielsweise können in Chrome Strg+N und Strg+W nicht zugeordnet werden.

### <span id="page-210-0"></span>**Hostspezifische Probleme**

Folgende Probleme beziehen sich auf spezifische Hosttypen.

### **Anzeigen des Euro-Zeichens**

Wenn das Eurozeichen nicht ordnungsgemäß auf dem Terminalbildschirm angezeigt wird, wenden Sie sich an den Systemadministrator, um sicherzustellen, dass der Hostzeichensatz für die Sitzung korrekt eingerichtet ist. Standardmäßig verwendet Host Access for the Cloud einen Zeichensatz, der das Eurozeichen (€) nicht unterstützt. Um das Eurozeichen anzuzeigen, ändern Sie den Zeichensatz in einen Satz, der das Eurozeichen unterstützt.

### **Aufgetretene Probleme bei VT-Hosts**

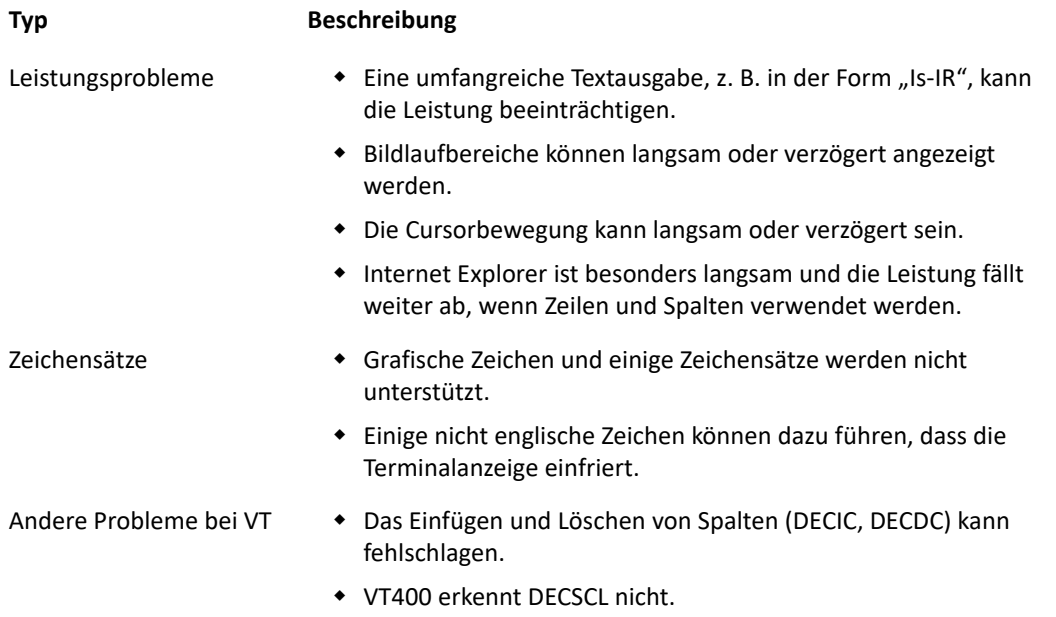

### **Feldumrandungen in 3270-Sitzungen**

Die 3270-Attribute für Feldumrandungen werden nicht vollständig unterstützt. In Host Access for the Cloud werden derzeit Unter- und Überstreichungen unterstützt, linke vertikale und rechte vertikale Linien sowie Kombinationen der vier Linientypen werden jedoch noch nicht unterstützt.

# <span id="page-211-0"></span>**Probleme bei der Installation**

In den Themen [Installation und Aufrüstung](#page-33-0) ist ein Abschnitt zur Fehlersuche enthalten, der nützliche Informationen für die Diagnose und Behebung bestimmter Installationsprobleme bietet.

### **Fehler bei der Installation, weil der Server den Zugriff auf das temporäre Verzeichnis verhindert**

HACloud benötigt zur erfolgreichen Installation Zugriff auf ein temporäres Verzeichnis. Wenn das standardmäßige Verzeichnis nicht verfügbar war, zum Beispiel in einer beschränkten Serverumgebung, führte dies früher zu einem Fehler bei der Installation.

#### **Festlegen eines temporären Verzeichnisses für das Installationsprogramm**

Das Installationsprogramm benötigt Schreibzugriff auf ein temporäres Verzeichnis. Wenn das standardmäßige temporäre Verzeichnis nicht geeignet ist, kann das Installationsprogramm mit einem alternativen temporären Verzeichnis ausgeführt werden.

**Windows**

Wenn kein Schreibzugriff auf das standardmäßige temporäre Verzeichnis verfügbar ist, legen Sie die TMP- oder TEMP-Umgebungsvariablen während der Ausführung des Installationsprogramms auf ein alternatives temporäres Verzeichnis fest. Setzen Sie die Variablen nach Abschluss der Installation zurück.

**Linux/Unix**

Die Umgebungsvariable INSTALL4J\_TEMP legt das Basisverzeichnis fest, das vom Installationsprogramm für die Selbstextrahierung verwendet wird. Für das Extrahieren von Dateien durch das Installationsprogramm und Starten von Java zum Ausführen anderer Aufgaben wird das temporäre Java-Verzeichnis ( /tmp) verwendet.

So führen Sie die Linux-Installationsprogramme mit einem alternativen temporären Verzeichnis aus:

- Definieren Sie die Variable INSTALL4J\_TEMP und legen Sie als Wert das gewünschte temporäre Verzeichnis fest.
- Erstellen Sie das temporäre Verzeichnis, das Sie für das Installationsprogramm angegeben haben. Das Installationsprogramm setzt voraus, dass das Verzeichnis bereits vorhanden ist.
- Fügen Sie beim Starten des Installationsprogramms den Kommandozeilenschalter –J-Djava.io.tmpdir={tempdir} hinzu. Beispiel:

```
abcd@linux:~$ INSTALL4J_TEMP=/home/abcd/i4jtemp
abcd@linux:~$ export INSTALL4J_TEMP
abcd@linux:~$ sudo ./hacloud-2.4.2.12345-linux-x64.sh -J-
Djava.io.tmpdir=/home/abcd/i4jtemp
```
Das Installationsprogramm muss mit Administratorberechtigung ausgeführt werden.

#### **Verkettete HACloud- und MSS-Installationen**

Unter**Windows** sind für eine verkettete Installation von HACloud und MSS keine weiteren Anpassungen erforderlich, wenn Sie vorübergehend die oben beschriebenen TMP- bzw. TEMP-Umgebungsvariablen festlegen.

Unter **Linux/Unix**: Auf dieser Plattform können Sie keine verkettete Installation ausführen. Führen Sie die Installationen jeweils mit Administratorberechtigung separat aus. Legen Sie dabei die Variable INSTALL4J\_TEMP fest und verwenden Sie den Schalter -J-Djava.io.tmpdir.

**HINWEIS:** Wenn sowohl MSS als auch HACloud "unverkettet" installiert werden, muss zuerst MSS und anschließend HACloud installiert werden.

#### **Festlegen eines temporären Verzeichnisses für das Produkt**

HACloud verwendet ein internes temporäres Verzeichnis, das in allen Fällen geeignet sein sollte. Bei Bedarf kann das Verzeichnis jedoch durch Bearbeiten der Datei container.conf geändert werden.

#### *Ändern des temporären Speicherorts*

Der Speicherort kann konfiguriert werden:

1. Öffnen Sie <Installationsordner>/sessionserver/conf/container.conf in einem Texteditor.

- 2. Bearbeiten Sie die Eigenschaft wrapper.java.additional zur Angabe des neuen Speicherorts. Wenn der Pfad Leerzeichen enthält, schließen Sie ihn unter Windows in Anführungszeichen und verwenden Sie auf Linux-/Unix-Plattformen die geeignete Syntax. Beispiel: wrapper.java.additional.9=-Djava.io.tmpdir=../tmp
- 3. Bei Bedarf können Sie eine zusätzliche Eigenschaft festlegen, um das temporäre Verzeichnis beim Herunterfahren des Servers zu löschen.
- 4. Starten Sie den Server neu.

# <span id="page-213-0"></span>**Referenz für MSS-Verwaltungskonsole**

Host Access Management and Security Server (MSS) bietet eine Verwaltungskonsole als webbasierte, zentrale Stelle, an der Sie Sitzungen verwalten und Benutzern zuweisen, die Authentifizierung konfigurieren und zahlreiche andere Aufgaben ausführen können. Workflows, die zusätzliche Einstellungen in der MSS-Verwaltungskonsole enthalten, sind in der HACloud-Dokumentation mit dem Symbol

#### MSS gekennzeichnet.

Diese Liste enthält die Funktionen der MSS-Verwaltungskonsole, die von HACloud genutzt werden, einschließlich direkter Links zu den entsprechenden Abschnitten in der MSS-Dokumentation. Diese Einstellungen sind im linken Navigationsbereich der MSS-Verwaltungskonsole verfügbar.

**Manage Sessions** (Sitzungen verwalten)

In diesem Bereich können Sie eine [Host Access for the Cloud-Sitzung hinzufügen und](https://www.microfocus.com/documentation/mss/12-7-0/admin-guide/config-hacloud.html)  [konfigurieren.](https://www.microfocus.com/documentation/mss/12-7-0/admin-guide/config-hacloud.html)

**Assign Access** (Zugriff zuweisen)

Über [Assign Access](https://www.microfocus.com/documentation/mss/12-7-0/admin-guide/accessmapper.html) (Zugriff zuweisen) können Sie festlegen, auf welche Sitzungen ein Benutzer zugreifen kann.

 **Configure Settings – Authentication and Authorization** (Einstellungen konfigurieren – Authentifizierung und Autorisierung)

Hier können Sie konfigurieren, wie die Benutzer beim Zugriff auf das System authentifiziert werden und mit welcher Methode die Autorisierung für den Sitzungszugriff erfolgt. Weitere Informationen hierzu finden Sie in [Select a method to authenticate users](https://www.microfocus.com/documentation/mss/12-7-0/admin-guide/authentication-method.html) (Methode für die Benutzerauthentifizierung auswählen).

 **Configure Settings – Automated Sign-on** (Einstellungen konfigurieren – Automatisierte Anmeldung)

Diese Funktion bietet dem Endbenutzer die Möglichkeit, sich mit einem Terminalemulationsclient automatisch bei einer Mainframe-Hostanwendung anzumelden. Entsprechende Einstellungen müssen in der MSS-Verwaltungskonsole, im HACloud-Client und in z/OS konfiguriert werden. Weitere Informationen hierzu finden Sie in den folgenden Referenzen.

- [Einrichten des automatischen Single Sign-ons für Mainframe.](#page-56-0)
- [Automated Sign-on for Mainframe](https://www.microfocus.com/documentation/mss/12-7-0/admin-guide/autosignon.html) (Automatisierte Anmeldung für Mainframe) in der Hilfe der MSS-Verwaltungskonsole.
- [Automated Sign-On for Mainframe Administrator Guide](https://www.microfocus.com/documentation/mss/common/asm-admin/) (Administratorhandbuch für Automated Sign-On for Mainframe)

**Metering**

MSS bietet Nutzungsüberwachungsfunktionen zum Überwachen von Hostsitzungen. Weitere Informationen hierzu finden Sie unter:

- [Einrichten der Nutzungsüberwachung](#page-54-0).
- [Metering](https://www.microfocus.com/documentation/mss/12-7-0/admin-guide/metering.html) (Nutzungsüberwachung) im MSS Administrator Guide (MSS-Administratorhandbuch).
- **Kerberos automatic sign-on (IBM 5250 only)** (Automatische Kerberos-Anmeldung (nur IBM 5250))

Kerberos ist ein Authentifizierungsprotokoll, dass Verschlüsselungstickets verwendet, um das Übertragen von Klartextpasswörtern zu vermeiden. Weitere Informationen hierzu finden Sie in [Einrichten von Kerberos für Single Sign-on mit AS/400.](#page-56-1)

**Terminal ID Manager**

MSS stellt Terminal ID Manager zum Zusammenfassen von Terminalkennungen in Pools, zum Verfolgen der Kennungsnutzung und zum Verwalten der Wartezeiten bei Inaktivität für bestimmte Benutzer bereit, wodurch die Terminalkennungsressourcen effizienter genutzt und die Betriebskosten erheblich gesenkt werden können. Hierfür ist eine zusätzliche Lizenz erforderlich. Weitere Informationen hierzu finden Sie in den folgenden Referenzen:

- [Setting up the Terminal ID Manager](https://www.microfocus.com/documentation/mss/12-7-0/admin-guide/tidm.html) (Terminal ID Manager einrichten)
- [Terminal ID Manager Guide](https://www.microfocus.com/documentation/mss/12-7-0/tidm/bookinfo.html) (Terminal ID Manager-Handbuch)
- [Einrichten von Terminal ID Manager](#page-55-0)